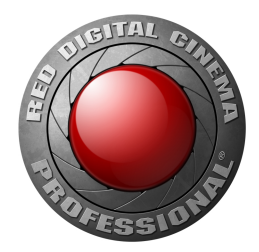

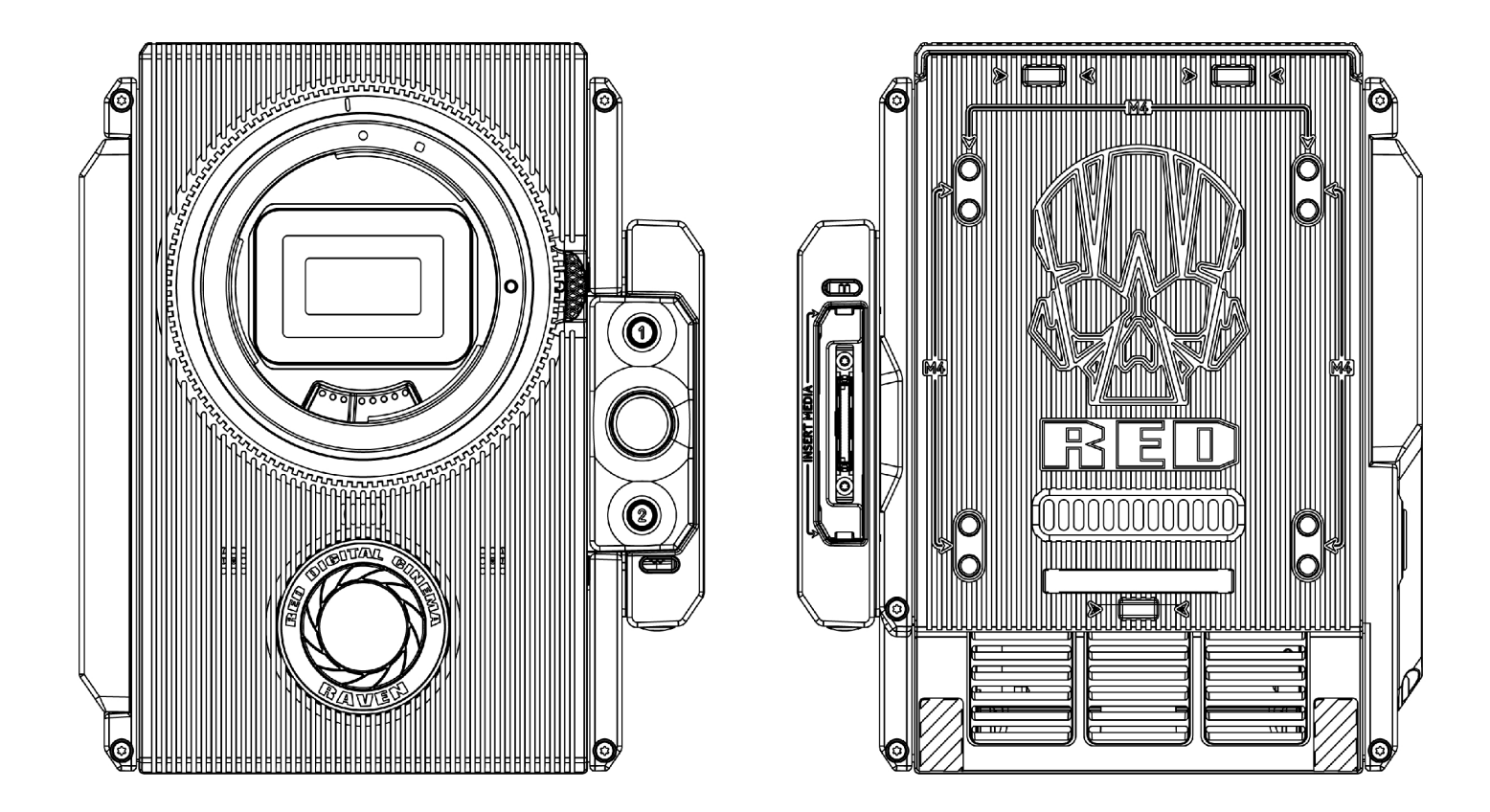

RED RAVEN RED DRAGON 4.5K | V7.0 RED.COM

## <span id="page-1-0"></span>**INHALTSVERZEICHNIS**

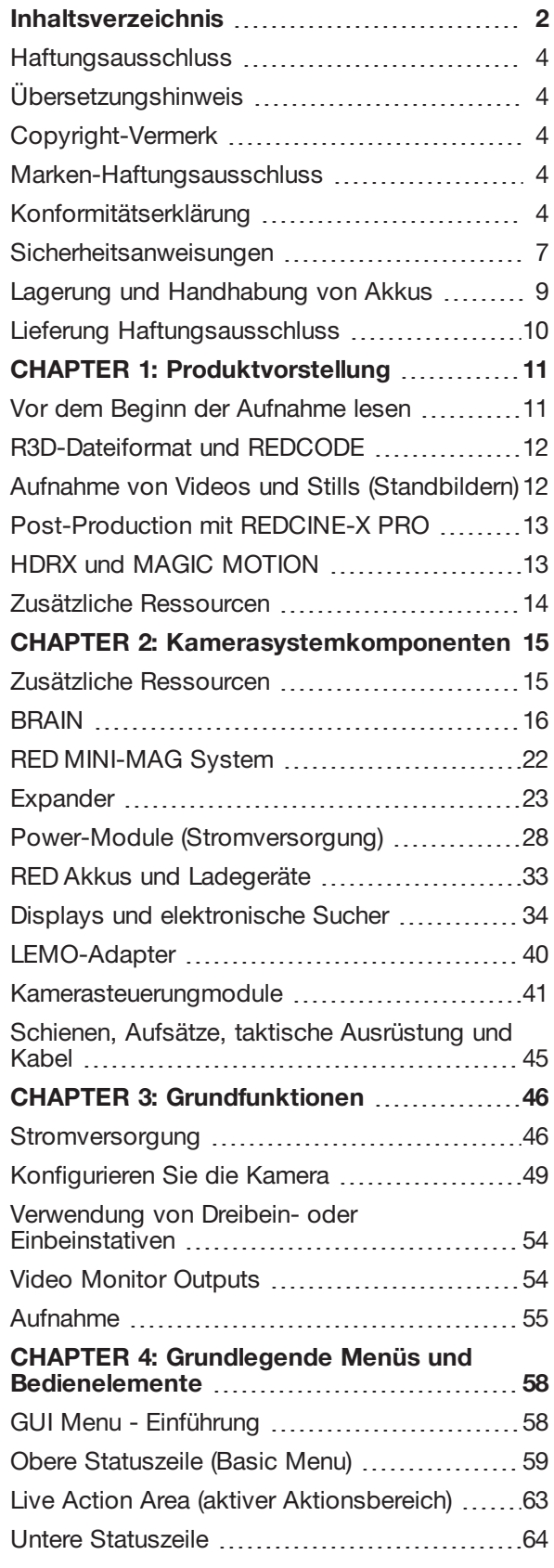

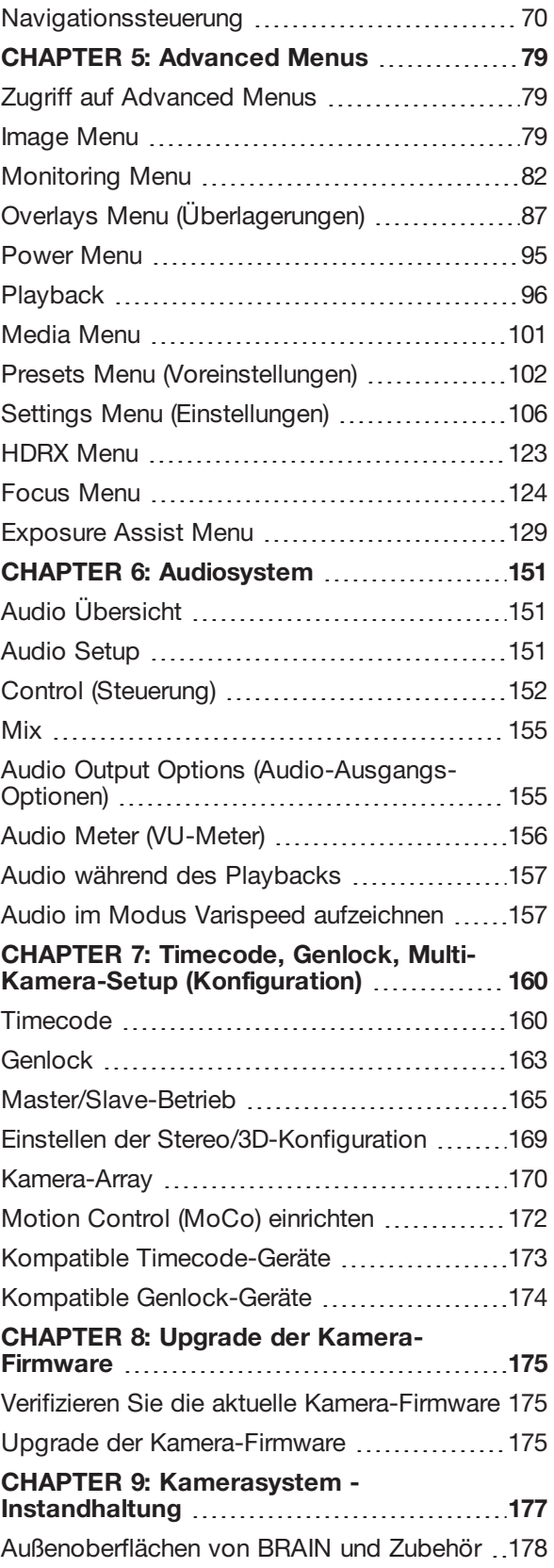

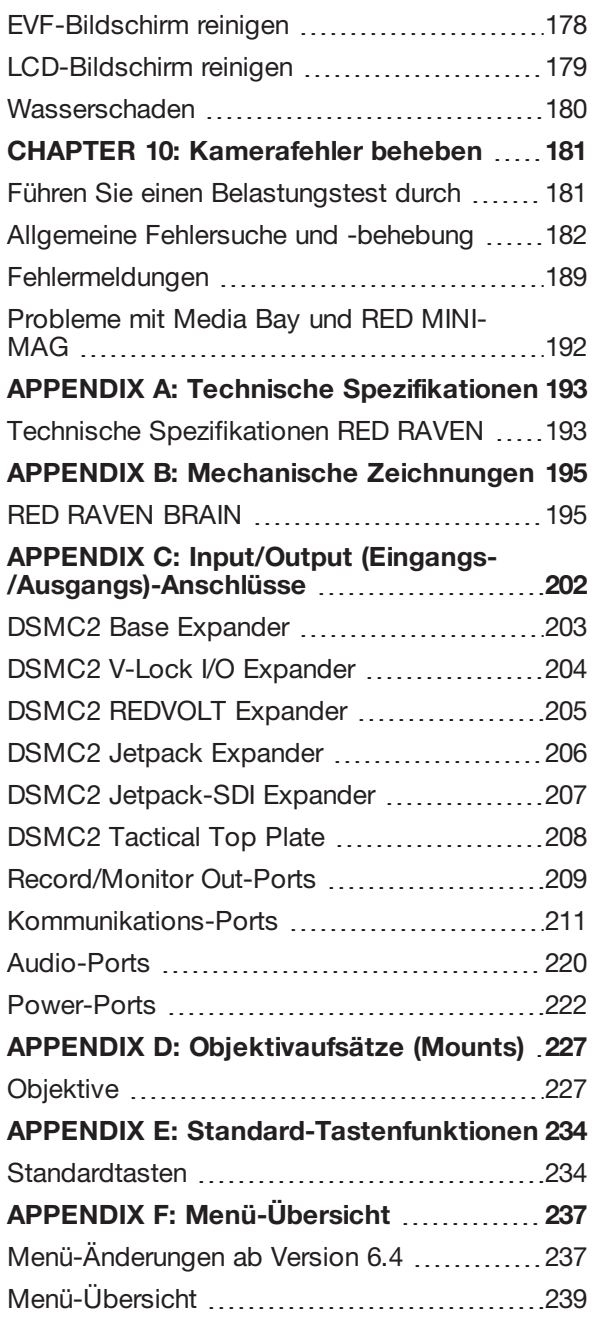

#### <span id="page-3-0"></span>**HAFTUNGSAUSSCHLUSS**

RED® hat alle Anstrengungen unternommen, um sicherzustellen, dass die in diesem Dokument enthaltenen Informationen vollständig und richtig sind. Dieses Dokument dient ausschließlich zur Information des Benutzers. Auch wenn sie als richtig erachtet werden, werden die Informationen in diesem Dokument lediglich im aktuellen Ist-Zustand zur Verfügung gestellt. RED ist nicht haftbar für Probleme, die auf Druckfehler zurückzuführen sind oder die aufgrund von einem Verständnis dieses Textes, das sich von dem von RED vorgesehenen unterscheidet, entstehen. Alle Sicherheitsangaben sowie allgemeinen Angaben können infolge von Änderungen in der lokalen Gesetzgebung, der Bundesgesetzgebung oder anderen anwendbaren Gesetzen jederzeit geändert werden.

RED behält sich das Recht vor, gelegentlich Änderungen der Informationen in diesem Dokument ohne Ankündigung vorzunehmen. Sowohl RED als auch seine Mitarbeiter oder Vertragshändler sind in keinem Fall haftbar für Schäden und Verluste, weder mittelbar noch unmittelbar, die auf die Verwendung technischer oder bedientechnischer Informationen in diesem Dokument zurückzuführen sind.

Sollten Sie Kommentare oder Fragen bezüglich des Inhalts dieses Dokuments haben, schicken Sie uns bitte eine ausführliche E-Mail an [OpsGuides@red.com.](mailto:OpsGuides@red.com)

#### <span id="page-3-1"></span>**ÜBERSETZUNGSHINWEIS**

Diese AGB wurden in Englisch verfasst und werden ausschließlich zu Informationszwecken als Übersetzung bereitgestellt. Rechtlich bindend ist allein die englischsprachige Fassung.

#### <span id="page-3-2"></span>**COPYRIGHT-VERMERK**

#### COPYRIGHT© 2018 RED.COM, LLC.

Alle Warenzeichen, Handelsnamen, Logos, Symbole, Bilder, Texte, Codes und Produktnamen, die in Verbindung mit dem zugehörigen Produkt verwendet werden, sind urheberrechtlich und markenrechtlich geschütztes, alleiniges Eigentum von RED.COM, LLC. Eine vollständige Liste finden Sie unter [www.red.com/trademarks](http://www.red.com/trademarks).

#### <span id="page-3-3"></span>**MARKEN-HAFTUNGSAUSSCHLUSS**

Alle anderen Firmen-, Marken- und Produktnamen sind die Handelsmarken oder eingetragenen Marken ihrer entsprechenden Eigentümer. RED steht in keinem Zusammenhang oder in keiner Verbindung zu den Handelsmarken von Drittanbietern bzw. wird nicht von diesen gesponsert und verfügt nicht über ausdrückliche Rechte an diesen Handelsmarken. Adobe und Adobe Premiere Pro sind eingetragene Handelsmarken von Adobe Systems Incorporated. AJA ist eine eingetragene Handelsmarke von AJA Video Systems, Inc. Cooke und S4/i sind eingetragene Handelsmarken von Cooke Optics Limited. DaVinci ist eine eingetragene Handelsmarke von Blackmagic Design in den U.S.A und anderen Ländern. Distagon, Makro-Planar und Otus sind eingetragene Handelsmarken von Carl Zeiss AG. HDMI ist eine eingetragene Handelsmarke von HDMI Licensing LLC in den U.S.A und anderen Ländern. Loctite ist eine eingetragene Handelsmarke von Henkel AG & Company KGaA. Canon ist eine eingetragene Handelsmarke von Canon; U.S.A. Apple, Macintosh, Final Cut Pro und QuickTime sind eingetragene Handelsmarken von Apple Inc. in den U.S.A und anderen Ländern. Windex ist eine eingetragene Handelsmarke von S. C. Johnson & Son, Inc. Windows ist eine eingetragene Handelsmarke von Microsoft Corporation. LEMO ist eine eingetragene Handelsmarke von LEMO USA. Sony ist eine eingetragene Handelsmarke von Sony Corporation. TORX ist eine eingetragene Handelsmarke von Acument Intellectual Properties, LLC in den U.S.A und anderen Ländern. IOS ist eine eingetragene Handelsmarke von Cisco in den U.S.A und anderen Ländern. Avid ist eine eingetragene Handelsmarke von Avid Technology, Inc. DaVinci Resolve ist eine eingetragene Handelsmarke von Blackmagic Design in den U.S.A und anderen Ländern. EDIUS Pro ist eine eingetragene Handelsmarke von Grass Valley. Vegas Pro ist eine eingetragene Handelsmarke von Sony Creative Software. IDX ist eine eingetragene Handelsmarke von IDX Company, Ltd.

#### <span id="page-3-4"></span>**KONFORMITÄTSERKLÄRUNG**

#### **INDUSTRIAL CANADA EMISSION COMPLIANCE STATEMENTS**

Dieses Gerät entspricht den kanadischen Industrierichtlinien für lizenzfreie Funkgeräte nach den RSS-Standards RSS 139 und RSS 210. Der Betrieb unterliegt den folgenden beiden Voraussetzungen: (1) Dieses Gerät darf keine Funkstörungen verursachen, und (2) dieses Gerät muss störsignalfest sein, auch bezüglich Störsignalen, die einen unerwünschten Betrieb des Geräts verursachen könnten.

Dieses Gerät der Klasse B entspricht den Anforderungen der kanadischen Richtlinien ICES-003.

Le présent appareil est conforme aux CNR d'Industrie Canada applicables aux appareils radio exempts de licence. L'exploitation est autorisée aux deux conditions suivantes : (1) l'appareil ne doit pas produire de brouillage, et (2) l'utilisateur de l'appareil doit accepter tout brouillage radioélectrique subi, même si le brouillage est susceptible d'en compromettre le fonctionnement. Cet appareil numérique de la classe B est conforme à la norme NMB-003 du Canada.

#### **ANGABEN DER FEDERAL COMMUNICATIONS COMMISSION (FCC)**

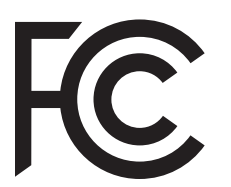

Die Einhaltung der Grenzwerte für ein digitales Gerät der Klasse B gemäß Teil 15 der Richtlinien der amerikanischen Federal Communications Commission wurde in entsprechenden Prüfungen für dieses Gerät nachgewiesen. Diese Grenzwerte stellen einen angemessenen Schutz gegen

schädliche Funkstörungen in Wohngebäuden sicher. Dieses Gerät erzeugt, nutzt und strahlt Energie in Form von Funkfrequenzen ab und kann, wenn es nicht in Übereinstimmung mit der Anleitung installiert und verwendet wird, störende Interferenzen in der Funkkommunikation verursachen. Es gibt jedoch keine Garantie, dass bei bestimmten Anlagen nicht dennoch Störungen auftreten. Sollte das Gerät Störungen im Rundfunk- und Fernsehempfang verursachen, was durch Aus- und Einschalten des Gerätes festgestellt werden kann, empfehlen wir, die Störung durch eine oder mehrere der folgenden Maßnahmen zu beheben:

- ▶ Richten Sie die Empfangsantenne neu aus oder ändern Sie ihren Standort.
- Vergrößern Sie den Abstand zwischen Gerät und Empfänger.
- Verbinden Sie das Gerät mit einer Steckdose eines anderen Stromkreises als dem, mit dem der Empfänger verbunden ist.
- Fragen Sie ggf. einen erfahrenen Radio-/Fernsehtechniker um Rat.

Um Konformität mit den FCC-Richtlinien zu garantieren, müssen bei diesem Gerät abgeschirmte Kabel verwendet werden. Der Betrieb mit nicht zugelassener Ausrüstung oder nicht abgeschirmten Kabeln führt mit hoher Wahrscheinlichkeit zu Störungen beim Radio- und Fernsehempfang. Der Benutzer wird darauf hingewiesen, dass jegliche bauliche oder sonstige Veränderung des Geräts, die nicht ausdrücklich vom Hersteller genehmigt wurde, zum Erlöschen der Betriebserlaubnis des Geräts führen kann.

**NOTE:** Dieses Gerät entspricht Teil 15 der FCC-Richtlinien.

Der Betrieb unterliegt den folgenden beiden Voraussetzungen: (1) Dieses Gerät darf keine Funkstörungen verursachen, und (2) dieses Gerät muss störsignalfest sein, auch bezüglich Störsignalen, die einen unerwünschten Betrieb des Geräts verursachen könnten.

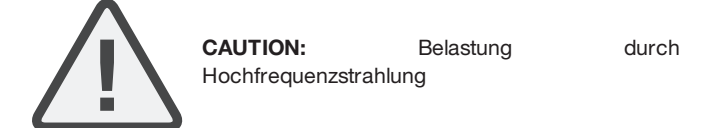

Das Gerät sollte so verwendet werden, dass die Gefahr von Hautkontakt möglichst gering gehalten wird.

Dieses Gerät entspricht den FCC- Grenzwerten für Hochfrequenzstrahlung in einer unkontrollierten Umgebung. Das Gerät sollte mit einem Mindestabstand von 20 cm zwischen dem Radiator und Ihrem Körper angebracht und bedient werden.

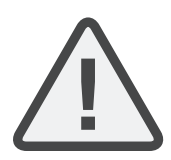

**CAUTION:** Die Bestimmungen von FCC (Federal Communications Commission) und FAA (Federal Aviation Administration) verbieten den Betrieb von drahtlosen Funkfrequenzgeräten in Flugzeugen, da es zu Interferenzen zwischen den Signalen des Geräts und denen wichtiger Flugzeuggeräte kommen könnte.

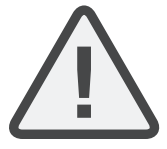

**CAUTION:** Sollte das Gerät ohne Erlaubnis von RED umgebaut oder abgeändert werden, so kann die Betriebserlaubnis für das Gerät erlöschen.

#### **ANGABEN FÜR AUSTRALIEN UND NEUSEELAND**

RED erklärt, dass die in diesem Dokument beschriebene Funkanlage die folgenden internationalen Standards erfüllt.

- IEC 60065 Produktsicherheit
- ETSI EN 300 328 Technische Anforderungen an Funkanlagen

RED erklärt, dass die in diesem Dokument beschriebenen digitalen Geräte die folgenden Standards für Australien und Neuseeland erfüllen.

- AS/NZS CISPR 22 Elektromagnetische Störungen
- AS/NZS 61000.3.2 Oberschwingungen von Stromleitungen
- AS/NZS 61000.3.3 Stromleitungsflimmern (Flicker)

#### **ANGABEN FÜR JAPAN**

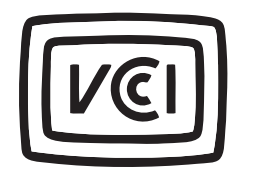

Dieses Produkt der Klasse B entspricht den Bestimmungen des Voluntary Control Council for Interference from Information Technology Equipment (VCCI - Freiwilliger Kontrollrat für Störungen durch IT-Geräte). Sollte dieses Gerät in der Nähe eines Radio- oder Fernsehempfängers in einem

häuslichen Umfeld verwendet werden, so kann es zu Funkstörungen kommen. Installieren und verwenden Sie das Gerät entsprechend der Bedienungsanleitung.

この装置は、情報処理装置等電波障害自主規制協議会(VCCI)の 基準に基づくクラス B 情報技術装置です。この装置は家庭環境で 使用することを目的としていますが、ラジオやテレビジョン受信機 に近接して使用されると、受信障害を引き起こすことがあります。 取扱説明書に従って正しい取り扱いをしてください。

#### **KONFORMITÄTSERKLÄRUNG EUROPÄISCHE UNION**

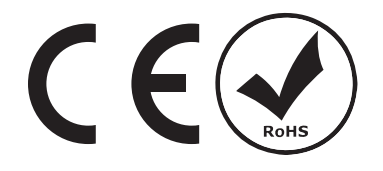

RED erklärt, dass die in diesem Dokument beschriebene Funkanlage die F&TEE-Richtlinie (1999/5/EG), die von der Kommission der Europäischen Gemeinschaft

herausgegeben wurde, erfüllt.

Die Erfüllung dieser Richtlinie setzt die Übereinstimmung mit den folgenden europäischen Normen voraus (die entsprechenden internationalen Standards sind in Klammern angeführt).

- EN 60065 (IEC 60065) Produktsicherheit
- ETSI EN 300 328 Technische Anforderungen an Funkanlagen
- $\blacktriangleright$ ETSI EN 301 489 – Allgemeine EMV-Anforderungen an Funkanlagen.

#### **HINWEIS**

Produkte, die mit einem CE-Zeichen versehen sind, erfüllen die EMV-Richtlinie (2004/108/EG) sowie die Niederspannungsrichtlinie (2006/95/EG) Die Erfüllung dieser Richtlinien setzt die Übereinstimmung mit den folgenden europäischen Produktfamiliennormen voraus.

- EN 55022 (CISPR 22) Elektromagnetische Störungen
- EN 55024-1 (CISPR 24) Elektromagnetische Störfestigkeit
- EN 61000-3-2 (IEC610000-3-2) Oberschwingungen von **Stromleitungen**
- EN 61000-3-3 (IEC610000) Stromleitungsflimmern (Flicker)
- $\blacktriangleright$ EN 60065 (IEC60065) – Produktsicherheit

#### **ENTSORGUNG ELEKTRISCHER UND ELEKTRONISCHER ALTGERÄTE (WEEE-RICHTLINIE)**

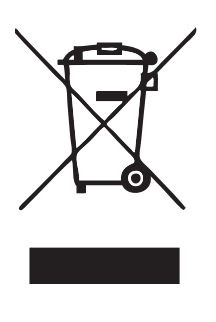

Die Kennzeichnung zur Entsorgung elektrischer und elektronischer Altgeräte (WEEE-Kennzeichnung) gilt nur für Länder innerhalb der Europäischen Union (EU) und Norwegen. Dieses Zeichen auf dem Produkt und den zugehörigen Dokumenten bedeutet, dass die elektrischen und elektronischen Produkte nicht mit dem Haushaltsmüll entsorgt werden dürfen. Um eine geeignete Behandlung, Rückgewinnung und Wiederverwertung zu gewährleisten, bringen Sie dieses Produkt bitte zu den

entsprechenden Sammelstellen, wo es kostenlos entgegengenommen wird. In einigen Ländern können Sie alternativ beim Kauf eines gleichwertigen neuen Produktes Ihre alten Geräte zu Ihrem Einzelhandelsgeschäft vor Ort zurückbringen.

Eine fachgerechte Entsorgung dieses Produktes hilft dabei, Ressourcen zu schonen und mögliche negative Auswirkungen auf die Gesundheit von Mensch und Umwelt zu verhindern. Eine nicht fachgerechte Entsorgung könnte schädliche Auswirkungen auf Mensch und Umwelt zur Folge haben. Bitte kontaktieren Sie Ihre Kommunalverwaltung, um weitere Einzelheiten zur nächsten ausgewiesenen Sammelstelle zu erhalten. Für die nicht fachgerechte Entsorgung dieses Abfalls können gemäß der Landesgesetzgebung Strafen verhängt werden.

Für gewerbliche Nutzer in der Europäischen Union gilt: Für weitere Informationen über die Entsorgung elektrischer und elektronischer Geräte kontaktieren Sie bitte Ihren Händler oder Lieferanten.

#### **NUTZUNGSEINSCHRÄNKUNGEN FÜR PRODUKTE MIT INTEGRIERTEM RED COMMAND PROTOCOL**

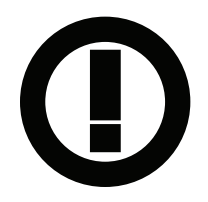

Produkte, die zu dieser Kategorie zählen, werden durch die Einbindung des Kennungssymbols der Klasse 2 gekennzeichnet (Ausrufezeichen in einem Kreis), zusammen mit dem CE-Kennzeichen auf dem behördlichen Etikett des Produkts, Beispiel links.

#### **FRANKREICH**

Nutzungseinschränkungen - geografische Bereiche, in denen Einschränkungen gelten: Frankreich

Für Kontinentalfrankreich

- 2,400 2,4835 GHz (Kanäle 1-16) genehmigt für den Gebrauch in  $\blacktriangleright$ Innenräumen
- 2,400 2,454 GHz (Kanäle 1-10) genehmigt für den Gebrauch im Freien

Restrictions d'utilisation - Zone géographique où les restrictions s'appliquent : France

Pour la France métropolitaine

- $\blacktriangleright$ 2.400 - 2.4835 GHz (Canaux 1 à 16) autorisé en usage intérieur
- 2.400 2.454 GHz (canaux 1 à 10) autorisé en usage extérieur

#### **NORWEGEN**

Dieser Absatz gilt nicht für einen geografischen Bereich innerhalb eines Radius von 20 km vom Zentrum von Ny-Ålesund.

Dette gjelder ikke for det geografiske området innenfor en radius av 20 km fra sentrum av Ny-Ålesund

#### **ZUSTÄNDIGE STELLE**

RED Digital Cinema

34 Parker

Irvine, CA 92618

USA

#### <span id="page-6-0"></span>**SICHERHEITSANWEISUNGEN**

Verwenden Sie die Kamera oder Zubehör NICHT in der Nähe von Wasser. Vermeiden Sie es, Ihre Kamera Feuchtigkeit auszusetzen. Das Gerät ist nicht wasserdicht, weshalb jeglicher Kontakt mit Wasser zu dauerhaften Beschädigungen des Geräts sowie zu Stromschlägen und gefährlichen Verletzungen des Benutzers führen können. Verwenden Sie die Kamera NICHT bei Regen oder unter anderen Umständen, bei denen sie hoher Feuchtigkeit ausgesetzt ist, ohne einen geeigneten Schutz zu verwenden. Zudem muss die Stromzufuhr sofort unterbrochen werden, wenn Kamera oder Zubehör feucht werden.

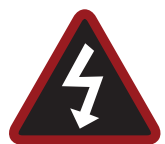

**WARNING:** Um das Risiko von Brand oder Stromschlägen zu verringern, sollten Sie Ihre Kamera niemals Regen oder Feuchtigkeit aussetzen.

- Setzen Sie Ihre Kamera KEINEN Laserstrahlen aus, da diese den Sensor beschädigen könnten.
- Setzen Sie Ihre Kamera KEINEN übermäßigen Vibrationen oder Erschütterungen (Stößen) aus. Geben Sie acht, Ihre Kamera nicht fallen zu lassen. Interne Mechanismen können durch starke Stoßeinwirkung beschädigt werden. Die mechanische Ausrichtung der optischen Elemente könnte durch übermäßige Schwingung beeinträchtigt werden.
- ELEKTROMAGNETISCHE STÖRUNG: Die Verwendung von Geräten, die Radio- oder andere Kommunikationswellen verwenden, kann zu Fehlern oder Störungen beim Gerät und/oder den Audio- und Videosignalen führen.
- Reinigen Sie das Gerät nur mit einem trockenen Lappen. Bedenken Sie beim Reinigen Ihrer Kamera stets, dass diese nicht wasserfest ist und Feuchtigkeit die elektrische Schaltung beschädigen kann. NICHT abspülen und keines der Elemente der Kamera, des Objektivs oder von anderem Zubehör in Wasser tauchen, sondern stets trocken halten. KEINE Seifen, Reiniger, Ammoniak, alkalischen Reinigungsmittel und Scheuermittel verwenden. Diese Substanzen können die Objektivbeschichtung und elektrische Schaltung beschädigen.
- Achten Sie auf ausreichende Belüftung Lüftungsöffnungen dürfen NICHT blockiert oder der Luftstrom des Lüfters darf nicht behindert sein.

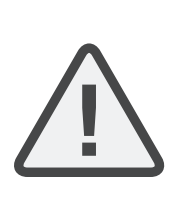

**CAUTION:** Für eine geeignete Belüftung der Kamera ist ein Zwischenraum von mindestens 0,5" (1,25 cm) zwischen den Lüftungsöffnungen der Kamera und einer externen Oberfläche erforderlich. Stellen Sie sicher, dass keine Objekte, die die Lüfteransaugung blockieren könnten, den Luftstrom beeinträchtigen. Sollte kein ausreichender Luftstrom gewährleistet sein, kann dies zur Überhitzung der Kamera führen, zu eingeschränktem Betrieb und im Extremfall zu Schäden an der Kamera.

- Þ Betreiben oder lagern Sie die Kamera NICHT in unmittelbarer Nähe zu Wärmequellen, wie z. B. Heizungen, Heizregister, Öfen oder andere Geräte, die Wärme erzeugen. Bewahren Sie die Kamera an einem geschützten, ebenen und gut belüfteten Ort auf. Vermeiden Sie es, Ihre Kamera während der Aufbewahrung extremen Temperaturen, Dampf, starken Schwingungen, starken magnetischen Feldern, direktem Sonnenlicht oder lokalen Hitzequellen auszusetzen. Entfernen Sie vor der Aufbewahrung alle Batterien aus der Kamera. Empfohlene Lager- und Gebrauchstemperaturen für Ihre Kamera, Objektive und weiteres Zubehör:
	- Betriebsbereich: 0°C bis 40°C (32°F bis 104°F)
	- Lagerbereich: 20°C bis 50°C (-4°F bis 122°F)
- Sollten bei Ihrer Kamera oder Ihrem Zubehör während des Betriebs innerhalb dieses Temperaturbereichs irgendwelche Leistungsprobleme auftreten, reichen Sie bitte ein Support Ticket unter [https://support.red.com](https://support.red.com/) ein.
- Module und Expander sind NICHT IM BETRIEB AUSTAUSCHBAR, d.h. sie können nicht bei laufender Kamera entfernt oder angeschlossen werden. Vor dem Anschließen oder Entfernen dieser Elemente MUSS die Kamera abgeschaltet werden. Sollte die Kamera dabei nicht abgeschaltet sein, könnte dies zu Schäden an der Kamera oder den Geräten führen, die von der Garantie ausgeschlossen sind.
- Die Erdungszinke (Erdungskontakt) des geerdeten Steckers am Stromkabel des DSMC AC-Power-Adapter darf NICHT überbrückt werden. Ein geerdeter Stecker verfügt über zwei Kontakte und einen dritten Erdungskontakt (Erdungszinke). Die Erdungszinke dient zu Ihrer Sicherheit. Ein geerdeter Stecker muss an einen Ausgang mit einem Schutzleiteranschluss angeschlossen werden. Sollte der geerdete Stecker nicht in den Ausgang passen, versuchen Sie bitte nicht, den Stecker oder Ausgang anzupassen, sondern konsultieren Sie einen qualifizierten Elektriker.
- Schützen Sie alle Stromkabel davor eingeklemmt zu werden oder davor, dass auf sie getreten wird oder sie von Fahrzeugen überfahren werden. Ersetzen Sie alle Stromkabel, die in Verdacht stehen durch Einklemmen oder andere Arten physikalischer Einwirkung beschädigt worden zu sein.

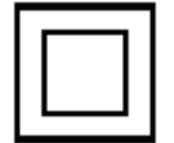

Produkte, die mit diesem Symbol gekennzeichnet sind, gehören den Geräten der Kategorie 2 an. Diese Geräte werden nicht mit einem geerdeten Stecker geliefert.

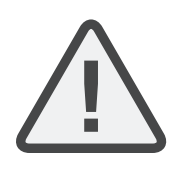

**CAUTION:** Der Stecker des Netzkabels für den DSMC AC- Power- Adapter wird zur Unterbrechung der Stromzufuhr verwendet. Um die Stromzufuhr zum DSMC AC-Power-Adapter komplett zu unterbrechen, ziehen Sie den Netzstecker aus der Wandsteckdose. Während des Betriebs sollte der Netzstecker jederzeit leicht zugänglich sein.

Lithium-Ionen-Batterien unterliegen evtl. speziellen Handhabungsanforderungen entsprechend dem Bundes- und Kommunalrecht. Bitte lesen Sie bezüglich des sachgerechten Transports Ihres Akkus die spezifischen Versandanweisungen, die im Lieferumfang Ihres Akkus enthalten sind. Fassen Sie den Akku nicht an, wenn dieser beschädigt oder undicht ist. Die Entsorgung von Batterien und Akkus muss entsprechend den lokalen Umweltvorschriften erfolgen. Beispielsweise erfordert das Gesetz in Kalifornien, dass alle wiederaufladbaren Batterien von einem zugelassenen Wertstoffzentrum recycelt werden müssen. Das Aufbewahren von vollständig geladenen Akkus oder bei hohen Temperaturen kann die Lebensdauer des Akkus dauerhaft verringern. Die verfügbare Akkuleistung kann auch vorübergehend eingeschränkt sein, wenn der Akku zuvor bei sehr geringen Temperaturen gelagert wurde.

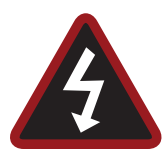

**WARNING:** Setzen Sie den Akku KEINER großen Hitze aus.

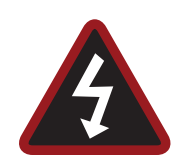

**WARNING:** Wenn ein falscher Akku mit einem RED- Ladegerät aufgeladen oder dazu verwendet wird, die Kamera und Zubehör mit Strom zu versorgen, besteht Explosionsgefahr. Ersetzen Sie den Akku nur durch denselben oder einen entsprechenden Typ von Akku.

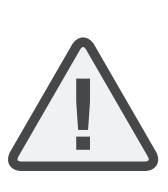

**CAUTION:** Wenden Sie sich mit allen Serviceund Reparaturarbeiten an qualifizierte Service-Mitarbeiter von RED. Um das Risiko eines Stromschlags sowie Schäden an Kamera oder Zubehör zu verringern, führen Sie KEINE Service- Arbeiten selbst durch, außer jene Verfahren, die in der Bedienungsanleitung empfohlen werden.

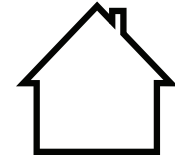

**INDOOR USE ONLY:** Die mit diesem Symbol gekennzeichneten Produkte sind ausschließlich für den Gebrauch in Innenräumen vorgesehen.

#### <span id="page-8-0"></span>**LAGERUNG UND HANDHABUNG VON AKKUS**

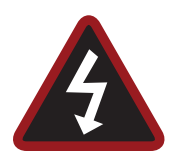

**WARNING:** Sollten Sie diese Anweisungen nicht lesen, verstehen und befolgen, kann dies zu Überhitzung, Austritt von Chemikalien, Rauchentwicklung, Brand oder anderen potenziell schädlichen Ergebnissen führen.

- Befolgen Sie stets die Vorgaben für sachgerechte Handhabung und Lagerung der Akkus. Unsachgemäße Handhabung und/oder Nichtbeachtung der entsprechenden Lageranweisungen kann zu einem dauerhaften Schaden an den Akkus führen oder die Akkuleistung verschlechtern. Unsachgemäße Handhabung oder Nichtbeachtung der Anweisungen können ebenfalls eine Gefahr für Sie darstellen.
- Lithium-Ionen-Batterien, wie die REDVOLT®, REDVOLT-V, REDVOLT XL und RED BRICK®, entladen sich im Laufe der Zeit von selbst. Wenn die Akkus für längere Zeit gelagert werden sollen, bewahren Sie sie separat von der Kamera und dem Ladegerät auf und vergessen Sie nicht, die Akkus auf 40 % bis 60 % der Kapazität aufzuladen. Wenn die Akkus für lange Zeit gelagert werden, empfiehlt RED, dass Sie den Ladestatus mindestens alle sechs (6) Monate überprüfen und die Akkus auf 40 % bis 60 % der Kapazität aufladen.
- Sind die Akkus nicht in Gebrauch, dann entfernen Sie diese von der Kamera oder dem Ladegerät und lagern Sie sie an einem kühlen, trockenen Ort. Vermeiden Sie extrem hohe Temperaturen (wie z. B. im Inneren eines aufgeheizten Autos), korrosive Gase und direktes Sonnenlicht. Die optimale Lagertemperatur für Akkus liegt zwischen -20°C bis 20°C (-4°F bis 68°F).

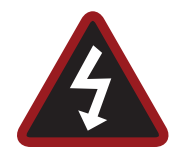

**WARNING:** Akkus, die über einen langen Zeitraum in ungeladenem Zustand gelagert werden, können sich selbst entladen und die Fähigkeit verlieren, eine Ladung zu halten.

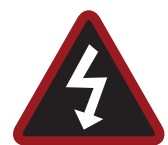

**WARNING:** Sollte das Wiederaufladen auch nach dem Überschreiten einer angegebenen Zeitspanne nicht vollständig durchgeführt worden sein, stoppen Sie den Ladevorgang sofort.

- Lagern Sie Akkus NICHT in vollständig aufgeladenem Zustand für längere Zeit.
- Lagern Sie Akkus NICHT in vollständig entladenem Zustand für längere Zeit.
- Lagern Sie Akkus NICHT für längere Zeit in der Kamera, in Kameramodulen oder in einem Ladegerät.
- Verwenden Sie die Akkus zu KEINEN anderen als den für sie vorgesehenen Zwecken.
- Lagern Sie die Akkus NICHT bei extrem heißen oder kalten Temperaturen.
- Lagern Sie die Akkus NICHT in direktem Sonnenlicht.
- Verwenden Sie KEINE Ladegeräte von Drittanbietern für Ihre RED-Akkus.
- Zerlegen Sie den Akku NICHT oder bauen Sie ihn NICHT um.
- $\blacktriangleright$ Überladen Sie die Akkus NICHT. Eine Überladung kann die Innentemperatur über die empfohlenen Grenzwerte hinweg erhöhen und dauerhafte Schäden am Akku verursachen.
- $\blacktriangleright$ KEINE Metallobjekte, wie z.B. einen Draht, mit den positiven (+) und negativen (–) Terminal verbinden.
- Transportieren oder lagern Sie den Akku NICHT zusammen mit Gegenständen aus Metall, wie z. B. Schmuck, Haarklammern, etc., da Hitze entstehen könnte, wenn diese in Kontakt mit dem Akku kommen.
- Werfen Sie den Akku NICHT ins Feuer.
- Lagern, verwenden oder laden Sie den Akku NICHT in der Nähe von Hitzequellen, wie z. B. Feuer oder Heizgeräte.
- Vermeiden Sie, dass der Akku nass wird.
- Perforieren Sie den Akku NICHT mit spitzen oder anderen scharfen Gegenständen.
- Treten Sie NICHT auf den Akku, werfen Sie ihn NICHT oder schlagen Sie NICHT mit einem Hammer darauf.
- Verwenden Sie KEINE Akkus, die verformt oder beschädigt aussehen.
- Den Akku NICHT löten.
- Den Akku NICHT in einen Mikrowellenofen oder Druckbehälter legen.
- Verwenden Sie den Akku NICHT in starkem Sonnenlicht oder bei hohen Temperaturen, wie z. B. in einem Auto an einem heißen Tag, und setzen Sie ihn diesen Umständen nicht aus.
- Verwenden Sie ihn NICHT an Orten, an denen statische Elektrizität vorhanden sein könnte.
- Den Temperaturbereich von 0˚C bis 40˚C (32˚F bis 104˚F) beim Wiederaufladen NICHT überschreiten.
- RED empfiehlt zum Aufladen der RED-Akkus die ausschließliche Verwendung von RED-Ladegeräten.
- ▶ Lagern Sie die Akkus an einem für Kinder nicht erreichbaren Ort.
- Sollte der Akku Flüssigkeit verlieren oder einen schlechten Geruch ausströmen, beenden Sie die Verwendung unverzüglich.
- Sollte der Akku Geruch abgeben, Hitze erzeugen, verfärbt oder verformt sein oder in irgendeiner anderen Hinsicht während des Gebrauchs nicht normal erscheinen, nehmen Sie ihn bitte sofort aus dem Gerät oder Akkuladegerät heraus und verwenden Sie ihn nicht weiter.
- Wenn der Akku anfängt, Elektrolyt zu verlieren, und dieses in Kontakt mit Ihrer Haut oder Kleidung kommt, so waschen Sie diese sofort unter laufendem Wasser ab. Sollten Sie das nicht tun, kann dies zu Hautentzündungen führen.
- Wenn der Akku undicht ist und das Elektrolyt in Kontakt mit den Augen kommt, reiben Sie bitte nicht an den Augen. Spülen Sie die Augen stattdessen mit sauberem laufendem Wasser aus und konsultieren Sie unverzüglich einen Arzt. Sollten Sie dies unterlassen, kann das zu Augenverletzungen führen.
- Wenn Sie Verfärbungen, schlechten Geruch aufgrund von Undichte, Überhitzung und/oder andere Unregelmäßigkeiten beim ersten Einsatz des Akkus feststellen sollten, kontaktieren Sie bitte unverzüglich Ihren Ansprechpartner des Bomb Squad-Teams von RED.

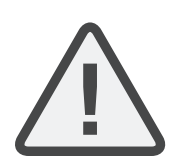

**NOTE:** Nähere Informationen bezüglich des Aufladens von RED- Akkus und Pflegeanweisungen finden Sie in unseren [AGBs](http://www.red.com/terms-and-conditions).

#### <span id="page-9-0"></span>**LIEFERUNG HAFTUNGSAUSSCHLUSS**

Der Versand von Lithium- Ionen- Zellen und Batterien unterliegt nationalen und internationalen Versandvorschriften. Von einem Spediteur, der für den Transport von Gütern der Klasse 9 zertifiziert wurde, wird verlangt, dass er diese Produkte innerhalb der Vereinigten Staaten transportiert. REDVOLT-, REDVOLT- V-, REDVOLT XL- und RED BRICK- Akkus werden als Gefahrgut eingestuft. Andere Produkte, wie z. B. REDVOLT AA- und RED Li 7.2V-Akkus können ebenfalls als Gefahrgut eingestuft werden, wenn sie in großen Mengen gekauft werden. Das anwendbare Gesetz verbietet den Transport von Batterien, die physisch beschädigt sind. Wir bitten Sie dringend, sich mit den formalen Regeln und Bestimmungen vertraut zu machen, die für den Versand von Gütern der Klasse 9 (Gefahrgut) gelten, bevor Sie Ihre Lieferung für den Versand vorbereiten. Nähere Informationen zu diesen Bestimmungen erhalten Sie unter [www.iata.org](http://v/) und www.dot.gov.

Nähere [Informationen](https://support.red.com/hc/en-us/articles/217962168-Dangerous-Goods-Regulated-Items-) dazu finden Sie auch in unseren FAQs für Gefahrgut (regulierte Posten)

# <span id="page-10-0"></span>CHAPTER 1: PRODUKTVORSTELLUNG

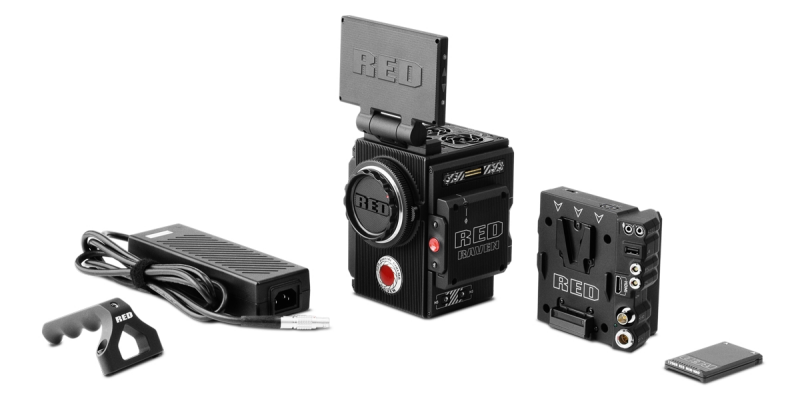

Figure: RED RAVEN Kamera und Zubehör

Das Kameramodell RED RAVEN<sup>®</sup> ist Teil des Digital Still und Motion Camera (DSMC2®)-Systems. Die DSMC2-Familie, eine Untergruppe der DSMC-Familie®, umfasst die WEAPON®, EPIC-W®, SCARLET-W® und RAVEN. RAVEN umfasst alle Möglichkeiten der RED DRAGON<sup>®</sup> Sensor-Familie im bislang kleinsten, von RED erhältlichen Formfaktor. RAVEN wurde zur Aufnahme von Inhalten mit außerordentlicher Geschwindigkeit und Auflösung konzipiert. Als eine der bislang kleinsten und leichtesten RED®-Kameras eignet sich RAVEN besonders für Aufnahmen aus freier Hand sowie für Anwendungen mit Aufhängung oder Drohnen.

Dieses Handbuch gilt nur für RAVEN. Dieser Abschnitt ist eine Einführung in die Bildverarbeitungsmöglichkeiten sowie die erweiterten Funktionen des RAVEN-Systems. Informationen über andere Kameras finden Sie unter RED [Downloads](https://www.red.com/downloads?category=Documents&release=final) unter [www.red.com/downloads](https://www.red.com/downloads?category=Documents&release=final).

## <span id="page-10-1"></span>**VOR DEM BEGINN DER AUFNAHME LESEN**

Lesen Sie dieses Benutzerhandbuch vor dem Zusammenbau und der Verwendung Ihrer Kamera oder anderen RED-Zubehörs vollständig und sorgfältig. Zusätzlich zu diesem Dokument bietet RED auch noch folgende Benutzerhandbücher für das Kamerasystem an:

- Þ. [Benutzerhandbuch](https://www.red.com/downloads/4fbebd41a48c370b83002f74) DSMC Power
- Þ. [Benutzerhandbuch](https://www.red.com/downloads/52cddef32f74a96b22002aa4) DSMC Media

Gehen Sie zum Herunterladen von RED-Benutzerhandbüchern zu RED [Downloads](https://www.red.com/downloads?category=Documents&release=final) unter [www.red.com/downloads](https://www.red.com/downloads?category=Documents&release=final).

## <span id="page-11-0"></span>**R3D-DATEIFORMAT UND REDCODE**

Alle Videos und Bilder werden im R3D®-Dateiformat aufgenommen. Das R3D-Dateiformat wurde von RED entwickelt, um ein effizientes und leicht handhabbares RAW-Video-Datenformat bereitzustellen, das erweiterte Editiermöglichkeiten für die Post-Production bietet. Im R3D-Dateiformat wird das vom Sensor erhaltene digitale Bild als ein um Pixelfehler korrigierter (jedoch hinsichtlich aller anderen Aspekte unbearbeiteter) 16 Bit pro Pixel RAW-Datenrahmen formatiert. Jeder RAW-Rahmen, oder jede Sequenz von RAW-Rahmen in einem Clip, wird mittels einer proprietären Waveletbasierten REDCODE<sup>®</sup> RAW-Kompression komprimiert und anschließend auf einer RED MINI-MAG<sup>®</sup> gespeichert.

RAW-Daten werden unabhängig von jeglicher RGB-Domain-Farbverarbeitung wie beispielsweise ISO, Weißabgleich oder anderen RGB-Farbraumeinstellungen aufgezeichnet. Stattdessen werden Farbparameter als Referenz-Metadaten gespeichert, d. h. die Farben werden nicht in die aufgenommenen RAW-Daten gebrannt. Diese Aufnahmetechnik bietet Flexibilität bei der RGB-Farbverarbeitung, die auf die Nachbearbeitung verschoben oder direkt vor Ort angepasst werden kann, ohne dass die Qualität des aufgenommenen RAW-Datenbildes oder der dynamische Bereich davon beeinträchtigt werden.

REDCODE ist ein visuell verlustfreier, Wavelet-basierter Komprimierungscodec, der R3D RAW- Dateien auf eine handhabbare Größe verringert, sodass Medien mit längeren Aufnahmen bespielt werden können. Die Möglichkeit, RAW-Daten zu komprimieren, ist eine der bedeutendsten Technologien, die RED in der Branche eingeführt hat.

Nähere Informationen finden Sie im [Benutzerhandbuch](https://www.red.com/downloads/52cddef32f74a96b22002aa4) DSMC Media, verfügbar unter [www.red.com/downloads](https://www.red.com/downloads/52cddef32f74a96b22002aa4).

NOTE: REDCINE-X PRO<sup>®</sup> kann .RMD "Look"-Dateien erstellen und exportieren, die dann als Kamera-Monitor-Pfad Farbverarbeitungs-Voreinstellungen importiert werden können. Diese Informationen werden als Referenz-Metadaten gespeichert, sodass diese Farbverarbeitungsoptionen bei der Post-Production als Standardeinstellungen verwendet werden können. Nähere Informationen hierzu finden Sie unter ["Looks"](#page-103-0) auf Seite 104.

## <span id="page-11-1"></span>**AUFNAHME VON VIDEOS UND STILLS (STANDBILDERN)**

Hochauflösende Videos, wie das von der Kamera aufgenommene digitale Filmmaterial, haben die Details überschritten, die für die Herstellung professioneller Vollformatdrucke nötig sind. Aufgrund der Möglichkeit, mit hohen Bildfrequenzen und hoher Auflösung aufzuzeichnen, eignet sich die Kamera ideal zum gleichzeitigen Aufnehmen von Videos und Standbildern.

Die Kamera ist mit einem Stills-Modus ausgestattet, der es erleichtert, beeindruckende Bilder zu schießen. Mit den für Standbilder optimierten Voreinstellungen und Swipe-Up-Shortcuts für das RED Touch-Display kann man nahtlos vom Motion- in den Stills-Modus wechseln. Wenn Sie REDCINE-X PRO oder andere Bearbeitungsprogramme benutzen, die RED SDK unterstützen, können Sie aus R3D-Dateien Standbilder mit voller Auslösung ziehen.

## <span id="page-12-0"></span>**POST-PRODUCTION MIT REDCINE-X PRO**

REDCINE-X PRO ist ein professionelles Toolset für Ein-Licht-Farbgebung, das mit einer integrierten Zeitachse und einer Auswahl an Software für nachträgliche Effekte ausgestattet ist, welche die Möglichkeit bietet, aufgezeichnetes Filmmaterial zu überprüfen, Metadaten zu bearbeiten, Projekte zu organisieren und Ihre R3D-Dateien vorzubereiten. Verwenden Sie zum Editieren von R3D-Dateien entweder REDCINE-X PRO oder eine kompatible NLE-Anwendung Dritter zur nichtlinearen Bearbeitung.

Das in REDCINE-X PRO enthaltene RED TETHER ermöglicht Ihnen, Filmmaterial mit Ihrer Kamera direkt auf einen Computer oder eine externe Festplatte aufzunehmen. Durch die Verwendung von Tethering sparen Sie Zeit, indem Sie die Notwendigkeit des Aufnehmens auf eine SSD und die Übertragung auf einen Computer umgehen können. Die aktuellste Version von [REDCINE-X](https://www.red.com/downloads/5340c33e26465a4b46002ddc) PRO und das [Benutzerhandbuch](https://www.red.com/downloads/556f300c2325b43b0900d7a2) REDCINE-X PRO stehen unter RED [Downloads](https://www.red.com/downloads) at [www.red.com/downloads](https://www.red.com/downloads) zum Download zur Verfügung.

**NOTE:** RED TETHER ist in REDCINE-X PRO Version 35 oder höher enthalten.

**NOTE:** Für RED TETHER ist ein GIG-E-Port erforderlich, der über den DSMC2® REDVOLT Expander verfügbar ist. Nähere Informationen hierzu finden Sie unter "Input/Output [\(Eingangs-/Ausgangs\)-Anschlüsse"](#page-201-0) auf Seite 202.

## <span id="page-12-1"></span>**HDRX UND MAGIC MOTION**

## **HDRX**

HDRX® erweitert den dynamischen Bereich um bis zu (6) Stopps, indem zwei (2) Bilder identischer Auflösung und Bildfrequenz simultan aufgenommen werden. Das erste Bild ist eine normal belichtete Spur (A-Track), während das zweite eine unterbelichtete Spur (X-Track) mit einem Lichtwert ist, der die zusätzlichen Stufen des Glanzlichtschutzes widerspiegelt. Diese Spuren werden während der Aufnahme "bewegungsverbunden", sodass zwischen den zwei (2) Belichtungen kein Zeitabstand bleibt. Dies unterscheidet sich von den herkömmlichen alternierenden Belichtungen, bei denen zwischen den Tracks kleine Abstände bleiben, die zu unerwünschten Bewegungsspuren führen.

## **MAGIC MOTION**

MAGIC MOTION ist ein Post-Production-Verfahren, bei dem zwei (2) HDRX-Tracks kombiniert werden, um Bilder mit sowohl natürlicher Bewegungsunschärfe (vom A-Track) als auch schärferen Referenzen (X-Track) zu erzeugen. MAGIC MOTION erzeugt ein Bild mit einem außerordentlichen dynamischen Bereich, der bei keiner anderen Bewegtbildkamera verfügbar ist.

Aufnahmen mit 24 fps (Bilder pro Sekunde) mit einer 180° (1/48 sec)-Blende führen bei herkömmlichen Film- oder Digitalkameras durchweg zu Bewegungsunschärfe. Dies entspricht jedoch nicht der Art und Weise, wie das menschliche Auge Bewegung wahrnimmt. Bitten Sie z. B. jemanden, den Arm zu schwingen. Bei einer herkömmlichen Aufnahme dieser Bewegung würden Sie so lange eine anhaltende Bewegungsunschärfe wahrnehmen, bis die Person aufhört, den Arm zu schwingen. Ihr Auge nimmt jedoch sowohl die Bewegungsunschärfe als auch eine schärfere Referenz des Arms über den Bewegungsverlauf hinweg wahr. MAGIC MOTION erzeugt ein Bild, das der vom menschlichen Auge wahrgenommenen natürlichen Bewegung entspricht.

## <span id="page-13-0"></span>**ZUSÄTZLICHE RESSOURCEN**

Folgende Ressourcen bieten zusätzliche Informationen über RED, das DSMC-System und die RED-Community:

- $\blacktriangleright$ **RED.com**: Besuchen Sie die offizielle [RED-Website](http://www.red.com/) für die neuesten Informationen über RED Produkte.
- **RED Lernartikel**: RED bietet [umfassende](http://www.red.com/learn) technische Artikel über RED-Kameras, Post-Production und digitale Þ. Kinematografie an.
- **RED Downloads**: Gehen Sie zu RED [Downloads](https://www.red.com/downloads) , um die neueste Firmware, Bedienungsanleitungen und Post-Production-Software herunterzuladen.
- **DSMC Toolkit**: Gehen Sie zu RED [Downloads](https://www.red.com/downloads/4fd9080e2f74a94f73000139), um das DSMC Toolkit zu finden, das viele hilfreiche Tools und Ressourcen für die Individualisierung und Verbesserung Ihres Kamera-Workflows bietet.
- **RED Support**: Besuchen Sie die RED [SUPPORT-Seite](https://support.red.com/home) für FAQs (häufig gestellte Fragen) oder um eine Support-Anfrage zu senden.
- **Bomb Squad Support**: Setzen Sie sich für weitere Informationen mit Ihrer Bomb Squad-Vertretung in Verbindung.
- **In-Camera Help**: Wählen Sie die Hilfe-Schaltfläche auf einem Bildschirm in der Kamera, um die Hilfe für diesen  $\blacktriangleright$  . Bildschirm zu öffnen.
- $\blacktriangleright$  . **REDUSER**: Diskutieren Sie über Themen im Zusammenhang mit RED im [REDUSER](http://www.reduser.net/forum/forum.php)-Forum (Fremdforum).

# <span id="page-14-0"></span>CHAPTER 2:

# KAMERASYSTEMKOMPONENTEN

**NOTE:** Module und Expander sind NICHT IM BETRIEB AUSTAUSCHBAR, d.h. sie können nicht bei laufender Kamera entfernt oder angeschlossen werden. Vor dem Anschließen oder Entfernen dieser Elemente MUSS die Kamera abgeschaltet werden. Sollte die Kamera dabei nicht abgeschaltet sein, könnte dies zu Schäden an der Kamera oder den Geräten führen, die von der Garantie ausgeschlossen sind.

<span id="page-14-1"></span>**NOTE:** Die Verfügbarkeit der in diesem Kapitel aufgelisteten Komponenten kann sich jederzeit ändern.

## **ZUSÄTZLICHE RESSOURCEN**

Weitere Informationen über Stromversorgung (Power) und Medien (Media) finden Sie in den folgenden Handbüchern, verfügbar unter [www.red.com/downloads](https://www.red.com/downloads?category=Documents&release=final):

- $\blacktriangleright$ [Benutzerhandbuch](https://www.red.com/downloads/4fbebd41a48c370b83002f74) DSMC Power
- $\blacktriangleright$ [Benutzerhandbuch](https://www.red.com/downloads/52cddef32f74a96b22002aa4) DSMC Media

## <span id="page-15-0"></span>**BRAIN**

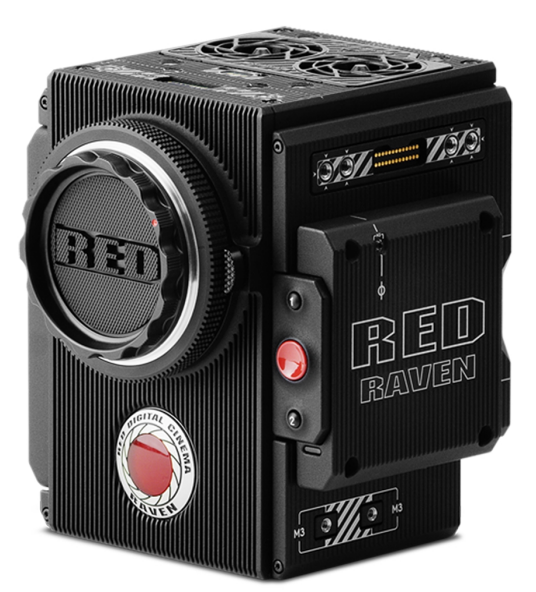

#### Figure: RED RAVEN BRAIN

Die DSMC BRAIN<sup>®</sup> ist das Bildverarbeitungszentrum des Kamerasystems und unterstützt die Stromversorgung, Medien und andere Module.

Die einzigen Ports an der BRAIN sind der Port des oberen DSMC2®-Handgriffs und die EVF/LCD-Ports. Für die den Betrieb der Kamera ist ein Port- Expander oder Stromversorgungsmodul erforderlich. Alle anderen Eingangs- /Ausgangs-Ports sind nur mittels Expandern und anderer Module zugänglich. Dieser modulare Ansatz ermöglicht Ihnen die Individualisierung Ihrer Kamera sowie die Nutzung jener Ports, die am besten Ihren Anforderungen entsprechen.

Der RED<sup>®</sup> Tactical Hand Controller (T.H.C.) (taktische Handsteuerung) lässt sich nicht direkt mit der Kamera verbinden. Um die T.H.C. mit der Kamera zu verwenden, müssen T.H.C. und W.M.D. (entweder verdrahtet oder drahtlos) verbunden sein. Weitere Informationen über die T.H.C. finden Sie im [Benutzerhandbuch](https://www.red.com/downloads/52ab619417ef026389000075) RED 3-Axis System unter [www.red.com/downloads.](https://www.red.com/downloads/52ab619417ef026389000075)

## **BRAIN CONTROL (STEUERUNG): PWR/REC-TASTE**

- Drücken Sie die **PWR/REC**-Taste zum Ein-/Ausschalten vollständig und halten Sie sie zwei (2) Sekunden lang gedrückt.
- Wenn die Kamera eingeschaltet ist, drücken Sie die **PWR/REC**-Taste vollständig und lassen Sie sie dann los, um zwischen Aufnahme Start/Stopp zu wechseln.

#### **BRAIN LEDS**

In diesem Abschnitt werden die LED-Funktionen der Kamera beschrieben.

**NOTE:** Wenn die Kamera nur mit einem Akku und nicht mittels AC-Strom betrieben wird, schaltet sich die Power-Status-LED (PWR) auf dem Expander oder Modul nicht ein. Sie können die Taste auf dem Akku drücken, um dessen Ladezustand zu überprüfen.

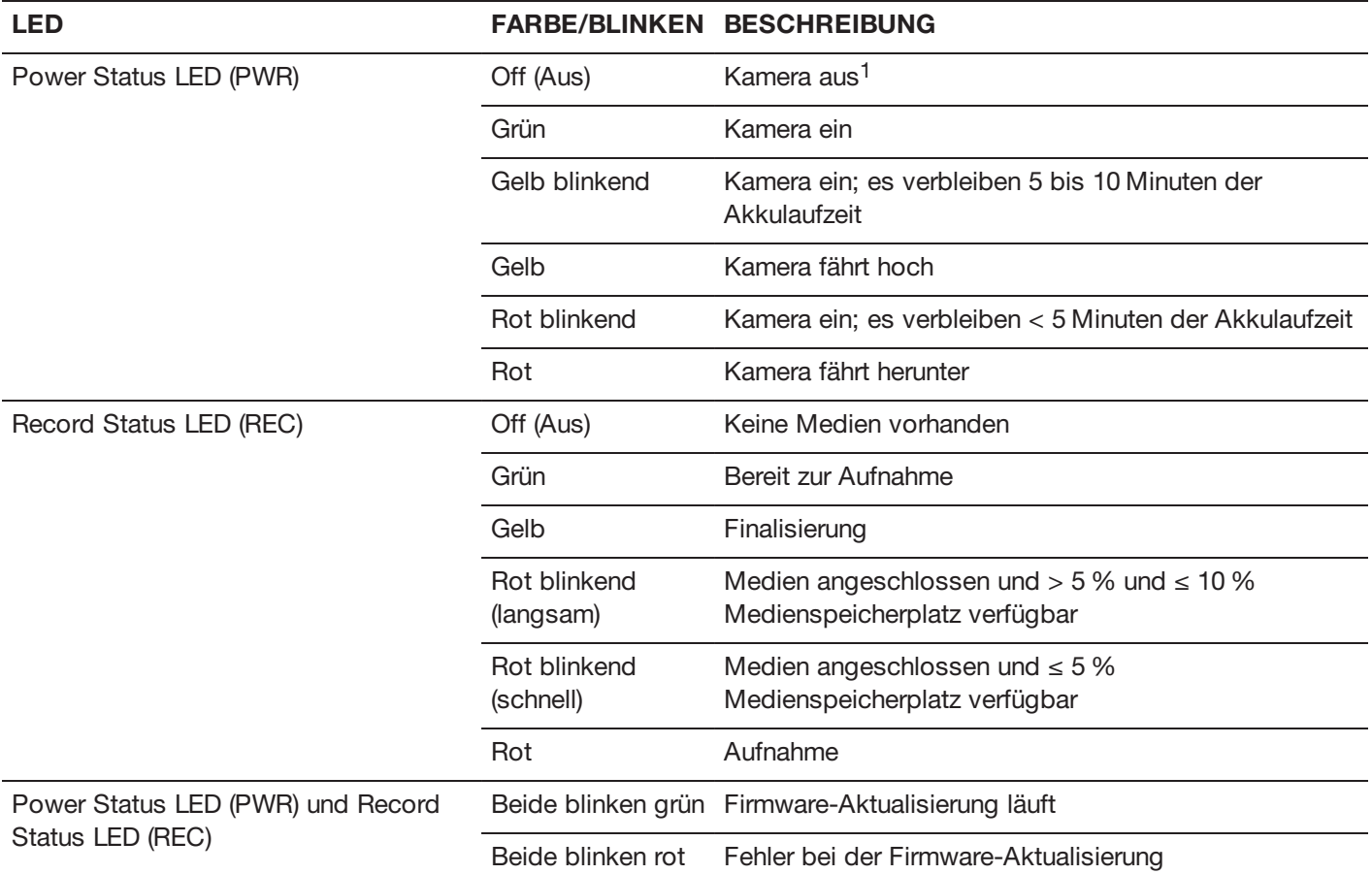

1. Um die Entladung des Akkus zu verhindern, leuchtet die PWR LED nicht, wenn die Kamera aus und eine Stromversorgungsquelle vorhanden ist.

## **BRAIN-ANSCHLÜSSE, FOKUS-HAKEN**

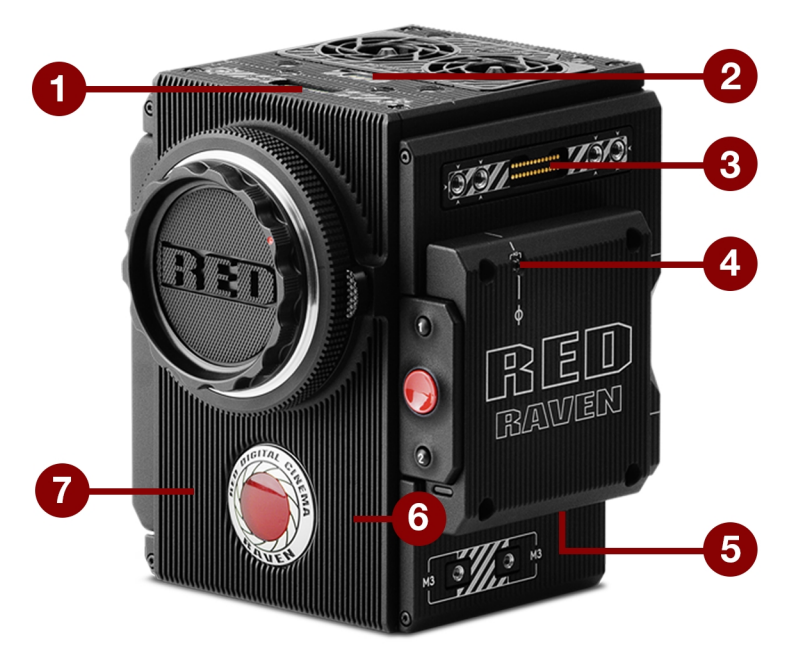

Figure: RED RED RAVEN BRAIN Ports und Merkmale

In diesem Abschnitt werden die Anschlüsse und Merkmale der BRAIN beschrieben.

**NOTE:** Nähere Informationen bezüglich der Anbringung des Fokus-Haken finden Sie unter ["Bringen](#page-52-0) Sie den Fokus-[Haken](#page-52-0) an" auf Seite 53.

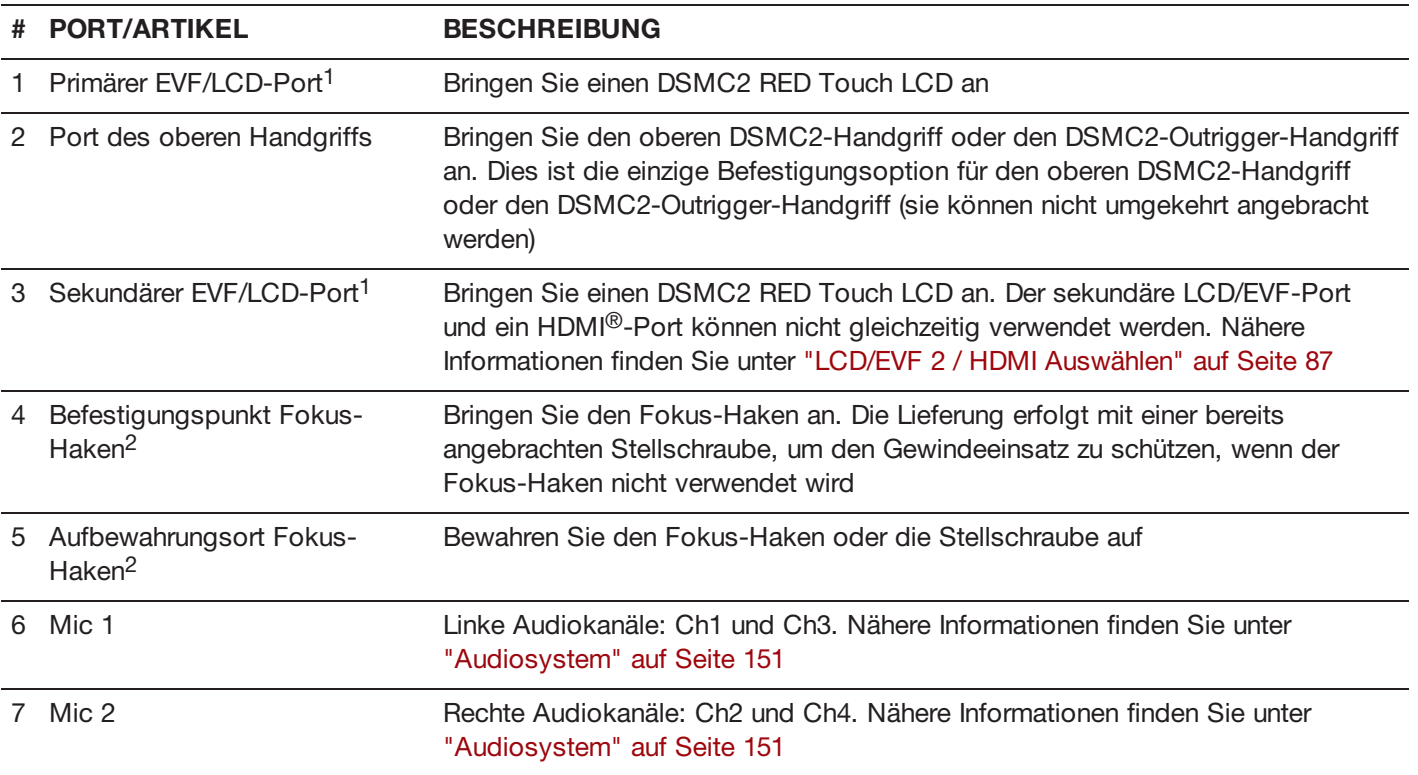

1. Der DSMC2 LEMO-Adapter A ermöglicht Ihnen das Anbringen anderer RED®-Displays.

2. Bringen Sie an diesem Befestigungspunkt nur den Fokus-Haken oder die Stellschraube an. Beschädigungen des Medienschachts oder anderer Komponenten des Kamerasystems, die durch das Anbringen anderer Geräte verursacht wurden, sind nicht in der Garantie enthalten.

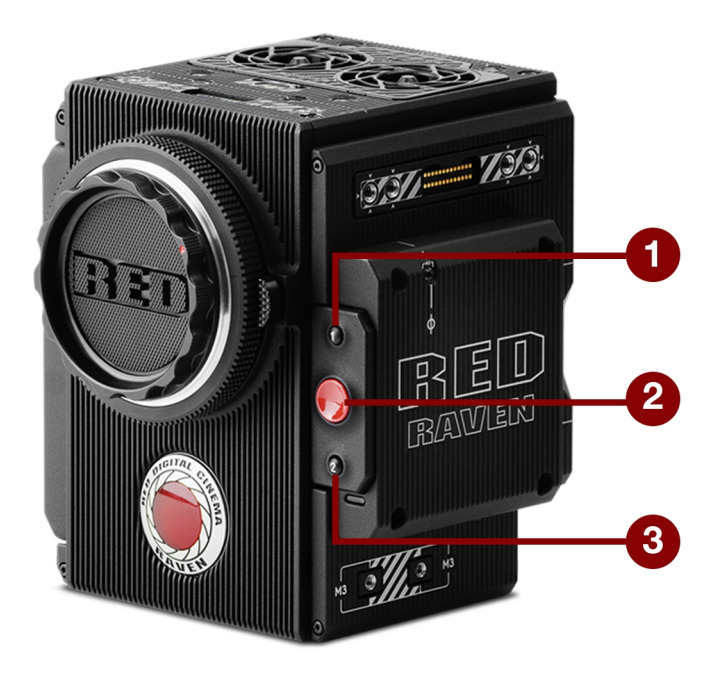

Figure: RED RAVEN Medienschacht-Steuerungen

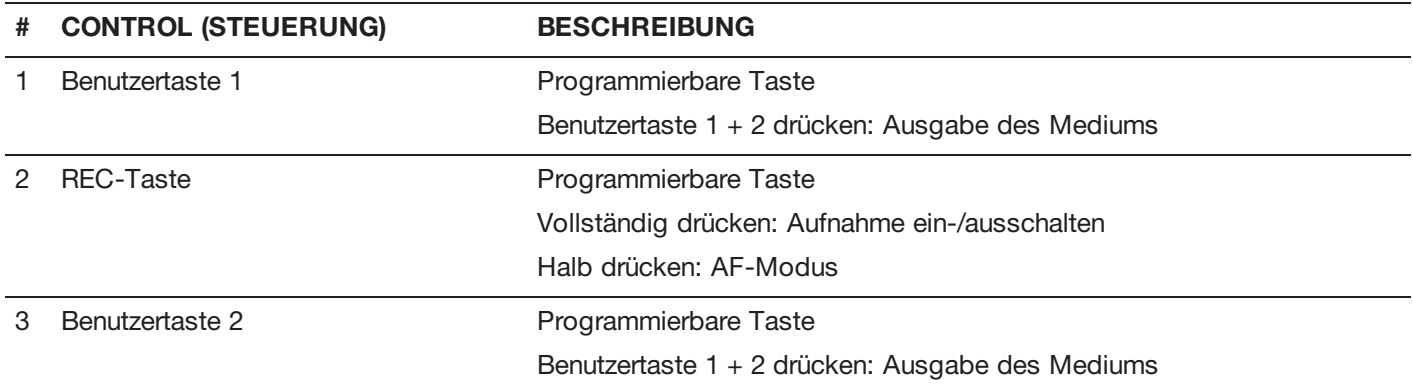

Weitere Informationen finden Sie im [Benutzerhandbuch](https://www.red.com/downloads/52cddef32f74a96b22002aa4) DSMC Media, verfügbar unter [www.red.com/downloads](https://www.red.com/downloads/52cddef32f74a96b22002aa4).

#### **MEDIENSCHACHT-LEDS**

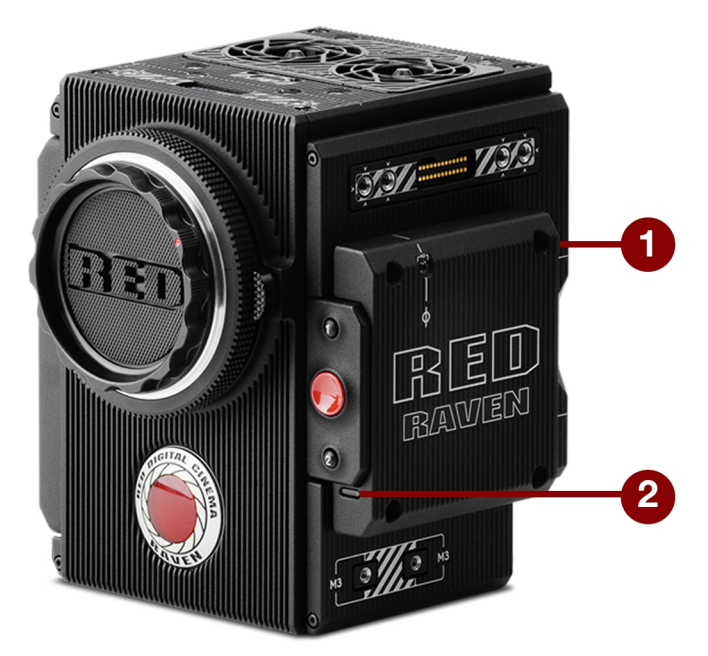

#### Figure: RED RAVEN Medienschacht-LEDs

In diesem Abschnitt werden die LED-Funktionen des Medienschachts beschrieben.

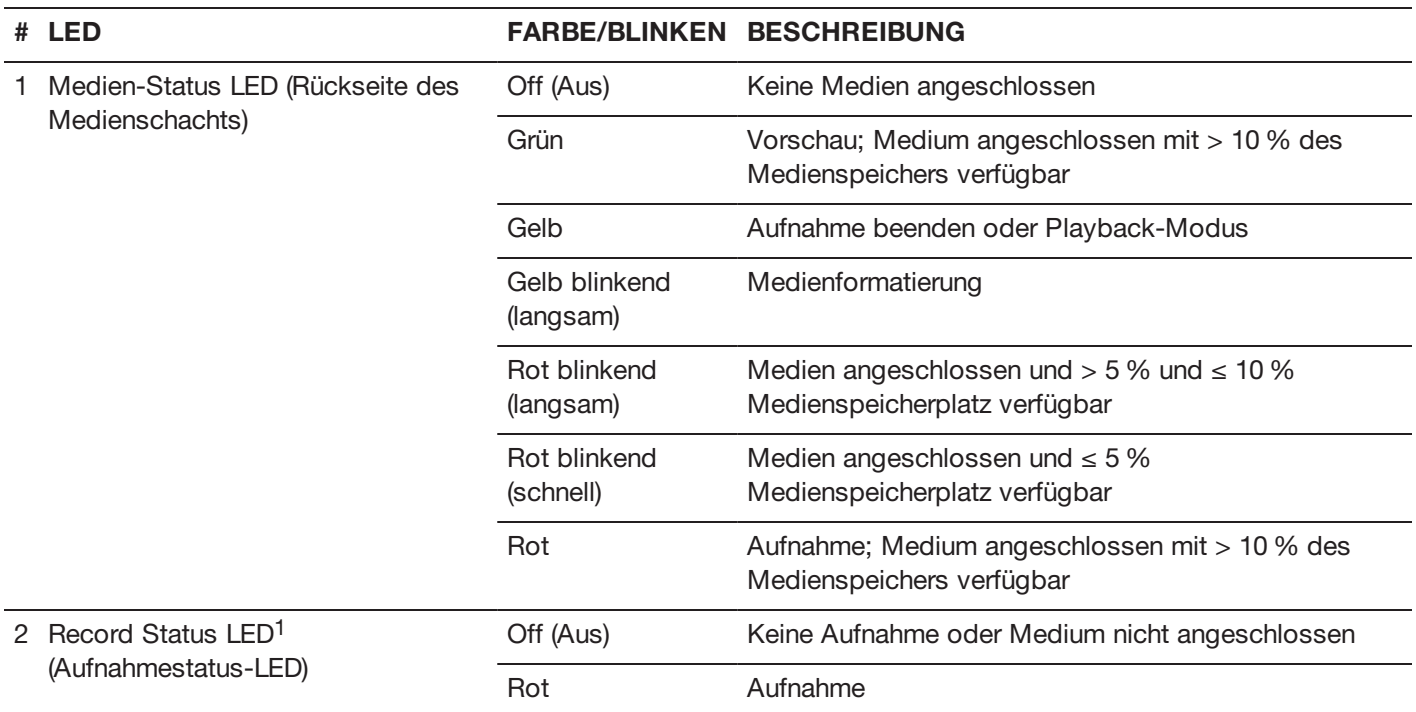

1. Nähere Informationen zum Aktivieren/Deaktivieren dieser LED finden Sie unter ["Anzeige"](#page-122-1) auf Seite 123. Wenn das Medium nicht angeschlossen ist, leuchtet diese LED nicht.

## <span id="page-21-0"></span>**RED MINI-MAG SYSTEM**

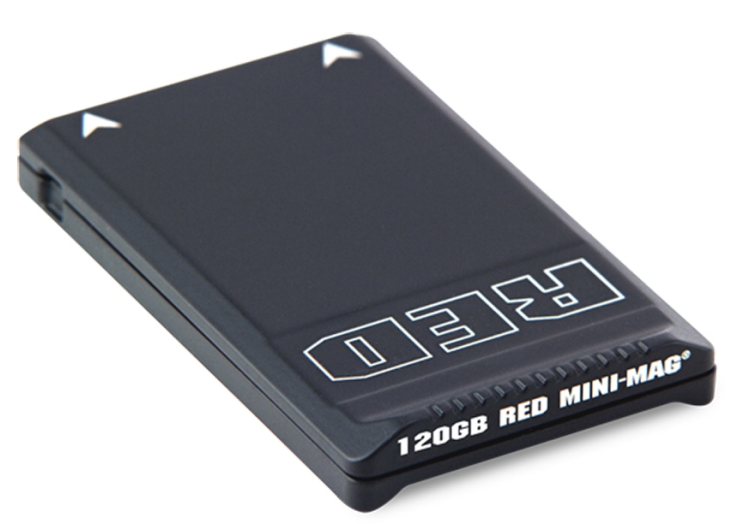

Figure: RED MINI-MAG (120GB)

**NOTE:** Weitere Informationen finden Sie im [Benutzerhandbuch](https://www.red.com/downloads/52cddef32f74a96b22002aa4) DSMC Media unter [www.red.com/downloads](https://www.red.com/downloads/52cddef32f74a96b22002aa4).

RED MINI-MAG<sup>®</sup> SSDs bieten schnelle und zuverlässige Aufnahmeoptionen für Ihre Kamera. Mit RED STATION<sup>®</sup> können Sie Medien zum Überspielen und Editieren mit Ihrem Computer verbinden.

RED bietet folgende RED MINI-MAG SSDs an:

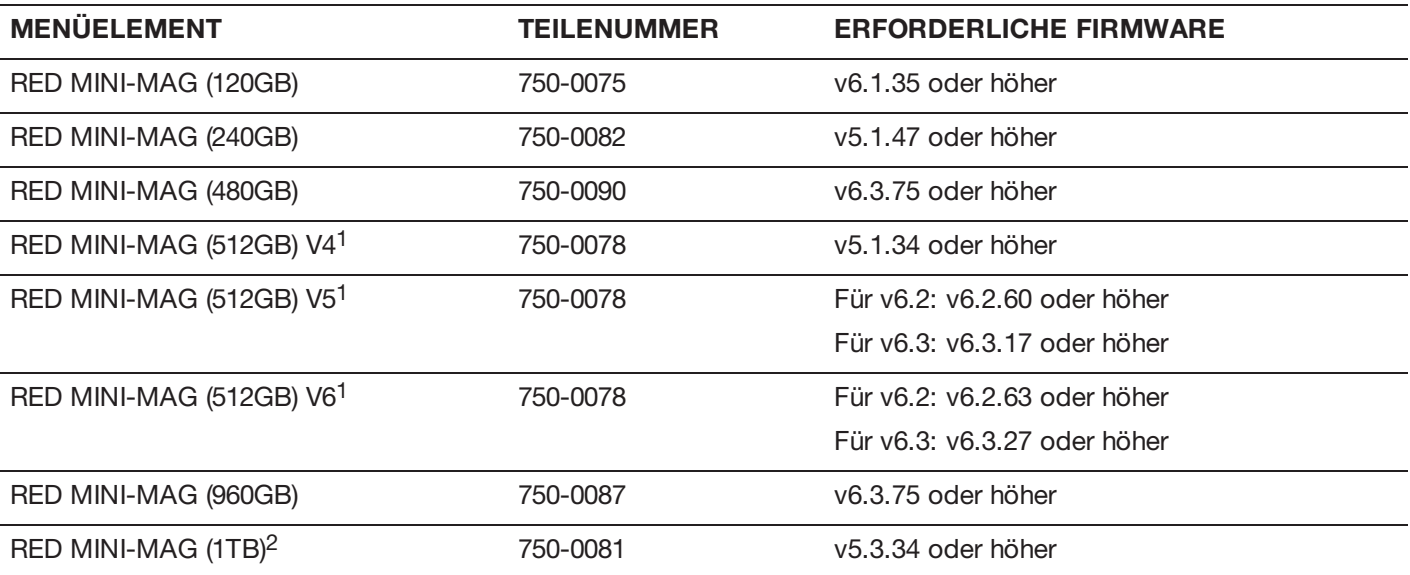

1. Um die Modellnummer zu sehen, gehen Sie zu **Menu** > **Media** > **Device**.

2. Es kann bis zu 20 Sekunden dauern, bis RED MINI-MAG 1TB eine Verbindung mit einem Computer oder einer Kamera herstellt.

## <span id="page-22-0"></span>**EXPANDER**

**NOTE:** Es kann immer nur ein (1) Expandermodul verwendet werden.

RED bietet folgende DSMC2-Expander an:

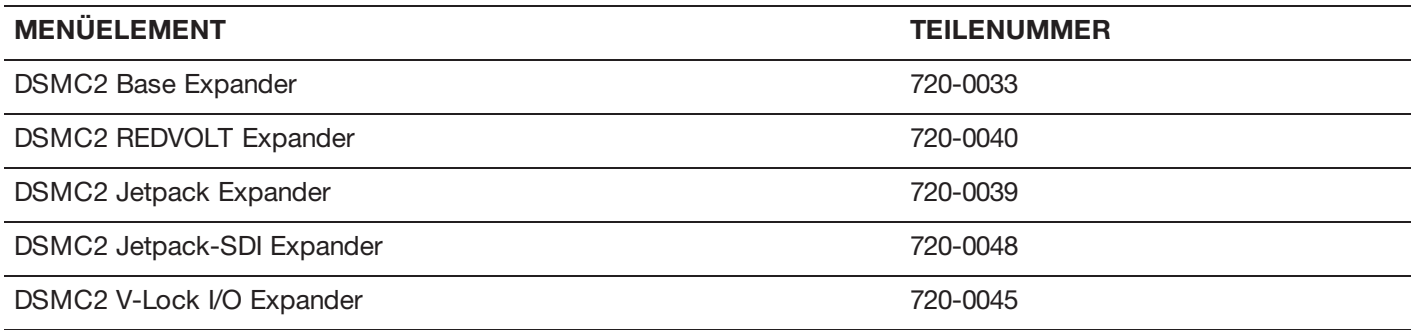

#### **DSMC2 BASE EXPANDER**

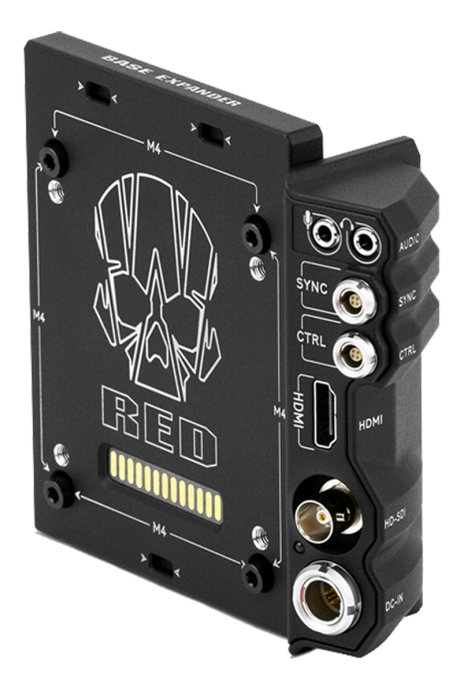

Figure: DSMC2 Base Expander

Der DSMC2 Base Expander ist ein ideales Anschluss-Modul für allgemeine Eingangs-/Ausgangsanforderungen (I/O). Dieses aus leichtem und widerstandsfähigem Magnesium hergestellte Low-Profile-Modul lässt sich direkt an der BRAIN befestigen und bietet Schnittstellenverbindungen für die Stromversorgung (DC IN), HDMI-, 3G-SDI- (HD-SDI), CTRL- und SYNC-Ports (für Timecode und Genlock) sowie einen 3,5 mm Mikrofon-Eingang und einen 3,5 mm Line-Level-Kopfhörer-Ausgang.

Der DSMC2 Base Expander bietet des Weiteren eine Unterstützung für die rückseitige Befestigung für DSMC2 kompatible Akku- und Stromversorgungsmodule, wie z. B. das DSMC2 REDVOLT<sup>®</sup> XL Modul. Der DSMC2 Base Expander mit niedrigem Profil bietet eine Vielzahl von Anschlüssen und ist ideal für Run-and-Gun- und unabhängige Kamerabediener.

#### **DSMC2 REDVOLT EXPANDER**

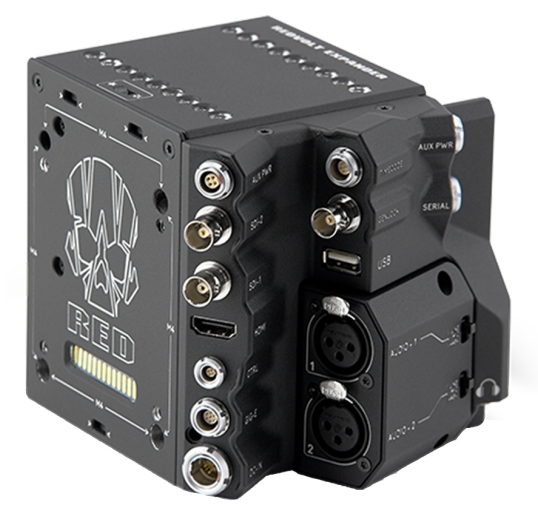

Figure: DSMC2 REDVOLT Expander

Der DSMC2 REDVOLT Expander wurde für erweiterte Konfigurationen konzipiert, lässt sich direkt an der Kamera befestigen und bietet eine umfangreiche Palette an I-/O-Aufsätzen und Funktionalitäten, die für das Kamerasystem erhältlich sind. Der DSMC2 REDVOLT Expander verfügt über Ports für den Stromeingang (DC IN), Genlock (BNC), Timecode (LEMO), GIG-E usw. HDMI- und zwei 3G-SDI- (HD-SDI) Ausgänge bieten Flexibilität bezüglich Ihrer Anforderungen bei der Videoausgabe, während für die Unterstützung von drahtlosen HDMI-Transmittern ein integrierter USB-Stromausgang zur Verfügung steht.

Der DSMC2 REDVOLT Expander bietet ein abnehmbares Audiomodul mit zwei (2) Standard-XLR-Anschlüssen, passend für einen Großteil der professionellen Audio-Anforderungen. Jeder XLR-Eingang verfügt über einen 3- Positionen-Wahlschalter für die Zuordnung des eingehenden Audiosignaltyps: Balanced Line Level, Balanced Mic Level und Balanced Mic mit +48V Phantomspeisung. Darüber hinaus können Sie mittels einer 3,5 mm Line-Level-Kopfhörerbuchse während des Aufnehmens und im Playback-Modus die Audioqualität prüfen.

Der DSMC2 REDVOLT Expander bietet außerdem mehrere Zusatzstromausgänge, sodass peripheres Kamerazubehör uvm. verwendet werden kann:

- Ein nach hinten zeigender 4-Pin 0B LEMO AUX PWR-Ausgang unterstützt Start/Stop Trigger IN, Tally OUT und ▶ bietet einen Stromausgang bis zu 1,5 Amp.
- Ein nach vorne zeigender 2-Pin 0B LEMO AUX PWR-Port bietet ein Maximum von 3,0 A.
- Ein nach vorne zeigender 7-Pin 0B LEMO SERIAL bietet ein Maximum von 1,5 A. Der SERIAL-Port ist ideal für den Anschluss an Motortreiber.
- Ein nach hinten zeigender Timecode-Port bietet 5V bei 200 mA für das Betreiben externer Timecode-Geräte.
- $\blacktriangleright$ Ein nach hinten zeigender USB-Port bietet 5V bei 1,5 A für das Betreiben von HDMI-Transmittern oder kleinen mobilen Geräten.
- ▶ Die zwei (2) 3-Pin XLR-Audio-Ports im Audiomodul bieten je +48V Phantomspeisung.

Für die Hot-Swap-Unterstützung in wirklich allen Situationen unterstützt der DSMC2 REDVOLT Expander auch einen einzelnen REDVOLT-Akku. Für Ihre sich ändernden Stromversorgungsanforderungen lassen sich zusätzlich DSMC2 kompatible Akku- und Stromversorgungsmodule anbringen.

Des Weiteren verfügt der DSMC2 REDVOLT Expander über einen Wahlschalter, der der Kamera das automatische Hochfahren ermöglicht, wenn diese mittels des DC IN-Anschlusses am Expander mit Strom versorgt wird. Diese Funktion ermöglicht Ihnen die Verwendung einer angeschlossenen DC-Eingangsversorgung zum Ein- und Ausschalten der Kamera, wenn sich die Kamera etwas weiter weg oder an einer schwer zugänglichen Stelle befindet. Dieser

Expander ist ideal für eine Vielzahl von Produktionsumgebungen, sodass Kameraschnittstellen und Funktionalitäten auch bei den anspruchsvollsten Aufnahmen maximiert werden.

**NOTE:** Es kann immer nur ein (1) Expandermodul verwendet werden.

**NOTE:** Der DSMC2 REDVOLT Expander erfordert, dass Ihre Kamera mit der Firmware v6.2.55 oder höher ausgestattet ist.

## **DSMC2 JETPACK EXPANDER**

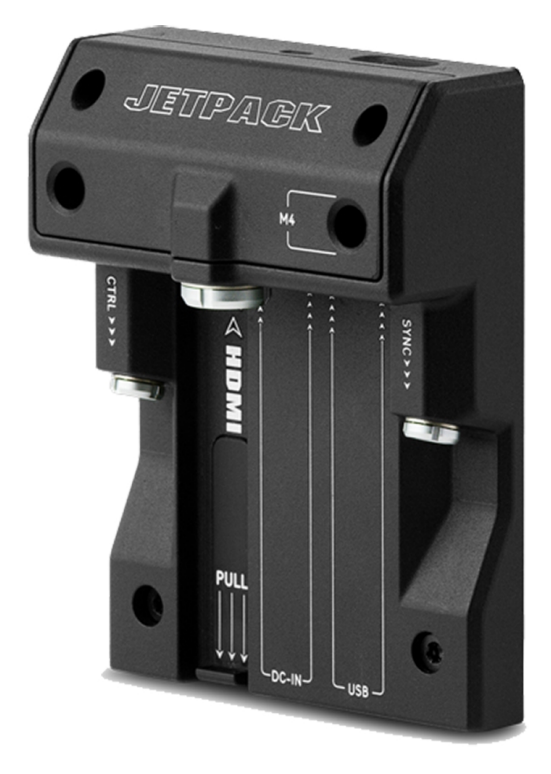

Figure: DSMC2 Jetpack Expander

Der DSMC2 Jetpack Expander wurde speziell für Luft-, Gimbal-, Handheld- und andere leichte/ferngesteuerte Konfigurationen konzipiert. Dieser Expander ist mit Standardanschlüssen für die Stromversorgung, (DC-IN), CTRL und SYNC, für all Ihre Timecode- und Genlock-Anforderungen ausgestattet. Darüber hinaus bietet der DSMC2 Jetpack Expander maßgeschneiderte Unterstützung und Anschlüsse für HDMI- und USB-Stromausgänge - perfekt für Gehäuse und Low-Profile-Setups.

Des Weiteren verfügt der DSMC2 Jetpack Expander über einen Wahlschalter, der der Kamera das automatische Hochfahren ermöglicht, wenn diese mittels des DC IN-Anschlusses am Expander mit Strom versorgt wird. Diese Funktion ermöglicht Ihnen die Verwendung einer angeschlossenen DC-Eingangsversorgung zum Ein- und Ausschalten der Kamera, wenn sich die Kamera etwas weiter weg oder an einer schwer zugänglichen Stelle befindet.

## **DSMC2 JETPACK-SDI EXPANDER**

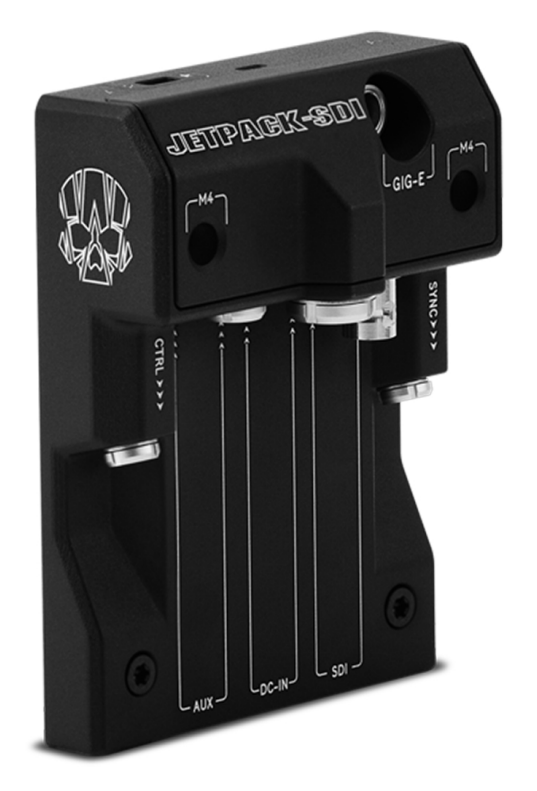

Figure: DSMC2 Jetpack-SDI Expander

Der DSMC2 Jetpack- SDI Expander wurde für Luft-, Gimbal-, Handheld- und andere leichte/ferngesteuerte Anwendungen konzipiert, für die ein 3G-SDI-Ausgang erforderlich ist. Der DSMC2 Jetpack-SDI Expander weist Anschlüsse für die Stromversorgung (DC IN), SDI (3G-SDI), Gigabit Ethernet (GIG-E), AUX-Strom, SYNC und CTRL auf und bietet somit eine Low-Profile Expander-Lösung. Der 3G-SDI-Anschluss unterstützt die Bereitstellung eines Signals an eine Fernüberwachungslösung, während der Gigabit Ethernet-Anschluss eine erhöhte Bandbreite zum Streamen qualitativ hochwertiger Aufnahmen bietet. Der DSMC2 Jetpack-SDI Expander ist ideal für Gehäuse und Low-Profile-Konfigurationen, die 3G-SDI-Ausgänge oder eine Computerverbindung (Tethering) erfordern.

Des Weiteren verfügt der DSMC2 Jetpack SDI Expander über einen Wahlschalter, der der DSMC2 BRAIN das automatische Hochfahren ermöglicht, wenn dieses mittels des DC IN-Anschlusses am Expander mit Strom versorgt wird. Diese Funktion ermöglicht Ihnen die Verwendung einer angeschlossenen DC-Eingangsversorgung zum Ein- und Ausschalten der BRAIN, wenn sich die Kamera etwas weiter weg oder an einer schwer zugänglichen Stelle befindet.

### **DSMC2 V-LOCK I/O EXPANDER**

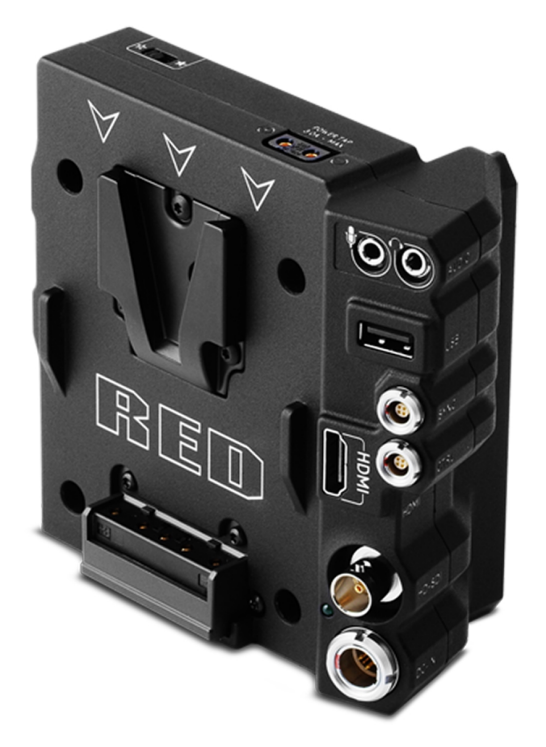

Figure: DSMC2 V-Lock I/O Expander

Der DSMC2 V-Lock I/O Expander bietet eine Vielzahl an Input/Output-Aufsätzen (Eingang/Ausgang) sowie eine V-Lock-Befestigung nach Branchenstandard, für die Stromversorgung Ihrer DSMC2 Kamera mittels RED BRICK- und REDVOLT-V-Akkus.

Des Weiteren verfügt der DSMC2 V-Lock I/O Expander über einen Wahlschalter, der der BRAIN das automatische Hochfahren ermöglicht, wenn dieses mittels des DC IN-Anschlusses am Expander mit Strom versorgt wird. Diese Funktion ermöglicht Ihnen die Verwendung einer angeschlossenen DC-Eingangsversorgung zum Ein- und Ausschalten der BRAIN, wenn sich die Kamera etwas weiter weg oder an einer schwer zugänglichen Stelle befindet.

Dieser Expander ist eine ideale Lösung für eine Vielzahl von Produktionsumgebungen - von Low-Profile Run-and-Gun-Situationen bis hin zu Studioaufnahmen, bei denen Mobilität erforderlich ist.

**NOTE:** Möglicherweise ist der obere DSMC2-Handgriff nicht vollständig mit dem DSMC2 V-Lock I/O Expander kompatibel, da der obere Handgriff mit dem Akku in Konflikt geraten könnte, wenn ein solcher am Expandermodul angebracht ist.

#### **KOMPATIBILITÄT MIT AKKUS VON DRITTANBIETERN**

Akkus von Drittanbietern sind mit dem DSMC2 V-Lock I/O Expander kompatibel, wenn sie folgende Anforderungen erfüllen:

- Ы Max. Breite: ca. 100,6 mm
- Mindestradius der Seitenkante der V-Befestigung (hintere Befestigungsfläche): ca. 9,70 mm

Folgende Akkus von Drittanbietern wurden von RED getestet und sind mechanisch mit dem DSMC2 V-Lock I/O Expander kompatibel (weitere Akkus wurden nicht getestet, können jedoch auch kompatibel sein):

- $\blacktriangleright$  . Blueshape® (die gesamte BV-Serie)
- $\triangleright$  IDX<sup>®</sup> (E-HL10DS und E-HL9)
- ▶ Sony<sup>®</sup> (BP-FL75)
- Þ. Switronix (Hypercore-Serie und XP-L90S)

**WARNING:** Selbst wenn Akkus von Drittanbietern mechanisch mit dem Kamerasystem kompatibel sind, ist nicht RED, sondern der Hersteller selbst für die Leistung und Stabilität dieser Produkte verantwortlich. Beschädigungen des Kamerasystems oder von Bauteilen Dritter, die durch die Verwendung von Stromversorgungsoptionen von Drittanbietern verursacht wurden, sind nicht in der Garantie enthalten. Möglicherweise kann die Kamera die Spannung oder die verbleibende Akkuladung von Stromversorgungsoptionen Dritter nicht ermitteln und anzeigen.

## <span id="page-27-0"></span>**POWER-MODULE (STROMVERSORGUNG)**

RED bietet folgende DSMC2 Power-Module (Stromversorgung) an:

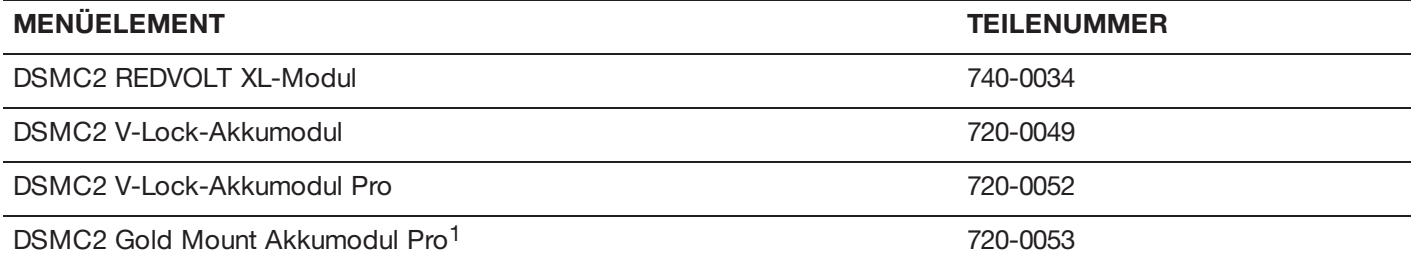

1. Das DSMC2 Gold Mount Akkumodul Pro unterstützt ausschließlich Gold Mount Akkus.

**NOTE:** Falls ein Power-Modul am DSMC2 REDVOLT Expander angebracht ist, sind die Power-Out-Anschlüsse am Modul nur dann aktiv, wenn das Modul mit Strom versorgt wird (durch DC IN oder einen Akku).

### **DSMC2 REDVOLT XL-MODUL**

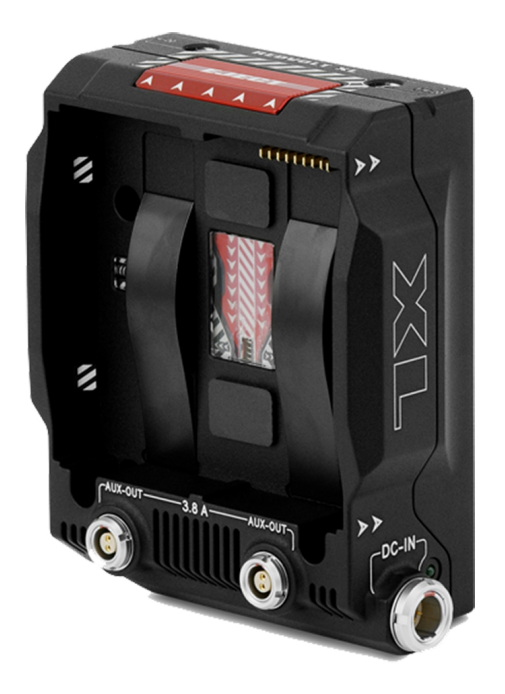

Figure: DSMC2 REDVOLT XL-Modul

Das DSMC2 REDVOLT XL-Modul lässt sich problemlos an der Rückseite der Kamera befestigen und ermöglicht Ihnen, andere I/O-Expander auszuwählen. Dies unterstützt langlebige und wiederaufladbare REDVOLT XL-Akkus. Das DSMC2 REDVOLT XL-Modul ist kleiner, ergonomischer und mit einer (1) Doppelaktions-Entriegelungstaste zum Entfernen angebrachter Akkus ausgestattet.

Das DSMC2 REDVOLT XL-Modul verfügt über einen DC IN-Stromanschluss, der zum Betreiben des Kamerasystems verwendet werden kann, wenn das Modul an der Kamera angebracht ist. Mittels einer im Lieferumfang enthaltenen, schützenden Grundplatte fungiert das DSMC2 REDVOLT XL-Modul als portables und unabhängiges REDVOLT XL-Akkuladegerät. Stecken Sie den DSMC AC Power-Adapter in den 6-Pin 1B LEMO DC IN-Anschluss am Modul ein und schließen Sie einen REDVOLT XL-Akku an. Wenn das Modul an der Kamera angebracht ist, lädt es einen verbundenen REDVOLT XL-Akku nur, wenn die Kamera ausgeschaltet ist.

Zwei (2) nach hinten zeigende Zusatzanschlüsse sorgen für die Stromversorgung externen Kamerazubehörs, sind dabei bei Aufnahmen jedoch nicht im Weg.

## **DSMC2 V-LOCK-AKKUMODUL**

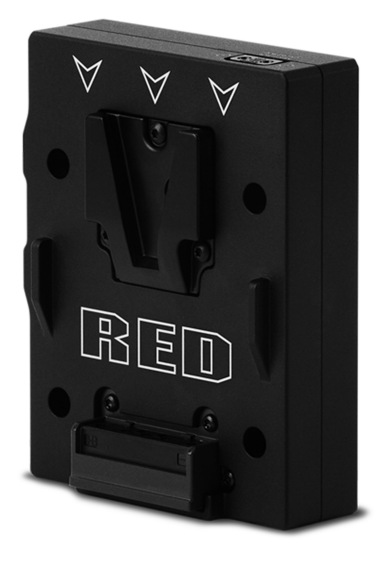

#### Figure: DSMC2 V-Lock-Akkumodul

Das DSMC2 V- Lock- Akkumodul ist ein kabelloses Low- Profile- Modul, mit dem Sie Ihr DSMC2 BRAIN und Kamerazubehör mit RED BRICK- oder REDVOLT-V-Akkus und Akkus von Drittanbietern versorgen können. Die V-Lock und der geschützte Entriegelungsknopf sorgen dafür, dass auch bei mobilen Shootings jederzeit ausreichend Akkuleistung zur Verfügung steht.

Dieses DSMC2-Akkumodul bietet zusätzlich einen P-Tap-Anschluss für die Versorgung von Peripheriegeräten und Zubehör. Der P-Tap-Anschluss auf der Oberseite des Moduls unterstützt eine maximale Stromstärke von 3,0 Ampere.

Dieses aus einer robusten Aluminiumlegierung gefertigte DSMC2- Akkumodul bietet eine Mischung aus Zweckmäßigkeit und Akkuleistung in einem leichten und platzsparenden Format. Das DSMC2 V-Lock-Akkumodul ist eine ideale Stromversorgunglösung für die meisten DSMC2-Expander. Alternativ können Sie das DSMC2 V-Lock-Akkumodul Pro direkt an Ihr DSMC2 BRAIN anschließen, um eine Low-Profile-Konfiguration mit reinem Akkubetrieb zu erhalten.

## **DSMC2 V-LOCK-AKKUMODUL PRO**

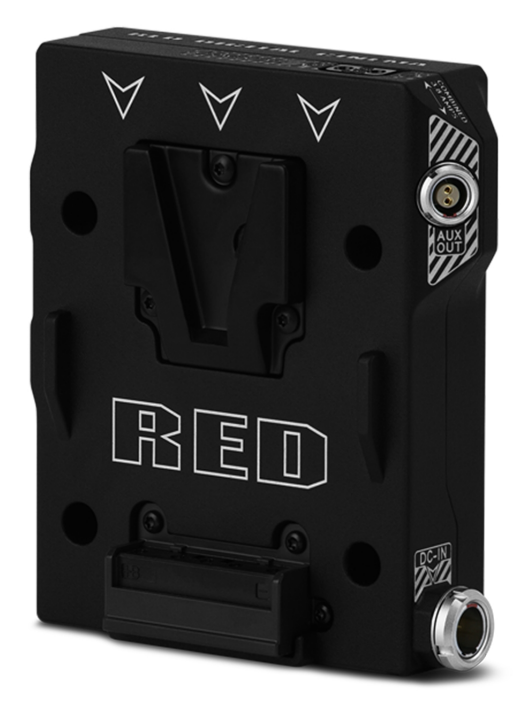

Figure: DSMC2 V-Lock-Akkumodul Pro

Das DSMC2 V-Lock-Akkumodul Pro ist ein kabelloses Low-Profile-Modul, mit dem Sie Ihr DSMC2 BRAIN und Kamerazubehör mit RED BRICK- oder REDVOLT-V-Akkus und anderen V-Lock-Standardakkus versorgen können. Die V-Lock-Befestigung und der geschützte Entriegelungsknopf sorgen dafür, dass auch bei mobilen Shootings jederzeit ausreichend Akkuleistung zur Verfügung steht.

Dieses DSMC2-Akkumodul bietet zusätzlich einen P-Tap-Anschluss an der Oberseite und einen seitlichen AUX-Anschluss für die Versorgung von Peripheriegeräten und Zubehör. P- Tap- und AUX- Anschlüsse unterstützen zusammen eine Stromstärke von 3,8 Ampere.

Dieses Modul verfügt außerdem über einen DC-IN-Netzanschluss, über den das Kamerasystem mit Strom versorgt werden kann, wenn das Modul am BRAIN angeschlossen ist. Wenn das Modul mit DC-IN-Spannung versorgt wird und die Kamera ausgeschaltet ist, kann dieses Modul auch den angebrachten V-Lock-Akku laden.

Dieses aus einer robusten Aluminiumlegierung gefertigte DSMC2- Akkumodul bietet eine Mischung aus Zweckmäßigkeit und Akkuleistung in einem leichten und platzsparenden Format. Das DSMC2 V-Lock-Akkumodul Pro ist eine ideale Stromversorgungslösung für die meisten DSMC2-Expander. Alternativ können Sie das DSMC2 V-Lock-Akkumodul Pro direkt an Ihr DSMC2 BRAIN anschließen, um eine Low-Profile-Konfiguration mit reinem Akkubetrieb zu erhalten.

### **DSMC2 GOLD MOUNT AKKUMODUL PRO**

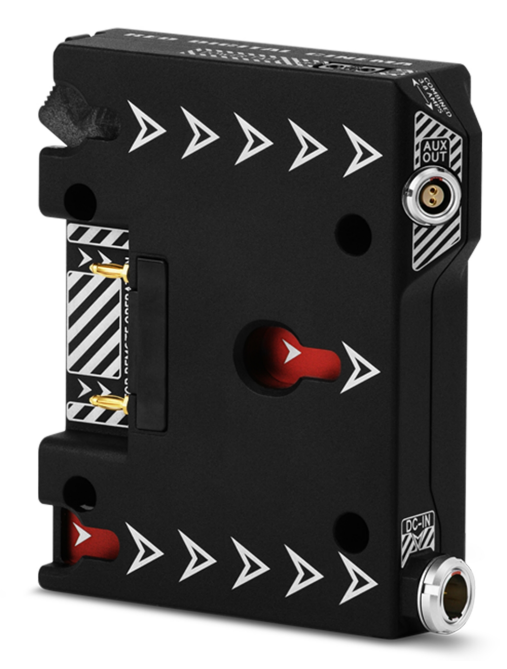

Figure: DSMC2 Gold Mount Akkumodul Pro

Das DSMC2 Gold Mount Akkumodul Pro ist ein kabelloses Low-Profile-Modul, mit dem Sie Ihr DSMC2 BRAIN und Kamerazubehör mit handelsüblichen Gold Mount Akkus betreiben können. Die Gold Mount und der geschützte Entriegelungsknopf sorgen dafür, dass auch bei mobilen Shootings jederzeit ausreichend Akkuleistung zur Verfügung steht.

Dieses DSMC2-Akkumodul bietet zusätzlich einen P-Tap-Anschluss an der Oberseite und einen seitlichen AUX-Anschluss für die Versorgung von Peripheriegeräten und Zubehör. P- Tap- und AUX- Anschlüsse unterstützen zusammen eine Stromstärke von 3,8 Ampere.

Dieses Modul verfügt außerdem über einen DC-IN-Netzanschluss, über den das Kamerasystem mit Strom versorgt werden kann, wenn das Modul am BRAIN angeschlossen ist. Wenn das Modul mit DC-IN-Spannung versorgt wird und die Kamera ausgeschaltet ist, kann dieses Modul auch eine Vielzahl angeschlossener Gold Mount-Akkus laden.

Dieses aus einer robusten Aluminiumlegierung gefertigte DSMC2- Akkumodul bietet eine Mischung aus Zweckmäßigkeit und Akkuleistung in einem leichten und platzsparenden Format. Das DSMC2 Gold Mount Akkumodul Pro ist eine ideale Stromversorgunglösung für die meisten DSMC2-Expander. Alternativ können Sie das DSMC2 Gold Mount Akkumodul Pro direkt an Ihr DSMC2 BRAIN anschließen, um eine Low-Profile-Konfiguration mit reinem Akkubetrieb zu erhalten.

## <span id="page-32-0"></span>**RED AKKUS UND LADEGERÄTE**

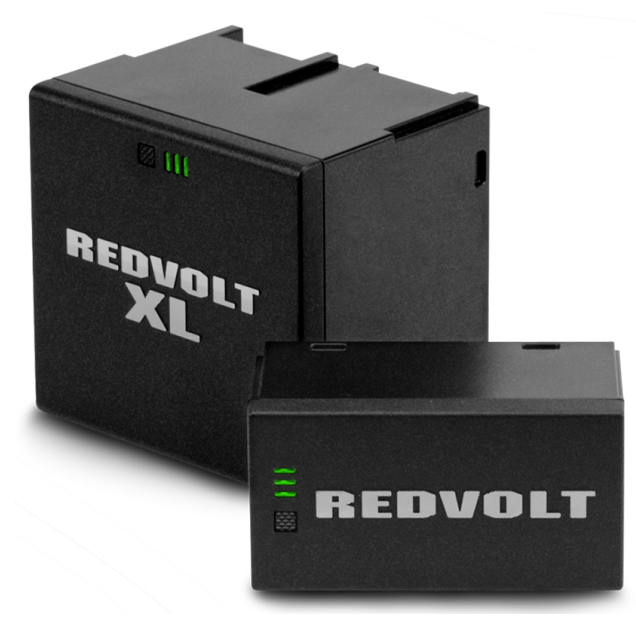

Figure: REDVOLT XL (links) und REDVOLT (rechts)

REDVOLT, REDVOLT-V, REDVOLT XL und RED BRICK sind leichte, wiederaufladbare Lithium-Ionen-Batteriezellen, die die Kamera fortwährend mit Strom versorgen. Diese Akkus bieten eine langanhaltende, mobile Stromversorgung und lassen sich mittels eines Power-Moduls oder anderen RED-Zubehörs an der Kamera anbringen. RED-Ladegeräte laden entladene REDVOLT-, REDVOLT-V-, REDVOLT XL- und RED BRICK-Akkus wieder auf.

RED bietet folgende Akkus und Ladegeräte an:

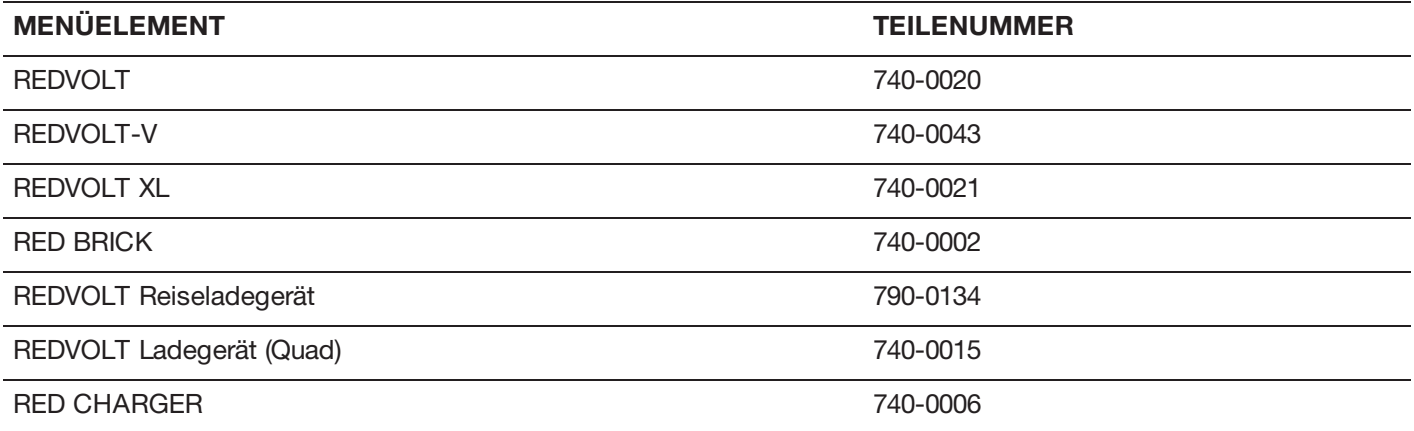

Weitere Informationen finden Sie im [Benutzerhandbuch](https://www.red.com/downloads/4fbebd41a48c370b83002f74) DSMC Power, verfügbar unter [www.red.com/downloads](https://www.red.com/downloads/4fbebd41a48c370b83002f74).

## <span id="page-33-0"></span>**DISPLAYS UND ELEKTRONISCHE SUCHER**

RED bietet folgende Displays und elektronische Sucher (EVFs) an:

**NOTE:** RED bietet für jeden Kameratyp verschiedene Befestigungslösungen an.

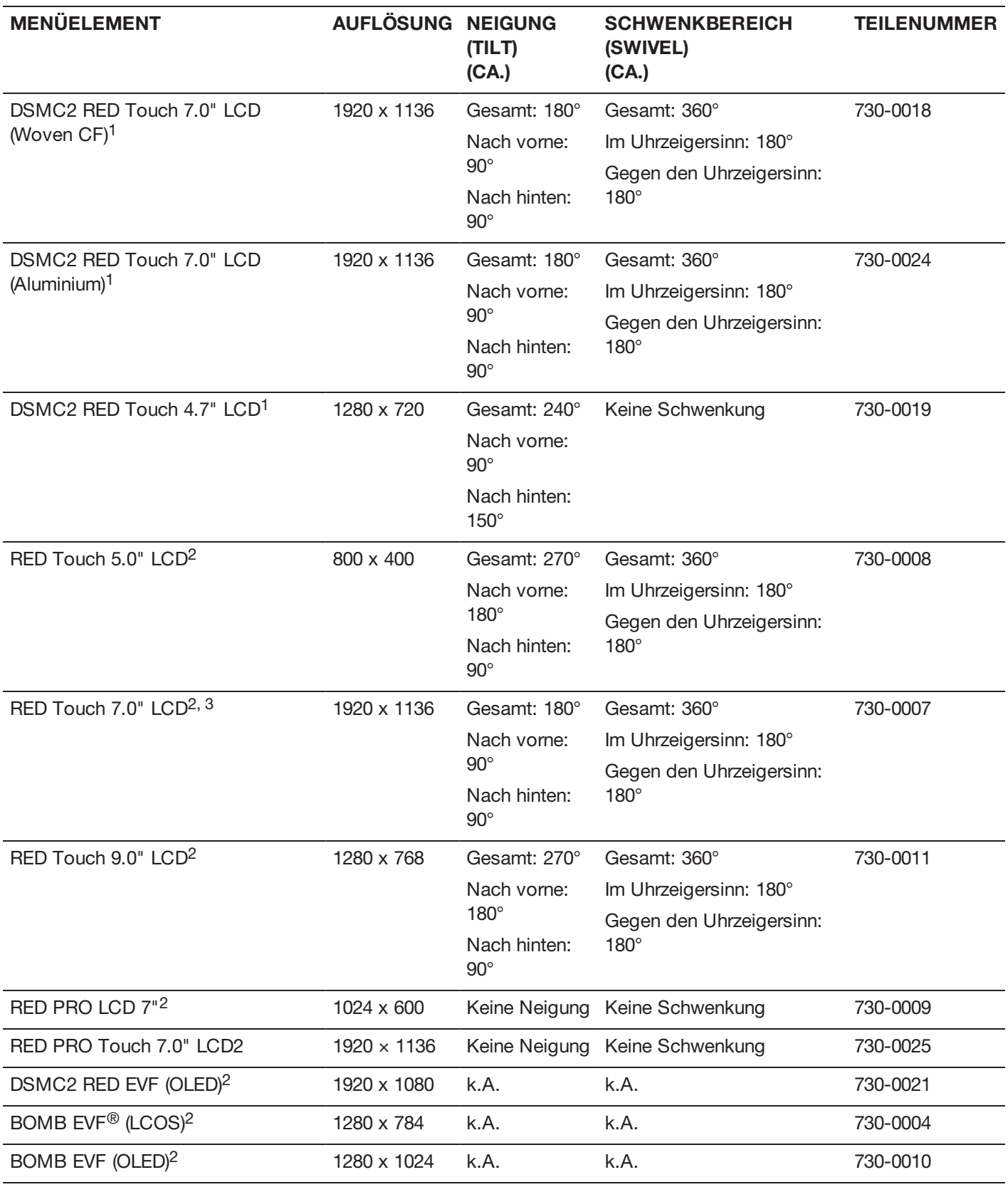

1. Für die Verwendung dieses Displays mit einer EPIC- oder SCARLET-Kamera ist ein DSMC2 LEMO-Adapter B erforderlich.

2. Für die Verwendung dieses Displays mit einer DSMC2-Kamera ist ein DSMC2 LEMO-Adapter A erforderlich.

3. Für den RED TOUCH 7.0" LCD muss Ihre Kamera über die Firmware der Version v5.2.38 oder höher verfügen.

Eine vollständige Liste von LCD- und EVF-Benutzertasten sowie Standardaktionen finden Sie unter ["Standard-](#page-233-0)[Tastenfunktionen"](#page-233-0) auf Seite 234.

## **RED LCDS**

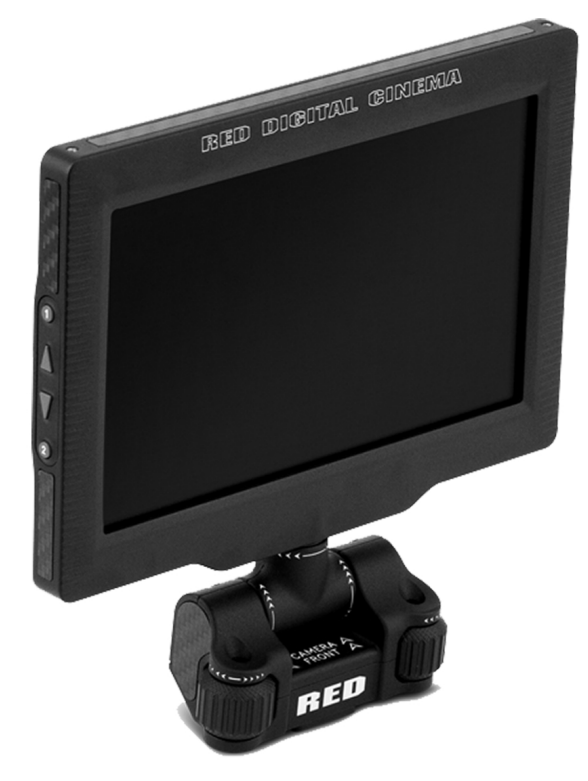

Figure: DSMC2 RED Touch 7.0" LCD

RED-Displays zeigen wichtige Kameraparameter auf der grafischen Benutzeroberfläche (GUI) und bieten eine Vielzahl verschiedener Monitor-Anzeigeoptionen. RED-Touchscreen-Displays ermöglichen Ihnen zum Navigieren von Menüs und zum Anpassen von Kameraparametern Handbewegungen zu verwenden. RED- Displays verfügen über eine progressive 8-Bit RGB, 4:4:4 Abtastung (progressive Scan) und unterstützen 16,7 Millionen Farben und bis zu 70 % NTSC-Farbskala.

#### **LCD - VORSICHTSMAßNAHMEN**

**WARNING:** Benutzen Sie RED-Displays NICHT als Griff zum Anheben oder Tragen der Kamera. Beschädigungen an RED-Displays oder anderen Komponenten des Kamerasystems, die durch die Verwendung des Displays als Tragegriff verursacht wurden, sind nicht in der Garantie enthalten.

**WARNING:** Verwenden Sie die Gewindebohrungen der RED Touch LCD-Basis NICHT, um das Display an der Kamera zu befestigen. Beschädigungen an RED-Displays oder anderen Komponenten des Kamerasystems, die durch die Verwendung dieser Gewindebohrungen verursacht wurden, sind nicht in der Garantie enthalten.

**WARNING:** Versuchen Sie NICHT, einen LCD über dessen Neigungs- oder Schwenkbereich hinaus zu drehen. Beschädigungen an RED-Displays oder anderen Komponenten, die durch übermäßige Kraftaufwendung verursacht wurden, sind nicht in der Garantie enthalten. Nähere Informationen bezüglich des Neigungs- und Schwenkbereichs der einzelnen Displays finden Sie unter "Displays und [elektronische](#page-33-0) Sucher" auf Seite 34.
# RED RAVEN BENUTZERHANDBUCH

#### **BOMB EVFS**

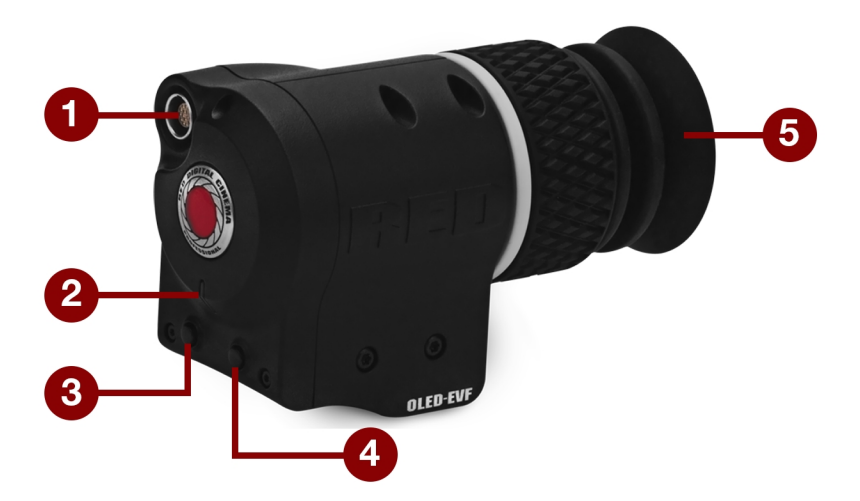

Figure: BOMB EVF (OLED)

Der BOMB EVF (LCOS) und der BOMB EVF (OLED) bieten spezialisierte Bildbetrachtungsmöglichkeiten für die Kamera. BOMB EVF (LCOS) ist ein leichter Sucher mit niedrigem Profil und hoher Auflösung. Für den BOMB EVF (OLED) wird OLED-Technologie eingesetzt, wodurch tiefere Schwarztöne und farbgenauere Bilder möglich sind.

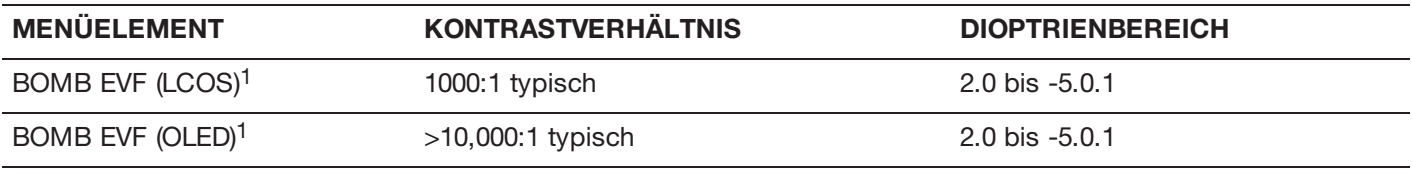

1. Für die Verwendung dieser Displays mit einer DSMC2-Kamera ist ein DSMC2 LEMO-Adapter A erforderlich.

**WARNING:** Richten Sie das Okular des BOMB EVF (OLED) NICHT direkt in die Sonne. Längere, direkte Sonneneinstrahlung kann den EVF beschädigen. Achten Sie darauf, dass das Okular bei Nichtbenutzung von der Sonne weg zeigt. Beschädigungen des BOMB EVF (OLED), die durch eine längere, direkte Sonneneinstrahlung entstehen, sind NICHT in der Garantie enthalten.

#### **MERKMALE DES BOMB EVF**

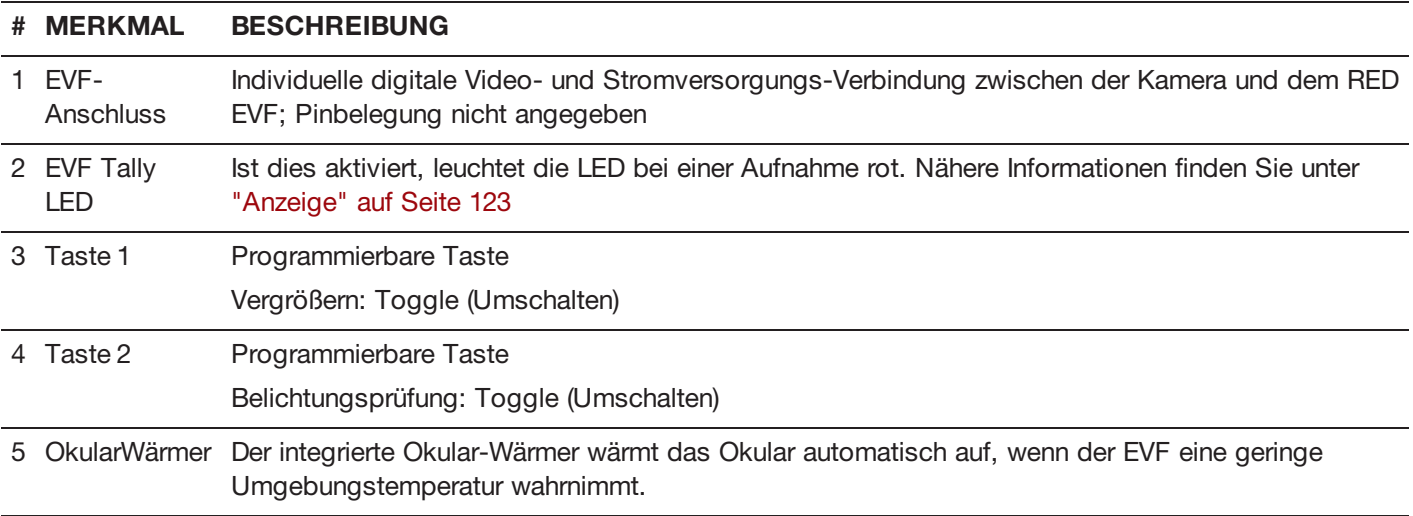

## **DSMC2 RED EVF**

Der DSMC2 RED EVF (OLED) ist ein elektronischer Sucher mit hoher Auflösung, der als ideale Single-Viewer-Überwachungs-Lösung konzipiert wurde. Dieser EVF ist mit der neuesten OLED-Technologie ausgestattet und bietet mit seinem 1080p OLED Mikro- Display ein unübertroffenes persönliches Bilderlebnis sowie eine verbesserte Farbgenauigkeit mit einer 30-Bit RGB Farbdarstellung. Betrachten und überprüfen Sie Ihre RED-Aufnahmen so, wie es sein soll, mit realistischeren Farben und tieferen Schwarztönen auf einem größeren Bildfeld.

Unter Berücksichtigung von OBSOLESCENCE OBSOLETE® entwickelt, ist DSMC2 RED EVF (OLED) perfekt für die Verwendung mit WEAPON-, SCARLET-W-, RAVEN-, EPIC- oder SCARLET-Kameras. RED bietet für jeden Kameratyp verschiedene Befestigungslösungen an.

**WARNING:** Richten Sie das DSMC2 RED EVF (OLED) Okular NICHT direkt in die Sonne. Längere, direkte Sonneneinstrahlung kann den EVF beschädigen. Achten Sie darauf, dass das Okular bei Nichtbenutzung von der Sonne weg zeigt. Beschädigungen des DSMC2 RED EVF (OLED), die durch eine längere, direkte Sonneneinstrahlung entstehen, sind NICHT in der Garantie enthalten.

**NOTE:** Ziehen Sie den schwarzen Spannring am EVF-Anschluss NICHT zu fest an. Der EVF ist so konstruiert, dass auch bei vollständig eingerastetem Spannring eine Drehung möglich ist.

#### **MERKMALE DES DSMC2 RED EVF**

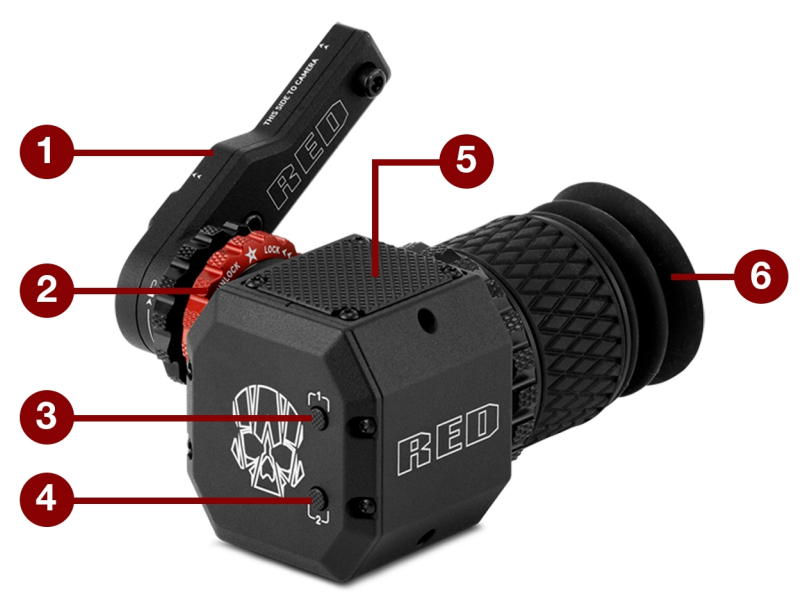

#### Figure: DSMC2 RED EVF

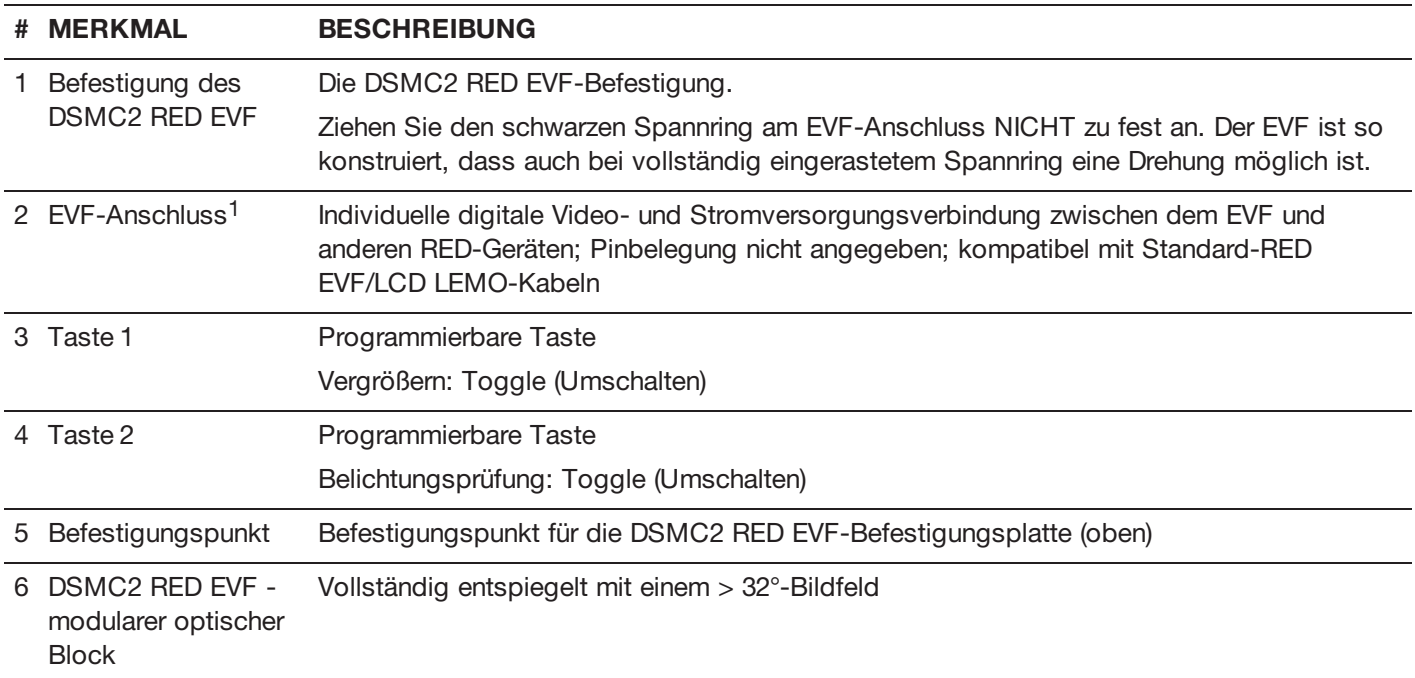

1. Nicht sichtbar. Darstellung mit angebrachter DSMC2 RED EVF-Befestigung.

## **LEMO-ADAPTER**

In diesem Abschnitt werden der DSMC2 LEMO-Adapter A und der DSMC2 LEMO-Adapter B beschrieben. Diese Adapter ermöglichen Ihnen die Verwendung von EPIC/SCARLET- Displays mit Ihrer DSMC2-Kamera sowie die Verwendung von DSMC2-Displays mit Ihrer EPIC/SCARLET-Kamera. Nähere Informationen bezüglich erhältlicher Displays finden Sie unter "Displays und [elektronische](#page-33-0) Sucher" auf Seite 34.

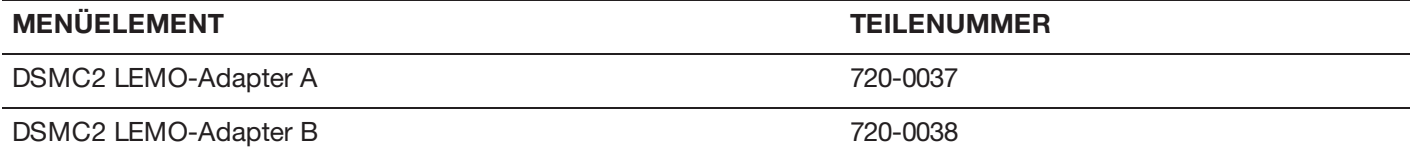

## **LEMO-ADAPTER A**

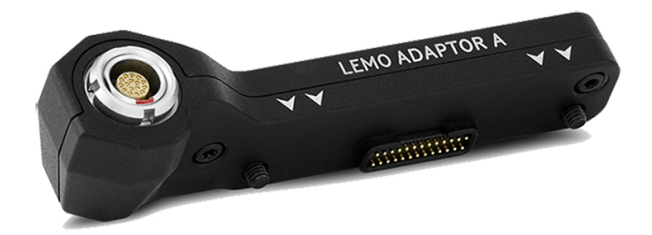

Figure: DSMC2 LEMO-Adapter A

Der DSMC2 LEMO-Adapter A ermöglicht die vollständige Kompatibilität Ihrer RED Touch-, RED PRO- und RED PRO Touch-Displays sowie RED EVFs mit dem DSMC2-Kamerasystem. Der DSMC2 LEMO-Adapter A wandelt den Pogo-Anschluss der DSMC2-Kamera zu einem Legacy-EVF/LCD LEMO-Port um. Der DSMC2 LEMO-Adapter A ist so konzipiert, dass er sich entweder am primären (oben) oder am sekundären (seitlich) EVF/LCD-Port der DSMC2-Kamera anbringen lässt.

Bei Verwendung zusammen mit dem DSMC2 LEMO-Adapter B, können Sie mit diesem Adapter einen DSMC2 RED Touch LCD abseits der Kamera befestigen - an einem NOGA-Arm oder einem anderen stabilen Befestigungspunkt.

Der DSMC2 LEMO-Adapter A ist mit BOMB EVF-, (LCOS)- und (OLED)-Modellen oder neueren, kompatibel.

## **LEMO-ADAPTER B**

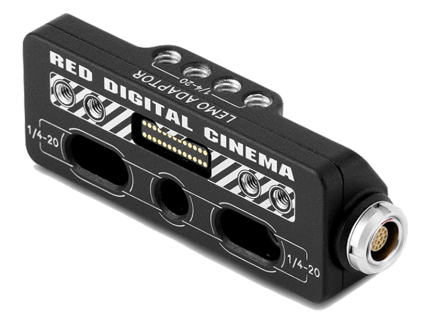

Figure: DSMC2 LEMO-Adapter B

Mit dem DSMC2 LEMO-Adapter B können Sie einen DSMC2 RED Touch LCD mit Ihrer EPIC- oder SCARLET-Kamera verwenden. Der DSMC2 LEMO-Adapter B wandelt das Display-Signal von einem Pogo-Anschluss zu einem Legacy-EVF/LCD LEMO-Port um. Der DSMC2 LEMO-Adapter B ist so konzipiert, dass er sich mit standardmäßigen 1/4-20 Befestigungslöchern an Ihrer EPIC- oder SCARLET-Kamera befestigen lässt.

Bei Verwendung zusammen mit dem DSMC2 LEMO-Adapter A können Sie mit diesem Adapter einen DSMC2 RED Touch LCD von der Kamera weg befestigen - an einem NOGA-Arm oder einem anderen stabilen Befestigungspunkt.

## **KAMERASTEUERUNGMODULE**

In diesem Abschnitt werden die Kamerasteuerungmodule beschrieben. Für eine bessere Bedienung der Kameras steht eine Vielzahl programmierbarer Tasten, Steuerungen und anderer Merkmale zur Verfügung. RED bietet folgende Steuerungen an:

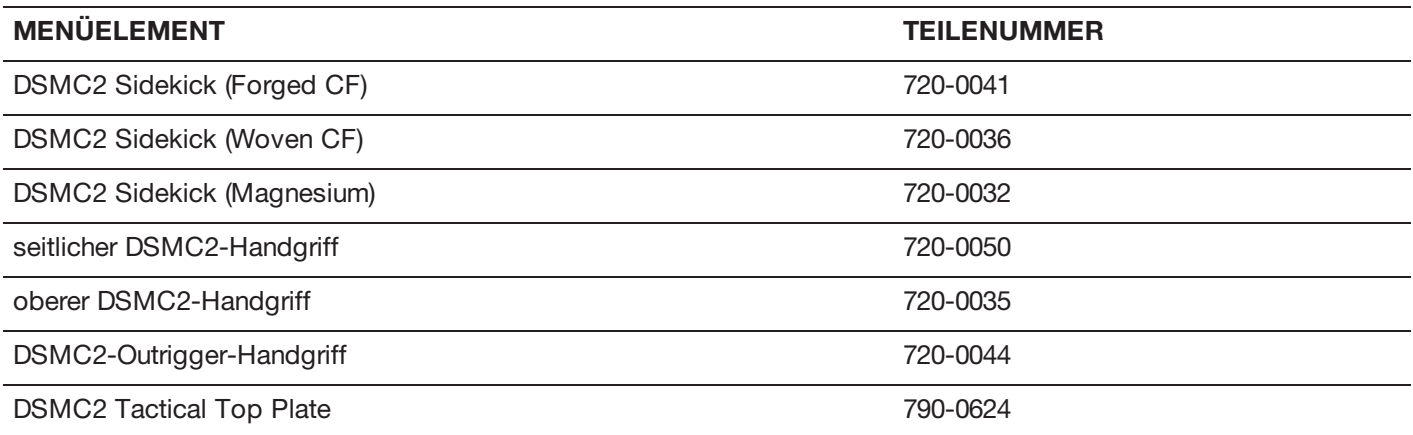

# RED RAVEN BENUTZERHANDBUCH

## **DSMC2 SIDEKICK**

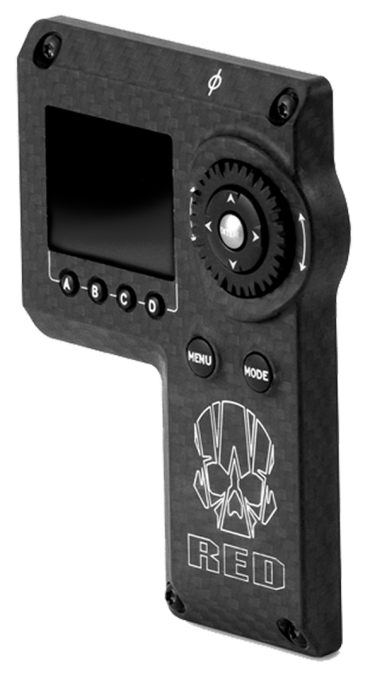

Figure: DSMC2 Sidekick (Woven CF)

Der DSMC2 Sidekick ist eine leichte Schnittstellenlösung, die eine intuitive integrierte Steuerung kritischer Kameraparameter ermöglicht. Diese exklusiv für das DSMC2-System entwickelte Low-Profile-Schnittstelle ermöglicht vollständigen Zugang zu grundlegenden und erweiterten Menüs mittels eines 1.7" OLED-Displays. Der Drehschalter, D-Pad, Funktionstasten und konfigurierbare Voreinstellungs-Tasten ermöglichen eine bessere Steuerung Ihrer Kamera.

Der DSMC2 Sidekick ermöglicht eine vollständige Menüsteuerung, ohne dabei die taktischen Vorteile des kleinen Formfaktors und des geringen Gewichts Ihrer Kamera zu beeinträchtigen.

**NOTE:** Nach 10 Minuten der Inaktivität wechselt der DSMC2 Sidekick in den Sleep-Modus.

**NOTE:** Jeder DSMC2 Sidekick ist mit allen DSMC2-Kameras kompatibel.

## **SEITLICHER DSMC2-HANDGRIFF**

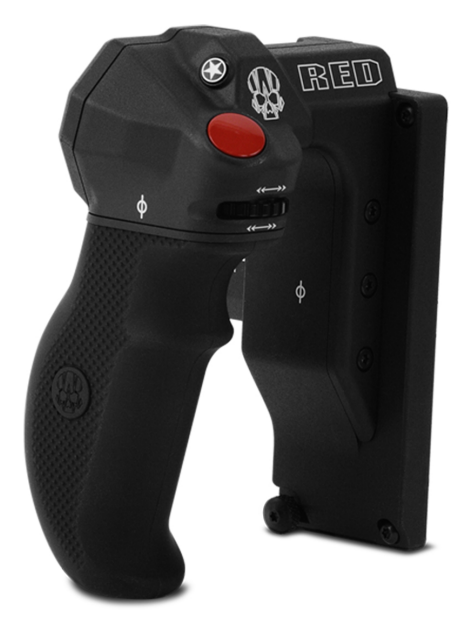

#### Figure: seitlicher DSMC2-Handgriff

Der seitliche DSMC2-Handgriff wurde für Personen konzipiert, die für Bild- und Videoaufnahmen eine kompakte Handheld-Konfiguration bevorzugen. Er ist so ergonomisch wie möglich gestaltet und direkt seitlich an der Kamera-BRAIN angebracht.

Der seitliche DSMC2-Handgriff weist einen geformten Gummigriff auf und ermöglicht Ihnen so den direkten Zugriff auf die wichtigsten Kamerasteuerungen. Mit dem Focus Control-Rad (vorne) lässt sich der Objektivfokus direkt steuern, während das Iris Control-Rad (seitlich) Blendenfunktionen unterstützt. Das Drehrad und D-Pad ermöglichen eine erweiterte Steuerung der Menüoptionen direkt über den Griff. Vier (4) personalisierbare Kameraparameter-Tasten ermöglichen den schnellen Zugriff auf Steuerungen wie Belichtung, Weißabgleich, Vergrößerungs- Toggle und Autofokus. Darüber hinaus ermöglicht ein Stepped Encoder eine zusätzliche Individualisierung der Bedienung. Sie können damit die ausgewählten Kameraparameter schrittweise erhöhen oder verringern.

Ein intelligenter DSMC2-Griff wäre jedoch nicht vollständig ohne eine Aufnahmetaste - damit können Sie direkt vom Griff aus die Aufnahme wahlweise ein- oder ausschalten. Zusätzlich zu einer integrierten RECORD-Taste (Aufnahme) weist der seitliche DSMC2-Handgriff auch noch eine MARK FRAME-Taste auf, mit der Sie während der Aufnahme Einzelbilder markieren können, um später bei der Post-Production erneut auf diese zuzugreifen.

**NOTE:** Der seitliche DSMC2-Handgriff kann nicht zeitgleich mit dem DSMC2-Outrigger-Handgriff oder dem DSMC2 Sidekick verwendet werden.

**NOTE:** Der seitliche DSMC2- Handgriff (mit Originalgriff) unterstützt bei direkter Anbringung an der BRAIN ein maximales Gewicht von 13,5 kg. Beschädigungen des seitlichen DSMC2-Handgriffs oder anderer Komponenten des Kamerasystems, die durch das Anheben eines mehr als 13,5 kg wiegenden Kamerasystems mittels des seitlichen DSMC2-Handgriffs verursacht wurden, sind nicht in der Garantie enthalten.

**NOTE:** Sie können den Originalgriff des seitlichen DSMC2- Handgriffs gegen einen Griff eines Drittanbieters austauschen. RED testet Griffe von Drittanbietern jedoch nicht und kann daher nicht garantieren, dass ein entsprechender Artikel die gleiche Funktionalität, Qualität oder Stabilität aufweist wie der von RED mit dem seitlichen DSMC2- Handgriff gelieferte Originalgriff. Beschädigungen des seitlichen DSMC2- Handgriffs oder anderer Komponenten des Kamerasystems, die durch die Verwendung von Zubehör von Drittanbietern verursacht wurden, sind nicht in der Garantie enthalten.

## **OBERER DSMC2-HANDGRIFF**

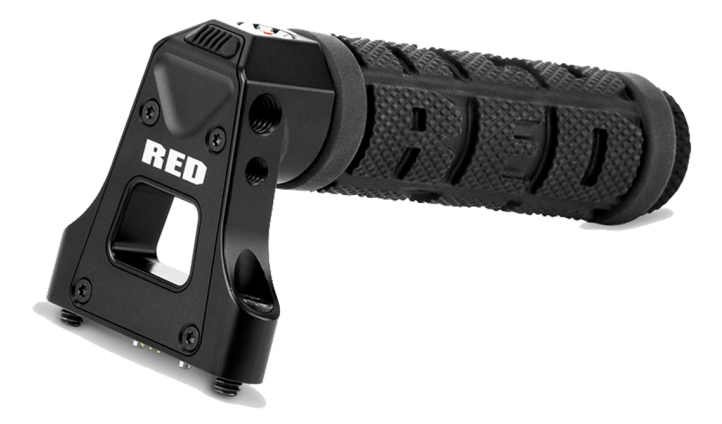

Figure: oberer DSMC2-Handgriff

Bei der Entwicklung des ergonomischen und intuitiven oberen DSMC2-Handgriffs stand stets die wichtigste Funktion für Bediener - die Aufnahme und somit die Aufnahme-Taste - im Vordergrund. Durch diesen intelligenten oberen Griff haben Sie direkten Zugriff auf eine neue Record Start/Stop-Taste (Aufnahme-Start/-Stopp). Dazu wird eine integrierte Schalttechnik verwendet.

Der obere DSMC2-Handgriff lässt sich direkt an den 1/4-20 Befestigungspunkten an der Oberseite der Kamera befestigen. Der gummierte Griff und das neue Auslöse-Design des oberen DSMC2-Handgriffs ermöglicht ideale Handhabung und ideales Aufnehmen mit Ihrer Kamera.

## **DSMC2-OUTRIGGER-HANDGRIFF**

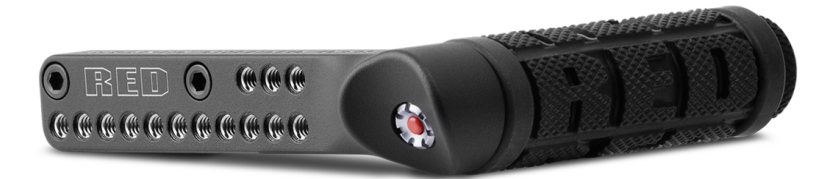

Figure: DSMC2-Outrigger-Handgriff

Der DSMC2-Outrigger-Handgriff ist ein seitlicher Griff mit niedrigem Profil, einem ergonomisch geformten Griff und integrierter Record Start/Stop-Taste. Der DSMC2-Outrigger-Handgriff wird am Port des oberen Handgriffs Ihrer Kamera befestigt und bietet Komfort und Stabilität sowie zusätzliche 1/4- 20 Befestigungspunkte für periphere Kamerakomponenten. Dank der integrierten Record-Taste haben Sie direkten Zugriff auf die Start/Stopp-Funktionalität und sind jederzeit bereit für die perfekte Aufnahme.

Der DSMC2-Outrigger-Handgriff ist ideal für Kamerabediener, die eine Hand für sicheren Halt und Zugang zur Aufnahme-Taste am Griff haben, und die andere Hand für Objektiveinstellungen oder zur Abstützung der Kamera verwenden.

## **DSMC2 TACTICAL TOP PLATE**

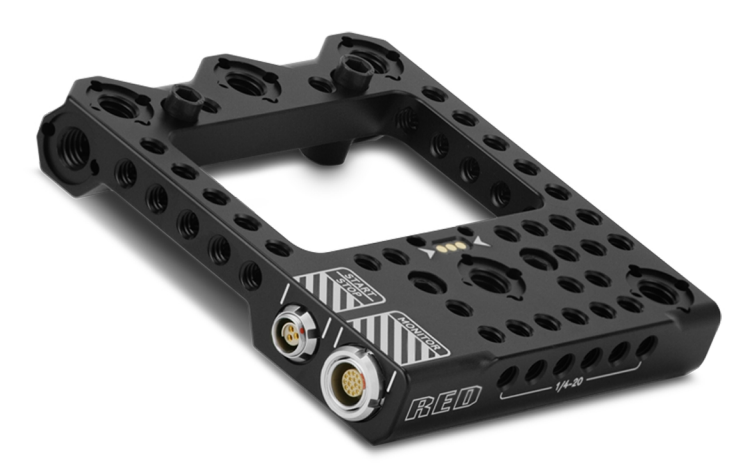

Figure: DSMC2 Tactical Top Plate

Die aus robustem 7075-Aluminium gefertigte DSMC2 Tactical Top Plate wird an der Oberseite Ihres DSMC2 BRAIN befestigt und bietet 1/4-20- und 3/8-16-Befestigungspunkte für RED und Zubehör von Drittanbietern. Diese Platte wurde speziell entwickelt, um eine zuverlässige und nahtlose Funktionalität mit bestehenden DSMC2-Batteriemodulen, Expandern und Zubehörteilen zu gewährleisten.

Die DSMC2 Tactical Top Plate bietet verschiedene Möglichkeiten, den Aufnahmestart und -stopp auszulösen. Erstens bietet die Platte einen 3-poligen POGO-Stecker, über den Sie einen RED "Smart"-Griff montieren können, der die intelligente Griffschnittstelle des DSMC2 BRAIN erweitert. Zweitens bietet die Platte außerdem einen stromlosen 3 poligen Fischer-Anschluss, der flexibel mit kompatiblen Start-Stopp-Auslösern von Drittanbietern kommunizieren kann.

Zusätzlich erweitert die DSMC2 Tactical Top Plate die oberste LCD/EVF-Schnittstelle des DSMC2 BRAIN durch einen 16-poligen LEMO-Stecker. Dieser zusätzliche Anschluss ermöglicht die Fernmontage eines RED LEMO-basierten Displays ohne Verwendung eines LEMO-Adapters A.

## **SCHIENEN, AUFSÄTZE, TAKTISCHE AUSRÜSTUNG UND KABEL**

RED bietet ein umfangreiches Sortiment an zusätzlicher Ausrüstung, Befestigungsplattformen, Kabeln, Zubehör und anderen Geräten an. Weitere Informationen über den RED [Store](http://www.red.com/store) erhalten Sie unter [www.red.com/store](http://www.red.com/store).

# CHAPTER 3: GRUNDFUNKTIONEN

## **STROMVERSORGUNG**

In diesem Abschnitt wird die grundlegende Stromversorgung des Kamerasystems beschrieben.

Weitere Informationen finden Sie im [Benutzerhandbuch](https://www.red.com/downloads/4fbebd41a48c370b83002f74) DSMC Power, verfügbar unter [www.red.com/downloads](https://www.red.com/downloads/4fbebd41a48c370b83002f74).

**NOTE:** Module und Expander sind NICHT IM BETRIEB AUSTAUSCHBAR, d.h. sie können nicht bei laufender Kamera entfernt oder angeschlossen werden. Vor dem Anschließen oder Entfernen dieser Elemente MUSS die Kamera abgeschaltet werden. Sollte die Kamera dabei nicht abgeschaltet sein, könnte dies zu Schäden an der Kamera oder den Geräten führen, die von der Garantie ausgeschlossen sind.

**WARNING:** Akkus von Drittanbietern sind zwar möglicherweise mechanisch mit dem Kamerasystem kompatibel, jedoch ist der Hersteller für die Leistungserbringung und Stabilität der Optionen Dritter verantwortlich und nicht RED®. Beschädigungen des Kamerasystems oder von Bauteilen Dritter, die durch die Verwendung von Stromversorgungsoptionen von Drittanbietern verursacht wurden, sind nicht in der Garantie enthalten. Möglicherweise kann die Kamera die Spannung oder die verbleibende Akkuladung von Stromversorgungsoptionen Dritter nicht ermitteln und anzeigen.

## **POWER PRIORITY (PRIORITÄT DES STROMVERBRAUCHS)**

Sind mehrere Stromquellen an die Kamera angeschlossen, wird der Stromverbrauch in dieser Reihenfolge priorisiert:

- 1. Jegliche Stromversorgung, die an den DC IN-Port am Expander angeschlossen ist
- 2. Jegliche Stromversorgung, die an den DC IN-Port an einem hinteren Akkumodul angeschlossen ist
- 3. Hinterer Akku
- 4. REDVOLT-Akku im DSMC2 REDVOLT Expander

## **STROMVERBRAUCH**

Die Kamera zieht ca. 3,3 A (50 W), wenn Sie mit dem DSMC2 Base Expander, DSMC2 RED Touch 7.0" LCD und RED MINI-MAG® 512GB konfiguriert wird.

Unter normale Bedingungen werden mit Akkus folgende Betriebszeiten erzielt:

- **REDVOLT**: betreiben Kamera und Zubehör ca. 30 Minuten lang.
- Þ **REDVOLT-V**: betreiben Kamera und Zubehör ca. 35 Minuten lang.
- Þ **REDVOLT-XL**: betreiben Kamera und Zubehör ca. 90 Minuten lang.
- **RED BRICK**: betreiben Kamera und Zubehör ca. 120 Minuten lang.

## **POWER STATUS**

Der Stromstatus der gegenwärtig primären Stromquelle wird in der unteren Statuszeile der grafischen Benutzeroberfläche (GUI) angezeigt. Navigieren Sie zum Menü Power In unter **Menu** > **Power** > **Power In**, um den Status aller angeschlossenen Stromquellen zu erhalten. Nähere Informationen finden Sie unter ["Power](#page-94-0) Menu" auf Seite [95](#page-94-0).

## **ZUGELASSENER EXTERNER DC-STROM**

Die Kamera akzeptiert Eingangsspannungen von 11,5 V bis 17 V DC und kann einen max. Strom von 9 A entnehmen. Die Kamera kann fortwährend mit Strom versorgt werden, indem Sie eine (1) der folgenden Stromquellen an ein angebrachtes Modul oder einen Expander anschließen:

- Þ. **DSMC AC-Power-Adapter**
- Þ **RED BRICK-Ladegerät**: kann auf zwei (2) Arten an Ihre Kamera angeschlossen werden:
	- Verwenden Sie ein RED ONE DC-Stromkabel (P/N 790-0060) und ein 2B-to-1B-Strom-Adapterkabel (P/N 790- 0138).
	- Verwenden Sie ein RED 2B-to-1B-LEMO-Stromkabel (P/N 790-0556).
- **RED BRICK**: Erfordert eine Backpack Quickplate oder einen Battery Belt-Clip (DSMC). Auch unterstützt von einer RED Quickplate oder RED Cradle, unter Verwendung eines 2B-to-1B-Strom-Adaperkabels.
- **REDVOLT-V**: Erfordert eine Backpack Quickplate oder einen Battery Belt-Clip (DSMC). Auch unterstützt von einer RED Quickplate oder RED Cradle, unter Verwendung eines 2B-to-1B-Strom-Adaperkabels.
- **XLR DC-Stromquelle**: Erfordert ein XLR-Stromkabel.

## **SCHALTEN SIE DIE KAMERA EIN**

**NOTE:** Wenn Sie die Kamera gerade ausgeschaltet haben, warten Sie mindestens drei (3) Sekunden, bevor Sie die Kamera wieder einschalten.

1. Schließen Sie eine Stromquelle an die Kamera an.

Die Power Status-LED leuchtet rot, wodurch angezeigt wird, dass eine entsprechende Stromquelle angeschlossen ist.

2. Drücken Sie die **PWR/REC**-Taste auf der rechten Seite der Kamera und lassen Sie sie wieder los.

Die Power Status-LED leuchtet gelb, wenn die Kamera sich einschaltet.

Anschließend leuchtet die Power Status- LED grün, zur Bestätigung, dass die Kamera eingeschaltet und einsatzbereit ist.

## **SCHALTEN SIE DIE KAMERA AUS**

Verwenden Sie eine der folgenden Vorgehensweisen, um die Kamera auszuschalten:

- Gehen Sie zu **Menu** > **Power** und wählen Sie **Shutdown**.
- Drücken Sie **PWR/REC** und halten Sie die Taste solange gedrückt, bis die **Shutting Down...**-Meldung auf dem Display angezeigt wird.

**NOTE:** Wenn die Versorgungsspannung auf 11,5 V abfällt, schaltet die Kamera sich automatisch aus.

## **AUTO BOOT ON POWER**

Der DSMC2 Jetpack Expander, der DSMC2 Jetpack-SDI Expander, der DSMC2 REDVOLT Expander und der DSMC2 V-Lock I/O Expander sind mit einem Wahlschalter ausgestattet, mit dem die Kamera automatisch hochgefahren werden kann, wenn diese mittels des DC IN-Anschlusses am Expander mit Strom versorgt wird. Der Auto Boot on Power-Schalter (Schalter zum automatischen Hochfahren) (durch einen weißen Stern gekennzeichnet) befindet sich oben am Expander.

Wenn Auto Boot on Power aktiviert ist, deaktiviert die Kamera alle Stromquellen außer den DC IN-Anschluss am Expander, einschließlich Akkus und der DC IN-Anschlüsse an jeglichen Modulen.

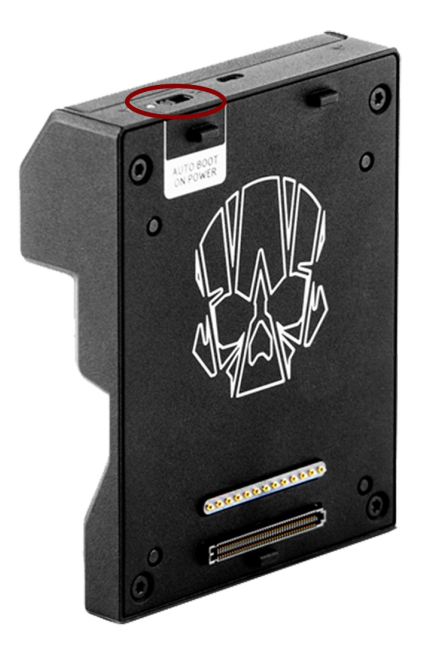

Figure: Auto Boot on Power-Schalter (Schalter zum automatischen Hochfahren)

### **AUTO BOOT ON POWER AKTIVIEREN**

- 1. Schalten Sie den **Auto Boot on Power**-Schalter auf **On** (durch einen weißen Stern gekennzeichnet).
- 2. Schließen Sie eine Stromquelle an den **DC IN**-Anschluss an.

Die Kamera schaltet sich automatisch ein.

- 3. Verwenden Sie eine der folgenden Vorgehensweisen, um die Kamera auszuschalten:
	- Gehen Sie zu **Menu** > **Power** und wählen Sie **Shutdown**.
	- Drücken Sie **PWR/REC** und halten Sie die Taste solange gedrückt, bis die **Shutting Down...**-Meldung auf dem Display angezeigt wird.

**NOTE:** Einfaches Unterbrechen der Stromquelle kann zu Datenverlusten führen.

## **AUTO BOOT ON POWER DEAKTIVIEREN**

1. Schalten Sie den **Auto Boot on Power**-Schalter auf **Aus** (durch einen schwarzen Stern gekennzeichnet). Die Kamera schaltet sich nicht automatisch ein.

# RED RAVEN BENUTZERHANDBUCH

## **KONFIGURIEREN SIE DIE KAMERA**

In diesem Abschnitt werden geläufige Optionen zum Konfigurieren des Kamerasystems beschrieben.

## **DSMC2 SIDEKICK: ANBRINGEN/ENTFERNEN**

#### **BRINGEN SIE DEN DSMC2 SIDEKICK AN**

Dieser Abschnitt gilt für folgende Artikel:

- **DSMC2 Sidekick (Forged CF)**
- **DSMC2 Sidekick (Woven CF)**
- $\blacktriangleright$ DSMC2 Sidekick (Magnesium)

**NOTE:** Jeder DSMC2 Sidekick ist mit allen DSMC2-Kameras kompatibel.

**WARNING:** Schalten Sie die Kamera UNBEDINGT aus, bevor Sie dieses Teil anbringen oder entfernen.

**REQUIRED TOOL(S):** T10 TORX®-Schraubendreher

- 1. Schalten Sie die Kamera aus.
- 2. Verwenden Sie einen T10 TORX-Schraubendreher, um die vier (4) Schrauben an der Seitenplatte der BRAIN® zu entfernen (falls die Seitenplatte angebracht ist).
- 3. Entfernen Sie die Seitenplatte der BRAIN (falls die Seitenplatte angebracht ist).
- 4. Führen Sie den DSMC2 Sidekick in die Aussparung ein, in der die Lippe der Seitenplatte der BRAIN platziert war.
- 5. Drücken Sie den DSMC2 Sidekick bündig entlang der Seite der Kamera nach unten.
- 6. Ziehen Sie die vier (4) unverlierbaren Schrauben über Kreuz ("X"-Muster) mit einem T10 TORX-Schraubendreher an. ZIEHEN SIE DIE SCHRAUBEN NICHT VOLLSTÄNDIG AN.
- 7. Ziehen Sie die vier (4) Schrauben über Kreuz ("X"-Muster) mit einem T10 TORX-Schraubendreher vollständig an. **WARNING:** ZIEHEN SIE DIE SCHRAUBEN NICHT ZU FEST AN.

#### **ENTFERNEN SIE DEN DSMC2 SIDEKICK**

Dieser Abschnitt gilt für folgende Artikel:

- DSMC2 Sidekick (Forged CF)
- **DSMC2 Sidekick (Woven CF)**
- $\blacktriangleright$  . DSMC2 Sidekick (Magnesium)

**NOTE:** Jeder DSMC2 Sidekick ist mit allen DSMC2-Kameras kompatibel.

**WARNING:** Schalten Sie die Kamera UNBEDINGT aus, bevor Sie dieses Teil anbringen oder entfernen.

**REQUIRED TOOL(S):** T10 TORX®-Schraubendreher

- 1. Schalten Sie die Kamera aus.
- 2. Verwenden Sie einen T10 TORX-Schraubendreher, um die vier (4) unverlierbaren Schrauben zu lösen, mit denen der DSMC2 Sidekick an der Kamera befestigt ist.
- 3. Entfernen Sie den DSMC2 Sidekick von der Kamera.

# RED RAVEN BENUTZERHANDBUCH

## **BRINGEN SIE DEN SEITLICHEN DSMC2-HANDGRIFF AN**

**WARNING:** Schalten Sie die Kamera UNBEDINGT aus, bevor Sie dieses Teil anbringen oder entfernen.

**REQUIRED TOOL (S):** T10 TORX-Schraubendreher (wenn eine Sidekick-Abdeckung oder ein DSMC2 Sidekick angebracht ist), M2,5 Inbusschlüssel

- 1. Schalten Sie die Kamera aus.
- 2. Falls eine Sidekick-Abdeckung oder ein DSMC2 Sidekick angebracht ist, entfernen Sie das Teil:
	- A. Verwenden Sie einen T10 TORX-Schraubendreher, um die vier (4) Schrauben an der Sidekick-Abdeckung oder am DSMC2 Sidekick zu entfernen.
	- B. Entfernen Sie die Sidekick-Abdeckung oder den DSMC2 Sidekick.
- 3. Führen Sie den seitlichen DSMC2-Handgriff in die Aussparung ein, in der die Lippe der Sidekick-Abdeckung platziert war.
- 4. Drücken Sie den seitlichen DSMC2-Handgriff bündig entlang der Seite der Kamera nach unten.
- 5. Ziehen Sie die drei (3) unverlierbaren Schrauben und die Flügelschraube (in der linken unteren Ecke) mit einem M2,5 Inbusschlüssel an. ZIEHEN SIE DIE SCHRAUBEN NICHT VOLLSTÄNDIG AN.

**NOTE:** Wenn Sie mit einem Inbusschlüssel nicht an die Flügelschraube gelangen, ziehen Sie die Flügelschraube mit der Hand an.

6. Ziehen Sie die drei (3) Schrauben und die Flügelschraube mit einem M2,5 Inbusschlüssel vollständig an.

**WARNING:** ZIEHEN SIE DIE SCHRAUBEN NICHT ZU FEST AN.

**NOTE:** Wenn Sie mit einem Inbusschlüssel nicht an die Flügelschraube gelangen, ziehen Sie die Flügelschraube mit der Hand an.

## **ENTFERNEN SIE DEN SEITLICHEN DSMC2-HANDGRIFF**

**WARNING:** Schalten Sie die Kamera UNBEDINGT aus, bevor Sie dieses Teil anbringen oder entfernen.

**REQUIRED TOOL(S):** M2,5 Inbusschlüssel

- 1. Schalten Sie die Kamera aus.
- 2. Verwenden Sie einen M2,5 Inbusschlüssel, um die drei (3) unverlierbaren Schrauben und die Flügelschraube (in der linken unteren Ecke) zu lösen.

**NOTE:** Wenn Sie mit einem Inbusschlüssel nicht an die Flügelschraube gelangen, lösen Sie die Flügelschraube mit der Hand.

3. Entfernen Sie den seitlichen DSMC2-Handgriff von der Kamera.

### **BRINGEN SIE DEN SEITLICHEN DSMC2-HANDGRIFF AN**

**NOTE:** Sie können den Originalgriff des seitlichen DSMC2- Handgriffs gegen einen Griff eines Drittanbieters austauschen. RED testet Griffe von Drittanbietern jedoch nicht und kann daher nicht garantieren, dass ein entsprechender Artikel die gleiche Funktionalität, Qualität oder Stabilität aufweist wie der von RED mit dem seitlichen DSMC2- Handgriff gelieferte Originalgriff. Beschädigungen des seitlichen DSMC2- Handgriffs oder anderer Komponenten des Kamerasystems, die durch die Verwendung von Zubehör von Drittanbietern verursacht wurden, sind nicht in der Garantie enthalten.

#### **REQUIRED TOOL(S):** 5 mm Inbusschlüssel

- 1. Platzieren Sie den Originalgriff von RED unten am seitlichen DSMC2-Handgriff.
- 2. Verwenden Sie einen 5 mm Inbusschlüssel, um die originale M6 x 90 Schraube unten im Griff anzubringen.

## **DSMC2-EXPANDER: ANBRINGEN/ENTFERNEN**

#### **BRINGEN SIE EINEN DSMC2-EXPANDER AN**

Dieser Abschnitt gilt für folgende Artikel:

- DSMC2 Base Expander
- **DSMC2 V-Lock I/O Expander**
- **DSMC2 REDVOLT Expander**
- $\blacktriangleright$  . DSMC2 Jetpack Expander
- DSMC2 Jetpack-SDI Expander

**WARNING:** Schalten Sie die Kamera UNBEDINGT aus, bevor Sie dieses Teil anbringen oder entfernen.

**WARNING:** Stellen Sie beim Anbringen und Entfernen eines DSMC2 REDVOLT Expanders sicher, dass sich KEIN REDVOLT-Akku im Expander befindet. Beschädigungen des REDVOLT- oder des Kamerasystems, die durch das Nichtentfernen des REDVOLT während des Anbringens/Entfernens entstehen, sind nicht in der Garantie enthalten.

**REQUIRED TOOL(S):** T20 TORX-Schraubendreher

- 1. Schalten Sie die Kamera aus.
- 2. Positionieren Sie den Expander auf der Rückseite der Kamera und gleichen Sie den Anschluss vorne am Expander an den Anschluss hinten an der Kamera an.
- 3. Üben Sie etwas Druck aus und ziehen Sie die vier (4) unverlierbaren Schrauben über Kreuz ("X"-Muster) um je ca. zwei (2) Umdrehungen mit einem T20 TORX-Schraubendreher an. ZIEHEN SIE DIE SCHRAUBEN NICHT VOLLSTÄNDIG AN.
- 4. Ziehen Sie die vier (4) Schrauben über Kreuz ("X"-Muster) mit einem T20 TORX-Schraubendreher vollständig an. **WARNING:** ZIEHEN SIE DIE SCHRAUBEN NICHT ZU FEST AN.

#### **ENTFERNEN SIE EINEN DSMC2-EXPANDER**

Dieser Abschnitt gilt für folgende Artikel:

- **DSMC2 Base Expander**
- **DSMC2 V-Lock I/O Expander**
- **DSMC2 REDVOLT Expander**
- Þ. DSMC2 Jetpack Expander
- DSMC2 Jetpack-SDI Expander

**WARNING:** Schalten Sie die Kamera UNBEDINGT aus, bevor Sie dieses Teil anbringen oder entfernen.

**WARNING:** Stellen Sie beim Anbringen und Entfernen eines DSMC2 REDVOLT Expanders sicher, dass sich KEIN REDVOLT-Akku im Expander befindet. Beschädigungen des REDVOLT- oder des Kamerasystems, die durch das Nichtentfernen des REDVOLT während des Anbringens/Entfernens entstehen, sind nicht in der Garantie enthalten.

#### **REQUIRED TOOL(S):** T20 TORX-Schraubendreher

- 1. Schalten Sie die Kamera aus.
- 2. Lösen Sie die vier (4) unverlierbaren Schrauben über Kreuz ("X"-Muster) mit einem T20 TORX-Schraubendreher.
- 3. Entfernen Sie den Expander von der Kamera.

## **DSMC2 POWER-MODULE: INSTALLIEREN/ENTFERNEN**

DSMC2 Power-Modul-Optionen u.a.:

- **DSMC2 REDVOLT XL-Modul**
- DSMC2 V-Lock-Akkumodul
- $\blacktriangleright$ DSMC2 V-Lock-Akkumodul Pro
- DSMC2 Gold Mount Akkumodul Pro

#### **INSTALLIEREN SIE DAS DSMC2 POWER-MODUL**

Die DSMC2 Power-Module lassen sich hinten an folgenden Artikeln befestigen:

- $\blacktriangleright$ BRAIN
- $\blacktriangleright$  . DSMC2 Base Expander
- $\blacktriangleright$ DSMC2 REDVOLT Expander

**WARNING:** Schalten Sie die Kamera UNBEDINGT aus, bevor Sie dieses Teil anbringen oder entfernen.

**REQUIRED TOOL(S):** T20 TORX-Schraubendreher

- 1. Schalten Sie die Kamera aus.
- 2. Positionieren Sie das Modul auf der Rückseite der Kamera oder des Expanders und gleichen Sie den Anschluss vorne am Modul an den Anschluss hinten an der Kamera oder am Expander an.
- 3. Üben Sie etwas Druck aus und ziehen Sie die vier (4) unverlierbaren Schrauben über Kreuz ("X"-Muster) um je ca. zwei (2) Umdrehungen mit einem T20 TORX-Schraubendreher an. ZIEHEN SIE DIE SCHRAUBEN NICHT VOLLSTÄNDIG AN.
- 4. Ziehen Sie die vier (4) Schrauben über Kreuz ("X"-Muster) mit einem T20 TORX-Schraubendreher vollständig an. **WARNING:** ZIEHEN SIE DIE SCHRAUBEN NICHT ZU FEST AN.

#### **ENTFERNEN SIE DAS DSMC2 POWER-MODUL**

**WARNING:** Schalten Sie die Kamera UNBEDINGT aus, bevor Sie dieses Teil anbringen oder entfernen.

**REQUIRED TOOL(S):** T20 TORX-Schraubendreher

- 1. Schalten Sie die Kamera aus.
- 2. Lösen Sie die vier (4) unverlierbaren Schrauben über Kreuz ("X"-Muster) mit einem T20 TORX-Schraubendreher.
- 3. Entfernen Sie das Modul von der Kamera oder vom Expander.

#### **OBERER DSMC2-HANDGRIFF UND DSMC2-OUTRIGGER-HANDGRIFF: ANBRINGEN/ENTFERNEN**

#### **BRINGEN SIE DEN OBEREN DSMC2-HANDGRIFF ODER DEN DSMC2- OUTRIGGER-HANDGRIFF AN**

**WARNING:** Schalten Sie die Kamera UNBEDINGT aus, bevor Sie dieses Teil anbringen oder entfernen.

**REQUIRED TOOL(S):** 3/16 Zoll Inbusschlüssel

- 1. Schalten Sie die Kamera aus.
- 2. Positionieren Sie den oberen DSMC2-Handgriff oder den DSMC2-Outrigger-Handgriff an der Oberseite der Kamera und gleichen Sie den Anschluss unten am Griff an den Anschluss oben an der Kamera an.
- 3. Ziehen Sie die zwei (2) unverlierbaren Schrauben um je ca. zwei (2) Umdrehungen mit einem 3/16 Zoll Inbusschlüssel an. ZIEHEN SIE DIE SCHRAUBEN NICHT VOLLSTÄNDIG AN.
- 4. Ziehen Sie die zwei (2) Schrauben mit einem 3/16 Zoll Inbusschlüssel vollständig an. **WARNING:** ZIEHEN SIE DIE SCHRAUBEN NICHT ZU FEST AN.

#### **ENTFERNEN SIE DEN OBEREN DSMC2-HANDGRIFF ODER DEN DSMC2- OUTRIGGER-HANDGRIFF**

**WARNING:** Schalten Sie die Kamera UNBEDINGT aus, bevor Sie dieses Teil anbringen oder entfernen.

**REQUIRED TOOL(S):** 3/16 Zoll Inbusschlüssel

- 1. Schalten Sie die Kamera aus.
- 2. Lösen Sie die zwei (2) unverlierbaren Schrauben mit einem 3/16 Zoll Inbusschlüssel.
- 3. Entfernen Sie den oberen DSMC2-Handgriff oder den DSMC2-Outrigger-Handgriff von der Kamera.

## **BRINGEN SIE DEN FOKUS-HAKEN AN**

Nähere Informationen bezüglich des Aufbewahrungsorts und Befestigungspunkts des Fokus-Hakens finden Sie unter ["BRAIN"](#page-15-0) auf Seite 16.

**REQUIRED TOOL(S):** 1,5 mm Inbusschlüssel, Schlitzschraubendreher

1. Entfernen Sie die M3x0,5 x 3 mm Stellschraube vom Befestigungspunkt des Fokus-Hakens am Medienschacht mit einem 1,5 Inbusschlüssel.

<span id="page-52-0"></span>**NOTE:** Bewahren Sie die Schraube an einem sicheren Ort auf oder bringen Sie sie am Aufbewahrungsort des Fokus-Hakens an, nachdem Sie den Fokus-Haken in [Schritt 2](#page-52-0) entfernt haben.

- 2. Entfernen Sie den Fokus-Haken vom Aufbewahrungsort des Fokus-Hakens am Medienschacht mit einem Schlitzschraubendreher.
- 3. Ziehen Sie den Fokus-Haken am Befestigungspunkt des Fokus-Hakens am Medienschacht mit einem Schlitzschraubendreher an.

**WARNING:** ZIEHEN SIE DIE SCHRAUBEN NICHT ZU FEST AN.

## **VERWENDUNG VON DREIBEIN- ODER EINBEINSTATIVEN**

In diesem Abschnitt werden die Befestigungspunkte der Kamera und die Befestigungsausrüstung für die Verwendung mit einem Dreibein- oder Einbeinstativ beschrieben. Die Kamera weist zwei (2) 3/8-16 Befestigungsbohrungen und eine (1) 1/4-20 Befestigungsbohrung unten an der Kamera auf. Diese Befestigungspunkte wurden für die Verwendung mit einer Vielzahl von Befestigungsplatten und verschiedenster Hardware konzipiert, um Dreibeinstative und andere Stützsysteme zu unterstützen.

**WARNING:** Stellen Sie sicher, dass das Dreibein-, Einbein- oder Stützsystem dafür ausgelegt ist, das Gewicht Ihrer Kamerakonfiguration zu tragen. RED übernimmt keinerlei Verantwortung für Schäden, die durch die Verwendung eines Dreibein-, Einbein- oder Stützsystems verursacht werden, das keine ausreichende Abstützung bietet.

**WARNING:** Wenden Sie beim Anbringen von Stützzubehör KEINE übermäßige Kraft auf, da dies zu Schäden an Schraubgewinden führen kann.

RED bietet folgende Produkte für die Verwendung mit Dreibein- und anderen Stützsystemen an:

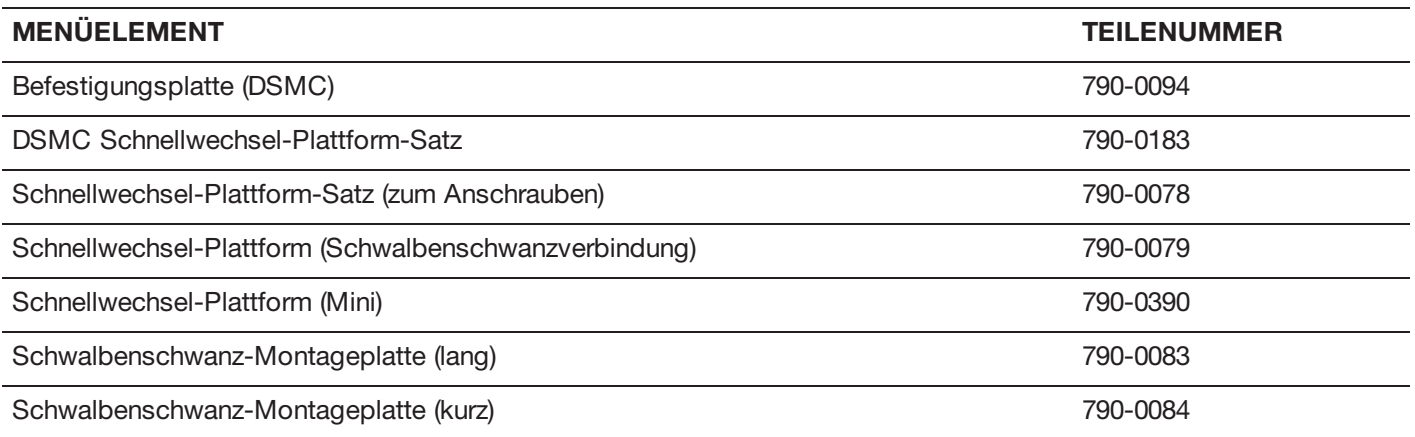

Weitere Informationen finden Sie im RED [Store](http://www.red.com/store) unter [www.red.com/store.](http://www.red.com/store)

## **VIDEO MONITOR OUTPUTS**

**NOTE:** HD-SDI- und HDMI®-Ports sind nur an ausgewählten DSMC2 Expandern erhältlich. Nähere Informationen hierzu finden Sie unter "Input/Output [\(Eingangs-/Ausgangs\)-Anschlüsse"](#page-201-0) auf Seite 202.

Der Überwachungspfad wandelt RAW Sensor-Daten in ein weißabgeglichenes Video-Signal mit einer Tiefe von 12-Bit und 1920 x 1080 Pixel RGB 4:4:4 um. Das Signal kann unter Verwendung von ISO, Weißabgleich (White Balance) oder anderen RGB-Farbraumanpassungen modifiziert werden. Anschließend wird das Signal skaliert und Gamma-korrigiert, um Monitorausgaben mit 10-Bit Tiefe in 4:2:2 YCC oder 8-Bit Tiefe in 4:4:4 RGB zu ermöglichen.

Mit der Kamera sind folgende Monitorausgaben möglich:

- **EVF/LCD**: Unterstützt ein RED EVF- oder LCD-Display.
- **HD-SDI**: Ermöglicht eine 720p oder 1080p Ausgabe, die sich für die Überwachung oder die Aufnahme auf ein externes VTR- oder DDR-Gerät eignet. Die Konfiguration kann für 10-Bit LIN (VIDEO) oder 10-Bit LOG (FILM) kodierte Daten erfolgen.
- Þ. **HDMI**: Ermöglicht eine 480p-, 720p- oder 1080p-Ausgabe, die sich für die Überwachung mittels eines Windows®- Monitors oder der meisten HDTVs eignet.

## **VIDEO-MONITOR-KATEGORIEN**

**NOTE:** HD-SDI- und HDMI-Ports stehen nur auf ausgewählten DSMC2 Expandern zur Verfügung. Nähere Informationen hierzu finden Sie unter "Input/Output [\(Eingangs-/Ausgangs\)-Anschlüsse"](#page-201-0) auf Seite 202.

Video-Monitor-Ausgaben werden in drei (3) Kategorien unterteilt:

- **VIEWFINDER**: Display der oberen Statuszeile, des Live-Action-Bereichs und der unteren Statuszeile. Die Standard-Ausgabe ist der EVF/LCD-Anschluss, der sich auf oben an der Kamera befindet. Falls kein EVF oder LCD angeschlossen ist, können Sie die VIEWFINDER-Ausgabe entweder zum HDMI- oder zum 3G-SDI (HD-SDI)- Ausgang eines Expanders übertragen.
- **PROGRAM/Clean**: Keine der grafischen Überlagerungen wird angezeigt.
- **PREVIEW:** Der Live-Action-Bereich und die damit zusammenhängenden grafischen Überlagerungen werden angezeigt.

Nähere Informationen bezüglich des Änderns der Video-Monitor-Kategorie Ihres Monitors finden Sie unter ["Monitor](#page-82-0) [Mode"](#page-82-0) auf Seite 83.

## **AUFNAHME**

Wählen Sie eine der folgenden Vorgehensweisen aus, um mit der Aufnahme zu beginnen:

- Drücken Sie **PWR/REC** auf der Kamera.
- Drücken Sie **REC** auf dem Medienschacht.
- Drücken Sie **START/STOP** auf dem oberen DSMC2-Handgriff oder auf dem DSMC2-Outrigger-Handgriff.
- Auslöser Start/Stopp mit einem kompatiblen Drittanbieter-Auslöser.
- Tippen Sie zweimal auf die rechten 25 % auf einem angebrachten Touchscreen-Display (falls aktiviert). Þ

**NOTE:** Um das Doppeltippen der rechten 25 % für die Aufnahme zu aktivieren, gehen Sie zu ["Advanced](#page-85-0) (Erweitert)" auf [Seite](#page-85-0) 86.

## **NEHMEN SIE MITTELS HD-SDI ODER HDMI AUF**

**NOTE:** HD-SDI- und HDMI-Ports stehen nur auf ausgewählten DSMC2 Expandern zur Verfügung. Nähere Informationen finden Sie unter "Input/Output [\(Eingangs-/Ausgangs\)-Anschlüsse"](#page-201-0) auf Seite 202.

**NOTE:** Der sekundäre LCD/EVF-Port (seitlich an der Kamera) und der HDMI-Port können nicht gleichzeitig benutzt werden. Nähere Informationen finden Sie unter "LCD/EVF 2 / HDMI [Auswählen"](#page-86-0) auf Seite 87.

In diesem Abschnitt wird die Aufnahme mittels HD-SDI oder HDMI durch das gleichzeitige Aufnehmen (Aufnahme auf eine SSD und einen externen Rekorder gleichzeitig) oder nur externes Aufnehmen beschrieben.

#### **GLEICHZEITIGE AUFNAHME**

**NOTE:** HD-SDI- und HDMI-Ports stehen nur auf ausgewählten DSMC2 Expandern zur Verfügung. Nähere Informationen finden Sie unter "Input/Output [\(Eingangs-/Ausgangs\)-Anschlüsse"](#page-201-0) auf Seite 202.

Sie können gleichzeitig auf einen externen Rekorder und eine RED SSD aufnehmen. Befolgen Sie für die gleichzeitige Aufnahme die untenstehenden Anweisungen:

- 1. Bringen Sie einen DSMC2-Expander an, der über einen HD-SDI- oder HDMI-Port verfügt.
- 2. Schließen Sie die Kamera mit einem HD-SDI- oder HDMI-Kabel an einen externen Rekorder an.
- 3. Stellen Sie sicher, dass eine formatierte SSD in die Kamera eingesetzt ist.
- 4. Stellen Sie die HD-SDI- oder HDMI-Ausgabe ein:
	- A. Gehen Sie zu **Menu** > **Monitoring** und wählen Sie einen Monitor aus.
	- B. Wählen Sie **Clean** im Dropdown-Menü **Mode** (andernfalls nimmt der externe Recorder die Überlagerung auf).
	- C. Wählen Sie die Ausgabeauflösung aus dem Dropdown-Menü **Resolution** aus.

**NOTE:** Die maximale HDMI- und HD-SDI-Auflösung liegt bei 1080p. Nähere Informationen finden Sie unter ["Record/Monitor](#page-208-0) Out-Ports" auf Seite 209.

- 5. Deaktivieren Sie alle Falschfarben (andernfalls nimmt der externe Rekorder die Falschfarben auf). Nähere Informationen finden Sie unter ["Tools"](#page-83-0) auf Seite 87.
- 6. Falls der Ton mittels eines Audio unterstützenden Monitors eines Drittanbieters überwacht wird, stellen Sie den Monitor-Mix ein:
	- A. Gehen Sie zu **Menu** > **Settings** > **Audio** > **Mix** > **Monitor Mix**.
	- B. Passen Sie die Eingangskanäle entsprechend an.
- 7. Rufen Sie **Menu** > **Settings** > **Recording** > **Mode** auf.
- 8. Wählen Sie **Local** aus dem Dropdown-Menü **Storage**.
- 9. Beginnen Sie mit der Aufnahme.

#### **EXTERNE AUFNAHME**

**NOTE:** HD-SDI- und HDMI-Ports stehen nur auf ausgewählten DSMC2 Expandern zur Verfügung. Nähere Informationen hierzu finden Sie unter "Input/Output [\(Eingangs-/Ausgangs\)-Anschlüsse"](#page-201-0) auf Seite 202.

Sie können auf einen externen Rekorder aufnehmen, ohne auf eine SSD aufzunehmen. Befolgen Sie für die ausschließliche Aufnahme auf ein externes Gerät die untenstehenden Anweisungen:

- 1. Bringen Sie einen DSMC2-Expander an, der über einen HD-SDI- oder HDMI-Port verfügt.
- 2. Schließen Sie die Kamera mit einem HD-SDI- oder HDMI-Kabel an einen externen Rekorder an.
- 3. Stellen Sie sicher, dass die SSD ausgeworfen wurde.
- 4. Stellen Sie die HD-SDI- oder HDMI-Ausgabe ein:
	- A. Gehen Sie zu **Menu** > **Monitoring** und wählen Sie einen Monitor aus.
- 5. Wählen Sie im Dropdown-Menü **Mode** die Option **Clean** (andernfalls nimmt der externe Rekorder die Überlagerung auf).
- 6. Wählen Sie die Ausgabeauflösung aus dem Dropdown-Menü **Resolution** aus.

**NOTE:** Die maximale HDMI- und HD-SDI-Auflösung liegt bei 1080p. Nähere Informationen finden Sie unter ["Record/Monitor](#page-208-0) Out-Ports" auf Seite 209.

- 7. Deaktivieren Sie alle Falschfarben (andernfalls nimmt der externe Rekorder die Falschfarben auf). Nähere Informationen finden Sie unter ["Tools"](#page-83-0) auf Seite 87.
- 8. Falls der Ton mittels eines Audio unterstützenden Monitors eines Drittanbieters überwacht wird, stellen Sie den Monitor-Mix ein:
	- A. Gehen Sie zu **Menu** > **Settings** > **Audio** > **Mix** > **Monitor Mix**.
	- B. Passen Sie die Eingangskanäle entsprechend an.
- 9. Rufen Sie **Menu** > **Settings** > **Recording** > **Mode** auf.
- 10. Wählen Sie **External** aus dem Dropdown-Menü **Storage** aus.
- 11. Beginnen Sie mit der Aufnahme.

# CHAPTER 4:

# GRUNDLEGENDE MENÜS UND BEDIENELEMENTE

## **GUI MENU - EINFÜHRUNG**

In diesem Abschnitt werden Struktur und Layout der grafischen Benutzeroberfläche (GUI) beschrieben, die das Video-Monitor- Signal überlagern. Erweiterte GUI- Menüsteuerung ermöglicht den praktischen Zugriff auf Menüs, Überlagerungen und andere kritische Kamerainformationen. Die Funktionalität variiert, je nach Typ des Monitorausgangs und der Firmware-Version. Das GUI Menu ist in drei (3) Hauptbereiche unterteilt:

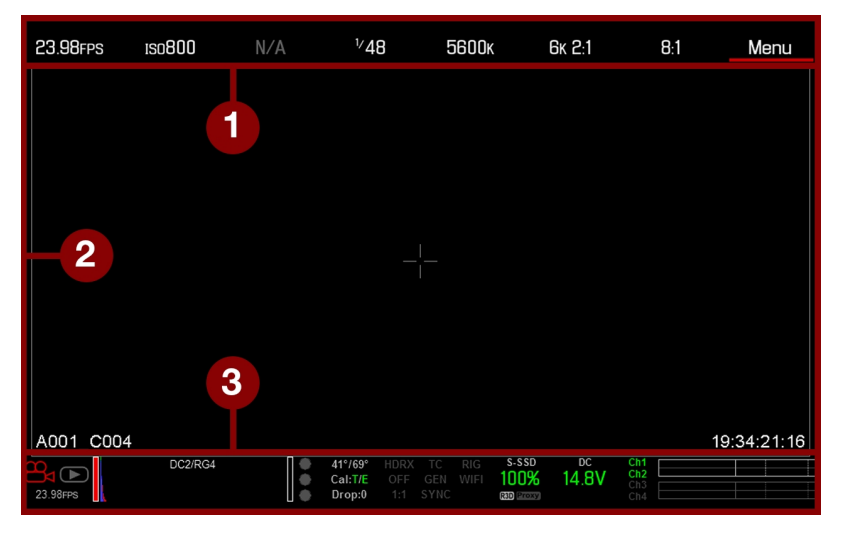

Figure: GUI Control Menu

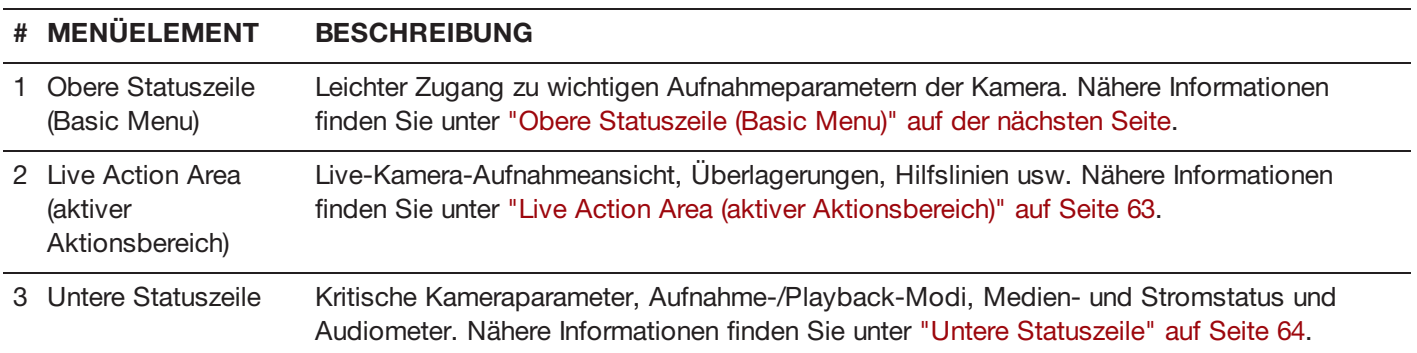

## <span id="page-58-0"></span>**OBERE STATUSZEILE (BASIC MENU)**

In der oberen Statuszeile werden grundlegende Projektparameter angezeigt. Der gerade ausgewählte Parameter in der oberen Statuszeile ist rot unterstrichen. Die obere Statuszeile wird auch "Basic Menu" genannt.

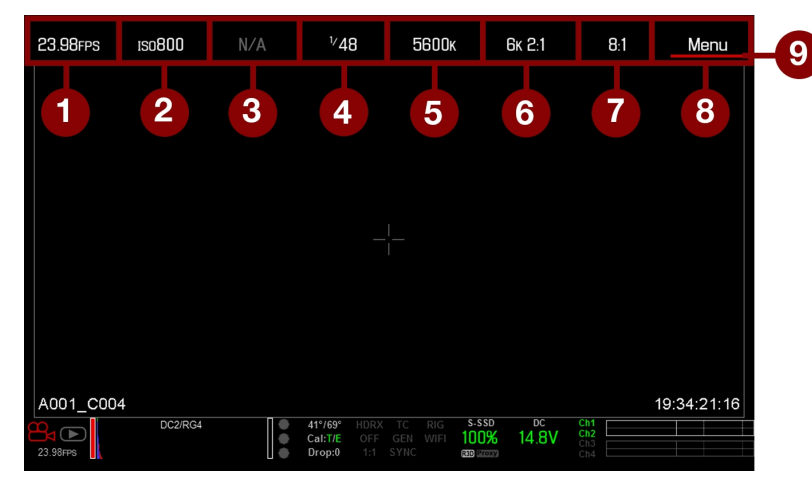

#### Figure: Obere Statuszeile

Die obere Statuszeile enthält die folgenden GUI-Elemente:

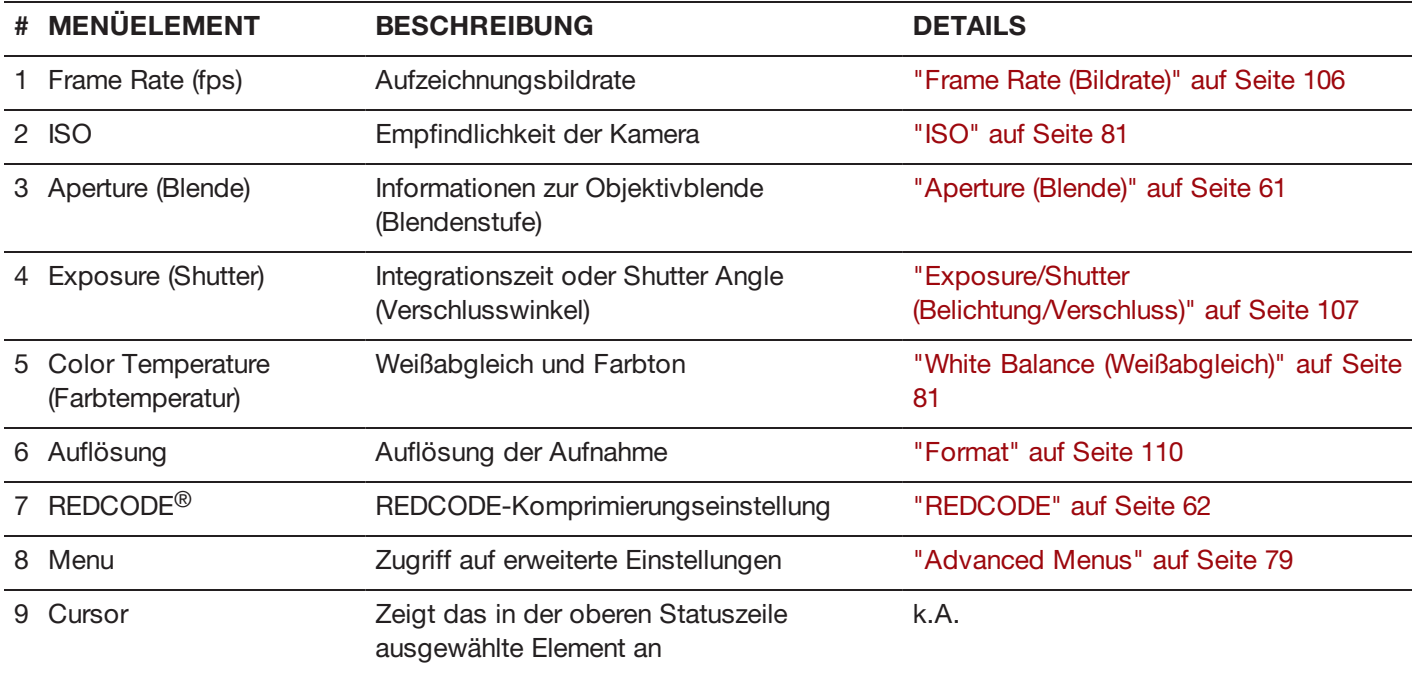

## **ZUGRIFF AUF ADVANCED MENUS**

Bei jedem Element in der oberen Statuszeile können Sie die Schaltfläche **Advanced...** auswählen, um das entsprechende Menü in den erweiterten Menüs aufzurufen.

Wählen sie z. B. Advanced... im Menü "Frame Rate", um Menu > Settings > Project > Frame Rate zu öffnen.

Nähere Informationen zu den Advanced Menus finden Sie unter ["Advanced](#page-78-0) Menus" auf Seite 79.

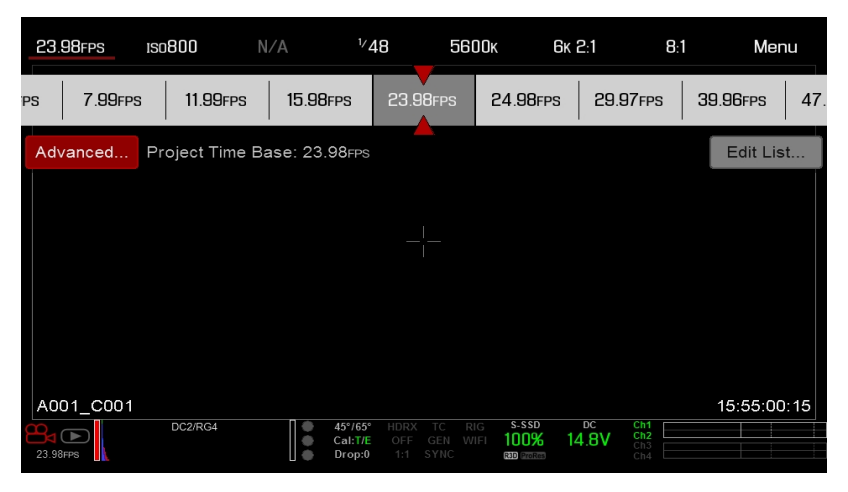

Figure: Wählen Sie die "Advanced...." Taste

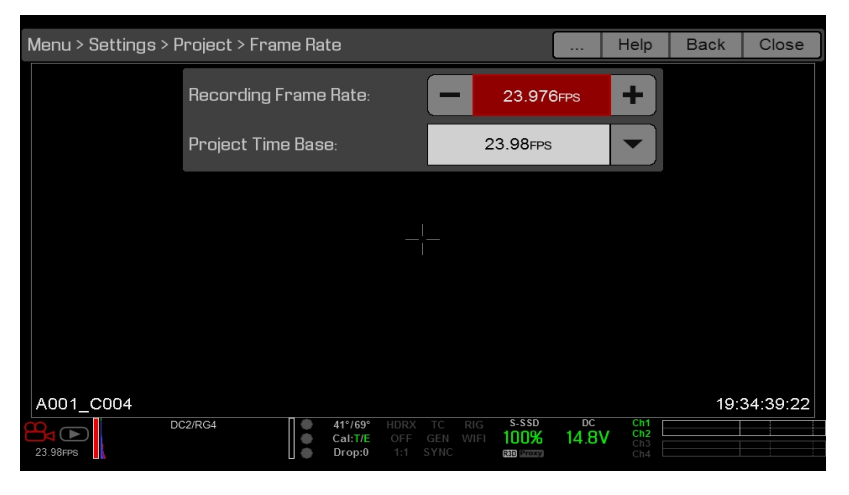

Figure: Advanced Menu

## **FUNKTION: EDIT LIST**

Wählen Sie die Schaltfläche **Edit List...** aus den Menüs in der oberen Statuszeile, um die Werte, die für die jeweilige Einstellung angezeigt werden, zu ändern. Wenn Sie z. B. das Frame Rate Menu öffnen und **Edit List...** auswählen, können Sie Werte hinzufügen oder entfernen.

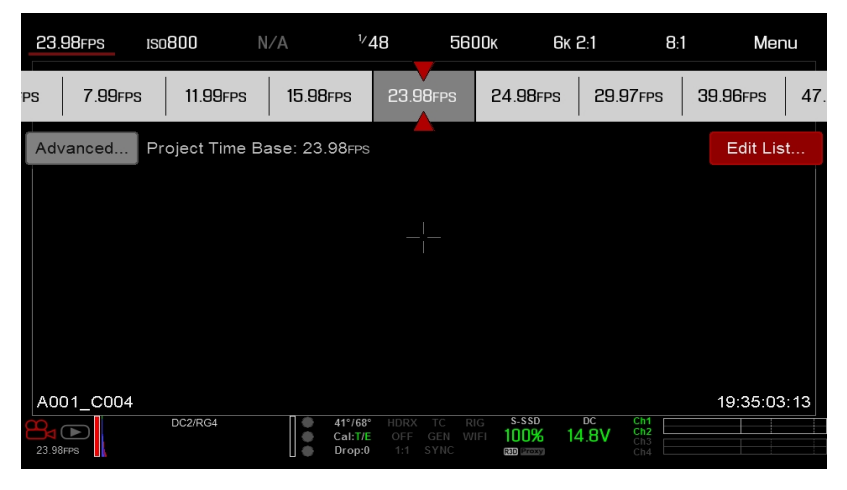

Figure: Wählen Sie die "Edit List..." Taste

## <span id="page-60-0"></span>**APERTURE (BLENDE)**

Der Blendenparameter (auch Blendenzahl oder Blendenstufe genannt) wird angezeigt, wenn ein kompatibles Objektiv installiert ist . Die Blende steuert die Tiefenschärfe des Bilds und – in Kombination mit der Verschlussgeschwindigkeit/Winkeleinstellung – regelt die Lichtmenge, die den Sensor erreicht (Belichtung).

- Wird die Blendenzahl erhöht, erhöht sich auch die Tiefenschärfe des Bildes, die Belichtung (Helligkeit) wird dadurch allerdings reduziert.
- $\blacktriangleright$ Wird die Blendenzahl verringert, verringert sich auch die Tiefenschärfe des Bildes, die Belichtung (Helligkeit) steigt dadurch allerdings.

Das Blenden-Menü erscheint, wenn eine und ein unterstütztes Objektiv montiert ist. Auf diese Weise kann die Blende des montierten Objektivs eingestellt werden.

Wählen Sie die Taste **Advanced...**, um auf **Menu** > **Settings** > **Setup** > **Lens** zuzugreifen. Nähere Informationen finden Sie unter ["Objektiv"](#page-140-0) auf Seite 141.

## RED RAVEN BENUTZERHANDBUCH

## <span id="page-61-0"></span>**REDCODE**

Wählen Sie die REDCODE-Komprimierungsrate des Ziels für Ihr Projekt.

Wenn die Kamera die Komprimierungsrate für das Ziel erreicht, wird diese in weiß angezeigt. Wird die Komprimierungsrate für das Ziel nicht erreicht, wird diese in gelb angezeigt, und die Kamera verwendet die nächste mögliche Komprimierungsrate.

Die aktuelle Komprimierungsrate wird automatisch neu berechnet, wenn Änderungen an der Projektauflösung, dem Seitenverhältnis, der Bildrate, dem HDRX<sup>®-</sup>Modus, Media, oder der REDCODE-Komprimierungsrate für das Ziel vorgenommen werden.

Die REDCODE-Kompression beeinflusst die Gesamtqualität der Aufnahmen. Eine geringere Komprimierung (z. B. 2:1) erhöht die Qualität der Aufnahmen, während eine höhere Komprimierung (z. B. 22:1) die Qualität verschlechtert.

Nähere Informationen finden Sie unter ["R3D-Dateiformat](#page-11-0) und REDCODE" auf Seite 12.

Der REDCODE-Bereich liegt zwischen 2:1 und 22:1. Die Standardeinstellung ist 8:1.

Die maximal verfügbaren REDCODE- Werte finden Sie im [Benutzerhandbuch](https://www.red.com/downloads/52cddef32f74a96b22002aa4) DSMC Media unter [www.red.com/downloads.](https://www.red.com/downloads/52cddef32f74a96b22002aa4)

## <span id="page-62-0"></span>**LIVE ACTION AREA (AKTIVER AKTIONSBEREICH)**

Der "Live Action"-Bereich enthält den aufgezeichneten Bildbereich, Look Around Bereich und verschiedene Overlays. Die Farbe jedes Overlays kann definiert werden, um den Kontrast zwischen den Bildmarkierungen und der aufgenommenen Szene zu maximieren.

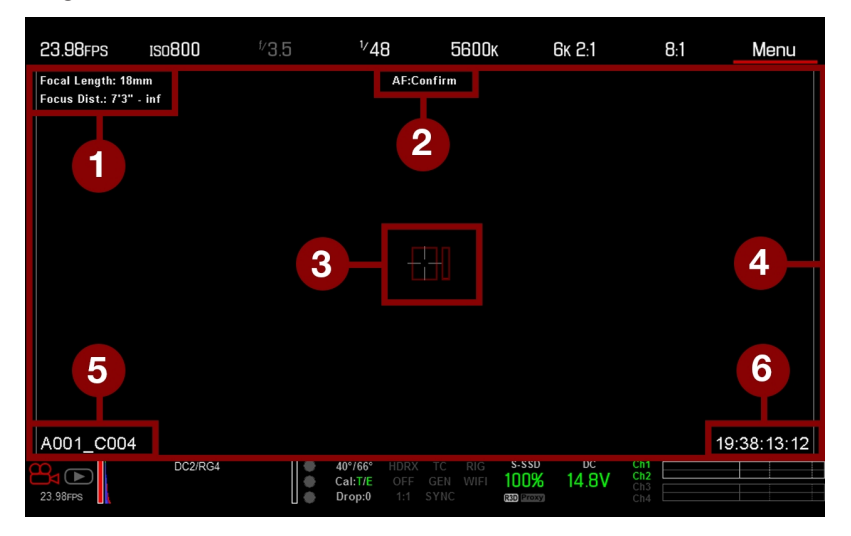

Figure: Live Action Area (aktiver Aktionsbereich)

Der "Live Action"-Bereich enthält die folgenden GUI-Elemente:

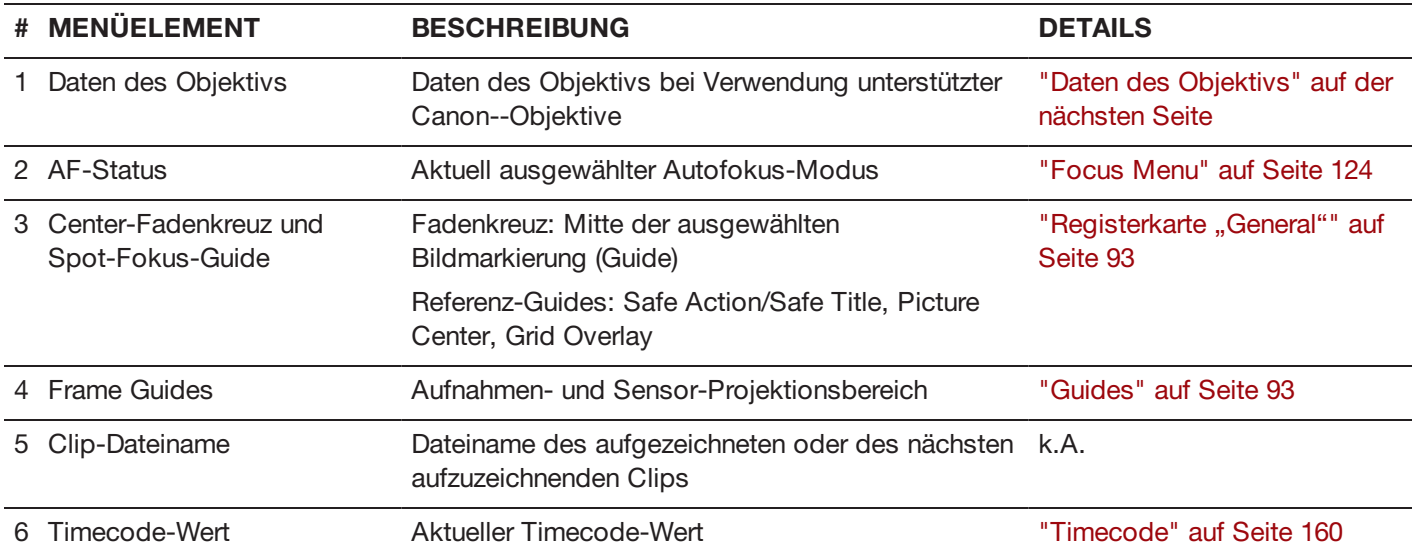

## <span id="page-63-1"></span>**DATEN DES OBJEKTIVS**

Dieser Abschnitt beschreibt die Datenanzeigen des Objektivs, wenn ein unterstütztes Objektiv angeschlossen ist.

#### **CANON-OBJEKTIVE**

Die Kamera zeigt die Brennweite und den Fokusabstand an, wenn ein elektronisch unterstütztes Objektiv angeschlossen ist. Wenn der Autofokus (AF) auf "Manual" oder "Confirm" eingestellt ist, wird der Fokusabstand als Nah- und Fernbereich angezeigt. Im AF-Modus wird ein geschätzter Fokusabstand angezeigt. Die Werte und Bereiche der Brennweite und des Fokusabstands variieren je nach angeschlossenem Objektiv. Wenn sich die Brennweite des Objektivs ändert, werden die derzeitigen Werte angezeigt. Nähere Informationen finden Sie unter ["Registerkarte](#page-140-1) ["Lens""](#page-140-1) auf Seite 141.

## <span id="page-63-0"></span>**UNTERE STATUSZEILE**

Die untere Statuszeile bietet Zugriff auf wichtige Systeminformationen und Kamerawerte.

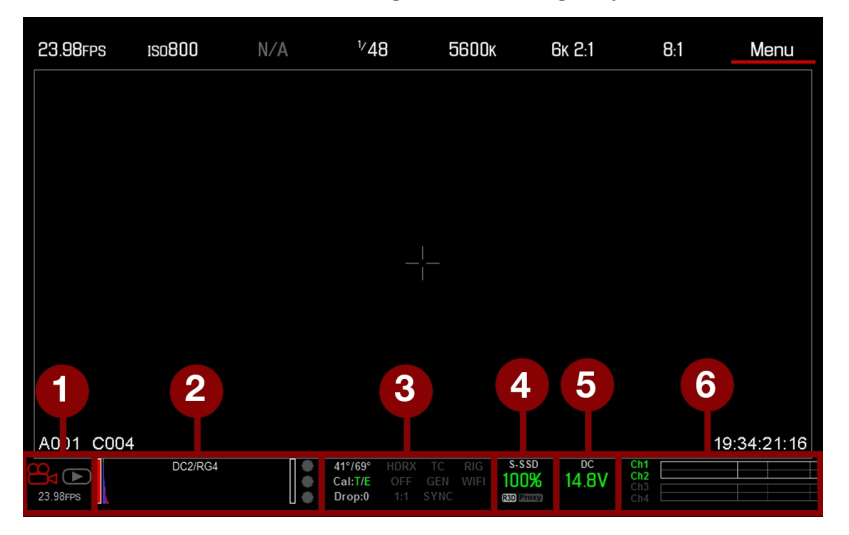

Figure: Untere Statuszeile

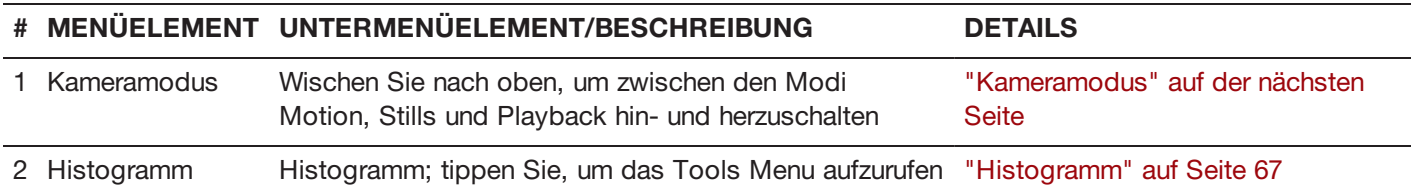

# RED RAVEN BENUTZERHANDBUCH

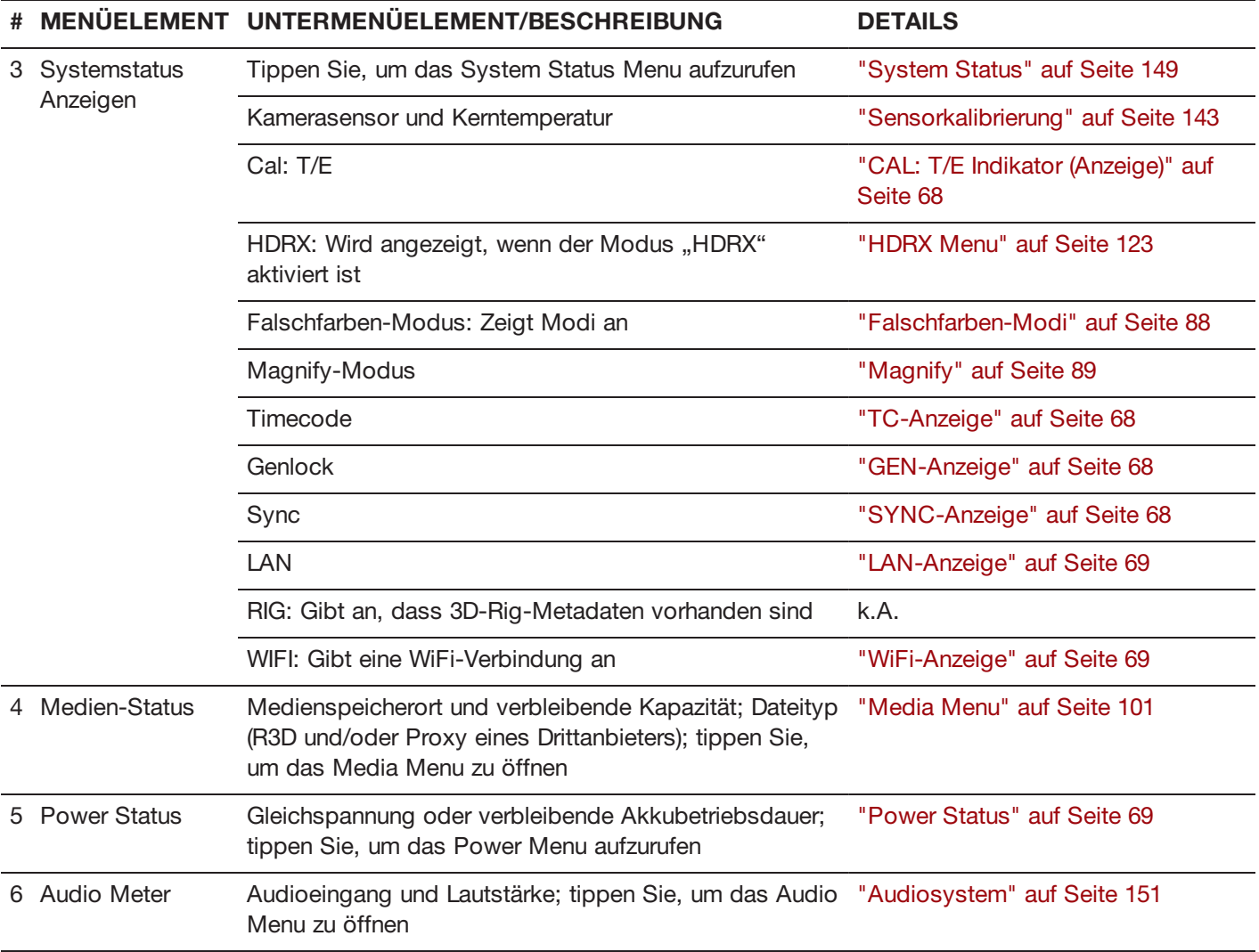

## <span id="page-64-0"></span>**KAMERAMODUS**

Der Kameramodus ermöglicht es Ihnen, problemlos zwischen Motion-Modus, Stills-Modus und Playback zu wechseln. Um einen Kameramodus auszuwählen, wählen Sie das Symbol **Camera Mode** in der unteren Statuszeile, ziehen Sie es nach oben und wählen Sie einen Modus aus.

**NOTE:** Einstellungsänderungen im Stills-Modus wirken sich nicht auf die Einstellungen im Motion-Modus aus, und umgekehrt.

Folgende Kamera-Modi stehen zur Auswahl:

- "Motion-Modus [\(Bewegungsaufnahme\)"](#page-65-0) auf der nächsten Seite
- "Stills Mode" auf der [nächsten](#page-65-1) Seite  $\blacktriangleright$
- ["Playback"](#page-95-0) auf Seite 96

#### <span id="page-65-0"></span>**MOTION-MODUS (BEWEGUNGSAUFNAHME)**

Der Motion-Modus optimiert Ihre Kameraeinstellungen für die Aufnahme von Bewegungen. In diesem Modus ist die Kamera standardmäßig auf "Continuous Record" (kontinuierliche Aufnahme) eingestellt. Der Motion-Modus umfasst folgende Merkmale:

- **Modi der Motion-Aufnahme:** 
	- "Continuous Record [\(kontinuierliche](#page-110-0) Aufnahme)" auf Seite 111
	- Þ "Internal [Timelapse](#page-111-0) Timer" auf Seite 112
	- Þ "Frame [Trigger"](#page-111-1) auf Seite 112
	- ["Speed](#page-112-0) Ramp Mode" auf Seite 113
	- ["REDCODE](#page-113-0) Burst" auf Seite 114
- Swipe-Up-Shortcuts
	- Camera Mode
	- K Tools
	- Media ь
	- Power
- **Default Motion Preset (RED) (von RED standardmäßig voreingestellte Standbilder)**

**NOTE:** Nähere Informationen finden Sie unter ["Swipe-Up](#page-70-0) Menu" auf Seite 71.

#### <span id="page-65-1"></span>**STILLS MODE**

Der Stills-Modus optimiert Ihre Kameraeinstellungen für die Aufnahme von Standbildern. Der Stills-Modus umfasst folgende Merkmale:

- **Modi der Stills-Aufnahme:** 
	- ["Multi-Shot"](#page-114-0) auf Seite 115
	- ["Motion](#page-115-0) + Stills" auf Seite 116
- Swipe-Up-Shortcuts:
	- Auto Exposure
	- Þ Auto Focus
	- Record Mode
- Standardmäßige Stills-Voreinstellung (RED)

Nähere Informationen finden Sie unter ["Swipe-Up](#page-70-0) Menu" auf Seite 71.

## <span id="page-66-0"></span>**HISTOGRAMM**

In diesem Abschnitt werden die Elemente beschrieben, aus denen sich der Abschnitt "Histogramm" in der unteren Statuszeile zusammensetzt. Dieser Abschnitt der graphischen Benutzeroberfläche (GUI) sorgt dafür, dass das aufgezeichnete Material richtig belichtet ist.

Tippen Sie auf das Histogramm in der unteren Statuszeile, um das Tools Menu aufzurufen. Nähere Informationen finden Sie unter ["Tools"](#page-83-0) auf Seite 87.

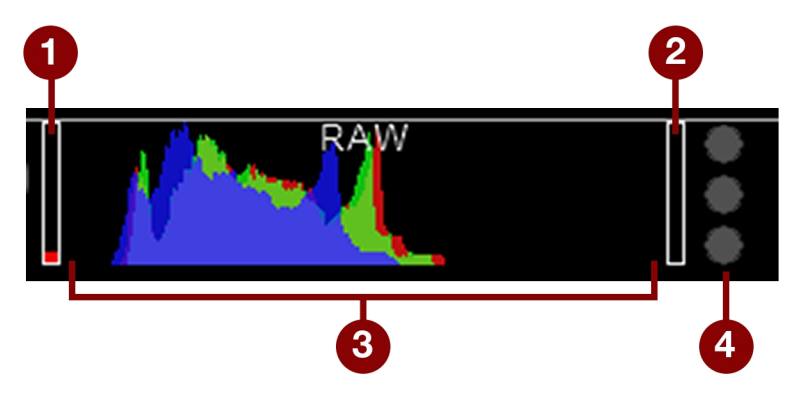

Figure: Histogramm (Belichtung)

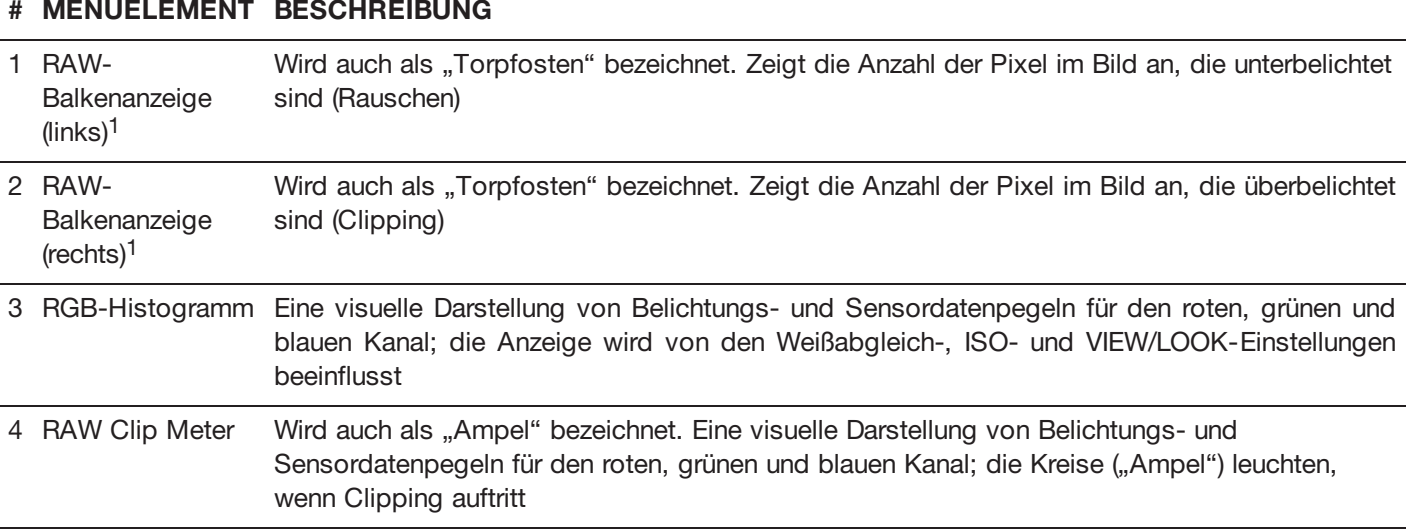

1. Die RAW-Balkenanzeigen repräsentieren 1/4 der gesamten Pixel im Bild und veranschaulichen die Anzahl der Pixel, die in Bezug auf die Gesamtzahl der Pixel verrauscht oder abgeschnitten sind. Wenn zum Beispiel die linke RAW-Balkenanzeige 1/8 der Gesamthöhe beträgt, bedeutet dies, dass etwa 1/32 der Gesamtpixel im Gesamtbild auf einem Belichtungsniveau liegen, bei dem Gefahr besteht, Rauschen anzuzeigen, wenn es in der Post-Production auf höhere ISO- oder FLUT®-Werte eingestellt wird.

## **SYSTEMSTATUSANZEIGEN**

In diesem Abschnitt werden die Farben und das Verhalten der Systemstatusanzeigen in der unteren Statuszeile beschrieben. Tippen Sie auf die Systemstatusanzeigen in der unteren Statuszeile, um das System Status Menu aufzurufen. Nähere Informationen finden Sie unter ["System](#page-148-0) Status" auf Seite 149.

#### <span id="page-67-0"></span>**CAL: T/E INDIKATOR (ANZEIGE)**

Der CAL: T/E Indikator zeigt Änderungen der Temperatur (T) oder der Belichtung (E) in Bezug auf die aktive Kalibrierungskarte an. Wenn die Temperatur oder die Belichtung sich erheblich verändern, kalibrieren Sie den Sensor auf die gewünschte Temperatur und Belichtung. Falls der Sensor nicht ordnungsgemäß kalibriert wird, kann sich die Bildqualität verschlechtern.

- $\blacktriangleright$  . **Grün**: Sensortemperatur oder Belichtung sind für die aktuellen Einstellungen ordnungsgemäß kalibriert.
- **Gelb**: Leichte Veränderung der Sensortemperatur oder Belichtung.
- **Rot**: Erhebliche Veränderung der Sensortemperatur oder Belichtung.
- und + zeigen an, ob die Sensortemperatur oder die Belichtung sich erhöht bzw. verringert haben.

**NOTE:** Die T- und E-Indikatoren ändern ihre Farben unabhängig voneinander.

#### <span id="page-67-1"></span>**TC-ANZEIGE**

Die TC-Anzeige zeigt den aktuellen Timecode-Status an.

- **Grau**: Es wurde kein analoger Timecode erkannt.
- **Rot**: Analoger Timecode wurde erkannt, aber nicht aktiviert. Þ.
- **Grün**: Analoger Timecode wird verwendet, um die Zeit des Tages-Timecodes zu blockieren.

Nähere Informationen finden Sie unter "Timecode, Genlock, [Multi-Kamera-Setup](#page-159-1) (Konfiguration)" auf Seite 160.

#### <span id="page-67-2"></span>**GEN-ANZEIGE**

Die GEN-Anzeige gibt den momentanen Genlock-Status an.

- **Grau**: Es wird kein Genlock-Signal erkannt oder das Signal kann nicht mit dem Projekt gekoppelt werden (24,00 fps vs. 23,98 fps).
- **Rot**: Während des Synchronisationsvorgangs oder wenn das Genlock-Signal während der Aufnahme verloren geht.
- **Grün**: Ein Genlock-Signal, das mit der aktuellen HD-SDI-Monitorrate übereinstimmt, wurde gekoppelt.
- **Gelb**: Das Zeitsignal wurde mit einer kompatiblen, aber nicht übereinstimmenden Monitorrate gekoppelt. Zum Beispiel hat das Genlock-Signal 24,00 fps und die HD-SDI-Monitorrate 25,00 fps.

**NOTE:** Wenn die GEN-Anzeige gelb ist, führen Sie KEINEN 3D-Vorgang durch. Die Genlock-Quelleneinstellungen und die Kameraeinstellungen sind nicht ausgerichtet, weshalb die Abstimmung der Synchronisierung zwischen Kameras nicht gewährleistet ist.

Nähere Informationen finden Sie unter "Timecode, Genlock, [Multi-Kamera-Setup](#page-159-1) (Konfiguration)" auf Seite 160.

#### <span id="page-67-3"></span>**SYNC-ANZEIGE**

Die SYNC-Anzeige zeigt den aktuellen Sensor-Sync-Status basierend auf Genlock an.

- **Grau**: Der Sensor Sync Mode ist nicht auf Genlock eingestellt.
- **Rot**: Der Sensor Sync Mode ist auf Genlock eingestellt, aber nicht mit einem Genlock-Signal gekoppelt. Dies kann der Fall sein, wenn Genlock oder Sensor Sync während der Aufnahme verloren gehen.
- **Grün**: Der Sensor Sync Mode und die HD-SDI-Monitorrate sind mit einem kompatiblen Genlock-Signal gekoppelt.

Nähere Informationen finden Sie unter "Timecode, Genlock, [Multi-Kamera-Setup](#page-159-1) (Konfiguration)" auf Seite 160.

#### <span id="page-68-0"></span>**LAN-ANZEIGE**

**NOTE:** Der GIG-E-Port steht nur auf dem DSMC2® REDVOLT Expander und DSMC2 Jetpack-SDI Expander zur Verfügung. Nähere Informationen hierzu finden Sie unter "Input/Output [\(Eingangs-/Ausgangs\)-Anschlüsse"](#page-201-0) auf Seite [202.](#page-201-0)

Die LAN-Anzeige zeigt den aktuellen Status einer externen LAN-Verbindung über den GIG-E-Port an.

- **Grau**: Externe Steuerung der Kamera ist nicht aktiviert.
- $\blacktriangleright$ **Grün**: Ethernet ist aktiviert.

#### <span id="page-68-1"></span>**WIFI-ANZEIGE**

Die WiFi-Anzeige zeigt den WiFi-Status an.

- **Grau**: WiFi ist deaktiviert.
- **Gelb**: WiFi ist nicht verbunden.
- Þ. **Grün**: WiFi ist aktiviert.

<span id="page-68-2"></span>Nähere Informationen finden Sie unter ["WiFi"](#page-133-0) auf Seite 134.

## **POWER STATUS**

Das Menüelement "Power Status" zeigt die aktuelle Versorgungsspannung oder die verbleibende Akkubetriebsdauer an. Tippen Sie auf das Menüelement Power Status, um das Power Menu aufzurufen. Nähere Informationen finden Sie unter ["Power](#page-94-0) Menu" auf Seite 95.

#### **DC IN VERSORGUNGSSPANNUNG**

Beim Betrieb der Kamera mit Gleichstrom wird die momentane Stromspannung angezeigt. Beim Betrieb der Kamera mit Akkus wird die verbleibende Akkubetriebsdauer angezeigt. Die verbleibende Betriebsdauer wird mit folgenden Farben angegeben:

- **Grün**: 12,0 V und mehr
- **Gelb**: 11,8 V bis 11,9 V
- Þ. **Rot**: 11,6 V bis 11,7 V

**NOTE:** Wenn die Versorgungsspannung auf 11,5 V abfällt, schaltet die Kamera sich automatisch aus.

#### **VERBLEIBENDE AKKUBETRIEBSDAUER**

Bei Verwendung eines REDVOLT-, REDVOLT-V- oder REDVOLT XL-Akkus gibt der Stromstatus die Position der Stromquelle und die verbleibende Akkubetriebsdauer an.

Die Farbe der angezeigten Akkubetriebsdauer stellt die verbleibende Zeitspanne dar:

- **Grün**: >10 Minuten
- $\blacktriangleright$ **Gelb**: 5 bis 10 Minuten
- **Rot**: <5 Minuten

## **NAVIGATIONSSTEUERUNG**

In diesem Abschnitt werden grundlegende Bedienelemente zur Navigation in Kameramenüs beschrieben.

## **TOUCHSCREEN-NAVIGATION**

Sie können bestimmte Einstellungen steuern und das Kameramenü mithilfe von Tasten und Gesten an den RED Touch Displays navigieren.

#### **RED TOUCH DISPLAY-TASTEN**

RED Touch-Displays bieten intuitive Menüsteuerung und vier (4) programmierbare Tasten.

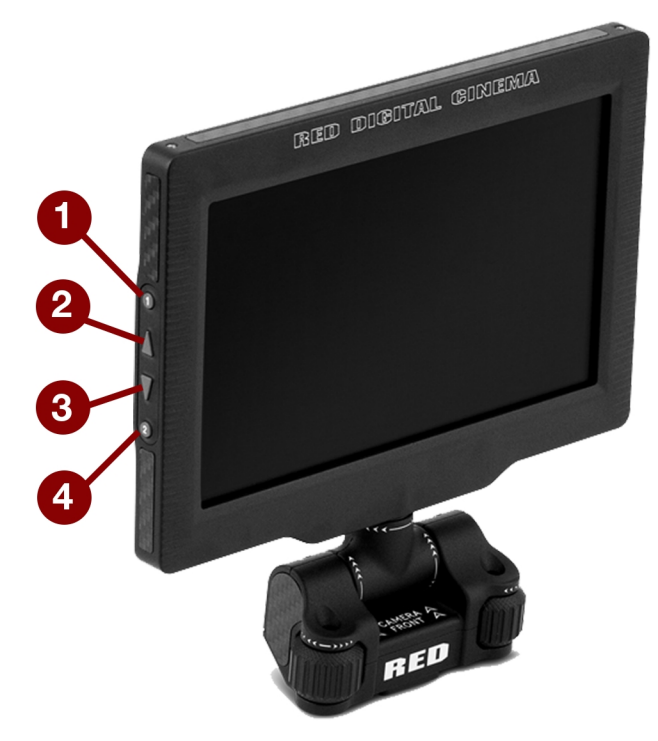

Figure: DSMC2 RED Touch 7.0" LCD

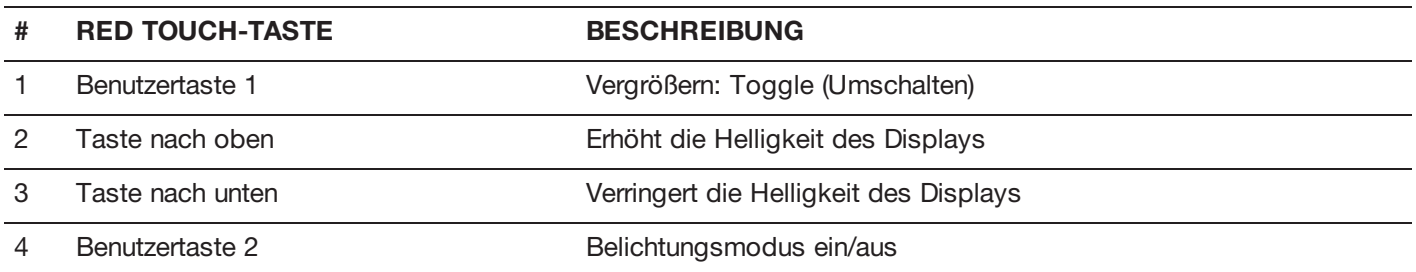

**NOTE:** Die Tasten des RED Touch-Displays sind programmierbar. Nähere Informationen hierzu finden Sie unter ["Key](#page-130-0) Mapping (wichtige [Zuordnungen\)"](#page-130-0) auf Seite 131.

#### **RED TOUCH DISPLAY-TASTEN**

Navigieren Sie per Touchscreen mit den folgenden Handbewegungen durch die Menüs:

- Þ. **Tippen**: Tippen ermöglicht viele Funktionen:
	- Tippen Sie, um ein Hauptmenü, Untermenü oder eine Schaltfläche auszuwählen.
	- Wenn ein Menü geöffnet ist, tippen Sie auf eine beliebige Position außerhalb des Menüs, um etwaige Änderungen zu speichern und das Menü zu schließen.
	- Tippen Sie auf die rechten oder linken Bereiche des Touchscreens, um auf die programmierbaren Tasten zuzugreifen.
- **Wischen**: Durch Wischen können Sie verschiedene Werte in Dropdown-Menüs auswählen. Nähere Informationen finden Sie unter ["Swipe-Up](#page-70-0) Menu" unten.
- **Doppeltes Tippen**: Befindet sich der Monitor im Clean-Modus, wechselt er durch doppeltes Tippen in den Overlay-Modus.
- **Halten**: Durch Tippen und Halten eines Symbols wird eine erweiterte Benutzeroberfläche angezeigt.
- **Zoomen**: Bewegen Sie zwei (2) Finger am Touchscreen auseinander oder aufeinander zu, um das Bild zu vergrößern/verkleinern. Standardmäßig ist diese Handbewegung deaktiviert.

Nähere Informationen finden Sie unter ["Advanced](#page-85-0) (Erweitert)" auf Seite 86.

#### <span id="page-70-0"></span>**SWIPE-UP MENU**

Das Swipe-Up Menu befindet sich in der unteren Statuszeile auf RED Touch-Displays und enthält Swipe-Up-Shortcuts für Motion- Modus, Stills- Modus und Playback. Wählen Sie z. B. das Symbol **Kameramodus** in der unteren Statuszeile, wischen Sie nach oben und wählen Sie einen **Kameramodus**.

| 23.98FPS                                      | ISO800       | $^{1/3.5}$ | $^{1/}48$                    | 5600 <sub>K</sub>                                             | 6k 2:1                                                   | 8:1                      | Menu        |
|-----------------------------------------------|--------------|------------|------------------------------|---------------------------------------------------------------|----------------------------------------------------------|--------------------------|-------------|
| Focal Length: 18mm<br>Focus Dist.: 7'3" - inf |              |            |                              | AF:Confirm                                                    |                                                          |                          |             |
| Camera Mode                                   |              |            |                              |                                                               |                                                          |                          |             |
| Playback                                      |              |            |                              |                                                               |                                                          |                          |             |
| Stills                                        |              |            |                              |                                                               |                                                          |                          |             |
| Motion                                        | $\checkmark$ |            |                              |                                                               |                                                          |                          |             |
| A001_C004                                     |              |            |                              |                                                               |                                                          |                          | 19:38:37:17 |
| ኈ<br>23.98FPS                                 | DC2/RG4      |            | 40°/66°<br>Cal:T/E<br>Drop:0 | <b>RIG</b><br>HDRX<br>TС<br>WIFI<br>GEN<br>OFF<br>SYNC<br>1:1 | $S-SSD$<br>$\overline{DC}$<br>14.8V<br>100%<br>R3D Proxy | Ch1<br>Ch2<br>Ch3<br>Ch4 |             |

Figure: Wischen Sie nach oben, um einen Kameramodus auszuwählen

# RED RAVEN BENUTZERHANDBUCH

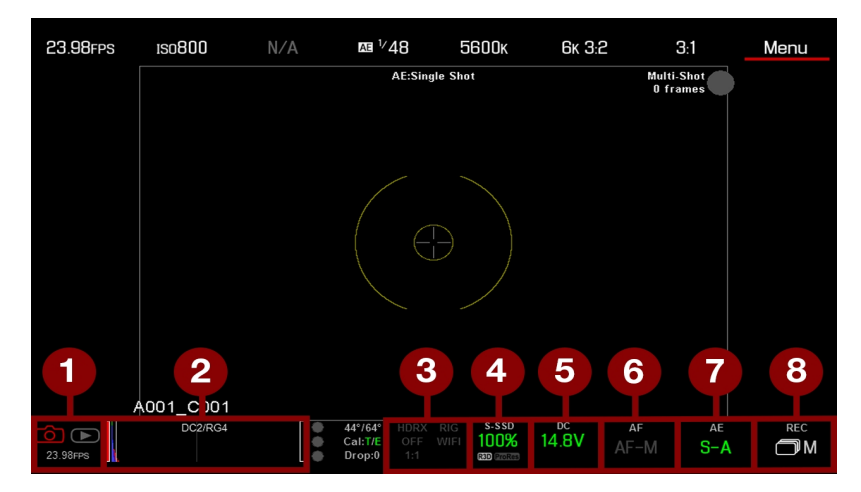

Figure: Im Stills-Modus nach oben wischen

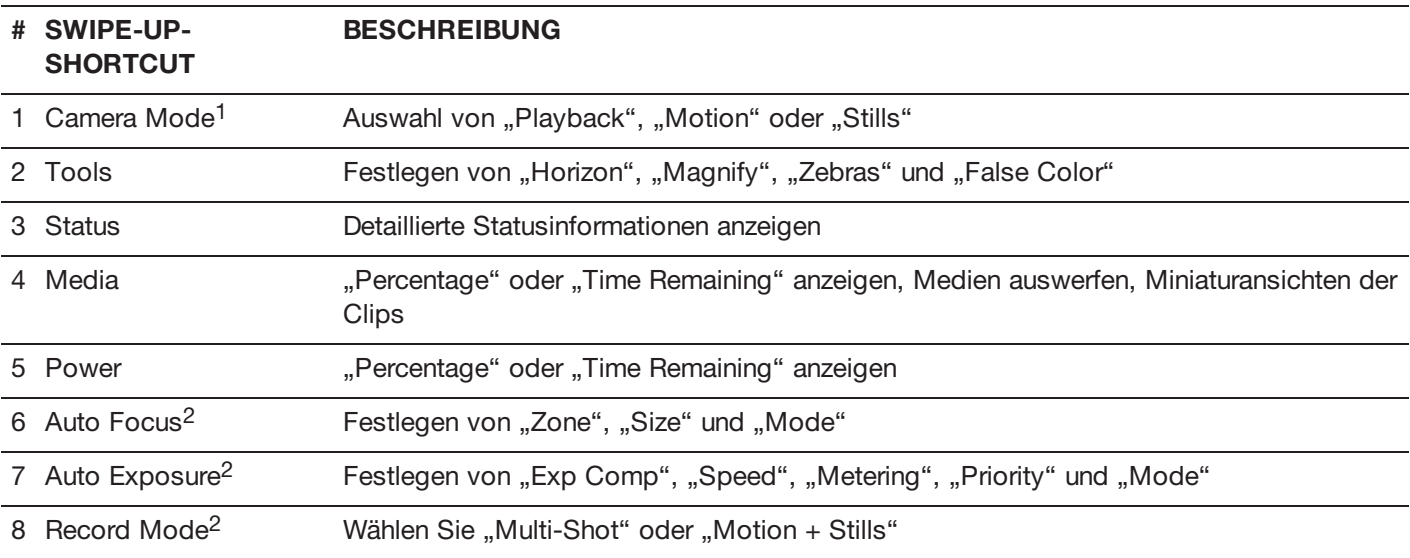

1. Nähere Informationen zu Stills-Modus und Motion-Modus finden Sie unter ["Kameramodus"](#page-64-0) auf Seite 65.

2. Shortcuts sind nur im Stills-Modus verfügbar.
# <span id="page-72-0"></span>**NAVIGATIONSGRUPPE**

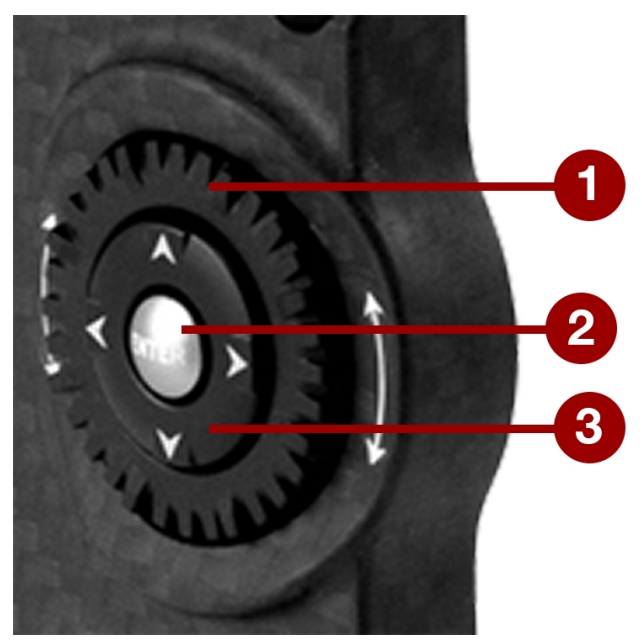

Figure: Navigationsgruppe (DSMC2 Sidekick abgebildet)

Die Navigationsgruppe ist die primäre Steueroberfläche am DSMC2 Sidekick und seitlichen DSMC2-Handgriff.

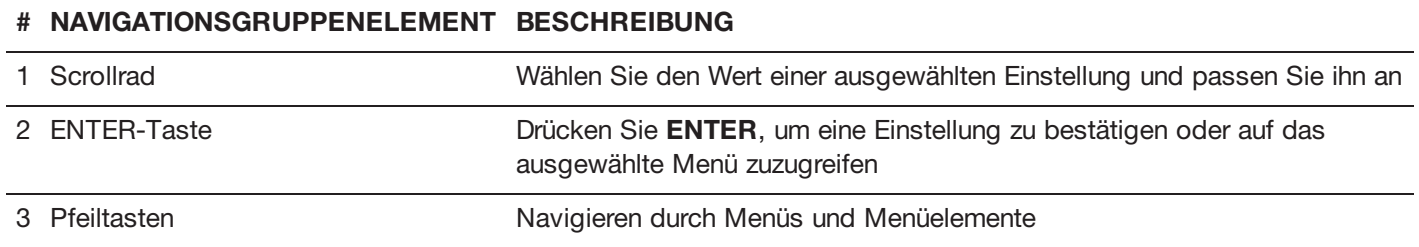

Navigieren Sie mit den folgenden Bedienelementen durch die Menüs:

- Drücken Sie **ENTER**, um das Menü zu öffnen, und drehen Sie das **Scrollrad** im Uhrzeigersinn, um nach rechts zu navigieren, bzw. gegen den Uhrzeigersinn, um nach links zu navigieren und das gewünschte Menü oder den gewünschten Parameter hervorzuheben. Drücken Sie zur Auswahl **ENTER**.
- Drücken Sie die **Pfeiltaste nach oben**, um das entsprechende Advanced Settings Menu (Erweiterte Einstellungen) zu öffnen, falls eines (1) verfügbar ist.

# RED RAVEN BENUTZERHANDBUCH

# **DSMC2 SIDEKICK**

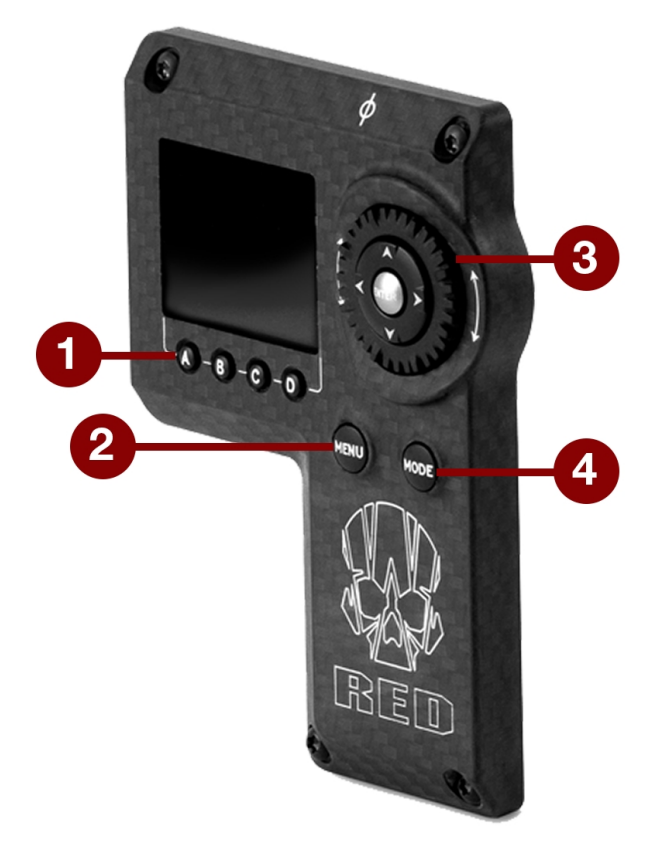

Figure: DSMC2 Sidekick

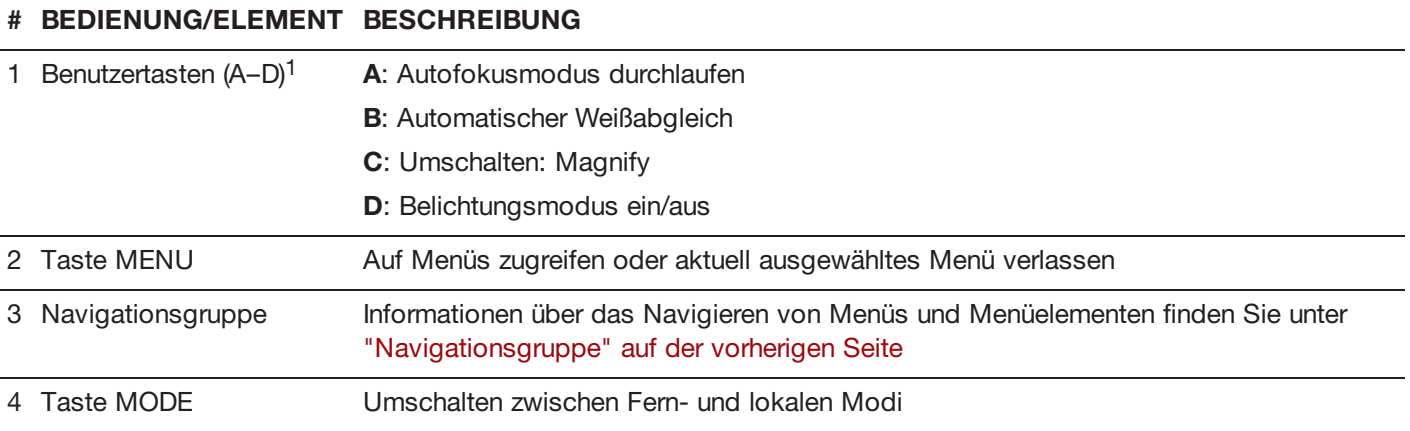

1. Drücken Sie die Benutzertasten A + D gleichzeitig, um die Tasten des DSMC2 Sidekick zu (ent)sperren, um unbeabsichtigte Menüwechsel zu verhindern.

**NOTE:** Die Tasten des DSMC2 Sidekick sind programmierbar. Nähere Informationen hierzu finden Sie unter ["Key](#page-130-0) Mapping (wichtige [Zuordnungen\)"](#page-130-0) auf Seite 131.

### **BETRIEBSMODI**

Das Display des DSMC2 Sidekick zeigt den aktuell ausgewählten Modus an. Verwenden Sie das **Scrollrad** und die **Pfeiltasten**, um durch die Menüs zu navigieren. Drücken Sie **MENU**, um auf das Advanced Menu zuzugreifen.

Drücken Sie **MODE**, um zwischen folgenden Modi hin- und herzuschalten:

- **Remote Mode (Fernsteuerung)**: Navigieren mit den DSMC2 Sidekick-Steuerungen unter Verwendung eines  $\blacktriangleright$  . angebrachten LCD-, EVF- oder eines anderen Monitors als Referenz. Der DSMC2 Sidekick zeigt den Hauptsteuerungsbildschirm an.
- **Local Mode (Lokale Steuerung)**: Navigieren unter Verwendung der DSMC2 Sidekick-Steuerungen und des Displays. Die Benutzertasten A-D sind inaktiv.

### **TASTE SPERREN/ENTSPERREN**

Sperren Sie die Tasten auf dem DSMC2 Sidekick, um zu verhindern, dass Tasten versehentlich gedrückt oder Menüs gewechselt werden.

- **Sperren**: Drücken Sie **A** + **D** gleichzeitig.
- **Entsperren**: Drücken Sie **A** + **D** gleichzeitig. Halten Sie alternativ **ENTER** gedrückt, während die Tasten gesperrt Þ sind.

# **DISPLAY DES DSMC2 SIDEKICK**

Das DSMC2 Sidekick OLED-Display zeigt während des Betriebs die grundlegenden Kameraparameter an.

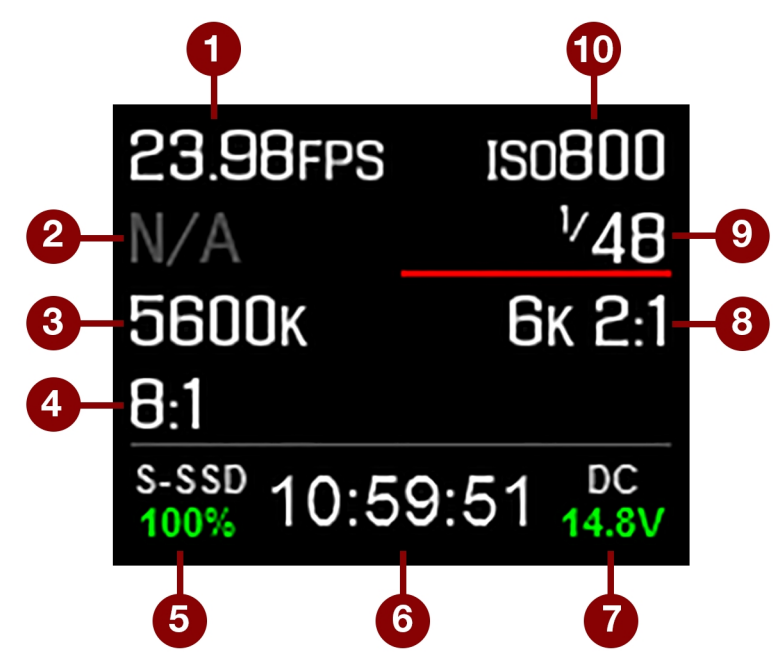

Figure: DSMC2 Sidekick OLED (lokaler Modus)

Das Display des DSMC2 Sidekick zeigt folgende Kameraparameter an:

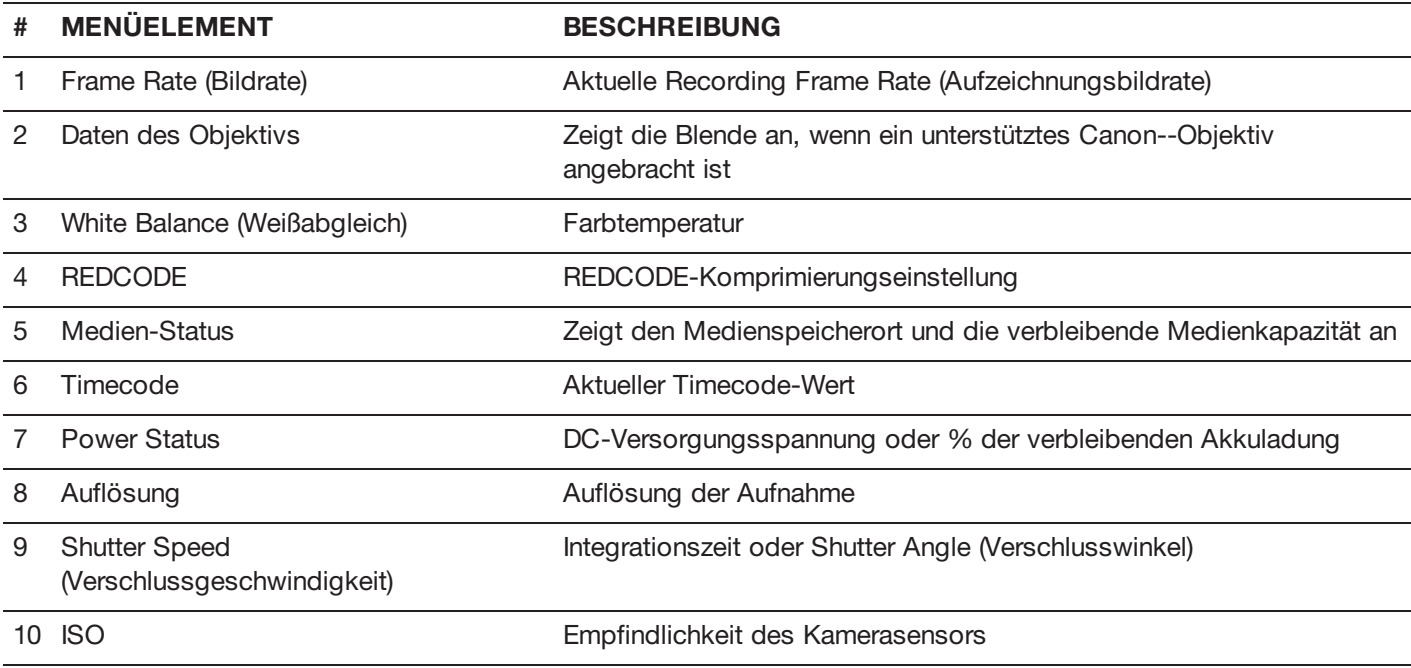

# **SEITLICHER DSMC2-HANDGRIFF**

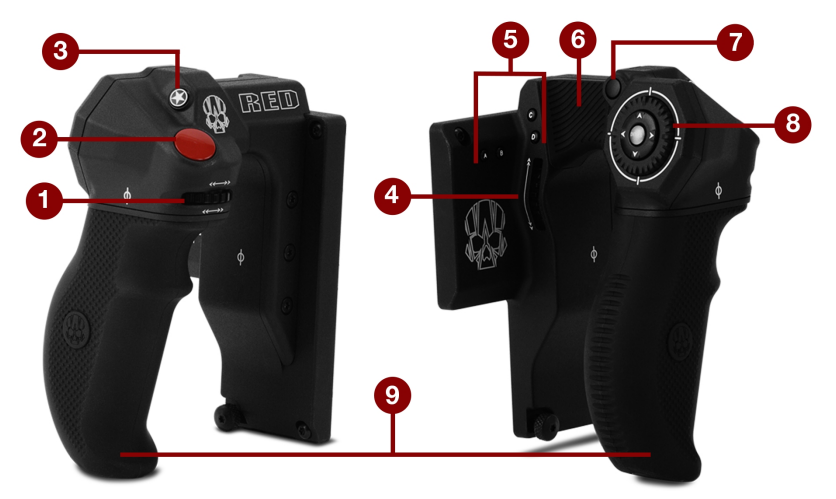

Figure: seitlicher DSMC2-Handgriff

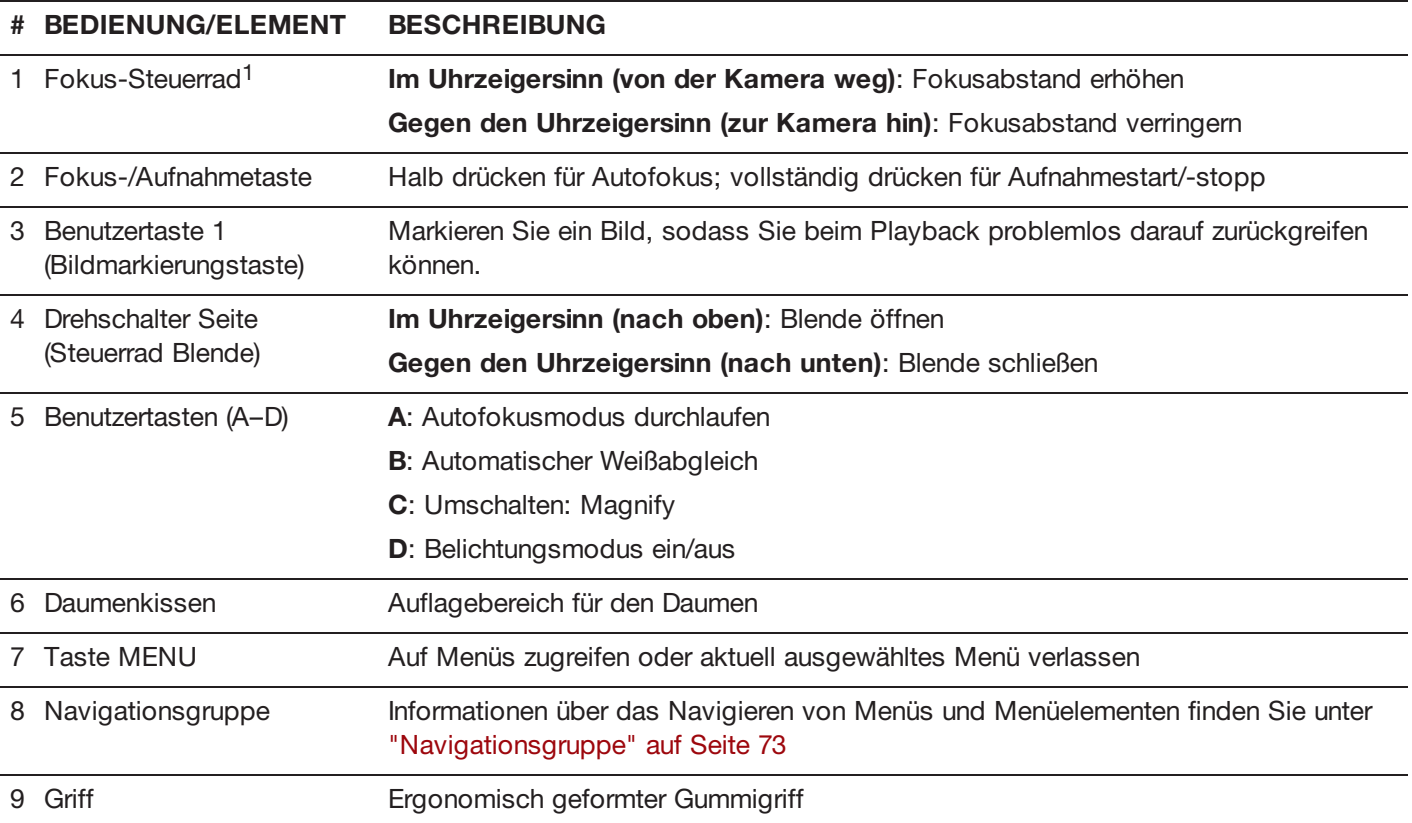

1. Das Focus Control (Fokus-Steuerrad) ist nicht programmierbar; es kann keiner anderen Funktion zugeordnet werden.

**NOTE:** Einige der Tasten des seitlichen DSMC2-Handgriffs sind programmierbar. Nähere Informationen hierzu finden Sie unter ["Standard-Tastenfunktionen"](#page-233-0) auf Seite 234.

### **FOKUS-STEUERRAD**

Mit dem Fokus-Steuerrad können Sie den Fokusabstand direkt vom seitlichen DSMC2-Handgriff aus steuern. Das Rad kann um 270° gedreht werden und jede Position auf dem Rad lässt sich direkt der spezifischen Brennweite des Objektivs zuordnen. Der Punkt ganz links (beim Drehen gegen den Uhrzeigersinn) wird dem kürzesten Fokusabstand des Objektivs zugeordnet, während der Punkt ganz rechts (beim Drehen im Uhrzeigersinn) dem weitesten Fokusabstand der Objektivs (oder der Unendlichkeit) zugeordnet wird.

Wenn ein seitlicher DSMC2-Handgriff angebracht ist, können Sie den Fokus weiterhin mittels des Lens Menus (Objektiv) anpassen, falls Sie dies bevorzugen: **Menu** > **Settings** > **Setup** > **Lens**.

Zur Steuerung des Fokus mittels des Fokus-Steuerrads befolgen Sie die untenstehenden Anweisungen:

- 1. Installieren Sie einen DSMC Nikon-Aufsatz oder einen DSMC Canon-Aufsatz mit einem unterstützten Objektiv. Nähere Informationen zu unterstützten Objektiven finden Sie unter ["Objektive"](#page-226-0) auf Seite 227.
- 2. Stellen Sie das Objektiv auf **Auto**.
- 3. Schalten Sie die Kamera ein, falls diese nicht bereits eingeschaltet ist.

Das Objektiv wird initialisiert und die Kamera ordnet die einzelnen Punkte auf dem Fokus-Steuerrad der Brennweite des Objektivs zu.

- 4. Steuerung der Brennweite durch Bewegen des Fokus-Steuerrads:
	- **Im Uhrzeigersinn (von der Kamera weg)**: Fokusabstand erhöhen
	- **Gegen den Uhrzeigersinn (zur Kamera hin)**: Fokusabstand verringern
- 5. Zur erneuten Initialisierung des Objektivs (Neuzuordnung des Fokus-Steuerrads zu den Brennwerten des Objektivs), gehen Sie zu **Menu** > **Settings** > **Setup** > **Lens** und wählen Sie **Lens Init**.

# CHAPTER 5: ADVANCED MENUS

# **ZUGRIFF AUF ADVANCED MENUS**

Gehen Sie für den Zugriff auf die erweiterten Menüs folgendermaßen vor:

- Tippen Sie auf die Taste **Menu** auf dem seitlichen DSMC2® Sidekick.
- Tippen Sie auf das Symbol **Menu** auf dem Touchscreen. Þ.
- Öffnen Sie ein beliebiges Menü in der oberen Statuszeile und wählen Sie anschließend die Taste **Advanced...**.

# **IMAGE MENU**

Das Image Menu (Bild) umfasst Tools, die steuern, wie das Bild aussieht, einschließlich Color Space (Farbraum) und Gamma Curve (Gammakurve).

# <span id="page-78-0"></span>**IMAGE PIPELINE**

Zum Einrichten der Image Pipeline gehen Sie zu **Menu** > **Image** > **Image Pipeline**.

## **OPTIONEN IM MODUS "IMAGE PIPELINE"**

**Legacy**: In diesem Modus bietet die Kamera dieselben Farboptionen wie in Firmwareversion 6.3.

#### **LEGACY-MODUS**

Gehen Sie wie folgt vor, um den Legacy-Modus zu verwenden:

- 1. Gehen Sie zu **Menu** > **Image** > **Image Pipeline** > **Options**.
- 2. Wählen Sie **Legacy** aus dem Dropdown-Menü **Mode**.
- 3. Wählen Sie **OK**.

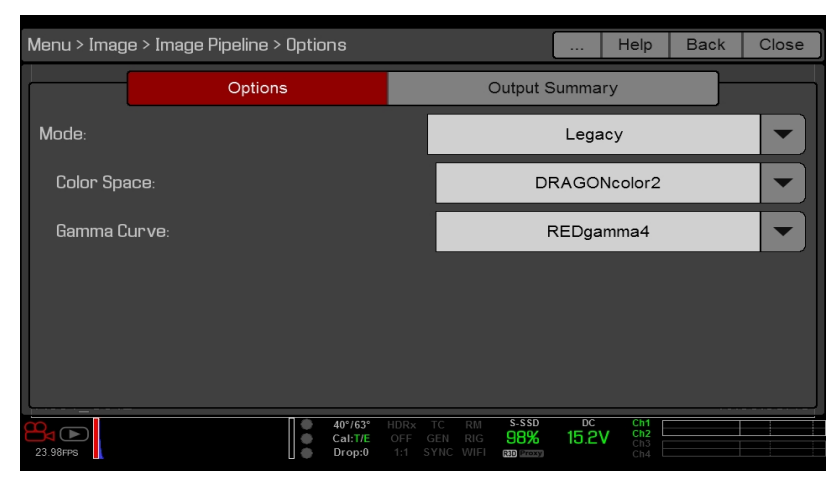

Figure: Legacy-Modus

- 4. Wählen Sie einen Farbraum aus dem Dropdown-Menü **Color Space**.
- 5. Wählen Sie eine Gammakurve aus dem Dropdown-Menü **Gamma Curve** aus.

# **WHITE BALANCE (WEIßABGLEICH)**

Wählen Sie eine Farbtemperatur aus. Der Bereich erstreckt sich von 1.700 bis 10.000 KELVIN, wobei die Standardeinstellung 5.600 KELVIN ist.

#### **FARBTON**

Farbtemperaturberechnungen erfolgen auf der Grundlage einer reinen Lichtquelle, die bei der Aufnahme einer speziellen Szene mit der Kamera möglicherweise nicht den tatsächlichen Verhältnissen entspricht. Um etwaigen Restfarbstich auszugleichen, passt der Farbton-Parameter (Tint) die RGB-Farbbalance mit einer ausgleichenden magenta/grünen Farbkomponente an. Der Farbton-Bereich liegt zwischen -100 und 100, wobei die Standardeinstellung 0.000 ist.

Der Farbtonwert wird als gerundete Zahl in der oberen Statuszeile angezeigt.

**NOTE:** Bei Auswahl eines automatischen Weißabgleichs (Auto White Balance) wird ein neuer Farbtonwert berechnet. Der Wert ändert sich nicht, wenn Sie die Farbtemperatur manuell anpassen. Durch die Auswahl einer Voreinstellung wird der Farbton auf 0.000 zurückgesetzt.

#### **PRESETS (VOREINSTELLUNGEN)**

Jede Voreinstellung hat einen Farbton von 0.000. Verfügbare Voreinstellungs-Optionen:

- $\blacktriangleright$ **Incandescent (Glühlampe)**: 2800 K
- Þ. **Tungsten (Kunstlicht)**: 3200 K
- $\blacktriangleright$ **Fluorescent (Neonlicht)**: 4500 K
- Þ **Flash (Blitz)**: 5500 K
- $\blacktriangleright$ **Daylight (Tageslicht)**: 5600 K
- k. **Cloudy (bewölkt)**: 7500 K
- Þ. **Shade (Schatten)**: 9000 K

#### **AUTOMATISCHER WEIßABGLEICH (AUTO WHITE BALANCE)**

Der automatische Weißabgleich analysiert die mittleren 25 % des auf dem Monitor sichtbaren Bildes, um eine Farbtemperatur zu berechnen, die einen weißen Gegenstand als weiß darstellt.

Folgen Sie zur Verwendung des automatischen Weißabgleichs den untenstehenden Anweisungen:

- 1. Platzieren Sie einen weißen oder grauen Gegenstand im Umgebungslicht.
- 2. Gehen Sie zu **Menu** > **Image** > **White Balance**.
- 3. Wählen Sie **Auto White Balance**.

# **ISO MENU**

#### **ISO**

**NOTE:** Als maximale ISO-Einstellung wird standardmäßig ein Bereich bis 3.200 angezeigt. Um den kompletten Bereich für die ISO-Empfindlichkeit nachzusehen, wählen Sie in der oberen Statuszeile **ISO**, dann **Edit List** und **Custom**.

Auswahl der ISO-Empfindlichkeit für die Kamera. Die Empfindlichkeitseinstellung erfolgt in Blendenstufen von 1/3. Beim Einstellen der ISO-Empfindlichkeit speichert die Kamera die Änderungen als Metadaten und der Monitor-Pfad wird entsprechend angepasst. Höhere ISO-Werte führen zu helleren Bildern im Monitor-Pfad und umgekehrt.

RED empfiehlt, den ISO- Wert auf den Standardwert einzustellen und dann Blende, Belichtung und ND- Filter entsprechend anzupassen. Zur Feineinstellung kann der ISO-Wert später um etwa eine (1) Blendenstufe angepasst werden.

Der Bereich liegt zwischen ISO 250 und 12.800. Der Standardwert ist ISO 800.

#### **FLUT**

Bei der FLUT®-Tabelle (Floating Point Lookup Table) handelt es sich um eine Belichtungssteuerung, die es nur bei RED gibt. FLUT funktioniert wie eine traditionelle ISO- Einstellung, jedoch ist bei der Nachbearbeitung die Feineinstellung jedes Genauigkeitsgrades für die Belichtung möglich. Mit FLUT werden Glanzlichter und Schatten automatisch geschützt, selbst wenn sie wesentlich verändert werden.

Die FLUT-Einstellung wird anhand eines relativen Lichtwerts (Exposure Value = EV) ausgedrückt, wobei jede Einheit einer Veränderung von 1 Blendenstufe im mittleren Belichtungspegel entspricht. Der Bereich liegt zwischen -8.0 und 8.0. Die Standardeinstellung ist 0.0.

#### **SHADOW**

Mit der Option "Shadow" wird der Farbton (fast schwarz) in FLUT eingestellt. Mit einem höheren Shadow-Wert erhöht sich der Videopegel von fast schwarzen Farbtönen. Ein niedrigerer Shadow-Wert zerstört den Videopegel von fast schwarzen Farbtönen. Der Bereich liegt zwischen -2.0 und 2.0. Die Standardeinstellung ist 0.0.

# **FARBE**

- **Saturation**: Passt die Farbsättigung an.
- **Contrast**: Passt den Gesamtkontrast des Bildes an. Der Bereich liegt zwischen -1.0 (kontrastarm) und 1.0 (max. Kontrast). Die Standardeinstellung ist 0.0.
- **Brightness**: Passt die Helligkeit an, ohne Glanzlichter zu zerstören. Der verfügbare Bereich liegt zwischen -10.0 und 10.0. Die Standardeinstellung ist 0.0.
- **Exp Comp**: Passt die Belichtungskorrektur an. Der verfügbare Bereich liegt zwischen -7.0 und 7.0. Die Standardeinstellung ist 0.0.

### **GAIN**

Individuelle Anpassung des roten, blauen und grünen Kanals. Der jeweilige Bereich liegt zwischen 0.0 (keine der Farben) und 10.0. Die Standardeinstellung für alle ist 1.0

# **CURVES (GRADATIONSKURVEN)**

Legen Sie die individuellen Gradationskurven für die Kanäle Luma, Rot, Grün und Blau fest. Sie können jeweils immer nur eine (1) Gradationskurve anpassen. Wählen Sie **Reset Curve** zur Rücksetzung einer Gradationskurve.

### **LGG (LIFT, GAMMA, GAIN)**

**NOTE:** Dieses Menü ist nur im Legacy-Modus verfügbar. Nähere Informationen finden Sie unter "Image [Pipeline"](#page-78-0) auf [Seite](#page-78-0) 79.

Individuelle Anpassung von Lift, Gamma und Gain für den roten, den blauen und den grünen Kanal.

# **MONITORING MENU**

Das Monitoring Menu wurde mit Firmware v6.4 neu eingeführt. Das Monitoring Menu umfasst Tools, mit denen sich verschiedene Monitor-Ausgaben und Überlagerungen steuern lassen.

# **MONITORE**

Um die Voreinstellungen für Monitore einzurichten, gehen Sie zu **Menu** > **Monitoring** und wählen dort den Monitor aus, dessen Voreinstellungen Sie ändern möchten. Sie können für die folgenden Monitore Voreinstellungen vornehmen:

- ▶ LCD Top
- EVF Top
- LCD Left
- EVF Left
- HDMI® (nur verfügbar bei angeschlossenem HDMI-Port)
- HD-SDI (nur verfügbar bei angeschlossenem HD-SDI-Port)

Wechseln Sie zu "Bevorzugte [Einstellungen](#page-82-0) für den Monitor" unten, um zu sehen, welche Voreinstellungen für Monitore verfügbar sind.

# <span id="page-82-0"></span>**BEVORZUGTE EINSTELLUNGEN FÜR DEN MONITOR**

Stellen Sie hier die von Ihnen bevorzugten Einstellungen für den ausgewählten Monitor ein. Einige der Optionen stehen nur bei bestimmten Monitoren zur Verfügung.

**NOTE:** Während einige Änderungen sofort wirksam werden, werden andere erst wirksam, wenn Sie das Menü schließen.

# **LCD/EVF LEFT / HDMI SELECT**

**NOTE:** Diese Einstellung ist für die Optionen LCD Left, EVF Left und HDMI verfügbar.

**NOTE:** HDMI-Ports sind nur bei der Auswahl von DSMC2-Expandern verfügbar. Nähere Informationen finden Sie unter "Input/Output [\(Eingangs-/Ausgangs\)-Anschlüsse"](#page-201-0) auf Seite 202.

Aktivieren Sie entweder den sekundären LCD/EVF-Port an der Kamera oder den HDMI-Port an einem Expander. Der sekundäre LCD/EVF-Port und der HDMI-Port können nicht gleichzeitig verwendet werden.

# **MONITOR MODE**

Wählen Sie eine Option für die Einstellung **Mode** aus, über die festgelegt wird, welche Elemente am Monitor angezeigt werden:

- **Clean**: Es wird nur das Video angezeigt. Obere und untere Statuszeile sowie Überlagerungen werden nicht angezeigt.
- **Overlay**: Es wird die Überlagerung angezeigt. Overlays beinhalten stets auch die obere und die untere Statuszeile.
- **Mirror**: Am Monitor wird ein anderer Bildschirm mit derselben Auflösung gespiegelt. Ein Bildschirm, der auf "Clean" gesetzt ist, kann nicht gespiegelt werden. Ob die Option "Mirror" zur Verfügung steht, hängt von den Einstellungen der anderen angeschlossenen Monitore ab. Die Namen der spiegelbaren Monitore werden hier angezeigt.

**NOTE:** Bis zu vier (4) Monitore können gleichzeitig zu einem Overlay zusammengeführt werden. Um weitere Monitore zu einem Overlay hinzuzufügen, müssen Sie einen Monitor mit derselben Auflösung wie das Overlay spiegeln.

**NOTE:** Wenn zwei (2) an die Kamera angeschlossene Touchscreens dieselbe Auflösung haben, von denen einer (1) aktuell als Steuerungsoberfläche angelegt ist, können Sie den anderen Screen so einrichten, dass er den ersten spiegelt und so der Effekt von zwei (2) Steuerungsoberflächen entsteht.

# **OVERLAY (ÜBERLAGERUNG)**

Wählen Sie hier, welches Overlay im Video ganz oben angezeigt werden soll. RED® wird mit voreingestellten Overlays ausgeliefert, deren Namen die Buchstabenfolge " (RED)" enthalten. Auf der Registerkarte "Overlay" können eigene Overlays angelegt werden. Nähere Informationen finden Sie unter "Custom [Overlays"](#page-93-0) auf Seite 94.

# **AUFLÖSUNG**

Auswahl der Auflösung für die Ausgabe auf den Monitoren (Für LCDs und EVFs kann keine Auflösung ausgewählt werden, da diese automatisch festgelegt wird). Nähere Informationen zu den verfügbaren HD-SDI- und HDMI-Auflösungen finden Sie unter "3G-SDI [\(HD-SDI\)](#page-208-0) Out" auf Seite 209 und ["HDMI](#page-209-0) Out" auf Seite 210.

### **FREQUENCY**

Festlegung der Monitorfrequenz. Welche Frequenzen verfügbar sind, hängt von dem ausgewählten Monitor ab. Die LCD-Auflösung liegt standardmäßig bei 60,00 Hz, der optimalen Aktualisierungsrate für LCDs von RED.

Bei HD-SDI-Monitoren hängt die Frequenz von der Projektzeitbasis ab. Nähere Informationen finden Sie unter ["3G-SDI](#page-208-0) [\(HD-SDI\)](#page-208-0) Out" auf Seite 209 und ["HDMI](#page-209-0) Out" auf Seite 210.

**HD-SDI Auto**: Die Frequenz wird analog zur Projektzeitbasis eingestellt, allerdings nur, wenn die Projektzeitbasis nicht 47,95/48 FPS ist. Bei einer Projektzeitbasis von 47,95/48 FPS wird mit der halben Frequenz gearbeitet (23,98/24 Hz).

### **DISPLAY PRESET**

Auswahl einer Kombination aus Farbraum und Gammakurve für den Monitor. Nähere Informationen hierzu finden Sie unter "Image [Pipeline"](#page-78-0) auf Seite 79.

# <span id="page-83-0"></span>**TOOLS**

Aktiviert die Falschfarben-Modi am Monitor. Nähere Informationen finden Sie unter ["Tools"](#page-83-0) auf Seite 87

# **FLIP VIDEO**

**NOTE:** Diese Einstellung ist NICHT verfügbar an den LCDs DSMC2 RED Touch 4.7", DSMC2 RED Touch 7.0" sowie dem RED Touch 7.0".

Aufnahmen werden horizontal gespiegelt, sodass sie auf dem Kopf stehen. Diese Einstellung wirkt sich nur auf den Monitor, nicht aber auf die eigentlichen Aufnahmen aus.

### **FRAMED OVERLAY**

Die Skalierung Videoanzeige am Monitor wird reduziert, damit die Elemente des Overlays außerhalb des Videobereichs und nicht darüber eingepasst werden. Diese Einstellung wirkt sich nur auf den Monitor, nicht aber auf die eigentlichen Aufnahmen aus.

# **AUTO HIDE MENUS**

Obere und untere Statuszeile werden verborgen. Ist diese Option deaktiviert, wird die Größe des Videos so angepasst, dass die Menüs am Video nicht überlagert werden. Wenn diese Option aktiviert ist, wird die Skalierung des Videos nicht angepasst. Mit dieser Option wird auf einem Monitor eine Steuerungsoberfläche erzeugt, ohne die Skalierung des Videos zu ändern. Diese Einstellung wirkt sich nur auf den Monitor, nicht aber auf die eigentlichen Aufnahmen aus.

Um bei aktivierter "Auto Hide Menus"-Funktion die Menüs ein- bzw. wieder auszublenden, können Sie eine der folgenden Vorgehensweisen wählen:

- Drücken Sie die Taste **Menu** am DSMC2 Sidekick.
- Tippen Sie auf den Touchscreen.

**NOTE:** Wird diese Option auf einer Oberfläche aktiviert, die keine Steuerungsoberfläche ist, dann werden auf diesem Monitor keinerlei Menüs eingeblendet.

### <span id="page-84-0"></span>**FLIP/MIRROR**

**NOTE:** Diese Einstellung ist NUR verfügbar an den LCDs DSMC2 RED Touch 4.7", DSMC2 RED Touch 7.0", RED Touch 7.0" und RED Pro Touch 7.0".

**NOTE:** Diese Einstellung gilt ausschließlich für LCD Top.

Mit dieser Funktion werden sowohl die grafische Benutzeroberfläche als auch die Aufnahme gespiegelt und gedreht, so dass letztendlich das gesamte angezeigte Bild um 180° gedreht erscheint. Mit dieser Einstellung können Sie arbeiten, wenn ein Monitor oder das gesamte Kamera-Rig auf dem Kopf stehend montiert werden soll. Diese Einstellung wirkt sich nur auf den Monitor, nicht aber auf die eigentlichen Aufnahmen aus.

### **UI FLIP/MIRROR**

**NOTE:** Diese Einstellung ist an allen Monitoren außer LCD Top verfügbar.

Die grafische Benutzeroberfläche wird vertikal gekippt und horizontal gespiegelt (nicht gedreht). Mit dieser Einstellung können Sie arbeiten, wenn ein Monitor auf dem Kopf stehend montiert werden soll. Diese Einstellung wirkt sich nur auf den Monitor, nicht aber auf die eigentlichen Aufnahmen aus.

# **BRIGHTNESS (HELLIGKEIT)**

Regulierung der Helligkeit der einzelnen LCDs und EVFs. Nach rechts bewegen für ein helleres Display; nach links bewegen für ein dunkleres Display.

# **SIDEKICK LCD-HELLIGKEIT**

Um die Helligkeit des DSMC2 Sidekick zu regeln, rufen Sie **Menu** > **Monitoring** > **Monitors** > **Sidekick** auf. Nach rechts bewegen für ein helleres Display; nach links bewegen für ein dunkleres Display.

# **PRIORITY**

Für die Kamera kann es jeweils immer nur einen (1) Steuerungsmonitor geben, der auf die Kameraeinstellungen zugreift. Auf der Registerkarte "Priority" wird die Reihenfolge festgelegt, in der ein Monitor zum Steuerungsmonitor wird. Wenn Sie vorhaben, während eines Shootings Monitore hinzuzufügen oder zu entfernen, sollten Sie im Vorhinein die Prioritätenliste einrichten.

Damit ein Monitor zum Steuerungsmonitor werden kann, sind folgende Einstellungen nötig:

- **Der Monitor muss im Monitor Control Menu auf Overlay-Modus eingestellt sein.**
- $\blacktriangleright$ Jeder Monitor mit einer höheren Priorität in der Liste muss entweder getrennt werden oder darf nicht auf den Overlay-Modus eingestellt sein.

#### **BEISPIEL**

Standardmäßige Prioritätenverteilung:

- 1. LCD
- 2. EVF
- 3. HDMI

Wenn Sie ein LCD bei gleichzeitig angeschlossenem EVF entfernen, dann wird das EVF zum Steuerungsmonitor. Wenn Sie anschließend das EVF entfernen, während ein HDMI-Monitor noch angeschlossen ist, wird der HDMI-Monitor zum Steuerungsmonitor. Wenn Sie dann das LCD wieder anschließen, wird das LCD wieder zum Steuerungsmonitor.

### **TEST SIGNAL**

Über das Test Signal Menu können die Videomonitorausgänge durch eines der folgenden Videotestmuster ersetzt werden:

- ▶ Chip Chart
- SMPTE Bars
- Luma

**NOTE:** Testsignale können nicht aufgezeichnet werden. Sie sollen lediglich dabei helfen, externe HD-SDI- und HDMI-Monitore einzurichten.

#### **AUDIO TONE**

Um Audiotöne anzuwenden, gehen Sie wie folgt vor:

- 1. Gehen Sie zu **Menu** > **Monitoring** > **Test Signals**.
- 2. Schalten Sie die Option **Tone** ein/aus.

# **ADVANCED (ERWEITERT)**

Bietet Zugang zu zusätzlichen Monitor-Einstellungen.

#### **VIDEO**

#### **KLEINE DIALOGE AUF 9" LCD**

Die Dialoge auf dem RED Touch 9.0" LCD sind kleiner als die Standard-Dialoge.

#### **REDUCED JUDDER PREVIEW ZULASSEN (VORSCHAU)**

Reduced Judder Preview ermöglicht der Kamera die Vorschau von Bildern mit einer Bildwiederholrate, die dem Doppelten der Projektzeitbasis entspricht. Wenn also die Projektzeitbasis beispielsweise 23.98 FPS oder 24.00 FPS beträgt, führt die Aktivierung der Reduced Judder Preview dazu, dass LCD oder EVF eine Bildwiederholrate von 48 Hz (50 Hz) haben.

Sie können Reduced Judder Preview nicht verwenden, wenn:

- Varispeed aktiviert ist.
- Der Speed Ramp Mode aktiviert ist.
- Genlock aktiviert ist. ▶
- Þ, Der Verschlusswinkel 180° oder mehr beträgt.

**NOTE:** Wenn Sie den Reduced Judder Preview-Modus deaktivieren, kann das Bild auf dem EVF bis zu drei (3) Sekunden lang gestört sein.

#### **GLOBAL FLIP/MIRROR**

Wendet Flip/Mirror auf alle Monitore an. Nähere Informationen hierzu finden Sie unter ["Flip/Mirror"](#page-84-0) auf der vorherigen [Seite](#page-84-0).

#### **OUTPUT SHARPNESS (AUSGABESCHÄRFE)**

Kontrollieren Sie die Bildschärfe auf jedem Monitorausgang. Für mehr Bildschärfe nach links bewegen; für weniger Bildschärfe nach rechts bewegen.

**NOTE:** Die Kamera wendet die Bildschärfeeinstellung auf aufgezeichnete Proxy-Dateien an.

#### **AUTO FOCUS PEAKING (AUTOMATISCHES FOKUS-PEAKING)**

Wenn der Auto Focus Peaking-Modus aktiviert ist (entweder Focus oder Edge), geht die Kamera automatisch zum Focus Peaking-Modus über, wenn Sie den Fokus mittels des Objektivs manuell einstellen.

- **Off**: Die Kamera wechselt nicht automatisch zum Focus Peaking-Modus.
- $\blacktriangleright$ **Focus**: Die Kamera geht automatisch zum Focus Peaking-Modus über, wenn Sie den Fokus mittels des Objektivs manuell einstellen. Betont Kontrast und Kanten (Edges) im Bild, ohne die Helligkeit oder den Bildinhalt zu verändern, was die Einschätzung des Fokus erleichtert.
- **Edge**: Die Kamera geht automatisch zum Focus Peaking-Modus über, wenn Sie den Fokus mittels des Objektivs manuell einstellen. Es werden die Kanten/Umrisse von Objekten angezeigt, die fokussiert sind.

#### **TOUCH**

- **Lock Touchscreen**: Touchscreen-Steuerung ist verriegelt. Tippen Sie zur Entriegelung auf den Bildschirm und folgen Sie den Anweisungen auf dem Bildschirm.
- **Pinch to Magnify**: Bewegen Sie zwei (2) Finger auseinander oder zusammen, um die Vergrößerung umzuschalten. Nähere Informationen hierzu finden Sie unter ["Magnify"](#page-88-0) auf Seite 89.
- **Double Tap Right to Record**: Doppeltippen Sie auf die rechten 25 % des Videobereichs auf dem LCD, um die Aufnahme umzuschalten.
- **Double Tap Left to AF**: Doppeltippen Sie auf die linken 25 % des Videobereichs auf dem LCD, um den Autofokus zu starten, wenn kompatible Objektive verwendet werden.

#### **GENLOCK OFFSET**

**NOTE:** HD-SDI-Ports stehen nur auf ausgewählten DSMC2 Expandern zur Verfügung. Nähere Informationen hierzu finden Sie unter "Input/Output [\(Eingangs-/Ausgangs\)-Anschlüsse"](#page-201-0) auf Seite 202.

Verschieben Sie das Video des HD-SDI nach außen, um es mit dem Genlock-Signal in Einklang zu bringen:

- $\blacktriangleright$ **Negative offset**: Verschiebt das Video so, dass es den Umschalter früher erreicht, als dies sonst der Fall wäre.
- Þ. **Positive offset**: Verzögert das Video so, dass es den Umschalter später erreicht, als dies sonst der Fall wäre.

#### **LCD/EVF 2 / HDMI AUSWÄHLEN**

**NOTE:** HDMI-Ports sind nur bei der Auswahl von DSMC2-Expandern verfügbar. Nähere Informationen finden Sie unter "Input/Output [\(Eingangs-/Ausgangs\)-Anschlüsse"](#page-201-0) auf Seite 202.

Aktivieren Sie entweder den sekundären LCD/EVF-Port an der Kamera oder den HDMI-Port an einem Expander. Der sekundäre LCD/EVF-Port und der HDMI-Port können nicht gleichzeitig verwendet werden.

# **OVERLAYS MENU (ÜBERLAGERUNGEN)**

Das Overlays Menu umfasst Einstellungen, die oben auf dem Monitorbild angezeigt werden.

# **TOOLS**

Über das Tools Menu kann auf Falschfarben- und Anzeigemodi zugegriffen werden.

Nähere Informationen finden Sie im Artikel Exposure with RED [Cameras:](http://www.red.com/learn/red-101/exposure-false-color-zebra-tools) False Color & Zebra Tools, verfügbar unter: [www.red.com/learn/red-101/exposure-false-color-zebra-tools](http://www.red.com/learn/red-101/exposure-false-color-zebra-tools).

#### **FALSCHFARBEN-MODI**

Zu den Falschfarben-Modi gehören: Off, Exposure, Video, Focus, Edge und Gio Scope.

**NOTE:** Falschfarben werden nur an den Monitoren angezeigt, für die im Monitor Control Menu das Kontrollkästchen "Tools" aktiviert wurde. Nähere Informationen finden Sie unter ["Tools"](#page-83-0) auf Seite 84.

**NOTE:** Falschfarben-Modi wirken sich auf Videomaterial aus, das über HDMI® oder HD-SDI auf ein externes Gerät aufgenommen wurden, wenn im Monitor Control Menu das Kontrollkästchen Tools aktiviert wurde. Bei Aufnahmen über HDMI oder HD- SDI sollten Sie Falschfarben- Modi nur zur Unterstützung beim Konfigurieren der Projekteinstellungen nutzen und den Modus vor der Aufnahme wieder deaktivieren.

#### **OFF (AUS)**

Alle Falschfarben-Modi werden deaktiviert.

#### **BELICHTUNG**

Das Belichtungswerkzeug zeigt eine Farbüberlagerung oberhalb eines entsättigten Bildes an, wodurch Sie überprüfen können, ob die Belichtung korrekt ist. Wenn diese Funktion aktiviert ist, erscheint die "E√"-Anzeige in der unteren Statuszeile.

Die Farbanzeige des Belichtungsmessers liefert folgende Informationen:

- **Violett**: Unterbelichtet; zeigt die Sensorbelichtungspegel an, die bei nachträglichem Aufhellen zu verstärktem Bildrauschen führen können.
- **Grün**: IRE 41–48; basiert auf den RGB-Pegeln des Videoausgangssignals und nicht auf den RAW-Daten.
- **Rot**: Überbelichtet; zeigt die Sensorbelichtungspegel an, bei denen es zu Clipping kommt. Þ.

Violett (Unterbelichtung) und Rot (Überbelichtung) basieren auf RAW-Daten und zeigen Bereiche an, bei denen es zu Clipping kommt bzw. kommen könnte. Die RGB-Einstellungen haben KEINEN Einfluss auf die Belichtungsanzeigen.

#### **VIDEO**

Das Video-Tool zeigt eine Farbüberlagerung an, welche die Videoebene des RGB-Überwachungspfads (kalibriert auf das SMPTE-Testsignal) angibt. Wenn diese Funktion aktiviert ist, erscheint die "V√"-Anzeige in der unteren Statuszeile.

Die Farben basieren auf den RGB-Ebenen des Videoausgangssignals (d.h. der "Baked-In Look" und nicht die RAW-Daten). Die RGB-Einstellungen haben Einfluss auf die Videoanzeigen.

Die Videoanzeigen stellen die folgenden IRE-Werte dar (bei allen anderen Werten zeigt das ungesättigte Bild den Leuchtdichtewert des ISO-angepassten Bildes an):

- $\blacktriangleright$ **Purple**: IRE 0–4
- $\blacktriangleright$ **Blue**: IRE 5
- **Teal**: IRE 10–12  $\blacktriangleright$
- **Green**: IRE 41–48 ь
- **Pink**: IRE 61–70
- $\blacktriangleright$ **Straw**: IRE 92–93
- Þ **Yellow**: IRE 94–95
- **Orange**: IRE 96–98
- K **Red**: IRE 99–100

# RED RAVEN BENUTZERHANDBUCH

#### **FOCUS**

Das Werkzeug Focus hebt Kontrast und Ränder im Bild hervor, ohne die Helligkeit oder den Bildinhalt zu verändern, wodurch der Fokus einfacher ausgerichtet werden kann. Stellen Sie Zoom und Fokus ein, um auf einen Blick angezeigt zu bekommen, welche Objekte sich im Fokus befinden.

Wenn diese Funktion aktiviert ist, erscheint die "F√"-Anzeige in der unteren Statuszeile.

#### **EDGE**

Es werden die Kanten/Umrisse von Objekten angezeigt, die fokussiert sind. Wenn diese Funktion aktiviert ist, erscheint die "F√"-Anzeige in der unteren Statuszeile.

**NOTE:** Die Einstellung "Edge" kann zu Beeinträchtigungen bei Aufnahmen mit HDMI oder HD-SDI im Clean-Modus führen.

#### **GIO SCOPE**

Auf ein ungesättigtes Bild wird eine Farbüberlagerung gelegt, mit der die 16 Blendenstufen innerhalb des kompletten Dynamikbereichs des RED DRAGON®-Sensors identifiziert werden.

Wenn diese Funktion aktiviert ist, erscheint die "G√"-Anzeige in der unteren Statuszeile. Die Gio Scope-Anzeigen basieren auf RAW-Daten. Die RGB-Einstellungen (Einstellungen im Menü Look) haben KEINEN Einfluss auf die Belichtungsanzeigen.

Jede Zahl steht für eine andere Blendenstufe.

- **11**: Steht für mittelgrau.
- $\blacktriangleright$ **16**: Steht für die maximale Blendenstufe und wird in Schritte von 1/8 unterteilt, um den Highlight Roll-Off anzuzeigen. Jede 1/8-Blendenstufe wird durch eine anderen Rotton dargestellt, von hellrot (weniger Licht) bis dunkelrot (größte Lichtmenge).

#### **ANZEIGEMODI**

#### <span id="page-88-0"></span>**MAGNIFY**

Das Werkzeug "Magnify" zeigt den zentralen Bereich des Sensors in einer Auflösung von 1:1 Pixel auf einem angeschlossenen Monitor an. Wenn aktiviert, wird der 1:1-Text in der unteren Statuszeile grün und das AF-Fenster sowie der vergrößerte Bereich werden dargestellt. Das AF-Fenster bestimmt den zentralen Punkt des vergrößerten Bereichs. Wenn das Objektiv mit der Kamera nicht autofokusfähig ist, so wechseln Sie in den Confirm-Modus, um das AF-Fenster zu öffnen. Scharfzeichnen ist deaktiviert, wenn der Magnify-Modus aktiviert ist. Die Kamera verlässt den Vergrößerungsmodus automatisch, wenn die Aufnahme startet.

Das Werkzeug "Magnify" vergrößert einen Bereich von 1920 x 1020 zentriert auf ein 1920 x 1080-Display. Sollte die Auflösung geringer als 1920 x 1020 sein, so kann der Bildrand nicht vergrößert werden. Verwenden Sie die folgenden Gleichungen, um den Bereich des Bildrandes zu bestimmen, der nicht vergrößert wird.

- Þ. **Bildrandbreite**: (1920 – B) / 2
- Þ **Bildrandhöhe**: (1020 – H) / 2

**NOTE:** Bildrate und Auflösung können im Vergrößerungsmodus nicht geändert werden.

#### **RAW**

Bei Aktivierung dieser Funktion zeigt die Kamera Bilder ohne Beeinflussung durch die RGB-Einstellungen (Einstellungen im Look Menu) an. RAW wirkt sich auf Videos aus, die per HDMI oder HD-SDI mit einem externen Gerät aufgenommen werden. RAW- Bildparameter haben KEINEN Einfluss auf die Metadaten der Bilder, sondern nur auf die Monitorausgabe.

Folgende RAW-Bildparameter gibt es:

- **Color Space**: REDcolor2
- **Gamma Space**: REDlogFilm
- **White Balance**: 5600K
- Þ **ISO**: 800 ISO
- Þ **Tint**: 0 Tint

**NOTE:** Im RAW-Modus sind die folgenden Steuerelemente an allen Kameras deaktiviert: Farbtemperatur, Farbton, Sättigung, RGB Gain, ISO, Kontrast, Helligkeit, Schatten, FLUT®, Belichtungsausgleich, LGG-Steuerelemente, RGB-Kurven und Luma-Kurve.

#### **HORIZON**

Anzeige eines Overlays, das als Referenz zur Lage des Horizonts dient. Das Horizon-Overlay besteht aus zwei (2) kurzen Seitenstreifen, die auf dem Monitor stets horizontal zentriert werden, sowie einer einzelnen längeren Horizontlinie, die sich je nach Kameraausrichtung auf den Horizont ausrichtet.

Die seitlichen Balken sind grün, wenn die Querneigung innerhalb von +/- 1° der kalibrierten Nullstellung liegt, ansonsten rot. Die Horizontlinie ist grün, wenn die Längsneigung innerhalb von +/– 1° der kalibrierten Nullstellung liegt, ansonsten rot.

Folgen Sie den Anweisungen unten, um numerische Werte für Längs- und Querneigung des Horizon-Overlays hinzuzufügen:

- 1. Gehen Sie zu **Menu** > **Overlays** > **Custom**.
- 2. Wählen Sie je nach gewünschter Overlay-Aktion jeweils **Create...**, **Clone...** oder **Edit...**.
- 3. Wählen Sie eine Position auf der Benutzeroberfläche, um die numerischen Daten für das Horizon-Overlay hinzuzufügen.
- 4. Wählen Sie im Dropdown-Menü **Item** den Eintrag **Motion: Gyro Data (GYRO)**.
- 5. Wählen Sie die gewünschte Textgröße.
- 6. Wählen Sie **Add**.
- 7. Wählen Sie **Save**.
- 8. Wenden Sie das benutzerdefinierte Overlay auf einen Monitor an. Nähere Informationen hierzu finden Sie unter "Bevorzugte [Einstellungen](#page-82-0) für den Monitor" auf Seite 83.

**NOTE:** Damit sie funktionieren, müssen das interne Gyroskop und der Beschleunigungsmesser noch für das Horizon-Overlay kalibriert werden. Nähere Informationen finden Sie unter ["Kalibrierung](#page-146-0) von Gyroskop und [Beschleunigungsmesser"](#page-146-0) auf Seite 147.

# **ZEBRAS**

Über den Zebra-Modus kann man die Ober- und Untergrenzen für die zwei (2) unabhängigen Zebra-Anzeigen aktivieren und anpassen. Dabei gilt Zebra 1 für die Highlight-Belichtung und Zebra 2 für Mitteltöne und Schatten. Zebras sind im Magnify-Modus sichtbar und standardmäßig deaktiviert.

Die Kamera bietet zwei (2) Zebra-Modi:

- **Video**: IRE-basierter Modus; Auswertung erfolgt aufgrund der aktuellen ISO- und Look-Einstellungen und nicht anhand des RAW-Bildes.
- Þ. **RAW**: Auswertung auf Basis des RAW-Bildes.

Nähere Informationen finden Sie im Artikel Exposure with RED [Cameras:](http://www.red.com/learn/red-101/exposure-false-color-zebra-tools) False Color & Zebra Tools, verfügbar unter: [www.red.com/learn/red-101/exposure-false-color-zebra-tools](http://www.red.com/learn/red-101/exposure-false-color-zebra-tools).

#### **ZEBRA-ANZEIGEN AKTIVIEREN**

- 1. Gehen Sie zu **Menu** > **Overlays** > **Tools** > **Zebras**.
- 2. Wählen Sie ein **Zebra** aus:
	- **Zebra 1**:
		- **Video**: Bildbereiche, die innerhalb des IRE-Bereichs belichtet wurden, werden durch rote diagonale Linien in einem Winkel von –45° angezeigt. Standard: 98 bis 100 IRE.
		- **RAW**: Bildbereiche, die innerhalb des Bereichs der Blendenstufen belichtet wurden, sind markiert. Standard: 15,80 bis 16,00 Blendenstufen.
	- **Zebra 2**:
		- **Video**: Bildbereiche, die innerhalb des IRE-Bereichs belichtet wurden, werden durch grüne diagonale Linien in einem 45°-Winkel angezeigt. Standard: 41 bis 48 IRE.
		- **RAW**: Bildbereiche, die innerhalb des Bereichs der Blendenstufen belichtet wurden, sind markiert. Standard: 0,00 bis 4,00 Blendenstufen.
- 3. Wenn RAW angewählt ist, können Sie anhand der Optionen **Raw Style** (Füllung und Farbe) festlegen, wie die RAW-Bereiche aussehen sollen.

# **STATUS VON KAMERA UND OBJEKTIV**

Um die Informationsanzeigen für Kamera und Objektiv als Teil der Überlagerung einzurichten wechseln Sie zu **Menu** > **Overlays** > **Status**.

#### **KAMERASTATUS OVERLAYS**

#### <span id="page-91-0"></span>**BELICHTUNG**

- $\blacktriangleright$ **Shutter Speed**: Anzeige der Belichtungszeit in Sekunden (1/xx s). Wenn Sie die Bildrate in diesem Modus ändern, bleibt die Verschlussgeschwindigkeit unverändert und es ändert sich nur der Verschlusswinkel. (Standard)
- $\blacktriangleright$ **Shutter Angle**: Anzeige der Belichtung als Winkel (1° bis 360°). Wenn Sie die Bildrate in diesem Modus ändern, bleibt der Verschlusswinkel unverändert und es ändert sich nur die Verschlussgeschwindigkeit.

#### **POWER**

- $\blacktriangleright$ **Current Batt %**: Anzeige des aktuellen Ladezustands für den aktiven Akku in Prozent. (Standard)
- **Total Time**: Anzeige der gesamten verbleibenden Akkuleistung unter Berücksichtigung aller verfügbaren Akkus.

#### **VU METER**

- $\blacktriangleright$ **Input**: Anzeige der Einstellhöhe an den Audioeingängen (Pre-Mixer). (Standard)
- Þ **Output**: Anzeige der Einstellhöhe an den Audioausgängen (Post-Mixer).

#### **HISTOGRAMM**

- $\blacktriangleright$  . **RGB**: Anzeige des roten, grünen und blauen Kanals im Histogram. (Standard)
- Þ. **Luma**: Anzeige des Luma-Kanals im Histogram.

#### **MEDIA**

- **Percentage**: Anzeige des verbleibenden Speicherplatzes in Prozent. (Standard)
- Þ **Time Remaining**: Anzeige des verbleibenden Speicherplatzes in Stunden und Minuten (HHH:MM).

#### **OBJEKTIVSTATUS OVERLAYS**

#### **EINSTELLSCHRITTE FÜR "APERTURE"**

- **1/4 Stop**: Blendeneinstellung erfolgt in Blendenstufen von 1/4.
- **1/3 Stop**: Blendeneinstellung erfolgt in Blendenstufen von 1/3. (Standard)

#### **FOCUS DISTANCE (FOKUSABSTAND)**

- $\blacktriangleright$ **Metric**: Anzeige des Fokusabstands für das Objektiv in Meter.
- **Imperial**: Anzeige des Fokusabstands für das Objektiv in Fuß und Zoll. (Standard) Þ

#### **"MOTION MOUNT ND" UND "MOTION MOUNT ISO PULL"**

Nur anwendbar bei Verwendung von DSMC RED MOTION MOUNT<sup>®</sup>. Nähere Informationen hierzu finden Sie im [Benutzerhandbuch](https://www.red.com/downloads/5232b2222f74a90e200001a8) RED MOTION MOUNT unter [www.red.com/downloads](https://www.red.com/downloads/5232b2222f74a90e200001a8).

#### **RACK SHOW DISTANCE**

- **On**: Bei aktiver Schärfenverlagerung wird der Fokusabstand für jeden einzelnen Verlagerungspunkt im "Live Action"-Bereich angezeigt. Nähere Informationen hierzu finden Sie unter ["Schärfenverlagerung](#page-127-0) einrichten" auf Seite [128](#page-127-0).
- Þ. **Off**: Bei aktiver Schärfenverlagerung wird der Fokusabstand für die Verlagerungspunkte nicht angezeigt. (Standard)

### **GUIDES**

Über das Menü Guides können Sie die Leitfäden Frame Guide, Action Guide und Title Guide konfigurieren.

#### **MODE (MODUS)**

- **Off**: Alle Bildmarkierungen werden deaktiviert.
- **Full**: Die Bildmarkierungen werden in demselben Seitenverhältnis angezeigt wie das Aufnahmeformat.
- Þ **4:3, 16:9, 1.85:1, 1.9:1, 2.4:1**: Die Bildmarkierungen werden im ausgewählten Seitenverhältnis angezeigt.
- **User**: Wählen Sie das Seitenverhältnis aus dem Dropdown-Menü, das eingeblendet wird, wenn Sie diese Option auswählen.
- **Absolute**: Die Bildmarkierungen werden über absolute Pixelabmessungen und nicht als Seitenverhältnis oder eine bestimmte Skalierung definiert. Wenn Sie die Option "Absolute" auswählen, wird das Feld "Scale" durch die Felder "Width/Height" ersetzt.

#### **SCALE**

Prozentsatz, um den die Bildmarkierungen von ihrer maximal möglichen Größe skaliert werden. Der verfügbare Bereich liegt zwischen 0 und 100 %.

#### **WIDTH/HEIGHT**

Das Feld "Scale" wird durch die Felder "Width/Height" ersetzt, wenn Sie im Dropdown-Menü Mode die Option "Absolute" wählen. Wählen Sie die Werte für Breite und Höhe der Bildmarkierungen in Pixel aus.

#### **OFFSET X/Y**

Prozentsatz, um den die Bildmarkierungen von ihrer standardmäßigen zentrierten Position verschoben werden sollen. Der verfügbare Bereich liegt zwischen –100 und 100 %.

- **100 %**: Rechtsbündig (bei X-Offset) und Ausrichtung am unteren Rand (bei Y-Offset).
- **-100 %**: Linksbündig (bei X-Offset) und Ausrichtung am oberen Rand (bei Y-Offset).

#### **ERSCHEINUNGSBILD**

- **Line Style**: Wählen Sie einen der folgenden Linienarten aus: durchgehend, gestrichelt oder Klammer.
- Þ. **Color**: Wählen Sie hier die Farbe mit dem höchsten Kontrast zur Szene. Standardfarbe ist Weiß.
- Þ. **Opacity**: Legen Sie die Transparenz der Bildmarkierungen fest. Verfügbar sind die Optionen 25 %, 50 %, 75 % und 100 %.

#### **RELATIVE TO FRAME GUIDE**

Wählen Sie das Kontrollkästchen **Relative to Frame Guide** aus, wenn Größe und Position der Bildmarkierungen an den Frame Guide (der damit die Grenzen vorgibt) statt an das Aufnahmeformat angeglichen werden sollen.

NOTE: Sie finden das Kontrollkästchen "Relative to Frame Guide" auf den Registerkarten "Action Guide" und "Title Guide".

#### **REGISTERKARTE "GENERAL"**

Auf dieser Registerkarte können Sie die Position ("Relative To"), die Farbe und die Transparenz der folgenden Elemente aktivieren/deaktivieren und auswählen:

- **Center**: Das Fadenkreuz in der Mitte.
- Þ **Grid**: Raster nach der Drittel-Regel.
- **Shading**: Bereiche, die nicht von Interesse sind, werden abgedimmt. ▶

#### <span id="page-93-0"></span>**CUSTOM OVERLAYS**

In diesem Bereich können benutzerdefinierte Overlays erstellt werden, die bestimmte Elemente enthalten. Overlays können auf der Kamera gespeichert oder auf eine SSD übertragen werden, um sie mit anderen Kameras zu teilen.

- **Camera**: Overlays, die intern auf der Kamera gespeichert wurden, werden im Dropdown-Menü "Overlay" auf der Registerkarte Monitor Control > Monitor angezeigt.
- Þ. **Media**: Auf einer SSD gespeicherte Overlays finden Sie unter: On Media: \overlays:

**NOTE:** Overlays, die auf (RED) enden, werden standardmäßig mitgeliefert und können nicht bearbeitet, gelöscht oder exportiert werden.

#### **AKTIVITÄTEN IM BEREICH "OVERLAY"**

- **Create...**: Im Overlay-Editor mithilfe der leeren Overlay-Vorlage ein neues benutzerdefiniertes Overlay erstellen.
- **Clone...**: Im Overlay-Editor ein neues benutzerdefiniertes Overlay auf Basis des ausgewählten Kamera-Overlays Þ erstellen.
- **Edit...**: Das ausgewählte Kamera-Overlay im Overlay-Editor bearbeiten.
- Þ **Delete**: Das ausgewählte Kamera-Overlay löschen.

#### **OVERLAYS EXPORTIEREN UND IMPORTIEREN**

- : Export des ausgewählten Overlays von der Kamera auf eine SSD.  $\blacktriangleright$
- **All**: Exportieren aller Overlays von der Kamera auf die SSD.  $\blacktriangleright$
- : Import des ausgewählten Overlays von der SSD auf die Kamera. k.
- **All**: Importieren aller Overlays von der SSD auf die Kamera.

#### **OVERLAYS ERSTELLEN UND BEARBEITEN**

- 1. Gehen Sie zu **Menu** > **Overlays** > **Custom**.
- 2. Gehen Sie über **Create**, oder wählen Sie ein vorhandenes Overlay und anschließend **Clone** oder **Edit** aus.
- 3. Wenn Sie ein neues Overlay erstellen, geben Sie einen Namen für das Overlay an und wählen dann **OK**.
- 4. Wählen Sie eines der folgenden Kontrollkästchen, um die entsprechenden Bildmarkierungen zum Overlay hinzuzufügen:
	- ▶ Frame Guide
	- **Action Guide**
	- ▶ Title Guide
- 5. Wählen Sie in der Matrix eine Schaltfläche aus, um an dieser Position der Matrix ein Element zur Benutzeroberfläche hinzuzufügen.

Standardmäßig befindet sich die Vergrößerungsanzeige (MI) oben links, die Aufnahmeanzeige (REC) oben rechts, der Name des Clips (CLIP) unten links und der Timecode (TC) unten rechts.

Bei Anwahl einer (1) der Schaltflächen öffnet sich ein neuer Dialog, in dem Sie das Element für die Benutzeroberfläche auswählen können.

- 6. Wählen Sie das **Item**, das Sie hinzufügen möchten.
- 7. Wählen Sie unter **Size** die Größe des Elements aus.
- 8. Um ein Custom Label (LBL) hinzuzufügen, geben Sie für das entsprechende Element unter **Custom Text** einen eigenen Text ein.
- 9. Über **Add** kehren Sie zum vorherigen Bildschirm zurück.
- 10. Fügen Sie alle Elemente zum Overlay hinzu.
- 11. Wählen Sie **Create** oder **Save**.

Das neue Overlay wird in der Kameraliste angezeigt.

**NOTE:** Mit Ausnahme des Custom Label (LBL) können Sie jedes Element nur ein Mal hinzufügen. Wenn Sie ein Element hinzufügen, das bereits zum Overlay hinzugefügt wurde, wird es an eine andere Position verschoben.

# **POWER MENU**

Im Power Menu wird der Stromstatus aller angebrachten Stromquellen angezeigt und ermöglicht es Ihnen, die Kamera auszuschalten.

**NOTE:** Nähere Informationen bezüglich der Stromversorgung der Kamera finden Sie im [Benutzerhandbuch](https://www.red.com/downloads/4fbebd41a48c370b83002f74) DSMC [Power](https://www.red.com/downloads/4fbebd41a48c370b83002f74), verfügbar unter [www.red.com/downloads](https://www.red.com/downloads/4fbebd41a48c370b83002f74).

# **POWER IN**

Der Stromstatus wird für alle angebrachten Stromgeräte angezeigt. Das Menü zeigt die Spannung der Quelle oder die relativen Prozent des verbleibenden Stroms an, sowie gegebenenfalls die verbleibende Zeit.

# **POWER OUT**

Das Menü Power Out zeigt den Status der Power-Out-Ports auf den angebrachten Geräten an. Die Status sind:

- **N/A**: Das Gerät ist nicht vorhanden.
- **OK**: Der Power-Out-Port funktioniert. Þ
- Þ. **FAULT**: Ein Kurzschluss oder Überstrom haben die elektronische Sicherung ausgelöst. Entfernen Sie das an den Port angebrachte Gerät, da es möglicherweise zu viel Strom verbraucht. Wählen Sie **RESET**, um den Fehler zu beheben.

Wenn der DSMC2 REDVOLT Expander angebracht ist, sehen Sie den Stromausgang der einzelnen Power-Out-Ports (in Amp) und können diese Ports ein- und ausschalten.

# **POWER SAVE**

Sie können folgende Stromsparoptionen wählen (die Standardeinstellung ist jeweils "Never"):

- **Low Power Preview**: Die Kamera verbraucht nach einer festgelegten Zeit der Inaktivität weniger Strom.
- **Sleep**: Nach einer festgelegten Zeit der Inaktivität schalten sich alle Monitore aus und die Tasten führen die ihnen zugeordneten Aktionen nicht mehr aus. Tippen Sie auf den Touchscreen oder drücken Sie eine Taste, um den Sleep-Modus zu verlassen.
- **Auto Shutdown**: Die Kamera schaltet sich nach einer festgelegten Zeit der Inaktivität aus.

# **SHUTDOWN (HERUNTERFAHREN)**

Die Shutdown-Bedienelemente sind verriegelt, um zu verhindern, dass die Kamera versehentlich ausgeschaltet wird. Weitere Möglichkeiten zum Ausschalten Ihrer Kamera finden Sie unter ["Schalten](#page-46-0) Sie die Kamera aus" auf Seite 47.

- 1. Gehen Sie zu **Menu** > **Power**.
- 2. Wählen Sie **Shutdown**.

Die Meldung "Shutting Down..." wird angezeigt und die Kamera schaltet sich aus.

# **PLAYBACK**

Zum Ansehen von Clips von der SSD:

- Gehen Sie zu **Menu** > **Playback**.
- Þ. Drücken Sie den **Record/Playback**-Umschalter in der unteren linken Ecke des Touchscreens.

**NOTE:** Unabhängig von den Einstellungen im Record- Modus verwendet die Kamera im Playback- Modus standardmäßig einen RGB-Farbraum. Aktivieren Sie zum Abspielen (Playback) von Clips im RAW-Modus den RAW-Modus. Nähere Informationen finden Sie unter ["Tools"](#page-83-0) auf Seite 87.

# **PLAYBACK MENUS**

Im Playback-Modus ist das Menü eingeschränkt, sodass Sie nicht auf alle Menüs Zugriff haben. Einige Menüs bieten verschiedene Optionen.

### **MEDIA**

Listet alle auf der angebrachten SSD verfügbaren Clips auf. Sie können folgende Aktionen ausführen:

- : Ausgewählten Clip auf die Play List verschieben.
- **All** : Alle Clips auf die Play List verschieben.
- **Apply Image Metadata**: Mit dem Bild aufgenommene Bilddaten (wie Farbe, Verstärkung und Gradationskurven) werden mit dem Playback-Bild angezeigt. Wird dieser Punkt deaktiviert, werden die aktuellen Playback-Look-Einstellungen verwendet.
- Þ. **Load**: Schließt das Menü und ruft den ausgewählten Clip im Playback-Modus auf.

# **RECORD (AUFNAHME) (EXIT)**

Wählen Sie **Record** , um den Playback- Modus zu verlassen. Sie können auch eine beliebige, der Aufnahme zugeordnete Taste drücken, um den Playback-Modus zu verlassen.

# **META**

Zeigt die Metadaten des ausgewählten Clips an.

# **PLAYBACK-STATUSZEILE**

Zeigt den Fortschritt des Clips während der Wiedergabe. Für einen schnellen Vor- bzw. Rücklauf des Clips wischen Sie bei Benutzung des Touchscreens mit Ihrem Finger nach rechts bzw. nach links.

# **BEDIENELEMENTE FÜR DIE WIEDERGABE**

# **ALLGEMEINE BEDIENELEMENTE FÜR DIE WIEDERGABE**

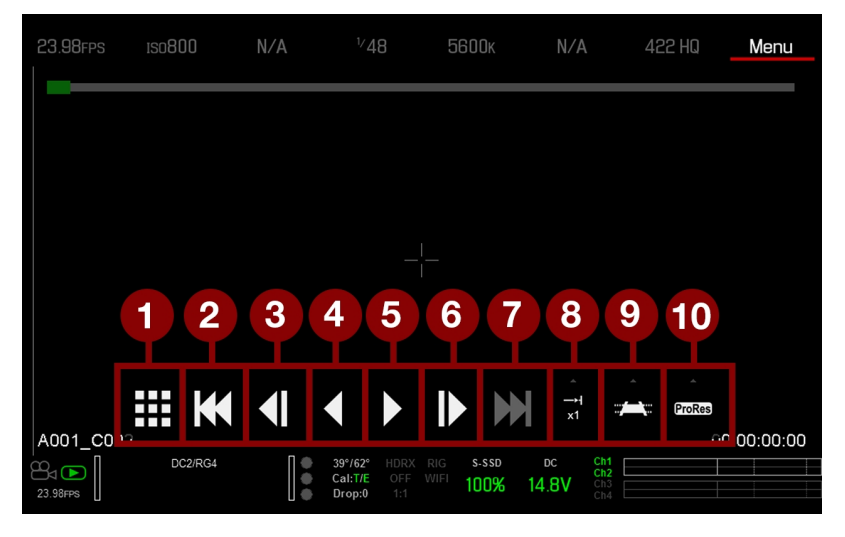

Figure: Bedienelemente für die Wiedergabe

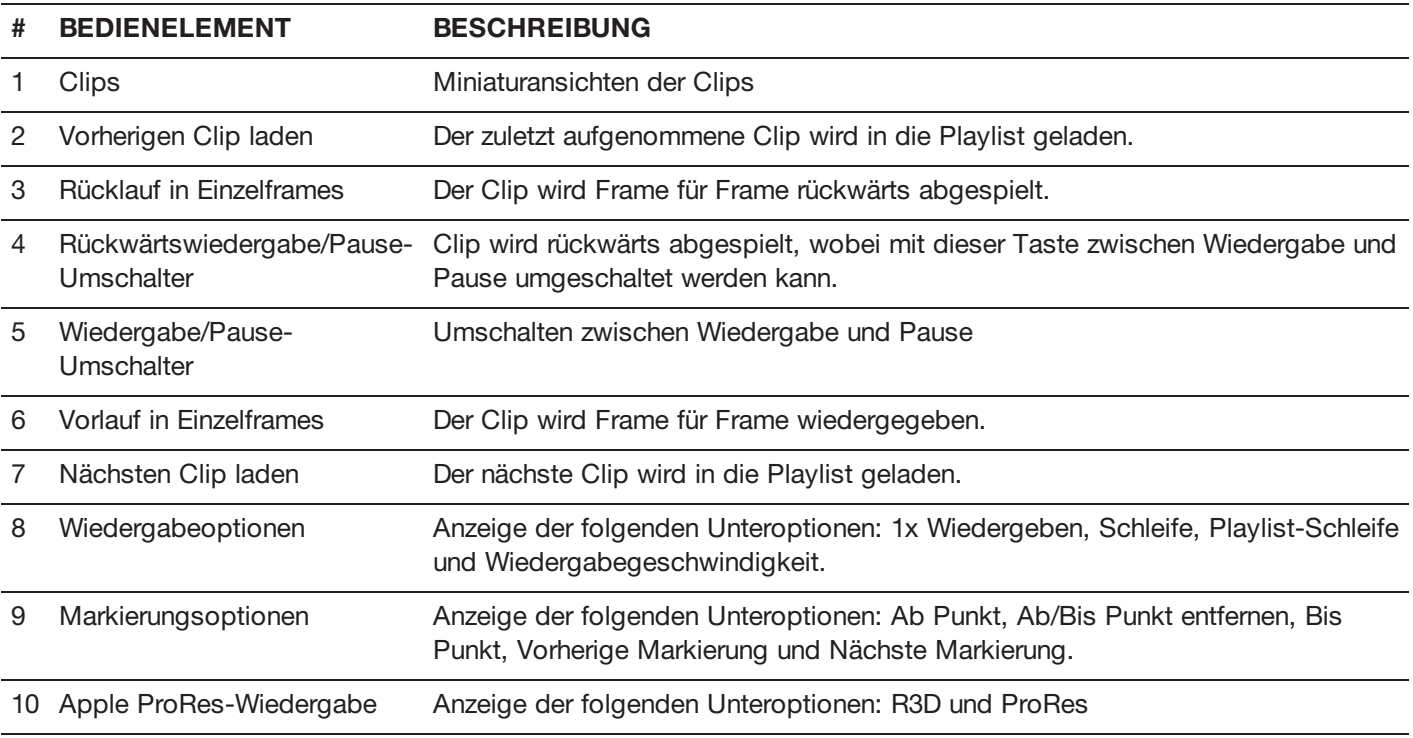

## **WIEDERGABEDATEITYP**

| 23.98FPS          | <b>ISO800</b> | N/A                              | $^{1/}48$                                                          | 5600K                               | N/A            | 422 HQ                                                  | Menu        |
|-------------------|---------------|----------------------------------|--------------------------------------------------------------------|-------------------------------------|----------------|---------------------------------------------------------|-------------|
|                   |               |                                  |                                                                    |                                     |                |                                                         |             |
|                   |               |                                  |                                                                    |                                     |                |                                                         |             |
|                   |               |                                  |                                                                    |                                     |                | 11<br>12                                                |             |
|                   |               |                                  |                                                                    |                                     |                |                                                         |             |
|                   | ■■■           |                                  |                                                                    |                                     |                | R <sub>3</sub> D<br>ProRes                              |             |
| I<br>A001_C002    | 日本田<br>日本田    | $\blacksquare$<br>$\blacksquare$ | $\blacktriangleright$                                              | $\mathbb{R}$                        | $\frac{-1}{x}$ | <b>ProRes</b>                                           | 00:00:00:00 |
| $B_4$<br>23.98FPS | DC2/RG4       | ۰                                | $39^{\circ}/63^{\circ}$<br>HDRX<br>Cal:T/E<br>OFF<br>Drop:0<br>1:1 | S-SSD<br><b>RIG</b><br>WIFI<br>100% | DC<br>14.8V    | $\frac{\text{Ch1}}{\text{Ch2}}$<br>$Ch3$ <sub>Ch4</sub> |             |

Figure: Bedienelemente für die Wiedergabe

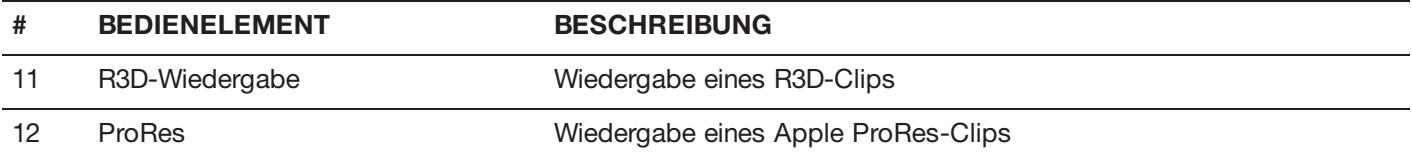

## **WIEDERGABEGESCHWINDIGKEIT UND LOOP**

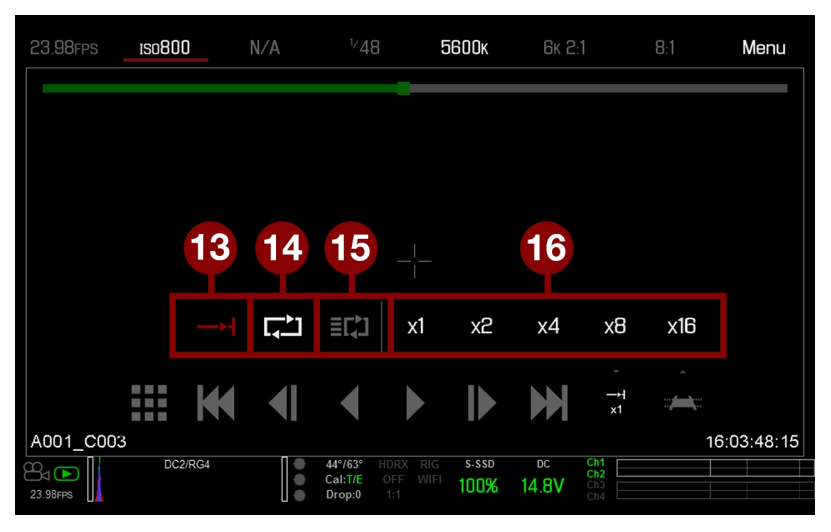

Figure: Bedienelemente für die Wiedergabe

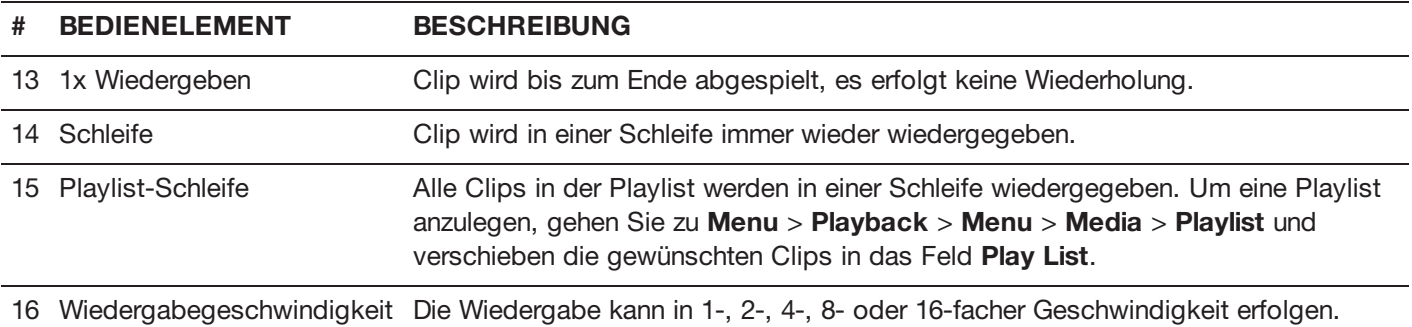

### **WIEDERGABEMARKER**

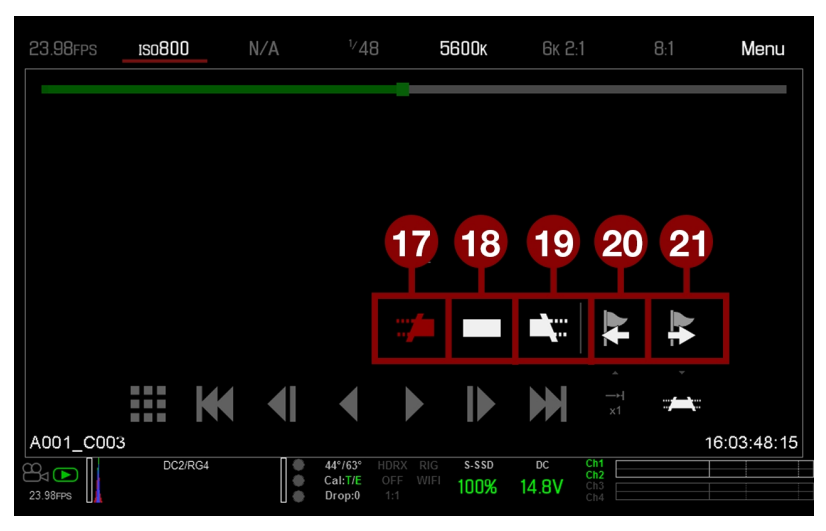

Figure: Bedienelemente für die Wiedergabe

#### **# BEDIENELEMENT BESCHREIBUNG**

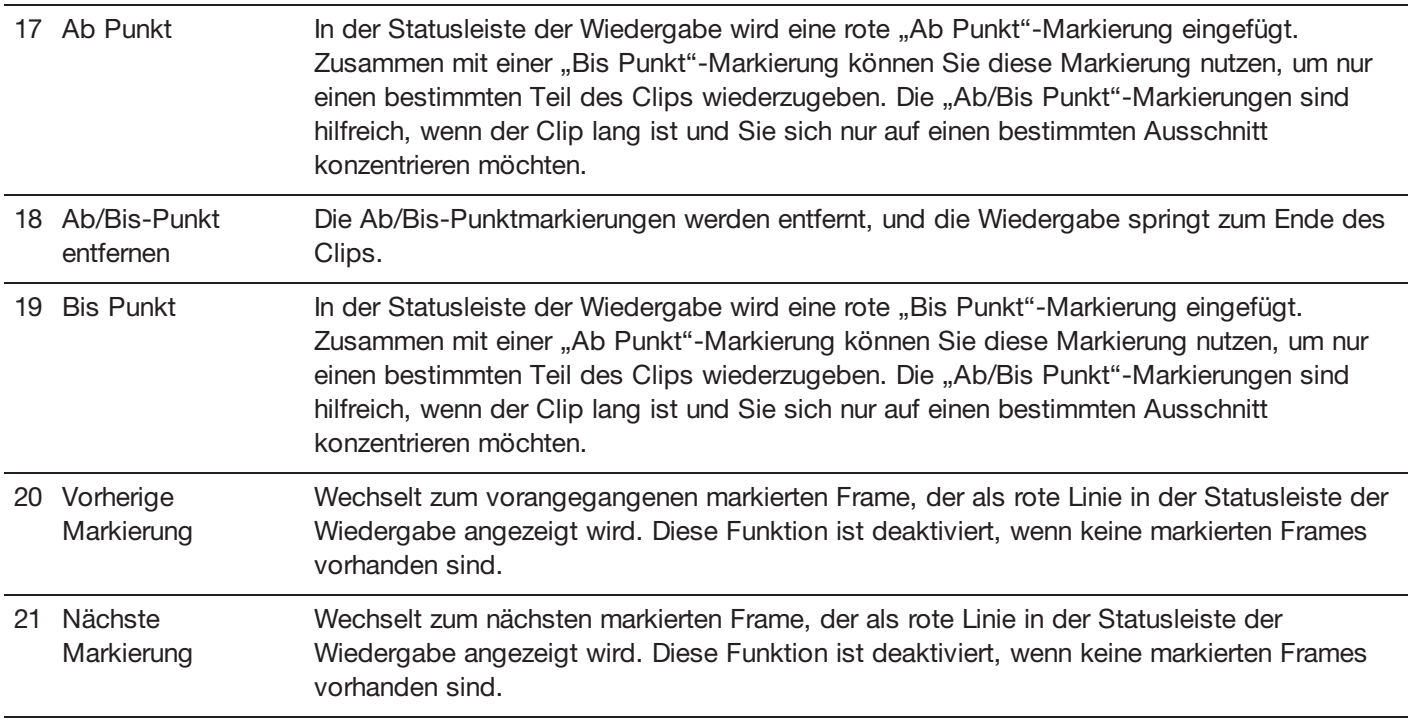

# **MEDIA MENU**

Das Media Menu ermöglicht Ihnen das Formatieren und Auswerfen einer SSD sowie das Abspielen und Laden von Clips auf der SSD.

Nähere Informationen hierzu finden Sie im [Benutzerhandbuch](https://www.red.com/downloads/52cddef32f74a96b22002aa4) DSMC Media unter [www.red.com/downloads](https://www.red.com/downloads/52cddef32f74a96b22002aa4).

# **DEVICE (GERÄT)**

Formatieren und auswerfen (aushängen) der SSD

Für Informationen über die SSD in der Kamera, wählen Sie **More Info...**.

# **CLIPS**

Ansehen und Laden von Clips auf der SSD in Miniaturansicht.

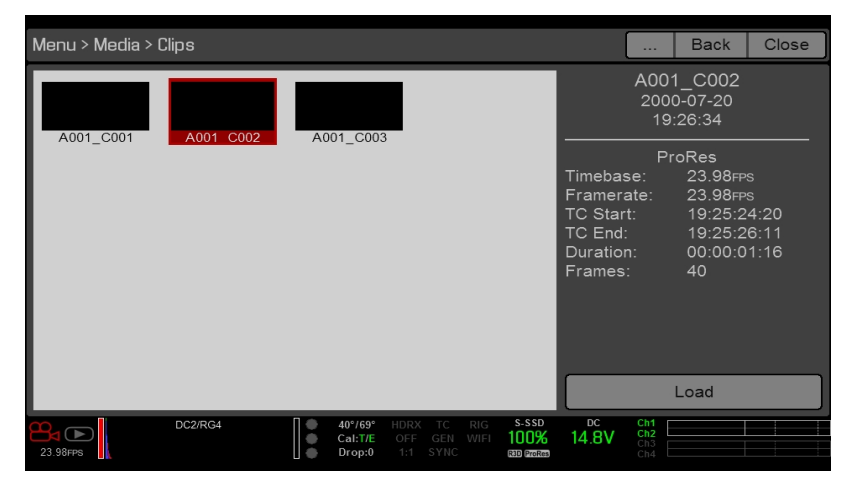

Figure: Clips Menu

# **PRESETS MENU (VOREINSTELLUNGEN)**

Die Kamera verfügt über folgende Voreinstellungen:

- **Camera Presets (Kameravoreinstellungen)**: Hier werden Kamerakonfigurationsinformationen gespeichert und abgerufen, wie z. B. in-Kamera-Looks, wichtige Zuordnungen (Mappings), I/O-Konfigurationen usw. Die Kamera verfügt über eine Reihe werkseitiger Voreinstellungen.
- **Looks**: Damit können Sie die spezifischen Farb-, Bild-, Weißabgleich- und Detaileinstellungen für andere Projekte speichern. Looks, die auf dem in-Kamera-Display in der Registerkarte Camera Presets (Kameravoreinstellungen) generiert werden. Looks, die in REDCINE-X PRO generiert werden und auf das Kameradisplay in der Registerkarte Looks importiert werden.
- **Auto Presets (Automatische Voreinstellungen)**: Hier können Sie vorausgewählte Voreinstellungen für Startup (Hochfahren), Preview (Vorschau), Motion (Bewegung), Stills (Standbilder) und Playback festlegen.

Sie können benutzerdefinierte Voreinstellungen und Looks erstellen. Presets (Voreinstellungen) und Looks können auf der Kamera gespeichert oder auf eine SSD übertragen werden, sodass Sie eine Bibliothek mit Voreinstellungen und Looks aufbauen oder rasch Voreinstellungen und Looks mittels einer SSD von einer Kamera auf eine andere kopieren können.

- $\blacktriangleright$ **Camera**: Voreinstellungen oder Looks, die intern auf der Kamera gespeichert sind.
- $\blacktriangleright$ **Media**: Voreinstellungen oder Looks, die sich unter dem gezeigten Pfad auf der SSD befinden (z. B. On Media: \presets:).

# **ANDERE STANDARDEINSTELLUNGEN**

Zusätzlich zum Einrichten von Voreinstellungen können Sie im User Presets Menu (benutzerdefinierte Voreinstellungen) folgende Standardeinstellungen vornehmen:

- ▶ Home Page
- <span id="page-102-0"></span>Þ. Key Mapping (wichtige Zuordnungen)

# **CAMERA PRESETS (KAMERAVOREINSTELLUNGEN)**

# **PRESETS (VOREINSTELLUNGEN)-FUNKTIONEN**

- **Apply**: Die ausgewählte Voreinstellung anwenden.
- **Create...**: Erstellen Sie mit den aktuellen Einstellungen eine neue Voreinstellung.
- **Update...**: Aktualisieren Sie die ausgewählte Voreinstellung, indem Sie eine Änderung der Parameter sowie die Aktualisierung aller Werte auf die gegenwärtigen Werte in der Kamera zulassen. Sie können keine mit "(RED)" endenden werkseitigen Voreinstellungen aktualisieren.
- Þ. **Clone...**: Erstellen Sie eine neue Voreinstellung mit der ausgewählten Voreinstellung als Vorlage.
- Þ **Delete**: Die ausgewählte Voreinstellung löschen.

### **PRESETS (VOREINSTELLUNGEN) EXPORTIEREN UND IMPORTIEREN**

Voreinstellungen können auf der Kamera gespeichert oder auf eine SSD übertragen werden, um sie mit anderen Kameras zu teilen. Beim Export von Voreinstellungen von der Kamera auf eine SSD werden die Voreinstellungen in einem Ordner mit der Bezeichnung "Presets" auf der SSD gespeichert. Beim Import von Voreinstellungen von einer SSD auf die Kamera müssen die Voreinstellungen auf der SSD in einem Ordner mit der Bezeichnung "Presets" gespeichert sein.

- : Export ausgewählter Voreinstellung von der Kamera auf eine SSD.
- k. **All**: Exportieren aller Voreinstellungen von der Kamera auf die SSD.
- : Import ausgewählter Voreinstellung von der SSD auf die Kamera.
- **All**: Importieren aller Voreinstellungen von der SSD auf die Kamera.

# **PRESETS (VOREINSTELLUNGEN) ERSTELLEN**

- 1. Stellen Sie die Kamera so ein, wie Sie die Voreinstellung konfigurieren möchten. Wenn Sie beispielsweise eine Voreinstellung speziell für Ihre Zebra-Anzeige erstellen möchten, konfigurieren Sie zunächst die Zebras genau so, wie Sie diese in der Voreinstellung haben möchten.
- 2. Wählen Sie **Menu** > **Presets** > **Camera Presets**.
- 3. Wählen Sie **Create** oder eine bereits vorhandene Voreinstellung und wählen Sie **Clone** oder **Update**.
- 4. Wenn Sie eine neue Voreinstellung erstellen, geben Sie eine Bezeichnung für die Voreinstellung ein und wählen Sie **OK**.
- 5. Wählen Sie die folgenden Registerkarten, um verschiedene Sets von Voreinstellungsoptionen anzuzeigen: **Display**, **Key**, **Look**, **Project** und **System**.
- 6. Wählen Sie Folgendes:
	- : Fügen Sie die ausgewählte Einstellung zur Voreinstellung hinzu.
	- **All: Fügen Sie alle Einstellungen zur Voreinstellung hinzu.**
	- **★ ★ X: Entfernen Sie die ausgewählte Einstellung von der Voreinstellung.**
- 7. Wählen Sie **Create**.

Die Voreinstellung wurde auf der Kamera gespeichert.

# **LOOKS**

Ein Look hat folgende Einstellungen: Farbe, Gain, FLUT, Sharpness, Curves, Color Space, Gamma, Farbtemperatur und LGG (Lift, Gamma, Gain). Diese Einstellungen werden entweder auf der Kamera selbst oder in REDCINE-X PRO vorgenommen.

### **ERSTELLEN UND VERWALTEN VON IN-KAMERA-LOOKS**

Erstellen Sie In-Kamera-Looks im **Menu** > **Presets** > in der Registerkarte **Camera Presets**. Verändern und verwalten Sie die In-Kamera-Looks genauso wie alle anderen Presets (Voreinstellungen) in der Registerkarte "Camera Presets". Nähere Informationen hierzu finden Sie unter "Camera Presets [\(Kameravoreinstellungen\)"](#page-102-0) auf der vorherigen Seite.

# **LOOKS AUS REDCINE-X PRO IMPORTIEREN**

- 1. Erstellen Sie einen Ordner auf der SSD mit dem Namen **Looks**, während die SSD mit Ihrem Computer verbunden ist.
- 2. Speichern Sie Ihre RMD-Dateien (die aus REDCINE-X PRO exportiert wurden) im Ordner **Looks** auf der SSD.
- 3. Werfen Sie die SSD aus.
- 4. Stecken Sie die SSD an die Kamera an.
- 5. Gehen Sie zu **Presets** > **Looks**.
- 6. Wählen Sie eine (1) der folgenden Optionen:
	- : Ausgewählten Look von der SSD auf die Kamera importieren
	- **All**: Alle Looks von der SSD auf die Kamera importieren.

Nähere Informationen hierzu finden Sie im Video-Tutorial [REDCINE-X](http://www.red.com/learn/workflow/redcine-x-saving-looks-camera) PRO: Looks auf die Kamera speichern , verfügbar unter [www.red.com/learn/workflow/redcine-x-saving-looks-camera](http://www.red.com/learn/workflow/redcine-x-saving-looks-camera).

# **IMPORTIERTE LOOKS VERWALTEN**

Looks verwalten, die von REDCINE-X PRO in die Registerkarte **Presets** > **Looks** importiert wurden. Beim Exportieren der Looks von der Kamera auf die SSD werden die Looks im Ordner "Looks" auf der SSD gespeichert.

Sie können folgende Aktionen mit importierten Looks ausführen:

- : Export ausgewählter Looks von der Kamera auf die SSD.
- **All**: Alle Looks von der Kamera auf die SSD exportieren.  $\blacktriangleright$
- $\blacktriangleright$ **Apply**: Den ausgewählten Look anwenden.
- **Delete**: Den ausgewählten Look löschen.

# **AUTO PRESETS (AUTOMATISCHE VOREINSTELLUNGEN)**

- **On Startup (beim Hochfahren)**: Die ausgewählte Voreinstellung wird jedes Mal angewandt, wenn die Kamera eingeschaltet wird.
- **On Enter Preview (bei der Vorschau)**: Die ausgewählte Voreinstellung wird jedes Mal angewandt, wenn die Kamera in den Vorschau-Modus schaltet, ebenso beim Hochfahren der Kamera und beim Verlassen des Playback-Modus.
- **On Enter Playback (beim Playback)**: Die ausgewählte Voreinstellung wird jedes Mal angewandt, wenn die Kamera in den Playback-Modus schaltet.

# **SETTINGS MENU (EINSTELLUNGEN)**

# **PROJECT**

Das Project-Menü enthält Einstellungen zur Definition der aufgenommenen Datei, einschließlich Bildrate, Belichtung und Format.

# **FRAME RATE (BILDRATE)**

#### **RECORDING FRAME RATE (AUFZEICHNUNGSBILDRATE)**

Auswahl der Aufzeichnungsbildrate (wird auch als Aufnahme-Framerate bezeichnet). Die Bildrate ist die Zahl an Frames, die pro Sekunde aufgezeichnet werden (Frames per Second = FPS). Die Aufzeichnungsbildrate unterscheidet sich von der Projektzeitbasis, welche die Bildfrequenz bei der Wiedergabe angibt.

Die Aufzeichnungsbildrate ist standardmäßig auf 23,98 FPS eingestellt. Wenn Sie die Projektzeitbasis ändern, wird der Wert der Aufzeichnungsbildrate automatisch an den der Projektzeitbasis angepasst.

Die maximale Bildrate für jedes Format hängt von mehreren Faktoren ab wie Projektzeitbasis und REDCODE.

Nähere Informationen zu den maximalen REDCODE-Einstellungen für die gebräuchlichsten Aufzeichnungsbildraten finden Sie im Handbuch [Benutzerhandbuch](https://www.red.com/downloads/52cddef32f74a96b22002aa4) DSMC Media unter [www.red.com/downloads.](https://www.red.com/downloads/52cddef32f74a96b22002aa4)

#### **PROJECT TIME BASE (PROJEKTZEITBASIS)**

Auswahl der Projektzeitbasis. Die Projektzeitbasis ist die Bildfrequenz, in der die Aufnahme wiedergegeben wird. Die Projektzeitbasis wird in der linken unteren Ecke des Displays angezeigt.

Die Projektzeitbasis kann folgende Werte annehmen:

- 23,98 FPS (Standard)
- Þ 24,00 FPS
- ь 25,00 FPS
- ▶ 29.97 FPS
- 47,95 FPS  $\blacktriangleright$
- 48,00 FPS Þ
- $\blacktriangleright$ 50,00 FPS
- Þ 59,94 FPS

#### **VARISPEED**

Wenn eine andere Aufzeichnungsbildrate als die aktuelle Projektzeitbasis ausgewählt ist, erscheint der FPS-Text in Gelb und "Audio Meter" in der unteren rechten Ecke des Displays wird durch den Begriff "Varispeed" ersetzt.

Ab Firmware-Version 6.4 unterstützt die Kamera die Audioaufzeichnung im Modus Varispeed. Nähere Informationen hierzu finden Sie unter "Audio im Modus Varispeed [aufzeichnen"](#page-156-0) auf Seite 157.

# **EXPOSURE/SHUTTER (BELICHTUNG/VERSCHLUSS)**

Auswahl der Belichtung (Verschlussgeschwindigkeit/Verschlusswinkel) für jeden einzelnen Frame. Die Belichtung kann auch während der Aufnahme noch geändert werden.

Durch eine Verringerung der Verschlussgeschwindigkeit verlängert sich die Zeit, in der Licht auf den Sensor trifft, sodass die Belichtung verstärkt wird und die Objekte in der Bewegung verschwommen erscheinen. Eine erhöhte Verschlussgeschwindigkeit bedeutet, dass die Zeitdauer, in der Licht auf den Sensor trifft, verkürzt wird, so dass die Belichtung und die Unschärfe von Objekten in Bewegung reduziert werden.

In der oberen Statuszeile wird die Belichtung entweder als Verschlussgeschwindigkeit oder als Verschlusswinkel angezeigt. Nähere Informationen hierzu finden Sie unter ["Belichtung"](#page-91-0) auf Seite 92.

Wenn die Kamera die Zielbelichtung erreicht, wird der Lichtwert in Weiß angezeigt. Wird die Zielbelichtung nicht erreicht, erscheint der Lichtwert in Gelb und die Kamera arbeitet mit der nächstgelegenen verfügbaren Belichtungszahl.

**NOTE:** Wird im Speed Ramp Mode die Geschwindigkeit über einen Rampenzyklus gesteigert, wählen Sie eine Belichtung aus, die für jede im Rampenzyklus eingestellte Bildrate gültig ist. Wenn die Kamera auf eine Bildrate hochgefahren wird, die mit der aktuellen Belichtung nicht kompatibel ist, passt sich die Belichtung auf den für die jeweilige Bildrate größtmöglichen Wert an. Nähere Informationen hierzu finden Sie unter ["Speed](#page-112-0) Ramp Mode" auf Seite [113.](#page-112-0)

**NOTE:** Die Belichtung kann nicht geändert werden, wenn HDR aktiviert ist.

#### **INTEGRATIONSZEIT**

Eingabe des Lichtwerts als Verschlussgeschwindigkeit (1/xx s).

Die kleinste Verschlussgeschwindigkeit ist 1/(Bildrate der Aufnahme). Wenn beispielsweise die Bildrate für die Aufnahme bei 24 FPS liegt, dann ist die kleinste verfügbare Verschlussgeschwindigkeit 1/24 s. Die schnellste Verschlussgeschwindigkeit ist 1/131.579 s. Standardmäßig ist die Verschlussgeschwindigkeit auf 1/48 s eingestellt.

#### **SHUTTER ANGLE**

Eingabe des Lichtwerts als Verschlusswinkel (xx°). Der Bereich für den Verschlusswinkel liegt zwischen 1,000° und 360,000°. Standardmäßig ist der Verschlusswinkel auf 180,000° eingestellt.

#### **UMRECHNUNG DER BELICHTUNGSWERTE**

In der folgenden Tabelle sind häufig verwendete Entsprechungen für Verschlussgeschwindigkeit und - winkel aufgeführt. Die Berechnungen in der Tabelle verwenden eine Aufzeichnungsbildrate von 24 fps.

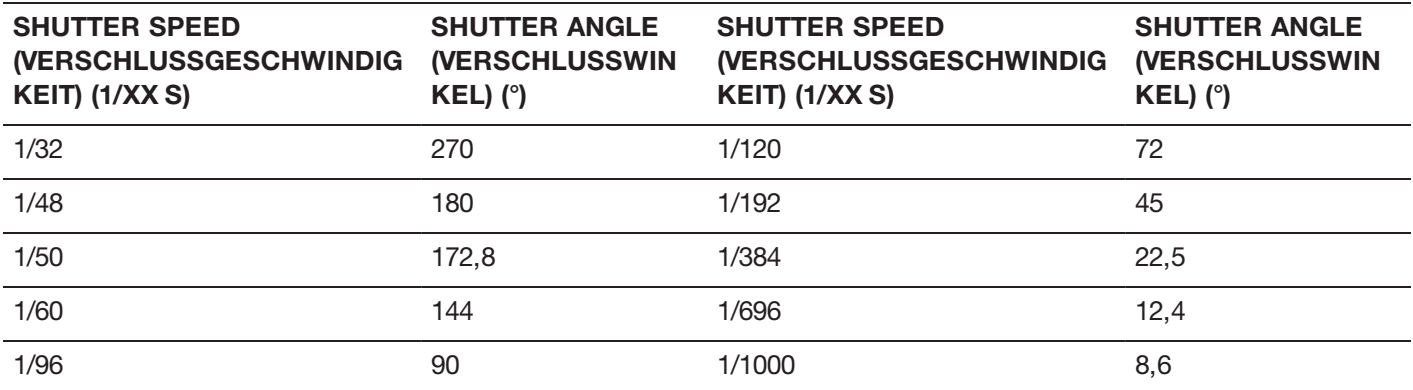

#### **UMRECHNUNG VON VERSCHLUSSGESCHWINDIGKEIT IN VERSCHLUSSWINKEL**

Shutter Angle (Verschlusswinkel) = (Shutter Speed/Verschlussgeschwindigkeit x Frame Rate/Bildrate x 360) Beispiel: (1/48 x 24 x 360) = 180

#### **UMRECHNUNG VON VERSCHLUSSWINKEL IN VERSCHLUSSGESCHWINDIGKEIT**

Shutter Speed (Verschlussgeschwindigkeit) = 1/(Frame Rate/Bildrate x 360/Winkel)

Beispiel: 1/(24 x 360/180) = 1/48

### **TIMECODE**

**NOTE:** Für das Arbeiten mit Timecodes sind Anschlüsse erforderlich, die es nur an einigen ausgewählten DSMC2- Expandern gibt. Nähere Informationen hierzu finden Sie unter "Input/Output [\(Eingangs-/Ausgangs\)-Anschlüsse"](#page-201-0) auf [Seite](#page-201-0) 202.

Nähere Informationen zum Timecode finden Sie unter "Timecode, Genlock, [Multi-Kamera-Setup](#page-159-0) (Konfiguration)" auf [Seite](#page-159-0) 160.

#### **TIMECODE DISPLAY MODE**

- **Time of Day (TOD)**: Zeigt die Tageszeit an (HH:MM:SS:FF). Der TOD-Timecode läuft permanent mit der Tageszeit, unabhängig von der Aufnahmezeit.
- **Edge**: Der Edge-Timecode bleibt zwischen den Clips unverändert, d.h., er beginnt am Anfang der Aufnahme zu  $\blacktriangleright$  . zählen, und wenn die Aufnahme angehalten wird, stoppt auch der Timecode. Standardmäßig steht der Zähler des Edge-Timecode auf 01:00:00:00. Er kann aber beim Formatieren einer SSD im Media Menu konfiguriert werden.

#### **TIMECODE-QUELLE**

- **RTC**: Als Quelle für den Timecode-Zähler wird die interne Echtzeituhr verwendet.
- **External**: Der Timecode wird von einem externen Gerät bezogen, das an den Timecode-Stecker der Kamera angeschlossen ist.
## **SLATE**

Über das Menü Slate können Sie Metadaten zu Clips hinzufügen. Nach der Konfiguration der folgenden Felder werden die Daten beim Formatieren der Medien im Media Menu eingetragen.

- Camera ID
- $\blacktriangleright$ Camera Position

**NOTE:** Der Name der Szene ist auf acht (8) Zeichen beschränkt.

### **AUTO-INCREMENT TAKE**

Gehen Sie wie folgt vor, wenn die Take- Nummer automatisch um eins erhöht werden soll, wenn die Kameraaufzeichnung beendet wird:

- 1. Gehen Sie zu **Menu** > **Settings** > **Project** > **Slate** > **Scene**.
- 2. Geben Sie einen Wert in das Feld **Take** ein.

### **AUTO SLATE**

Frame-Werte für **Auto Head Frames** und **Auto Tail Frames** auf der Registerkarte **Auto Slate**. Diese Werte werden nur in der Kamera angezeigt. Die Metadaten-Werte "Auto Head Frames" und "Auto Tail Frames" sind in REDCINE-X PRO derzeit noch deaktiviert.

## **FORMAT**

Über das Format Menu können die Auflösung und das Seitenverhältnis ausgewählt werden.

Welche Seitenverhältnisse verfügbar sind, hängt davon ab, welche Auflösung angewählt ist.

Wählen Sie **Set Format**, um die Formateinstellungen zu bestätigen.

Wenn Sie die Auflösung an einer Kamera verringern, wird nur ein Teil des Sensors verwendet. Bei Aufnahmen im RAW-Modus erfolgt keine Verkleinerung aus dem Vollformat.

### **RED RAVEN-FORMATE**

In der folgenden Tabelle sind die jeweiligen Formate für die RED RAVEN®-Modelle aufgeführt:

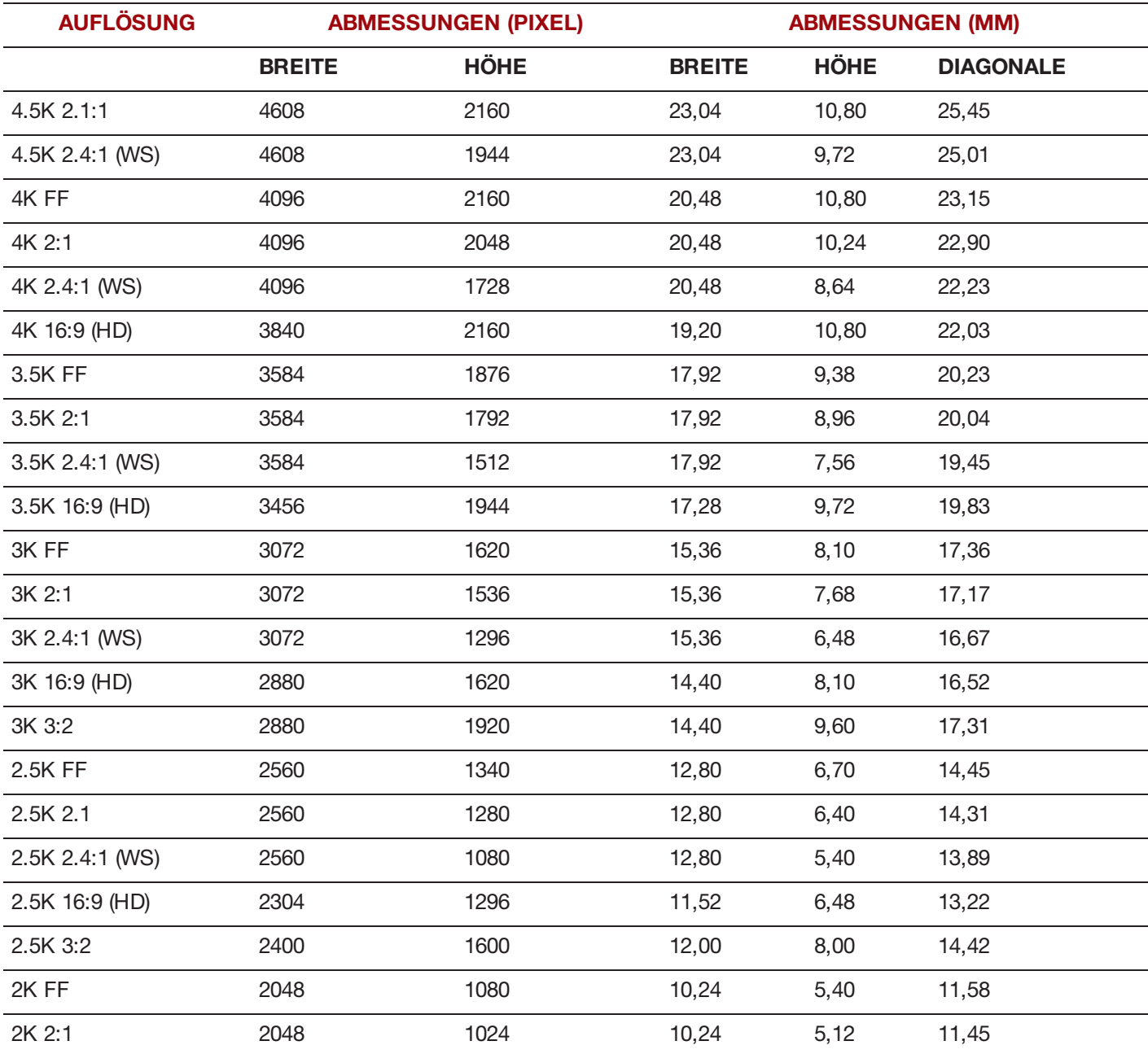

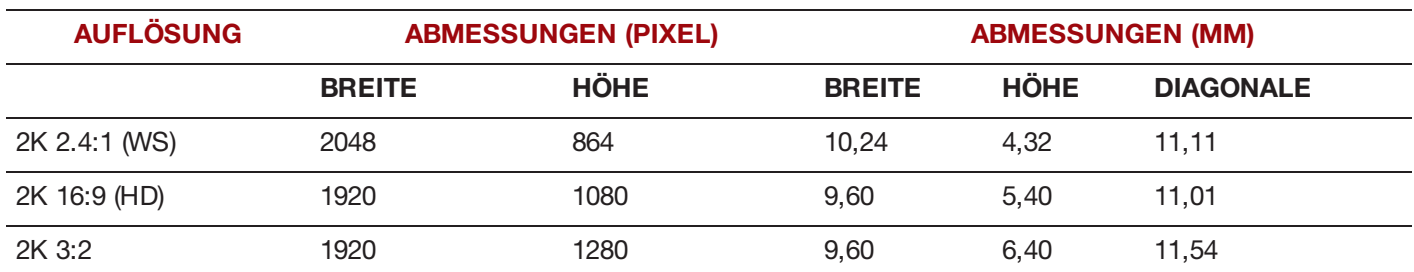

## **SENSOR (FLIP/MIRROR (AUFNAHME UM 180° DREHEN))**

Mit der Funktion Flip/Mirror (Aufnahme um 180° drehen) wird das Bild sowohl am Monitor als auch in der aufgezeichneten R3D-Datei um 180° gedreht. Normalerweise scannt der Sensor das Bild von oben nach unten. Mit der Funktion Flip/Mirror (Aufnahme um 180° drehen) wird die Scanrichtung umgekehrt, und der Sensor scannt das Bild von unten nach oben.

Die Funktion Flip/Mirror (Aufnahme um 180° drehen) wurde für Arrays mit mehreren Kameras konzipiert, wenn alle Sensoren synchronisiert werden und mindestens eine (1) Kamera auf dem Kopf stehend montiert ist. Diese Funktion ist hilfreich, um die Zeilenscan-Richtung für die Kameras im Array abzugleichen.

Gehen Sie wie folgt vor, um die Funktion Flip/Mirror (Aufnahme um 180° drehen) zu aktivieren:

- 1. Gehen Sie zu **Menu** > **Settings** > **Project** > **Sensor**.
- 2. Wählen Sie das Kontrollkästchen **Flip/Mirror (Aufnahme um 180° drehen).**

Die Kamera dreht das Bild am Monitor und in der aufgezeichneten R3D-Datei um 180°.

## **AUFNAHME**

Das Recording Menu umfasst: Mode, Codec, Frame Processing, Pre-Recording und Indicator.

### **MODE (MODUS)**

Folgende Aufnahmemodi stehen zur Auswahl: Continuous Record, Internal Timelapse Timer, Frame Trigger, REDCODE Burst, Speed Ramp Mode, Multi-Shot sowie Motion + Stills.

NOTE: Der Ton wird nur im Continuous Record- sowie im "Motion + Stills"-Modus aufgezeichnet.

### **SPEICHER**

Folgende Speicherorte stehen zur Auswahl:

- **Local**: Aufzeichnung wird direkt auf einer SSD gespeichert.
- Þ **Network**: Aufzeichnung wird im Netzwerk gespeichert.
- **External**: Aufzeichnung wird auf einem externen Gerät gespeichert. Þ.

**NOTE:** Im Network Storage-Modus ist HDRX deaktiviert.

**NOTE:** Bei externer Speicherung können Sie nur die Aufnahmemodi "Continuous Record" und "Motion + Stills" auswählen.

### **CONTINUOUS RECORD (KONTINUIERLICHE AUFNAHME)**

**NOTE:** Dieser Modus ist im Stills-Modus nicht verfügbar.

Continuous Record ist der "normale" Aufnahmemodus. Die Kamera nimmt fortwährend Einzelbilder mit der aktuellen Aufnahmebildrate auf. Sie können jede Aufnahme mittels der Einstellung Limit Recording to auf eine bestimmte Menge an Frames beschränken.

#### **INTERNAL TIMELAPSE TIMER**

**NOTE:** Dieser Modus ist im Stills-Modus nicht verfügbar.

**NOTE:** Im Internal Timelapse Timer-Modus erfolgt keine Audioaufzeichnung.

Im Modus "Internal Timelapse Timer" zeichnet die Kamera eine vorgegebene Anzahl an Frames in einem vorgegebenen Intervall auf. Das Zeitverhältnis der Frames pro Impuls wird über die aktuell angewählte Aufzeichnungsbildrate festgelegt.

So können Sie beispielsweise im Modus "Internal Timelapse Timer" einstellen, dass insgesamt 1000 Frames aufgenommen werden, und zwar alle 4,67 Sekunden 1 Frame. Sobald 1000 Frames erfasst wurden (was 4670,00 Sekunden dauert), stoppt die Aufnahme.

Gehen Sie wie folgt vor, um den Internal Timelapse Timer-Modus zu verwenden:

- 1. Rufen Sie **Menu** > **Settings** > **Recording** > **Mode** auf.
- 2. Wählen Sie **Internal Timelapse Timer** aus dem Dropdown-Menü **Mode**.
- 3. Stellen Sie über die Felder **Limit Recording to** die Aufnahme so ein, dass sie nach einer vordefinierten Anzahl von Frames endet (optional).
- 4. Wählen Sie im Feld **Record** aus, wie viele Frames aufgenommen werden sollen.
- 5. Wählen Sie über das Feld **Interval** das Zeitintervall aus (Bereich von 1–3599 s) Über die Intervalleinstellung wird die Häufigkeit festgelegt, in der ein Frame oder eine Gruppe von Frames erfasst wird.
- 6. Schließen Sie das Menü.
- 7. Beginnen Sie mit der Aufnahme, um das Intervall zu starten.

Im Overlay wird aus der Gesamtzahl der Frames die Zahl der Frames angezeigt, die bereits aufgezeichnet wurden.

#### **FRAME TRIGGER**

**NOTE:** Dieser Modus ist im Stills-Modus nicht verfügbar.

**NOTE:** Im Frame Trigger-Modus erfolgt keine Audioaufzeichnung.

Im Frame Trigger-Modus zeichnet die Kamera für jeden externen Trigger die vorgegebene Zahl an Frames auf. In diesem Modus wird REDCODE auf Grundlage von tragfähigen Aufzeichnungsraten eingeschränkt.

Gehen Sie wie folgt vor, um den Frame Trigger-Modus zu verwenden:

- 1. Rufen Sie **Menu** > **Settings** > **Recording** > **Mode** auf.
- 2. Wählen Sie **Frame Trigger** aus dem Dropdown-Menü **Mode**.
- 3. Stellen Sie über die Felder **Limit Recording to** die Aufnahme so ein, dass sie nach einer vordefinierten Anzahl von Frames endet (optional).
- 4. Wählen Sie einen Wert für **Pre Count** und **Post Count**. Nähere Informationen finden Sie unter "Pre [Count](#page-113-0) und Post [Count"](#page-113-0) auf Seite 114.
- 5. Schließen Sie das Menü.
- 6. Beginnen Sie mit der Aufnahme.

Im Overlay wird aus der Gesamtzahl der Frames die Zahl der Frames angezeigt, die bereits aufgezeichnet wurden.

**NOTE:** Zwischen dem Eingang des externen Triggersignals und der Erfassung des/der nächsten Frames kann es zu einer Verzögerung kommen. Die Verzögerung kann so lang wie die Dauer eines (1) Frames in der aktuellen Aufzeichnungsbildrate sein. Um Frames komplett mit einem externen Trigger zu synchronisieren, müssen Sie den **Sensor Sync Mode** auf **MoCo** setzen. Nähere Informationen finden Sie unter ["Sync"](#page-137-0) auf Seite 138.

#### <span id="page-112-0"></span>**SPEED RAMP MODE**

**NOTE:** Dieser Modus ist im Stills-Modus nicht verfügbar.

**NOTE:** Im Speed Ramp Mode erfolgt keine Audioaufzeichnung.

Im Speed Ramp Mode können Sie festlegen, dass die aktuelle Aufzeichnungsbildrate im Laufe der Aufnahme auf andere Bildraten hochgefahren wird.

- 1. Rufen Sie **Menu** > **Settings** > **Recording** > **Mode** auf.
- 2. Wählen Sie **Speed Ramp Mode** aus dem Dropdown-Menü **Mode**.
- 3. Stellen Sie über die Felder **Limit Recording to** die Aufnahme so ein, dass sie nach einer vordefinierten Anzahl von Frames endet (optional).
- 4. Wählen Sie ein Ziel für den Rampzyklus:
	- **Ramp A/B/C/D**: Das jeweilige Rampzyklus-Ziel ist an eine bestimmte Kombination aus Ziel und Dauer gebunden.
	- **Ramp Reset**: Hochfahren auf die Start-Bildrate mit der vorgegebenen Dauer.
- 5. Legen Sie die Ziel-Bildrate unter **Target** fest.
- 6. Legen Sie unter **Duration** fest, wie lange der Übergang von der aktuellen Bildrate zur Ziel-Bildrate dauern soll.
- 7. Rufen Sie **Menu** > **Settings** > **Setup** > **Keys** auf und belegen Sie eine Taste mit einer der folgenden Funktionen:
	- Record: Start Speed Ramp A/B/C/D
	- **Record: Start Speed Ramp Reset**
- 8. Beginnen Sie mit der Aufnahme.
- 9. Um den Rampzyklus zu starten, drücken Sie die Taste, die Sie mit dieser Funktion belegt haben.

Die Bildrate wird über die von Ihnen vorgegebene Dauer auf die Ziel-Bildrate hochgefahren.

**NOTE:** Wird im Speed Ramp Mode die Geschwindigkeit über einen Rampenzyklus gesteigert, wählen Sie eine Belichtung aus, die für jede im Rampenzyklus eingestellte Bildrate gültig ist. Wenn die Kamera auf eine Bildrate hochgefahren wird, die mit der aktuellen Belichtung nicht kompatibel ist, passt sich die Belichtung auf den für die jeweilige Bildrate größtmöglichen Wert an.

#### **REDCODE BURST**

**NOTE:** Dieser Modus ist im Stills-Modus nicht verfügbar.

**NOTE:** Im REDCODE Burst-Modus erfolgt keine Audioaufzeichnung.

Im REDCODE Burst-Modus kann die Kamera für die angegebene Zahl von Frames mit einer geringeren Komprimierung (REDCODE) aufzeichnen. Wenn der REDCODE Burst-Modus aktiviert ist und die Aufnahme startet, erfasst die Kamera eine Serie von Frames in der niedrigeren REDCODE- Komprimierung und fährt anschließend mit der nächsten verfügbaren REDCODE- Komprimierung fort. Um während der Aufnahme weitere von diesen "Frame- Serien" hinzuzufügen, drücken Sie eine beliebige Taste, der die Funktion "Record: Mark Frame" zugeordnet ist.

Gehen Sie wie folgt vor, um den REDCODE Burst-Modus zu verwenden:

- 1. Rufen Sie **Menu** > **Settings** > **Recording** > **Mode** auf.
- 2. Wählen Sie **REDCODE Burst** aus dem Dropdown-Menü **Mode**.
- 3. Stellen Sie über die Felder **Limit Recording to** die Aufnahme so ein, dass sie nach einer vordefinierten Anzahl von Frames endet (optional).
- 4. Wählen Sie einen Wert für **Pre Count** und **Post Count**. Nähere Informationen finden Sie unter "Pre [Count](#page-113-0) und Post [Count"](#page-113-0) unten.
- 5. Schließen Sie das Menü.
- 6. Beginnen Sie mit der Aufnahme.

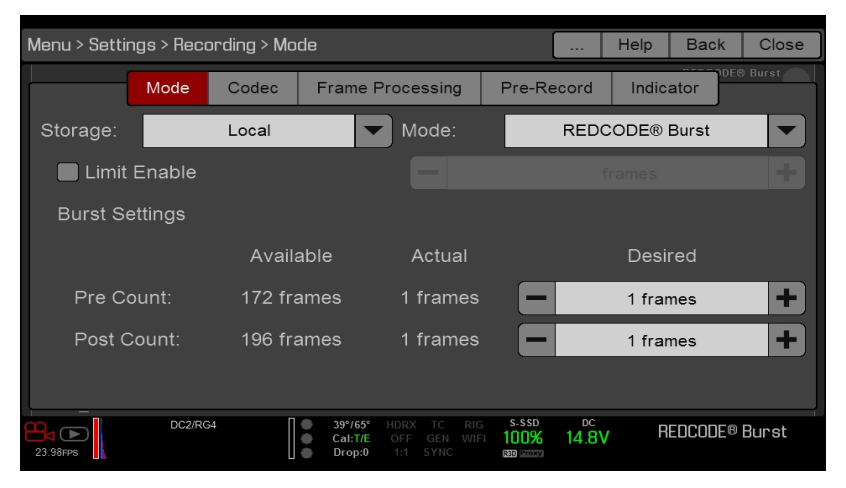

Figure: REDCODE Burst

### <span id="page-113-0"></span>**PRE COUNT UND POST COUNT**

Wenn der Frame Trigger- oder der Burst-Modus aktiviert ist, wählen Sie unter "Pre Count" und "Post Count" die Anzahl der Frames aus:

- $\blacktriangleright$ **Pre Count**: Die Kamera nimmt die Frames im Zwischenspeicher auf, die in der Zeit vor der Markierung liegen.
- Þ. **Post Count**: Die Kamera nimmt die nach der Markierung im Zwischenspeicher verbleibenden Frames auf.

Die maximale Frame-Zahl ist in der Spalte "Available" aufgeführt und hängt von Format und REDCODE ab.

### **MULTI-SHOT**

**NOTE:** Im Multi-Shot-Modus findet an der Kamera keine Timecode-Synchronisierung statt.

**NOTE:** Dieser Modus ist zwar im Motion-Modus verfügbar, wird aber nur für den Stills-Modus empfohlen.

**NOTE:** Im Multi-Shot-Modus erfolgt keine Audioaufzeichnung.

Einschränkungen bezüglich der Aufzeichnungsbildwiederholrate und REDCODE werden in Multi-Shot aufgehoben, so dass Sie mit hoher Auflösung, hoher Bildwiederholrate und geringer Komprimierung arbeiten können. Diese Einschränkungen können aufgehoben werden, weil die Aufzeichnung zunächst im Kameraspeicher abgelegt und die Daten anschließend (während der Aufnahme) auf die SSD übertragen werden, sobald der Kamerapuffer voll ist. Da die Kamera nur so schnell aufzeichnet, wie der Puffer die Daten übertragen kann, gehen Frames aus dem Clip verloren.

Innerhalb des Multi-Shot-Modus gibt es zwei untergeordnete Modi:

- "Basic Multi-Shot"-Modus ▶
- ..Advanced Multi-Shot"-Modus

#### **"BASIC MULTI-SHOT"-MODUS**

Im "Basic Multi-Shot"-Modus können Sie einen Clip mit einem einzigen Frame aufnehmen, indem Sie eine Record-Taste drücken, oder Sie können Frames kontinuierlich aufnehmen, indem Sie eine Record-Taste gedrückt halten. Dieser Modus ist die einfachste Möglichkeit zum Aufnehmen von Standbildern, allerdings tritt eine gewissen Verzögerung auf (ca. 700 Millisekunden), wenn Sie auf "Record" drücken.

Für diesen Modus gilt nur die Record-Taste am Medienschacht.

Mit Betätigung der PWR/REC-Taste an der Kamera wird der "Advanced Multi-Shot"-Modus gestartet.

Gehen Sie wie folgt vor, um den "Basic Multi-Shot"-Modus zu verwenden:

- Drücken Sie eine **Record**-Taste, um einen Clip mit einem einzigen Frame aufzuzeichnen.
- Þ. Halten Sie eine **Record**-Taste gedrückt, um einen neuen Clip zu starten und kontinuierlich Frames zu dem Clip hinzuzufügen. Lassen Sie die **Record**-Taste los, um keine weiteren Frames hinzuzufügen und den Clip zu beenden.

#### **"ADVANCED MULTI-SHOT"-MODUS**

In diesem Modus nimmt die Kamera kontinuierlich auf, speichert aber keine Frames. Damit lässt sich die Verzögerung vermeiden, die sich im "Basic Multi-Shot"-Modus ergibt. Da die Kamera kontinuierlich aufzeichnet, benötigt sie genau so viel Strom wie im Modus "Continuous Record" (im Gegensatz zum Preview-Modus). Anders als im Basic-Modus werden alle Frames zu einem (1) Clip statt zu mehreren einzelnen Clips hinzugefügt.

Gehen Sie wie folgt vor, um den "Advanced Multi-Shot"-Modus zu verwenden:

- 1. Drücken Sie die Taste **PWR/REC** an der Kamera, um einen neuen Clip zu starten. Mit diesem ersten Tastendruck wird ein (1) Frame zum Clip hinzugefügt.
- 2. Drücken Sie eine **Record**-Taste am Medienschacht, um Frames zum Clip hinzuzufügen:
	- Drücken Sie eine **Record**-Taste ein Mal, um ein paar Frames zum Clip hinzuzufügen. (Die Zahl der Frames variiert je nach Puffergröße).
	- Halten Sie eine **Record**-Taste gedrückt, um kontinuierlich Frames hinzuzufügen, und lassen Sie die **Record**-Taste wieder los, um den Vorgang zu beenden.
- 3. Drücken Sie die Taste **PWR/REC** an der Kamera, um den Clip zu beenden.

**NOTE:** Sie können die Kamera erst ausschalten, wenn Sie den Clip beendet haben.

#### **MULTI-SHOT-MODUS AKTIVIEREN**

Gehen Sie wie folgt vor, um den Multi-Shot-Modus zu aktivieren:

- 1. Aktivieren Sie den Stills Mode der Kamera. Nähere Informationen hierzu finden Sie unter ["Kameramodus"](#page-64-0) auf Seite [65](#page-64-0).
- 2. Rufen Sie **Menu** > **Settings** > **Recording** > **Mode** auf.
- 3. Wählen Sie **Multi-Shot** aus dem Dropdown-Menü **Mode**.
- 4. Stellen Sie über die Felder **Limit Recording to** die Aufnahme so ein, dass sie nach einer vordefinierten Anzahl von Frames endet (optional).
- 5. Schließen Sie das Menü.

### **MOTION + STILLS**

**NOTE:** Dieser Modus ist zwar im Motion-Modus verfügbar, wird aber nur für den Stills-Modus empfohlen.

Der Modus "Motion + Stills" ist mit "Continuous Record" identisch, mit der Ausnahme, dass beim Starten der Aufnahme über die PWR/REC-Taste an der Kamera für die gesamte Dauer des Clips die Frames über alle anderen Record-Tasten markiert werden. (Wenn Sie die Aufnahme durch Drücken einer anderen Record-Taste starten, können Sie jede andere Taste, die für "Record: Mark Frame" eingestellt ist, drücken, um Standbilder zu markieren.)

Gehen Sie wie folgt vor, um den Motion + Stills-Modus zu verwenden:

- 1. Aktivieren Sie den Stills Mode der Kamera. Nähere Informationen hierzu finden Sie unter ["Kameramodus"](#page-64-0) auf Seite [65](#page-64-0).
- 2. Rufen Sie **Menu** > **Settings** > **Recording** > **Mode** auf.
- 3. Wählen Sie **Motion + Stills** aus dem Dropdown-Menü **Mode**.
- 4. Stellen Sie über die Felder **Limit Recording to** die Aufnahme so ein, dass sie nach einer vordefinierten Anzahl von Frames endet (optional).
- 5. Schließen Sie das Menü.
- 6. Drücken Sie die Taste **PWR/REC** an der Kamera, um die Aufzeichnung zu starten.
- 7. Drücken Sie eine **Record**-Taste am Medienschacht, um ein Frame zu markieren.
- 8. Drücken Sie die Taste **PWR/REC** an der Kamera, um die Aufzeichnung zu beenden.

## **APPLE PRORES INFORMATIONEN**

Standardmäßig nimmt die Kamera alle Videos und Stills im REDCODE RAW Dateiformat auf (nimmt R3D-Dateien auf). Des Weiteren haben Sie die Option, Apple ProRes Dateien aufzunehmen. In diesem Abschnitt erhalten Sie allgemeine Informationen zum Aufnehmen von Apple ProRes-Dateien mit der Kamera:

- $\blacktriangleright$ Die Kamera kann Apple ProRes nicht aufnehmen, wenn Vor-Aufnahme (Pre-Record) aktiviert ist.
- Þ Die Kamera kann Apple ProRes nur dann aufnehmen, wenn einer der folgenden Aufnahme-Modi aktiviert ist:
	- Continuous Record (kontinuierliche Aufnahme)
	- Motion + Stills
- ▶ Die Aufnahme mit R3D + Apple ProRes wird nicht unterstützt, wenn das Format 4K FF ist.
- ▶ Wenn HDRX<sup>®</sup> aktiviert ist, wird nur die ausgewählte Monitoring-Spur in die QuickTime-Dateien aufgenommen. Nähere Informationen hierzu finden Sie unter ["HDRX](#page-122-0) Menu" auf Seite 123.
- RED empfiehlt vor der Aufnahme von Apple ProRes die Ausführung einer sicheren Formatierung. Weitere Informationen finden Sie im [Benutzerhandbuch](https://www.red.com/downloads/52cddef32f74a96b22002aa4) DSMC Media unter [www.red.com/downloads](https://www.red.com/downloads/52cddef32f74a96b22002aa4).
- QuickTime-Dateien haben die gleichen Metadaten wie jene in den REDCODE RAW-Dateien. Die Metadaten gelten pro Clip, nicht pro Bild. Zur Zeit gibt es kein Tool zum Extrahieren dieser Metadaten aus den QuickTime-Dateien.
- Sie können eine beliebige Auflösung auswählen. Bei der Aufnahme von Apple ProRes skaliert die Kamera dieses ▶ Format auf die im Codec Menu ausgewählte Auflösung (2K). Das Bildfeld wird in der QuickTime-Datei beibehalten, das Bild wird nicht zugeschnitten.
- Nähere Informationen über Apple ProRes, einschließlich der Datenübertragungsraten für die einzelnen Codecs, finden Sie auf der Website des Apple [Supports](https://support.apple.com/en-us/HT202410) unter <https://support.apple.com/en-us/HT202410>.
- Für die Aufnahme von Apple ProRes-Dateien, rufen Sie ["Aufzeichnungsdateiformat](#page-120-0) auswählen" auf Seite 121 auf.

### **DATEISTRUKTUR AUFGENOMMENER APPLE PRORES-DATEIEN**

Bei Aufnahme von R3D + Apple ProRes ist dies die Dateistruktur der aufgenommenen Dateien auf der SSD (wenn die SSD als FAT32 formatiert ist):

- $\blacktriangleright$ .RDM-Ordner
	- $\blacktriangleright$ .RDC-Ordner
		- $\blacktriangleright$ .mov
		- Þ .R3D
		- .rtn (RED Miniatur-Datei)

**NOTE:** Die Kamera erstellt mehrere .mov-Dateien, so wie die Kamera mehrere R3D-Dateien erstellt.

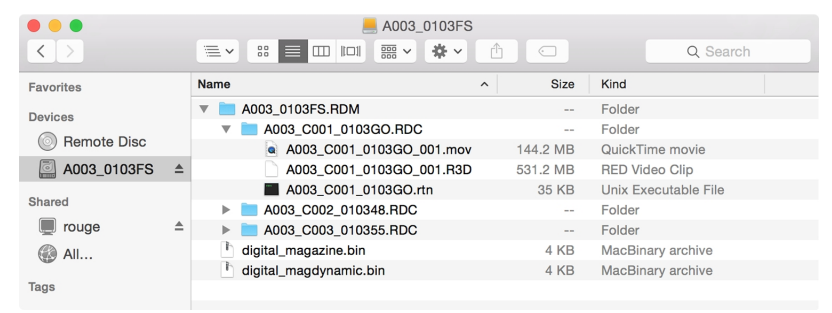

Figure: Dateistruktur: R3D <sup>+</sup> Apple ProRes

Bei ausschließlicher Aufnahme von Apple ProRes ist dies die Dateistruktur der aufgenommenen Dateien auf der SSD (wenn die SSD als FAT32 formatiert ist):

- $\blacktriangleright$ .RDM-Ordner
	- $\blacktriangleright$ .RDC-Ordner
		- $\blacktriangleright$  .mov

**NOTE:** Die Kamera erstellt mehrere .mov-Dateien, so wie die Kamera mehrere R3D-Dateien erstellt.

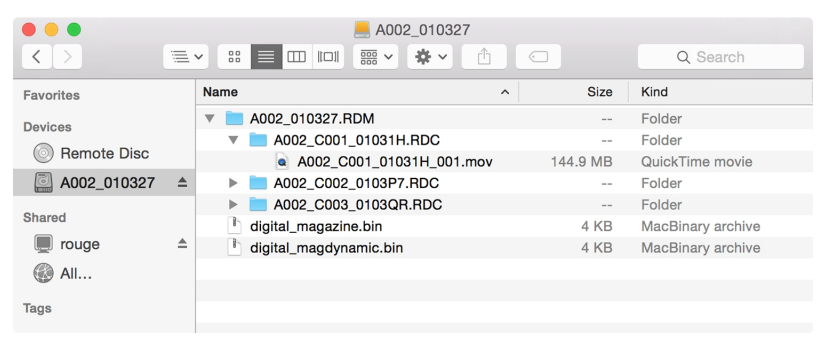

Figure: Dateistruktur: Apple ProRes

## **AVID DNXHD UND AVID DNXHR INFORMATIONEN**

Standardmäßig nimmt die Kamera alle Videos und Stills im REDCODE RAW Dateiformat auf (nimmt R3D-Dateien auf). Des Weiteren haben Sie die Option, Avid DNxHD und Avid DNxHR aufzunehmen (nimmt .mxf-Dateien auf). In diesem Abschnitt erhalten Sie allgemeine Informationen über das Aufnehmen von Avid DNxHD/HR-Dateien mit der Kamera:

- $\blacktriangleright$ Die Auswahl einer Aufnahme-Bildwiederholrate (Recording Frame Rate), die nicht von Avid DNxHD/HR unterstützt wird, führt dazu, dass die Codec-Datei mit der Hälfte der ausgewählten Aufnahme-Bildwiederholrate farbunterabgetastet wird (sub-sampling).
- $\blacktriangleright$ Die Kamera kann Avid DNxHD/HR nicht aufnehmen, wenn Vor-Aufnahme (Pre-Record) aktiviert ist.
- Þ. Die Kamera kann Avid DNxHD/HR nur dann aufnehmen, wenn einer der folgenden Aufnahme-Modi aktiviert ist:
	- Continuous Record (kontinuierliche Aufnahme)
	- Motion + Stills
- Wenn HDRX® aktiviert ist, wird nur die ausgewählte Monitoring-Spur in die Avid DNxHD/HR Datei aufgenommen. Nähere Informationen hierzu finden Sie unter ["HDRX](#page-122-0) Menu" auf Seite 123
- RED empfiehlt vor der Aufnahme von Avid DNxHD/HR die Ausführung einer sicheren Formatierung. Weitere Informationen finden Sie im [Benutzerhandbuch](https://www.red.com/downloads/52cddef32f74a96b22002aa4) DSMC Media unter [www.red.com/downloads](https://www.red.com/downloads/52cddef32f74a96b22002aa4).
- Die .mxf-Dateien haben die gleichen Metadaten wie jene in den REDCODE RAW-Dateien. Die Metadaten gelten pro Clip, nicht pro Bild. Zur Zeit gibt es kein Tool zum Extrahieren dieser Metadaten aus den .mxf-Dateien.
- Sie können eine beliebige Auflösung auswählen. Bei der Aufnahme von Avid DNxHD/HR, skaliert die Kamera dieses Format auf die im Codec Menu ausgewählte Auflösung (2K oder 4K). Das Bildfeld wird in Avid DNxHD/HR beibehalten; das Bild wird nicht zugeschnitten.
- Nähere Informationen über Avid DNxHD/HR finden Sie auf der Website von [Avid](http://www.avid.com/en/products/avid-dnxhr-and-dnxhd) unter [www.avid.com/en/products/avid-dnxhr-and-dnxhd](http://www.avid.com/en/products/avid-dnxhr-and-dnxhd).
- Zum Aufnehmen von Avid DNxHD/HR, rufen Sie ["Aufzeichnungsdateiformat](#page-120-0) auswählen" auf Seite 121 auf.

### **BESCHREIBUNG AVID DNXHD UND AVID DNXHR**

Die folgende Tabelle beschreibt die einzelnen Avid DNxHD/HR-Codecs.

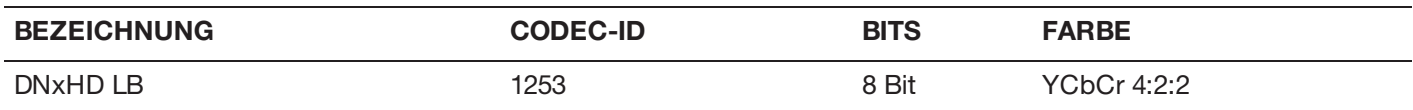

### **DATEISTRUKTUR AUFGENOMMENER AVID CODEC-DATEIEN**

Bei Aufnahme von R3D + Avid DnxHD/HR ist dies die Dateistruktur der aufgenommenen Dateien auf der SSD (wenn die SSD als FAT32 formatiert ist):

- $\blacktriangleright$ .RDM-Ordner
	- .RDC-Ordner  $\blacktriangleright$ 
		- $\blacktriangleright$ .R3D
		- $\blacktriangleright$ .mxf (Audiodatei, mit "A" gekennzeichnet)
		- $\blacktriangleright$ .mxf (Videodatei, mit "V" gekennzeichnet)
		- $\blacktriangleright$ .rtn (RED Miniatur-Datei)

**NOTE:** Die Kamera erstellt mehrere .mxf-Dateien, so wie die Kamera auch mehrere R3D-Dateien erstellt.

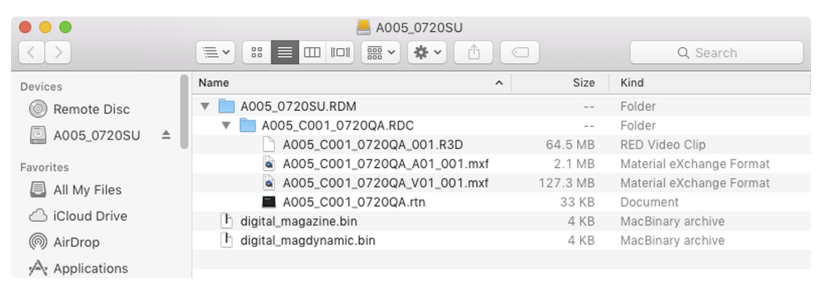

Figure: Dateistruktur: R3D <sup>+</sup> DNxHD/HR

Bei ausschließlicher Aufnahme von Avid DNxHD/HR ist dies die Dateistruktur der aufgenommenen Dateien auf der SSD (wenn die SSD als FAT32 formatiert ist):

- $\blacktriangleright$ .RDM-Ordner
	- ▶ .RDC-Ordner
		- Þ. .mxf (Audiodatei, mit "A" gekennzeichnet)
		- .mxf (Videodatei, mit "V" gekennzeichnet)  $\blacktriangleright$
		- .rtn (RED Miniatur-Datei)

**NOTE:** Die Kamera erstellt mehrere .mxf-Dateien, so wie die Kamera auch mehrere R3D-Dateien erstellt.

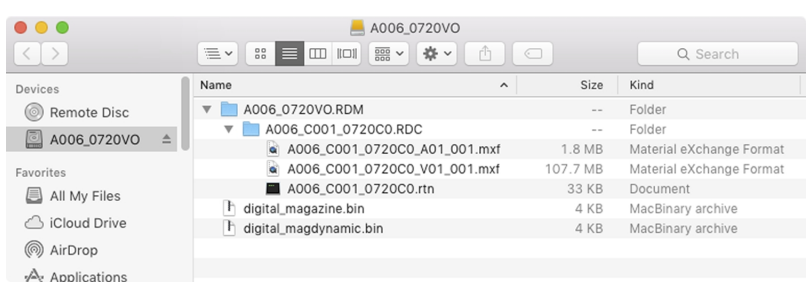

Figure: Dateistruktur: R3D <sup>+</sup> DNxHD/HR

## <span id="page-120-0"></span>**AUFZEICHNUNGSDATEIFORMAT AUSWÄHLEN**

**NOTE:** Nähere Informationen zu den von der Kamera unterstützten Codecs finden Sie unter ["Technische](#page-192-0) [Spezifikationen"](#page-192-0) auf Seite 193.

Gehen Sie wie folgt vor, um auszuwählen, in welchen Dateiformaten die Aufzeichnung gespeichert soll.

- 1. Rufen Sie **Menu** > **Settings** > **Recording** > **Codec** auf.
- 2. Wählen Sie aus dem Dropdown-Menü **Record File Format** das bzw. die Dateiformate aus, die Sie für Ihre Aufzeichnungen nutzen möchten:
	- $\blacktriangleright$  R3D
	- $\triangleright$  R3D + Apple ProRes
	- R3D + Avid DNxHD/HR
	- ▶ Apple ProRes
	- **Avid DNxHD/HR**

Welches Dateiformat ausgewählt ist, wird in der unteren Statuszeile angezeigt.

- 3. **R3D**: Wählen Sie die REDCODE-Komprimierungsrate für das Ziel aus dem Menü **REDCODE** aus. Nähere Informationen hierzu finden Sie unter ["REDCODE"](#page-61-0) auf Seite 62.
- 4. **Apple ProRes oder Avid DNxHD/HR:** Wählen Sie eine Auflösung aus dem Dropdown-Menü **Resolution** aus.
- 5. **Apple ProRes oder Avid DNxHD/HR**: Wählen Sie ein Format aus dem Dropdown-Menü **Record Video Codec** aus.

### **FRAME PROCESSING**

**NOTE:** Frame Processing wird im Speed Ramp Mode nicht unterstützt. Nähere Informationen finden Sie unter ["Speed](#page-112-0) Ramp [Mode"](#page-112-0) auf Seite 113.

Mit der Option "Frame Processing" können mehrere erfasste Frames in einem einzigen Aufzeichnungs- Frame zusammengefasst werden. Die Verschmelzung erfolgt, bevor das sich daraus ergebende Frame kodiert wird. Folgende Einstellungen sind im Rahmen des Modus "Frame Processing" möglich: No Frame Processing, Frame Summing, Frame Averaging.

Wenn die Modi "Frame Summing" oder "Frame Averaging" angewählt sind, gilt die aktuelle Integrationszeit für alle Frames. Wenn die Integrationszeit nicht der gesamten Frame-Dauer (oder 360°) entspricht, bedeutet das, dass es zu Lücken zwischen den Bildern kommt, die zur Erstellung des kombinierten Frames verwendet wurden. Dies kann zu unerwarteten Bewegungsartefakten führen.

Die Auswirkung des Frame Processing ist nur während der Aufzeichnung sichtbar. Im Modus "Frame Summing" bedeutet dies, dass sich zwischen Vorschau und Aufzeichnung die Belichtung ändert. Experimentieren Sie mit den Einstellungen für die Belichtung und das Frame Processing, bis Sie den gewünschten Effekt erhalten.

### **NO FRAME PROCESSING**

Es ist nur der normale "Frame Processing"-Modus aktiv. Die Auswahl "Frames to Process" hat keinen Einfluss auf die Aufnahme.

#### **FRAME SUMMING**

Mit "Frame Summing" wird die angegebene Zahl von Einzelbildern in einem einzigen Frame zusammengefasst und die Belichtungszeiten der ursprünglichen Frames werden zusammengerechnet. Das sich daraus ergebende Frame hat eine effektive Integrationszeit, die der aktuellen Integrationszeit multipliziert mit der Anzahl an Frames entspricht.

Wenn Sie beispielsweise 16 als Wert für "Frames to Process" auswählen und die Belichtung auf 1/48 s einstellen, ergibt sich für das resultierende Bild eine effektive Integrationszeit von 1/3 s (16 x 1/48).

Beim Frame Summing entsteht ein Bild, dass heller und eventuell auch verschwommener ist als jedes der Einzelbilder, so dass man diese Funktion auch nutzen kann, um denselben Effekt wie bei einer langen Belichtungszeit zu erzielen.

#### **FRAME AVERAGING**

Mit "Frame Averaging" wird die angegebene Zahl von Einzelbildern in einem einzigen Frame zusammengefasst, und aus allen Belichtungszeiten der ursprünglichen Frames wird der Mittelwert gebildet. Das sich daraus ergebende Frame hat eine effektive Integrationszeit, die der aktuellen Integrationszeit entspricht.

Wenn Sie beispielsweise 2 als Wert für "Frames to Process" auswählen und die Belichtung auf 1/48 s einstellen, ergibt sich für das resultierende Bild immer noch ein Belichtungswert von 1/48 s kombiniert mit dem Effekt einer langen Belichtung.

Mithilfe des Frame Averaging können Sie neben dem Effekt einer langen Belichtung auch von einem reduzierten Rauschen profitieren. Allerdings hat die Mittelwertberechnung keinen Einfluss auf mögliche Bewegungsunschärfen.

### **PRE-RECORD**

Bei Aktivierung der Funktion "Pre-Record" werden Bilder kontinuierlich zwischengespeichert, bevor die eigentliche Aufzeichnung beginnt. Sie können eine Dauer zwischen 4 und 30 Sekunden (in Schritten von zwei Sekunden) auswählen, die als Voraufzeichnung zur tatsächlichen Aufnahme hinzugefügt wird. Ist "Pre-Record" aktiviert, werden Sie nie mehr den Beginn einer Aufnahme verpassen, weil Sie zu spät am Auslöser sind.

- **Pre-Record Duration**: Auswahl der Zeitdauer für die Voraufzeichnung.
- **Always trigger** Pre-Record before recording : Bei Anwahl dieser Option startet "Pre-Record" bei jeder Aufnahme:
	- **Drücken Sie PWR/REC, um "Pre-Record" zu aktivieren.**
	- Drücken Sie **PWR/REC** ein zweites Mal, um die Aufnahme zu starten.
	- Drücken Sie **PWR/REC** ein drittes Mal, um die Aufnahme zu beenden.
- **Trigger Pre-Record Now**: Bei Anwahl dieser Option wird das "Pre-Record"-Menü geschlossen und der "Pre-Record"-Modus beginnt.

NOTE: Führen Sie vor Verwendung von "Pre-Record" grundsätzlich das Verfahren zur sicheren Formatierung durch. Durch die sichere Formatierung (Secure Format) wird die SSD auf die Werkseinstellungen zurückgesetzt und für die Voraufzeichnung optimiert.

NOTE: Mit "Pre-Record" befindet sich Ihre SSD ununterbrochen im Aufnahmezustand. Wie bei jeder SSD-Technologie wirkt sich das stetige Schreiben von Daten über einen langen Zeitraum hinweg auf die Lebensdauer des Speichermediums aus.

**NOTE:** Wenn Sie die "Pre-Record"-Funktion nur in bestimmten Situationen nutzen, können Sie sie einer Taste zuordnen (**Menu** > **Settings** > **Setup** > **Keys** > **Record: Start Pre-Record**). Nähere Informationen hierzu finden Sie unter ["Tasten"](#page-130-0) auf Seite 131.

# RED RAVEN BENUTZERHANDBUCH

## **ANZEIGE**

- **Enable Sounds**: Aktivieren Sie dieses Kontrollkästchen, um Töne zu aktivieren. Wählen Sie anschließend die Töne für die folgenden Vorgänge aus:
	- **Record Start (Aufnahme starten)**
	- **Record Stop (Aufnahme beenden)**
	- Mark Still Frame (Standbild markieren)
- **EVF Tally Light**: Aktiviert die LED "EVF Record Tally" am EVF, damit sie während der Aufnahme rot leuchtet.
- **EVF Tally Light**: Aktiviert die LED "Record Tally" am Medienschacht, damit sie während der Aufnahme rot leuchtet.  $\blacktriangleright$ Nähere Informationen hierzu finden Sie unter " [RED MINI-MAG](#page-21-0) System" auf Seite 22.

## <span id="page-122-0"></span>**HDRX MENU**

**NOTE:** Der HDRX-Modus kann nicht modifiziert werden, wenn Testsignale aktiviert sind.

**NOTE:** Die Belichtung kann nicht geändert werden, wenn HDRX aktiviert ist.

Im HDRX-Modus zeichnet die Kamera zwei (2) Aufnahmen innerhalb des Intervalls auf, in dem sie normalerweise nur eine (1) aufnehmen würde. Die Primärbelichtung ist normal und verwendet die Standardeinstellungen für Blende und Verschluss (die "A-Spur"). Die Sekundärbelichtung ist in der Regel für den Glanzlichtschutz vorgesehen und verfügt über eine einstellbare Verschlusszeit von 2 bis 6 Blendenstufen (die "X-Spur"). Da die Kamera doppelt so viele Bilder aufnimmt wie üblich, halbiert sich die maximal verfügbare Aufnahmebildrate und die REDCODE-Kompressionsoptionen sind begrenzt.

Nähere Informationen finden Sie im Menüelement High [Dynamic](http://www.red.com/learn/red-101/hdrx-high-dynamic-range-video) Range Video with HDRX , das unter [www.red.com/learn/red-101/hdrx-high-dynamic-range-video](http://www.red.com/learn/red-101/hdrx-high-dynamic-range-video) verfügbar ist.

## **HDRX-EINSCHRÄNKUNGEN**

Sie können den HDRX-Modus nicht benutzen, wenn:

- Ein Sensor Sync Mode (Genlock oder MoCo) aktiviert ist.
- Der Speed Ramp Mode aktiviert ist.
- Þ Ein Bildverarbeitungs-Modus (Frame Summing oder Frame Averaging) aktiviert ist.
- Netzwerkspeichermodus ist aktiviert.

## **ENABLE HDRX (HDRX AKTIVIEREN)**

Standardmäßig ist HDRX deaktiviert und die HDRX-Anzeige in der unteren Statuszeile ausgegraut.

Befolgen Sie zur Aktivierung von HDRX untenstehende Anweisungen:

- 1. Gehen Sie zu **Menu** > **Settings** > **HDRX**.
- 2. Wählen Sie **HDRX**.

Der HDRX-Text in der unteren Statuszeile wird weiß.

- 3. Wählen Sie die Anzahl der **Faktoren**. Der Bereich erstreckt sich von 1-6, wobei 2 die Standardeinstellung ist.
- 4. Wählen sie, welchen Track (Spur) Sie auf dem Display anzeigen lassen wollen:
	- **A Track**: Diese Spur zeigt das Video unter Anwendung der ausgewählten Blenden- und Belichtungseinstellungen.
	- **X Track**: Diese Spur zeigt das Video unter Anwendung der zusätzlichen Stopps.

## **FOCUS MENU**

Um auf das Focus Menu zuzugreifen, gehen Sie zu **Menu** > **Settings** > **Focus**.

Das Focus Menu umfasst Mode (Modus) und Rack.

## **REGISTERKARTE MODE**

Auf der Registerkarte "Mode" werden die Focus-Parameter aktiviert und ausgewählt, wie Mode, Zone, Size und Enhanced A/F.

## **MODE (MODUS)**

Wählen Sie eine (1) der folgenden Optionen aus dem Dropdown-Menü **Mode**:

- $\blacktriangleright$ **Manual**: Ist diese Option ausgewählt, dann werden alle Vorgänge für die Fokussierung manuell durchgeführt.
- <sup>t</sup> Confirm: Aktivierung von "Center" oder "Spot" als Fokusziel. Dieser Modus bietet durch Farbänderungen nach Rot, Gelb und Grün im Focus-Spot-Fenster zusätzliche Hilfestellung beim Fokussieren. Bei Verwendung des Confirm-Modus können unzureichende Objektausleuchtung und/oder fehlender Kontrast zu Beeinträchtigungen führen. Um mit dem Confirm-Modus das bestmögliche Ergebnis zu erzielen, können Sie ein bisschen mit dem Fokusring "spielen": Scharfstellen durch den optimalen Fokussierpunkt und anschließend zurückdrehen in abnehmender Amplitude, wie das "Anpeilen" beim präzisen manuellen Fokussieren.

## **AUTOMATISCHES FOKUSSIEREN**

Wenn ein unterstütztes Objektiv montiert ist, werden im Dropdown-Menü Mode die folgenden Optionen angezeigt:

- Single: Wenn Sie die Taste drücken, die der Funktion "AF: Start" zugeordnet ist, erfolgt an der Kamera eine Einzelauslösung mit AF. Optimiert für schnelle Fokussierung auch bei geringem Kontrast. Kann sowohl auf Centerals auch auf Spot-Bereiche angewendet werden.
- **Continuous**: Wenn Sie die Taste drücken, die der Funktion "AF: Start" zugeordnet ist, versucht die Kamera, die Objekte im Ziel fokussiert zu halten. Funktioniert am zuverlässigsten bei guter Beleuchtung und gutem Kontrast. Kann sowohl auf Center- als auch auf Spot-Bereiche angewendet werden.
- **Touch Track**: Ein positionierbarer AF-Punkt wird dynamisch über den Touchscreen aktualisiert. Funktioniert nur im Zusammenhang mit Spot-Bereichen. Der Zielbereich verbleibt während der Bewegung über den Frame auf dem Objekt, da das Objektiv stetig auf diesen Zielbereich fokussiert wird.
- **Rack**: Aktivierung der Schärfenverlagerung. Funktioniert nur im Zusammenhang mit Spot-Bereichen. Nähere Informationen finden Sie unter "Rack Focus [\(Schärfenverlagerung\)"](#page-127-0) auf Seite 128.

In den Modi "Single", "Continuous" und "Touch Track" wird ein einzelner Zielbereich am Bildschirm angezeigt, der wiedergibt, wo das Bild scharf ist. Im Rack-Modus werden mehrere Zielbereiche am Bildschirm angezeigt, um die unterschiedlichen Bereiche darzustellen, zwischen denen die Schärfenverlagerung stattfindet.

Drücken Sie die Taste, die dem AF-Modus zugeordnet ist: Schalten Sie in der entsprechenden Reihenfolge durch die Focus Mode-Optionen durch.

Die Autofokus-Funktion kann durch die folgenden Bedingungen beeinträchtigt werden:

- Zielobjekt ist dunkel oder weit entfernt.
- Unzureichender Kontrast zwischen Objekt und Hintergrund.
- Þ. Szene weist reflektierende Blendlichter auf.
- Þ. Objekt wird von hinten angestrahlt.
- $\blacktriangleright$  . Unzureichender Oberflächenkontrast/zu wenig Details im Fenster.

**NOTE:** Nutzen Sie in diesen Situationen den Edge-Modus als Unterstützung. Nähere Informationen finden Sie unter ["Edge"](#page-88-0) auf Seite 89.

### **BEREICH**

Verfügbar sind die Bereiche "Center" und "Spot" (Standard). In den Zielbereichen von "Center" und "Spot" ändert sich die Farbe, um den Status der Fokussierung für die Objekte in den Zielbereichen anzuzeigen.

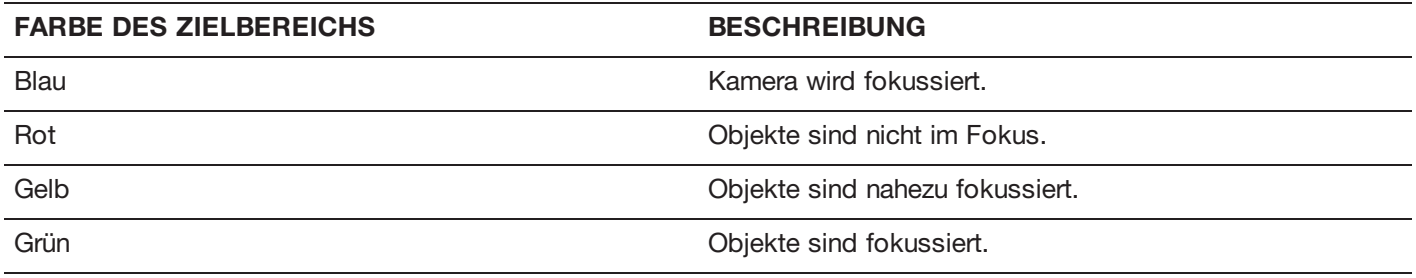

#### **CENTER (MITTE)**

Für den Fokus wird in der Mitte des Aufnahmebereichs ein großes Zielquadrat angezeigt.

#### **SPOT**

Zur präzisen Fokuseinstellung wird ein kleiner Zielbereich aufgemacht, der über den Aufnahmebereich verschoben werden kann.

#### **ZIELBEREICH FÜR DEN SPOT-FOKUS VERSCHIEBEN**

Über den Touchscreen können Sie den Spot-Bereich verschieben:

- Legen Sie Ihren Finger auf dem Touchscreen an die Stelle, an welche der Spot-Zielbereich verschoben werden soll.
- Legen Sie Ihren Finger am Touchscreen auf die Stelle, an der sich der Spot-Bereich gerade befindet, halten Sie den Spot-Bereich, und ziehen Sie ihn an die gewünschte Position.

### **SIZE**

Wählen Sie eine Größe für den Spot-Zielbereich.

### **ENHANCED A/F**

"Enhanced A/F" ist ein Autofokus-Algorithmus, der im Confirm-Modus bessere Ergebnisse und eindeutigere visuelle Anzeigen liefert.

#### **"ENHANCED A/F" AKTIVIEREN**

- 1. Gehen Sie zu **Menu** > **Settings** > **Focus** > **Mode**.
- 2. Wählen Sie **Confirm** aus dem Dropdown-Menü **Mode**.
- 3. Wählen Sie eine Option im Dropdown-Menü **Zone**.
- 4. Wenn Sie im Dropdown-Menü "Zone" die Option "Spot" ausgewählt haben, treffen Sie anschließend eine Größenauswahl im Dropdown-Menü **Size**.
- 5. Wählen Sie das Kontrollkästchen **Enhanced A/F**.
- 6. Wählen Sie aus dem Dropdown-Menü **Monitor** den Monitor aus, der für das Arbeiten mit der Funktion "Enhanced A/F" vorgesehen ist.
	- **BRAIN HDMI**
	- **BRAIN HD-SDI**

Der ausgewählte Monitor befindet sich im Clean-Modus (kein Overlay) mit einer festgelegten Auflösung von 720p und einer Aktualisierungsfrequenz von 60 Hz. Das Ziel wird am ausgewählten Monitor nicht angezeigt. Sie können den Monitor erst wieder steuern, wenn die Funktion "Enhanced A/F" deaktiviert wurde.

- 7. Wählen Sie im Dropdown-Menü **Confirm Style** die Art der Darstellung für den Zielbereich aus. Nähere Informationen finden Sie unter "Confirm Style" auf der [nächsten](#page-126-0) Seite.
- 8. Schließen Sie das **Focus** Menu.

Der Zielbereich wird am Touchscreen angezeigt, und der Monitor, den Sie für die Funktion "Enhanced A/F" ausgewählt haben, befindet sich im Clean-Modus.

## <span id="page-126-0"></span>**CONFIRM STYLE**

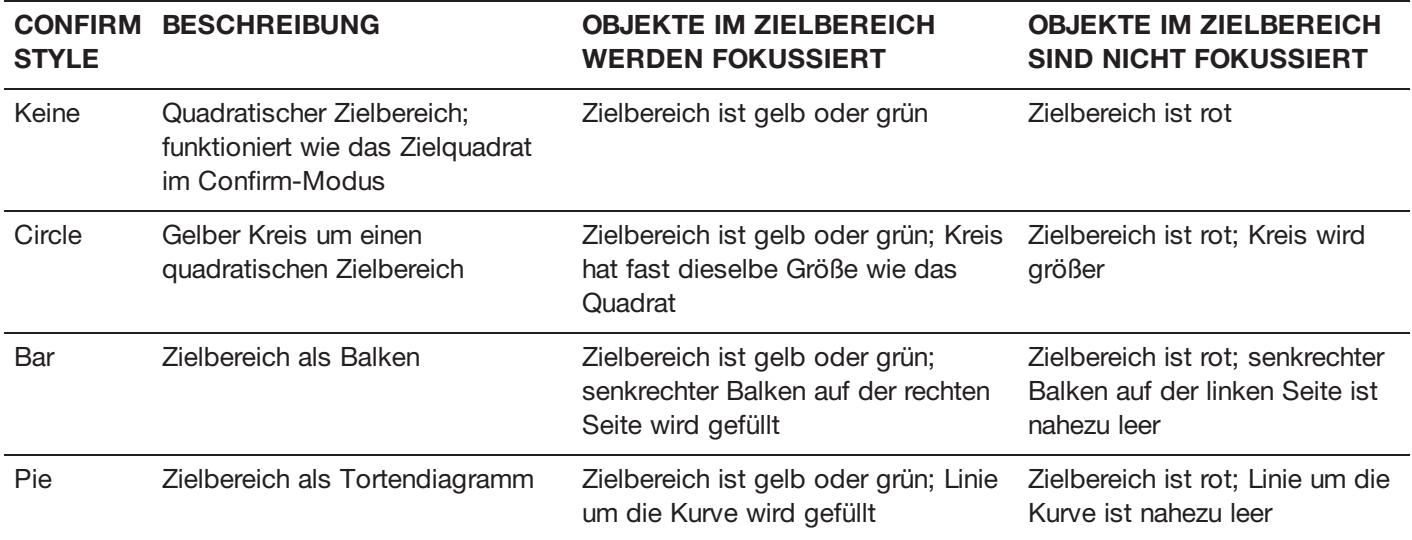

## <span id="page-127-0"></span>**RACK FOCUS (SCHÄRFENVERLAGERUNG)**

Über die Registerkarte "Schärfenverlagerung" können Sie bis zu vier (4) Fokuspunkte konfigurieren und zwischen diesen eine Schärfenverlagerung ausführen.

## **SCHÄRFENVERLAGERUNG EINRICHTEN**

- 1. Stellen Sie sicher, dass ein unterstütztes Objektiv an der Kamera angebracht ist.
- 2. Gehen Sie zu **Menu** > **Settings** > **Focus** > **Mode**.
- 3. Wählen Sie **Rack** aus dem Dropdown-Menü **Mode**.
- 4. Wenn Sie im Dropdown-Menü **Size** eine Größe aus.
- 5. Wechseln Sie zur Registerkarte **Rack**.
- 6. Passen Sie über den Schieberegler **Rack Speed** die Geschwindigkeit an, mit der sich das Objektiv bewegt. Schieben Sie den Regler nach links, um die Geschwindigkeit zu reduzieren, bzw. nach rechts, um sie zu erhöhen.
- 7. Wählen Sie die Anzahl der **Rack Points** (bis zu 4) aus.
- 8. Gehen Sie wie folgt vor, um die Position für den Verlagerungspunkt einzurichten:
	- A. Wählen Sie den Verlagerungspunkt: **A**, **B**, **C** oder **D**.
	- B. Wählen Sie **Close**, um zum Hauptbildschirm zurückzukehren.
	- C. Tippen und halten Sie die Position am Touchscreen, an der der Verlagerungspunkt sein soll, bzw. tippen Sie einen vorhandenen Punkt an, und ziehen Sie ihn an die gewünschte Stelle. Wenn Sie einen Punkt für die Schärfenverlagerung verschieben, wird die Kamera automatisch neu fokussiert.

**NOTE:** Damit ein Verlagerungspunkt nicht versehentlich verschoben wird, reagieren die Punkte weniger empfindlich auf Berührung als andere Fokusziele. Um die Position des Verlagerungspunktes zu präzisieren, ziehen Sie den Punkt zunächst weiter als nötig und ziehen ihn anschließend auf die genaue Position, an der Sie ihn haben möchten.

**NOTE:** Um sich den Fokusabstand für jeden einzelnen Schärfenverlagerungspunkt anzeigen zu lassen, aktivieren Sie den Modus Rack Show Distance. Nähere Informationen hierzu finden Sie unter ["Registerkarte](#page-140-0) "Lens"" auf [Seite](#page-140-0) 141.

- 9. Wählen Sie über eine der folgenden Aktionen einen weiteren Verlagerungspunkt aus:
	- Wählen Sie einen weiteren Schärfenverlagerungspunkt am Touchscreen aus.
	- Drücken Sie die Taste, die mit der Funktion **AF: Start** belegt ist, um zum nächsten Schärfenverlagerungspunkt zu wechseln (in der Reihenfolge A, B, C und D). Wenn beispielsweise Schärfenverlagerungspunkt A ausgewählt ist und Sie den Vorgang "AF: Start" auslösen, wechselt der Fokus von Punkt A nach Punkt B.
	- Drücken Sie eine Taste, die mit der Funktion der Schärfenverlagerung auf einen bestimmten Verlagerungspunkt belegt ist.

### **TASTENBELEGUNG ZUM UMSCHALTEN AUF DIE NÄCHSTE SCHÄRFENVERLAGERUNG**

Sie können Benutzertasten so belegen, dass eine Schärfenverlagerung jeweils auf unterschiedliche Schärfenverlagerungspunkte erfolgt. Nähere Informationen finden Sie unter ["Tasten"](#page-130-0) auf Seite 131. Sie können eine Taste mit den folgenden Vorgängen belegen:

- ▶ AF: Start
- ▶ AF: Rack to A
- AF: Rack to B
- AF: Rack to C
- AF: Rack to D

## **EXPOSURE ASSIST MENU**

Um auf das Exposure Assist Menu (Belichtungsassistenz) zuzugreifen, gehen Sie zu **Menu** > **Settings** > **Exposure Assist**.

Mittels des Exposure Assist Menu (Belichtungsassistenz) können Sie auf Einstellungen der Funktion Auto Exposure (AE) (automatische Belichtung) zugreifen. Die AE-Funktion sorgt für eine konstante Bildhelligkeit, selbst dann, wenn die tatsächliche Helligkeit der Szene sich verändert.

Die AE-Funktion unterscheidet insofern von einer herkömmlichen AE, als die RED AE nur die Lichtmenge steuert, die auf den Sensor trifft, indem entweder die Blende oder die Belichtung angepasst wird. Die RED AE analysiert RAW-Daten vor der ISO- Kurve und stellt sicher, dass der Sensor mit der vom Benutzer ausgewählten Helligkeit übereinstimmt.

## **MODI DER AUTO EXPOSURE (AUTOMATISCHE BELICHTUNG)**

Die Modi der Belichtungsassistenz legen fest, wann die AE-Tools genutzt werden:

- **Off**: Die AE-Tools sind nicht aktiviert.
- **Single Shot (Einzelaufnahme)**: Legen Sie eine der folgenden Aktionen fest, um die AE-Tools auszulösen:
	- AE: Start
	- AE/AF: Start
- **Continuous in Preview**: Die AE-Tools sind nur in der Vorschau aktiviert.
- **Continuous in Preview/Record**: Die AE-Tools sind sowohl in der Vorschau als auch bei der Aufnahme aktiviert.

**NOTE:** Im Stills- Modus, AE/AF: Start ist standardmäßig auf Record Half Press (Aufnahmetaste halb drücken) festgelegt. Nähere Informationen finden Sie unter ["Standard-Tastenfunktionen"](#page-233-0) auf Seite 234.

## **BELICHTUNGSPRIORITÄT**

- $\blacktriangleright$  . **Manual (Manuell)**: Sie haben die volle Kontrolle über Blende und Verschluss. (Standard)
- **Auto**: Die Kamera stellt Blende und Verschluss so ein, dass sie mit der gewählten Belichtung übereinstimmen.
- $\blacktriangleright$ **Av (Aperture Value)**: Sie stellen die Blende ein und die Kamera passt dann die Verschlusszeit entsprechend an.
- **Tv (Time Value)**: Sie stellen die Verschlusszeit ein und die Kamera passt dann die Blende entsprechend an.

## **EXP COMP UND EV SHIFT**

Verwenden Sie den **Exp Comp** (Exposure Compensation)-Schieber (Belichtungskompensation) und die **EV Shift**-Einstellung, um die Helligkeit des Bildes anzupassen. Bei der Standardeinstellung von null (0) wird versucht, die durchschnittliche Helligkeit an ein 18 % Grauziel anzupassen. Wenn AE aktiviert ist, werden die Ziel- und die aktuell gemessene Helligkeit für den ausgewählten Messbereich im Histogramm als graue bzw. weiße Linie angezeigt.

Sie können diesen Aktionen auch Benutzertasten zuordnen:

- **AE: Decrease EV Offset**: Verringert den EV Offset in Schritten von 0,2.
- **AE: Increase EV Offset**: Erhöht den EV Offset in Schritten von 0,2. Þ.

## **MESS-MODUS (METERING)**

Beim Messen wird der Bereich des Sensors festgelegt, der für die Helligkeitsauswertung verwendet wird:

- Þ **Spot**: Gewichtet die Messung auf ca. die mittleren 5 % des Sensors.
- Þ **Center**: Gewichtet die Messung auf ca. die mittleren 25 % des Sensors.
- Þ **Average**: Berechnet einen Durchschnitt des gesamten Bildbereichs des Sensors.

## **GESCHWINDIGKEIT**

Die Geschwindigkeitseinstellung legt fest, wie schnell der Algorithmus sich an sich veränderndes Licht anpasst.

- Þ. **Slow**: Die Einstellungen passen sich in kleinen Schritten an. Verwenden Sie diese Einstellung für weniger und schrittweise Anpassungen.
- **Normal**: Die Einstellungen passen sich in mittelgroßen Schritten an.
- Þ **Fast**: Die Einstellungen passen sich in großen Schritten an.

## **AUSWAHL**

Die Auswahleinstellung legt fest, welche Werte der Algorithmus verwendet. Dies ermöglicht Ihnen das Ändern der Liste der Werte, sodass der Algorithmus nur spezifische Parameter auswählt. Verwenden Sie **Free Value Selection (freie Wertauswahl)** zur Verbesserung der Genauigkeit.

So können Sie beispielsweise die Liste der Blenden so modifizieren, dass sie f/2.8 und f/5.6 miteinschließt. Wenn Free Value Selection (freie Wertauswahl) aktiviert ist, wählt der Algorithmus nur Blendenparameter zwischen f/2.8 und f/5.6 aus. Diese Einstellung begrenzt den Bereich der Schärfentiefe.

## **AE-INDIKATOREN**

Wenn die AE-Funktion die Sensorhelligkeit anpassen kann, wird die Überlagerung gelb. Falls die Helligkeit um mehr als eine halbe Stufe schwankt, wird die Überlagerung rot.

Wenn AE aktiviert ist, wird "AE" vor den Blenden- und Belichtungsparametern in der oberen Statuszeile angezeigt. Die vom Benutzer ausgewählte und die aktuell gemessene Helligkeit werden im Histogramm als graue bzw. weiße Linie angezeigt.

## **AE-BEGRENZUNGEN**

Wenn AE aktiviert ist, werden alle Begrenzungen berücksichtigt, einschließlich an verfügbaren Menüelementen vorgenommene, individuelle Änderungen. So werden beispielsweise nur diese Werte berücksichtigt, wenn Sie die zur Verfügung stehende Liste an Lichtwerten modifizieren.

## **SETUP**

Das Setup Menu umfasst: Tasten, Datum/Uhrzeit, Communication, GPIO/Sync, Fan Control, Objektiv und Motorsteuerung.

## <span id="page-130-0"></span>**TASTEN**

Weisen Sie Tasten häufig verwendete Aktionen zu, um die Kamerabedienung zu erleichtern. Eine vollständige Liste der standardmäßigen Tastenbelegung finden Sie unter ["Standard-Tastenfunktionen"](#page-233-0) auf Seite 234.

### **KEY MAPPING (WICHTIGE ZUORDNUNGEN)**

So belegen Sie eine Benutzertaste erstmalig oder ändern die Belegung:

- 1. Drücken Sie die Benutzertaste, für die Sie eine Belegung definieren möchten.
- 2. Wählen Sie aus dem Dropdown-Menü **Press** (oder **gegen den Uhrzeigersinn**) eine Aktion aus, die Sie der Benutzertaste zuordnen möchten.
- 3. Um eine Tastenbelegung wieder aufzuheben, wählen Sie **-Key Disabled-** aus dem Dropdown-Menü.
- 4. Wenn Sie möchten, ordnen Sie der Taste die Aktion **Release** oder (**Uhrzeigersinn**) zu.

Es erfolgt eine Freigabeaktion, wenn eine gedrückte Taste losgelassen wird.

### **OPTIONEN**

- **Lock Side Module keys**: Beim Betätigen der Modultasten wird keinerlei Aktion ausgeführt, es sei denn, Sie richten die unten genannten Ausnahmen ein:
	- Aufnahme-Taste bleibt trotz Sperre aktiv
	- Navigationstasten bleiben trotz Sperre aktiv
- **Show key action notifications**: Im unteren Bereich des Bildschirms wird eine Benachrichtigung eingeblendet, wenn Sie eine Aktion durchführen, die einer Taste zugeordnet ist.

### **SOFTKEYS**

Die folgenden Softkeys stehen auf dem Touchscreen zur Verfügung:

- **A, B, C, D**: Linke Seite des Touchscreens
- **1, 2, 3, 4**: Rechte Seite des Touchscreens

Um einen Softkey zu belegen oder eine vorhandene Belegung aufzuheben, wählen Sie eine Aktion aus dem Dropdown-Menü neben der Taste, deren Belegung Sie ändern möchten.

- **Enable Soft Keys on touchscreen**: Durch Tippen auf die linke oder rechte Seite des Touchscreens werden die Softkeys eingeblendet.
- $\blacktriangleright$ **Show key actions as labels**: Beim Einblenden der Softkeys werden auch die entsprechende Zahl bzw. der Buchstabe und die zugehörige Aktion angezeigt.

### **ADVANCED (ERWEITERT)**

Über die Registerkarte "Advanced" können Sie jede Schaltfläche zuordnen, auch wenn diese aktuell nicht zugänglich ist.

**WARNING:** Über diese Registerkarte kann man die Tastenbelegung der Navigationsschaltflächen neu definieren. Ist allerdings kein Touchscreen angeschlossen, kann man auch die Steuerung sperren. Daher sollten Sie bei der Neubelegung der Navigationsschaltflächen vorsichtig sein.

### **DATUM/UHRZEIT**

Verwenden Sie das Date/Time Menu, um die kamerainterne Uhr zurückzusetzen. Uhrzeit und Datum sind Zeitstempel der R3D-Dateien bei der Aufnahme auf eine SSD. Die Kamera verwendet die 24-Stunden-Zeitanzeige (militärische Zeit). Geben Sie z. B. 2:35 pm ein als 14:35:00 ein.

Datum und Uhrzeit werden gespeichert, wenn Sie das Datum/Uhrzeit-Menü schließen.

## **COMMUNICATION (KOMMUNIKATION)**

**NOTE:** CTRL- und GIG-E-Ports sind nur an einigen DSMC2-Expandern verfügbar. Nähere Informationen finden Sie unter "Input/Output [\(Eingangs-/Ausgangs\)-Anschlüsse"](#page-201-0) auf Seite 202.

Verwenden Sie das Communication Menu, um es einer (1) oder mehreren Kameras zu ermöglichen, miteinander oder mit externen Geräten zu kommunizieren.

Sie können den seriellen Anschluss oder ein Ethernet-Kabel verwenden, um zwei (2) Kameras zu verbinden, oder eine (1) Kamera und ein (1) externes Gerät. Falls die Kamera mittels Ethernet mit einem Hub oder Router verbunden ist, können mehrere Kameras und Geräte miteinander kommunizieren.

So können Sie z. B. bei einer Multi-Rig 3-D-Aufnahme Kommandos an einzelne Kameras (Beispiel: CAM\_A\_L auf 1/48 Belichtung einstellen), eine Gruppe von Kameras (Beispiel: 3DRIG\_A auf 48 fps einstellen) oder an alle Kameras (Beispiel: Auf allen Kameras mit der Aufnahme beginnen) senden.

## **KAMERA**

Verwenden Sie das Camera Menu, um eine eindeutige Kennzeichnung für Ihre Kamera (oder eine Gruppe von Kameras) festzulegen. Die gesamte Kommunikationsfilterung erfolgt auf der Empfängerseite der Kommunikationsverbindung. Verwenden Sie Kamerabezeichnungen und Gruppenbezeichnungen, um Befehle an eine spezifische Kamera oder eine Gruppe vernetzter Kameras zu richten.

- **Kamera-ID**: Geben Sie eine eindeutige Kamerabezeichnung ein, die Sie für Netzwerkkommunikationen verwenden  $\blacktriangleright$ möchten. Das Feld ist auf acht (8) Zeichen begrenzt.
- **Gruppen-ID:** Geben Sie eine Gruppenbezeichnung zur Identifikation der Kamera als einer Gruppe von Geräten zugehörig ein. Das Feld ist auf acht (8) Zeichen begrenzt und die standardmäßige Bezeichnung lautet DEFAULT (STANDARD).
- **Target (Ziel)**: Legen Sie fest, an welche Geräte die Kamera Befehle senden kann:
	- **All**: Die Kamera kann an alle Geräte im Netzwerk Befehle senden.
	- Þ **None**: Die Kamera kann nur Befehle empfangen. Die Kamera kann keine Befehle senden.
	- **Custom**: Die Kamera kann Befehle an eine spezifische Kamera/ein spezifisches Gerät (geben Sie die Bezeichnung der Kamera/des Geräts in das Textfeld Ziel-ID ein) oder an eine spezifische Gruppe (geben Sie die Bezeichnung der Gruppe in das Textfeld Ziel-ID ein) senden. Die Bezeichnung der Kamera/Gruppe muss mit der in das Kamera-/Gruppen-Feld des Zielgeräts/der Zielgeräte eingegebenen Bezeichnung übereinstimmen.

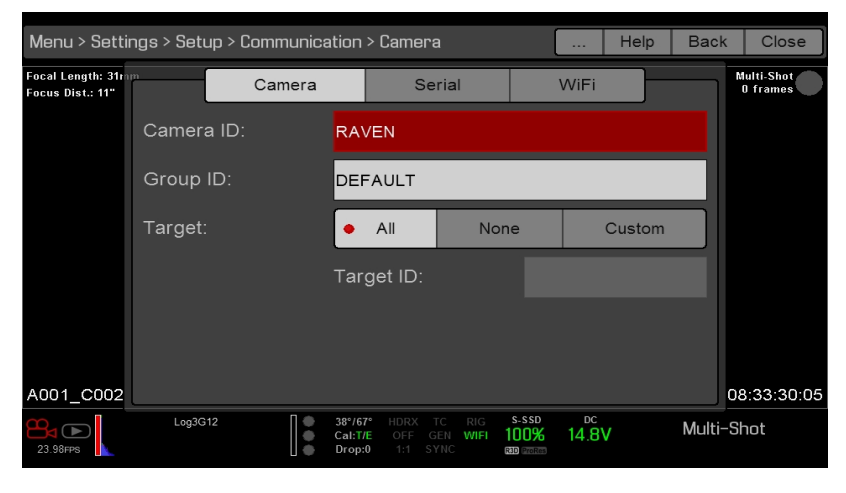

Figure: Camera Menu

## **SERIELL**

**NOTE:** CTRL- und GIG-E-Ports sind nur an einigen DSMC2-Expandern verfügbar. Nähere Informationen hierzu finden Sie unter "Input/Output [\(Eingangs-/Ausgangs\)-Anschlüsse"](#page-201-0) auf Seite 202.

Über die CTRL- und die GIG-E-Anschlüsse kann die Kamera mit externen Geräten kommunizieren (Kommunikation von Kamera zu Kamera ist nur über GIG-E möglich).

Wählen Sie eines der folgenden Protokolle aus dem Dropdown-Menü **Serial Protocol** aus:

- $\blacktriangleright$ None (Standard)
- Element Technica
- 3ality SPC 7XXX
- RED Command Protocol

## <span id="page-133-0"></span>**ETHERNET**

**NOTE:** Der GIG-E-Port steht nur auf dem DSMC2 REDVOLT Expander und DSMC2 Jetpack-SDI Expander zur Verfügung. Nähere Informationen hierzu finden Sie unter "Input/Output [\(Eingangs-/Ausgangs\)-Anschlüsse"](#page-201-0) auf Seite [202.](#page-201-0)

Verwenden Sie zur Konfiguration des GIG-E-Ports die Einstellungen im Ethernet Menu. Jede Kamera und jedes Gerät benötigt eine eindeutige IP-Adresse. Für die Kamera-zu-Kamera-Kommunikation mittels Ethernet müssen sich beide Kameras im gleichen Sub-Netz befinden (die gleiche Netzmasken-Adresse haben) und die gleiche Gateway-Adresse haben.

- $\blacktriangleright$ **Enable DHCP**: Aktiviert DHCP. Falls im Kommunikationsnetzwerk ein DHCP-Server zur Verfügung steht, bezieht die Kamera automatisch eine IP-Adresse, eine Netzmasken-Adresse und eine Gateway-Adresse vom DHCP-Server. Sie können in die Felder der IP-Adresse, der Netzmaske und des Gateways nichts manuell eingeben, wenn dieses Auswahlkästchen ausgewählt wurde.
- **Enable Camera to Camera (Kamera zu Kamera aktivieren)**: Eine Änderung der Einstellungen an dieser Kamera wird mittels des Netzwerks als SET-Befehl (als UDP-Paket) an andere Kameras gesendet. Der SET-Befehl legt dann die Eigenschaften auf anderen Kameras fest. Wenn diese Kamera einen SET-Befehl erhält, sendet sie diesen nicht an andere Kameras/Geräte.
- **Enable External Control (externe Steuerung aktivieren)**: Diese Kamera kann mittels TCP/IP von einem externen Gerät aus gesteuert werden.

### **WIFI**

Zur Unterstützung der Kommunikation mit Anwendungen von Drittanbietern bietet die Kamera eine WiFi-Verbindung. Für die Datenübertragung zwischen der Kamera und einer Anwendung wird das RED Command Protocol (R.C.P) verwendet. Wie bei allen drahtlosen Geräten kann die Kommunikation aufgrund der Umgebungsbedingungen und durch möglicherweise vorhandene Störeinflüsse durch Funkfrequenzen (RF) beeinträchtigt werden. Die WiFi-Frequenz beträgt 2,4 GHz.

Es gibt zwei (2) Möglichkeiten, die Kamera mit einem Gerät zu verbinden:

- **Ad-Hoc mode**: Die Verbindung wird direkt zwischen Kamera und Gerät aufgebaut.
- Þ **Infrastructure mode**: Kamera und Gerät verbinden sich beide mit einem Zugangspunkt und kommunizieren über dieses Drahtlosnetzwerk.

**NOTE:** Um die Kamera mit einer App verbinden zu können, muss die App mit dem R.C.P. SDK programmiert werden, das im "R.C.P. Development Kit" verfügbar ist.

**NOTE:** Die WiFi-Antenne ist in das Lüftergitter integriert (Oberseite der Kamera). Um einen optimalen WiFi-Empfang zu gewährleisten, darf die Antenne nicht durch Zubehör, eine Montageplatte oder Montageschiene verdeckt werden.

### **DRAHTLOSE VERBINDUNG MIT EINEM GERÄT PER AD-HOC-MODUS**

Im Ad-hoc-Modus wird eine Verbindung direkt zwischen der Kamera und dem Gerät aufgebaut. Gehen Sie wie folgt vor, um die Kamera über ein Ad-hoc-Netzwerk mit Ihrem Gerät zu verbinden:

- 1. Rufen Sie **Menu** > **Settings** > **Setup** > **Communication** auf.
- 2. Wählen Sie die Registerkarte **WiFi** aus.
- 3. Wählen Sie **Ad-Hoc** aus dem Dropdown-Menü **Mode**.
- 4. Wählen Sie aus dem Dropdown-Menü **Channel** einen drahtlosen Kanal aus. Die Standardauswahl ist Ch1 und es stehen 11 verschiedene Kanäle zur Verfügung.
- 5. Wählen Sie aus dem Dropdown-Menü **Encryption** eine Sicherheitsoption aus:
	- **NONE**: Die Verbindung ist ungesichert.
	- **WPA2**: Die Verbindung wird über WPA2 verschlüsselt.
- 6. Wenn Sie WPA2 als Verschlüsselungsoption gewählt haben, geben Sie die Passphrase an, die für den Zugriff auf das Netzwerk erforderlich ist.
- 7. Schließen Sie die WiFi-Seite.
- 8. Verbinden Sie Ihr Gerät mit dem von der Kamera erzeugten Ad-hoc-Netzwerk. Welche Schritte innerhalb dieses Verfahrens erforderlich sind, hängt vom jeweiligen Gerätetyp und dem verwendeten Betriebssystem ab. Um beispielsweise eine Verbindung mit einem iOS-Gerät herzustellen, rufen Sie **Settings** > **Wi-Fi** > **Devices** auf und wählen Sie den Namen der Kamera aus.

Der Kameraname wird in der Kamera auf dem WiFi-Bildschirm angezeigt. Kamera und Gerät sind jetzt verbunden.

**NOTE:** Wenn Sie für das Netzwerk eine Passphrase angelegt haben, müssen Sie diese Passphrase eingeben.

### **DRAHTLOSE VERBINDUNG MIT EINEM GERÄT PER INFRASTRUCTURE-MODUS**

Im Infrastructure-Modus verbinden sich Kamera und Gerät mit einem Zugangspunkt und kommunizieren über dieses Drahtlosnetzwerk. Die Kamera kann eine Verbindung zu Zugangspunkten aufbauen, die nicht verschlüsselt sind, eine WPA- oder eine WPA2-Verschlüsselung verwenden. Gehen Sie wie folgt vor, um die Kamera über ein vorhandenes Drahtlosnetzwerk mit Ihrem Gerät zu verbinden:

- 1. Verbinden Sie Ihr Gerät mit einem Drahtlosnetzwerk. Der Zugangspunkt für das Netzwerk muss für DHCP freigeschaltet sein.
- 2. Bedenken Sie, dass Sie Namen und Passwort für das Netzwerk kennen müssen, da Sie diese Daten benötigen, um die Kamera mit demselben Netzwerk zu verbinden.
- 3. Rufen Sie **Menu** > **Settings** > **Setup** > **Communication** auf.
- 4. Wählen Sie die Registerkarte **WiFi** aus.
- 5. Wählen Sie **Infrastructure** aus dem Dropdown-Menü **Mode**.

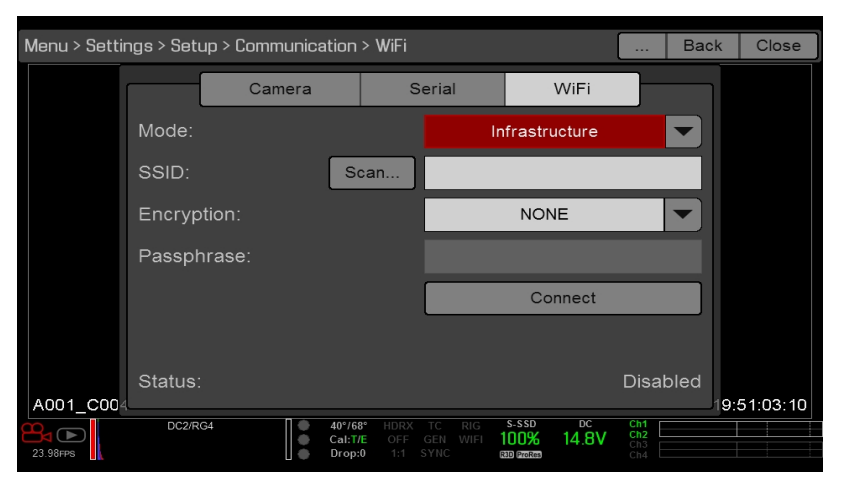

Figure: WiFi Menu

- 6. Wählen Sie **Scan**, um nach verfügbaren Drahtlosnetzwerken zu suchen. Die verfügbaren Drahtlosnetzwerke (Access Points) werden angezeigt.
- 7. Markieren Sie das Drahtlosnetzwerk, mit dem Ihr Gerät verbunden ist, und wählen Sie **Select**.

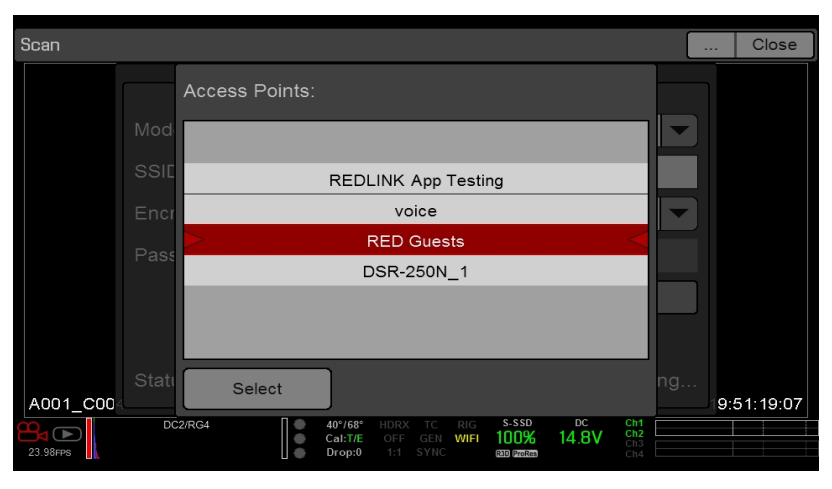

Figure: Auswahl des Drahtlosnetzwerks

8. Wenn Sie ein verschlüsseltes Netzwerk ausgewählt haben, befolgen Sie die Anweisungen unten zur Eingabe der

Passphrase für das Netzwerk:

- A. Wählen Sie aus dem Dropdown-Menü **Encryption** eine Sicherheitsoption aus:
- B. Tippen Sie auf das Textfeld **Passphrase**, bzw. wählen Sie es aus.
- C. Geben Sie die Passphrase ein, um Zugriff auf das Netzwerk zu erhalten.
- D. Wählen Sie **OK**.
- 9. Um DHCP zu aktivieren bzw. zu deaktivieren, wählen Sie **IP Config** und nehmen dann die entsprechenden IP-Einstellungen vor. Nähere Informationen zum Konfigurieren von DHCP und zu den IP-Einstellungen finden Sie unter ["Ethernet"](#page-133-0) auf Seite 134.
- 10. Wählen Sie im unteren Bereich des WiFi-Fensters die Schaltfläche **Connect**.

Nachdem sich die Kamera mit dem Access Point verbunden hat, wird dessen IP-Adresse im unteren Bereich des WiFi-Fensters angezeigt.

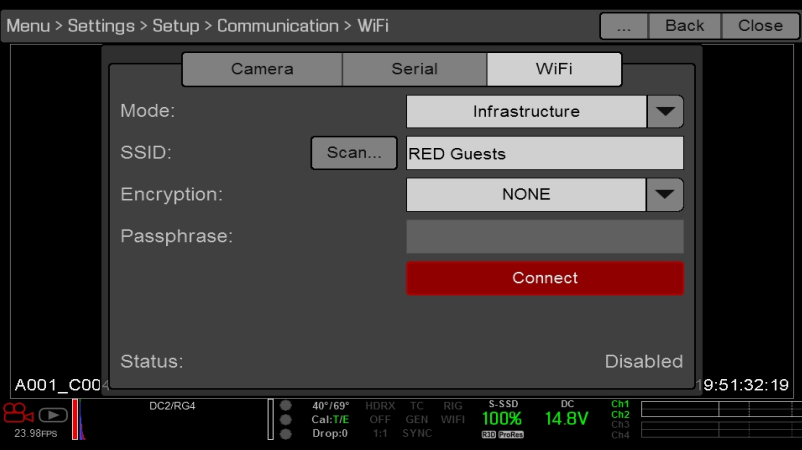

Figure: Wählen Sie Connect

.

11. Verbinden Sie Ihr Gerät mit demselben Drahtlosnetzwerk wie die Kamera. Welche Schritte innerhalb dieses Verfahrens erforderlich sind, hängt vom jeweiligen Gerätetyp und dem verwendeten Betriebssystem ab. Um beispielsweise ein iOS-Gerät zu verbinden, rufen Sie **Settings** > **Wi-Fi** auf und wählen Sie das Drahtlosnetzwerk aus.

Kamera und Gerät sind jetzt verbunden.

| Ped P   |                           | 6:43 PM                                                                                                    | 8816                      |
|---------|---------------------------|----------------------------------------------------------------------------------------------------|---------------------------|
|         | Settings                  | Wi-Fi                                                                                                    |                           |
|         |                           |                                                                                                    |                           |
| 庄       | Airplane Mode<br>D)       | Wi-Fi                                                                                                    | $\bullet$                 |
| ۰       | Wi-Fi<br><b>RED</b>       | <b>RED Guests</b><br>✓                                                                                                    | $\bullet$ (i)             |
|         | Bluetooth<br>Off          | CHOOSE A NETWORK                                                                                                    |                           |
|         | Notification Center       | <b>BAB-TEST</b>                                                                                                    | $\bullet \bullet$ $\circ$ |
| 面       |                           | BAB-TEST-quest                                                                                                    | $\bullet$ $\circ$         |
|         | Control Center            | Mobile                                                                                                    | 990                       |
|         | Do Not Disturb            | <b>RED</b>                                                                                                    | $\bullet \bullet$ (i)     |
| $\odot$ | General                   | <b>REDlink App Testing</b>                                                                                                    | $\bullet$ $\circ$ (i)     |
|         | Wallpapers & Brightness   | rrc_dlink                                                                                                    | * (i)                     |
|         | Sounds                    | rrproduction                                                                                                    | $\bullet \circ \circ$     |
|         | Passcode                  | <b>TESLA</b>                                                                                                    | $\bullet \bullet$ (i)     |
|         | Privacy                   | voice                                                                                                    | $4 \cdot 0$               |
|         |                           | Other                                                                                                    |                           |
|         | iCloud                    | DEVICES                                                                                                    |                           |
|         | Mail, Contacts, Calendars | <b>EPIC 093</b>                                                                                                    | * (i)                     |
|         | <b>Notes</b>              |                                                                                                    |                           |
|         | <b>Reminders</b>          | Ask to Join Networks                                                                                                    |                           |
|         | Messages                  | Known networks will be joined automatically. If no known<br>networks are available, you will have to manually select a<br>network. |                           |
|         | FaceTime                  |                                                                                                    |                           |
|         | Maps                      |                                                                                                    |                           |
|         | Safari                    |                                                                                                    |                           |

Figure: Verbindungsaufbau zum Netzwerk

12. Damit Ihre App mit der Kamera kommunizieren kann, müssen Sie sicherstellen, dass es eine Möglichkeit gibt, Ihre App mit einer bestimmten Kamera zu verbinden. Da es im Bereich mehrere Kameras geben könnte, müssen Sie die spezifische Kamera in der App selbst auswählen.

## **GPIO SYNC**

**NOTE:** Um die vielseitig einsetzbaren Ein- und Ausgänge sowie SYNC nutzen zu können, ist ein DSMC2-Expander erforderlich. Nähere Informationen hierzu finden Sie unter "Input/Output [\(Eingangs-/Ausgangs\)-Anschlüsse"](#page-201-0) auf Seite [202.](#page-201-0)

### <span id="page-137-0"></span>**SYNC**

Über das Sync Menu können Sie Genlock und Motion Control (MoCo) einrichten. Nähere Informationen finden Sie unter "Timecode, Genlock, [Multi-Kamera-Setup](#page-159-0) (Konfiguration)" auf Seite 160.

**NOTE:** Um SYNC und Genlock nutzen zu können, ist ein DSMC2-Expander erforderlich. Nähere Informationen hierzu finden Sie unter "Input/Output [\(Eingangs-/Ausgangs\)-Anschlüsse"](#page-201-0) auf Seite 202.

### **SENSOR SYNC MODE**

Mithilfe des Sensor Sync Modes kann die Verschlusszeit (Scanstart) mit einem externen Signal synchronisiert werden.

- **Off:** Der Sensor läuft mit der aktuellen Aufzeichnungsbildrate. Dies ist die Standardeinstellung.
- **Genlock**: Der Sensor wird mit dem eingehenden kompatibeln Genlock-Signal synchronisiert.
- Þ **MoCo**: Mit jeder ansteigenden Flanke am SYNC-Eingang wird eine Frame-Aufnahme ausgelöst.

### **GENLOCK SOURCE**

Wählen Sie einen Genlock-Eingang:

- BRAIN (Standard)
- K Hinteres Modul

## **BRAIN GPIO**

**NOTE:** Um die vielseitig einsetzbaren Ein- und Ausgänge nutzen zu können, ist ein DSMC2-Expander erforderlich. Nähere Informationen hierzu finden Sie unter "Input/Output [\(Eingangs-/Ausgangs\)-Anschlüsse"](#page-201-0) auf Seite 202.

- **GPI Function (Camera Input)**: Wählen Sie eine (1) der folgenden Optionen, um den Eingang für Geräte zu konfigurieren, die am SYNC-Anschluss der Kamera angeschlossen sind:
	- **Sync In**: Der Kameraeingang wird als Sync-In-Signal für MoCo verwendet.
	- **General Purpose In**: Ordnen Sie über die Dropdown-Menüs "BRAIN GPI In High/Low" die Eingänge bestimmten Funktionen zu.
- **GPO Function (Camera Output)**: Wählen Sie eine Option, um den Ausgang für Geräte zu konfigurieren, die am CTRL-Stecker der Kamera angeschlossen sind:
	- **Sync Out:** Legt ein Ausgangs-Sync-Signal als "Shutter Start Tally" an.
	- **Recording Indicator Out**: Signal steht an, solange eine Aufnahme läuft.

Nähere Informationen finden Sie unter "Input/Output [\(Eingangs-/Ausgangs\)-Anschlüsse"](#page-201-0) auf Seite 202.

## **STATUSANZEIGEN GEN UND SYNC**

In der unteren Statuszeile der Kamera befinden sich die Anzeigen GEN und SYNC, deren Farben sich je nach aktuellem Genlock- und SYNC-Status ändern. Nähere Informationen hierzu finden Sie unter ["Systemstatusanzeigen"](#page-66-0) auf Seite 67.

## **LÜFTER- UND TEMPERATURMANAGEMENT**

Die Kamera wird über komplexe Temperatur-Algorithmen gesteuert, um sicherzustellen, dass Sensor und Kamera bei sicheren Temperaturen betrieben werden. Die einzelnen Lüftersteuerungsmodi haben Einfluss auf die Sensortemperatur, die Lüfter-Vorheizzeit und das sich daraus ergebende Laufgeräusch des Lüfters.

Bei Auswahl eines Lüftermodus sollte in Betracht gezogen werden, welche Auswirkungen die einzelnen Lüftermodi haben, um dann einen auszuwählen, der den Anforderungen des jeweiligen Projekts entspricht.

Unabhängig von Sensortyp und Lüftermodus erhalten Sie stets die beste Bildqualität, wenn Sie den Sensor bei den Temperaturen kalibrieren, die Sie während der Aufnahme nutzen möchten.

## **LÜFTERSTEUERUNGSMODI**

Wählen Sie einen Lüftersteuerungsmodus.

**NOTE:** Nachdem Sie eine neue Lüftereinstellung ausgewählt haben, sollten Sie die Kamera laufen lassen, bis sich die Kerntemperatur stabilisiert hat, und erst dann den Sensor kalibrieren.

NOTE: Im Modus "Manual" müssen Sie die Sensortemperatur aktiv verwalten, da es bei diesem Modus im Wesentlichen um die Regelung der Lüfterdrehzahl und nicht um die Einhaltung eines engen Temperaturbereichs für den Sensor geht. Die Statusanzeigen T/E sollen Ihnen bei der korrekten Kalibrierung der Temperatur helfen.

**NOTE:** Die maximalen Drehzahlen stellen lediglich Zielgrößen dar, die tatsächliche Drehzahl kann bei langen Aufnahmezeiten oder hohen Umgebungstemperaturen gelegentlich auch darüber liegen.

### <span id="page-139-1"></span>**ADAPTIVE (ZIELTEMPERATUR)**

"Adaptive" ist der Standardmodus für die Kamera.

Wählen Sie eine Zieltemperatur, und die Lüfter passen sich automatisch an, um die ausgewählte Temperatur zu halten. Die Standardtemperatur beträgt 39°C. Sobald die Kamera die Zieltemperatur erreicht hat und wenn die Umgebungstemperatur konstant bleibt, führt der Modus "Adaptive" zu einer konstanten Lüfterdrehzahl und einem gleichmäßigen Lüftergeräusch.

Wird als Zieltemperatur eine höhere Temperatur eingestellt, erhöht sich auch die Sensortemperatur, die Vorwärmzeit des Sensors wird länger und die Lüfterdrehzahl geringer. Wird als Zieltemperatur eine niedrigere Temperatur eingestellt, verringert sich auch die Sensortemperatur, die Vorwärmzeit des Sensors wird kürzer und die Lüfterdrehzahl höher.

**NOTE:** Mithilfe der Zieltemperatur soll die Sensortemperatur so eingestellt werden, dass man für diese Temperatur eine Kalibrierungskarte erstellen kann.

**NOTE:** Beim Einschalten der Kamera ist die Zieltemperatur die Temperatur der aktuellen Kalibrierungskarte und zwar unabhängig davon, welche Zieltemperatur angewählt war, als Sie die Kamera ausgeschaltet haben. Mit Einrichtung einer Kalibrierungskarte wird auch die Zieltemperatur überschrieben. Nähere Informationen finden Sie unter ["Sensorkalibrierung"](#page-142-0) auf Seite 143.

### **ADAPTIVE PREVIEW QUIET RECORD**

- $\blacktriangleright$ **Record mode**: Die Kamera arbeitet im "Quiet"-Lüftermodus. Nähere Informationen finden Sie unter ["Quiet"](#page-139-0) unten.
- $\blacktriangleright$ **Standby mode**: Die Kamera arbeitet im ["Adaptive](#page-139-1)"-Modus. Nähere Informationen finden Sie unter "Adaptive [\(Zieltemperatur\)"](#page-139-1) oben.

### <span id="page-139-0"></span>**QUIET**

Die Lüfter werden automatisch so angepasst, dass sowohl bei der Aufnahme als auch im Standby-Modus das geringstmögliche Laufgeräusch entsteht, während die Kamera weiterhin gekühlt wird.

#### **MANUAL**

Wählen Sie eine Drehzahl für die Lüfter sowohl für den Aufnahme- als auch den Standby-Modus. Die Lüfter werden automatisch auf die ausgewählten Drehzahlwerte eingestellt. Die Standardwerte liegen für die Option "Maximum Record Speed" bei 75 % und für die Option "Maximum Preview Speed" bei 75 %. Der Bereich für die Optionen "Maximum Record Speed" und "Maximum Preview Speed" liegt zwischen 25 und 100 %.

### **POST RECORD DELAY**

Wählen Sie die Zeitdauer bis zum Umschalten des Lüfters vom Aufnahme- in den Vorschaumodus.

## **OBJEKTIV**

## <span id="page-140-0"></span>**REGISTERKARTE** "LENS"

Die Optionen unten werden nur angezeigt, wenn ein unterstütztes Objektiv montiert ist.

- **Aperture**: Eingabe des Blendenwerts. Bereich und Standardwerte hängen vom Objektiv ab.
- **Focus**: Der Fokusabstand kann über den Schieberegler verstellt werden. Eine manuelle Änderung des Fokusabstands am Objektiv selbst führt nicht zu einer Verstellung des Schiebereglers. Diese Einstellung ist nur verfügbar, wenn sich das Objektiv im AF-Modus befindet.
- $\blacktriangleright$ **Init Lens**: Das Objektiv wird initialisiert.

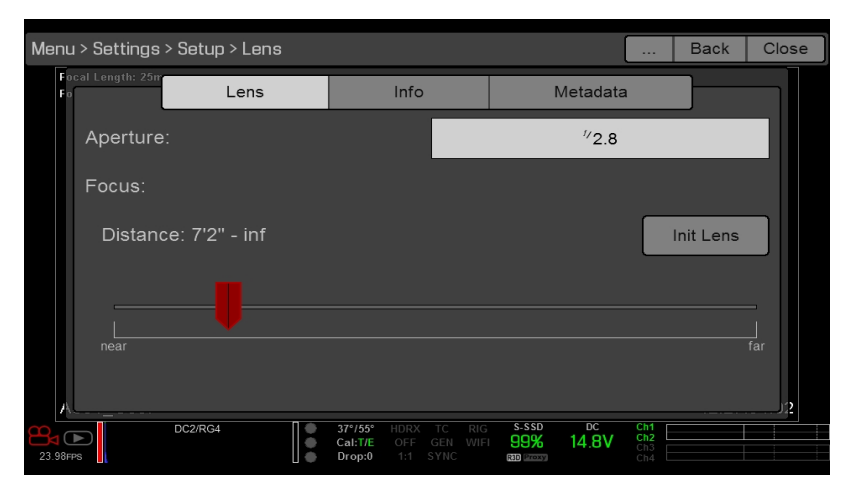

Figure: Lens Menu

## **REGISTERKARTE "INFO" FÜR DAS OBJEKTIV**

In der Registerkarte "Info" werden der angeschlossene Objektivaufsatz und die Daten des Objektivs angezeigt.

## **REGISTERKARTE** "METADATEN" FÜR DAS OBJEKTIV

Ist ein unterstütztes Objektiv angeschlossen, werden einige Metadaten- Felder für das Objektiv an der Kamera automatisch ausgefüllt. Sie haben aber auch die Möglichkeit, die Metadaten in den Feldern zu ändern, um das angeschlossene Objektiv zu beschreiben. Die Informationen werden in den Metadaten des Clips gespeichert. Verfügbare Metadaten-Felder für das Objektiv:

- Lens Name (Objektivname) Þ
- Lens Serial Number (Seriennummer des Objektivs) Þ
- Lens Owner (Eigentümer des Objektivs) ▶
- Þ Lens Manufacturer (Objektivhersteller)
- Þ Lens Min Focal Length (Mindestbrennweite des Objektivs)
- $\blacktriangleright$ Lens Max Focal Length (Maximalbrennweite des Objektivs)

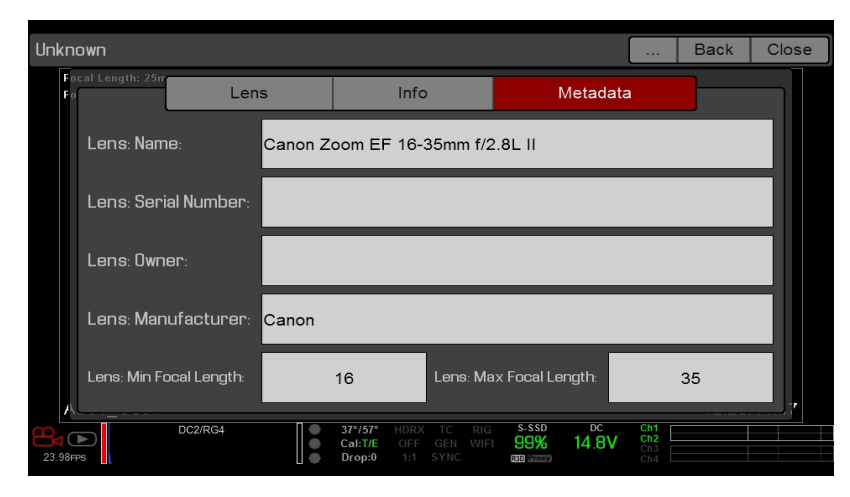

Figure: Metadaten

## **MOTORSTEUERUNG**

Über das Motor Control Menu können Sie die 3-Achsen-Objektivsteuerung von RED einrichten. Nähere Informationen hierzu finden Sie im Benutzerhandbuch RED 3-Axis Lens Control [System](https://www.red.com/downloads/52ab619417ef026389000075) unter [www.red.com/downloads](https://www.red.com/downloads/52ab619417ef026389000075).

## **MAINTENANCE (WARTUNG)**

Das Maintenance Menu umfasst: Save Log, Upgrade, Calibrate, Self-Test, Reset Defaults, Rediscover, System Status und OLPF.

## **PROTOKOLLDATEI SPEICHERN**

Eine Protokolldatei ist eine detaillierte Textdatei mit den Prozessen und Vorgängen, die mit der Kamera ausgeführt wurden. Wenn Sie sich an den Support von RED wenden, werden Sie ggf. gebeten, die Protokolldatei einzusenden.

Gehen Sie wie folgt vor, um eine Protokolldatei zu speichern:

- 1. Vergewissern Sie sich, dass eine SSD korrekt an der Kamera angebracht ist.
- 2. Rufen Sie **Menu** > **Settings** > **Maintenance** auf.
- 3. Wählen Sie **Save Log**.

Die Protokolldatei wird als \*.txt-Datei im SSD-Stammverzeichnis abgelegt.

Nähere Informationen zum RED- Support und zur Erstellung eines Support- Tickets finden Sie unter [https://support.red.com.](https://support.red.com/hc/en-us)

**NOTE:** Die Kamera speichert automatisch eine Protokolldatei, wenn sie ordnungsgemäß ausgeschaltet wird und eine SSD montiert ist.

### **UPGRADE**

Für folgende Komponenten können Sie nach Upgrades suchen:

- **Camera**: Siehe "Upgrade der [Kamera-Firmware"](#page-174-0) auf Seite 175.
- Þ. **Media**: Nähere Informationen zur Vorgehensweise bei Medien-Upgrades finden Sie im [Benutzerhandbuch](https://www.red.com/downloads/52cddef32f74a96b22002aa4) DSMC [Media](https://www.red.com/downloads/52cddef32f74a96b22002aa4) unter [www.red.com/downloads](https://www.red.com/downloads/52cddef32f74a96b22002aa4).

### **KALIBRIEREN**

Das Calibrate Menu umfasst Sensor, Gyro/Acc und Objektiv.

#### <span id="page-142-0"></span>**SENSORKALIBRIERUNG**

Unter einer Sensorkalibrierung, die auch als Schwarzabgleich bezeichnet wird, versteht man einen Prozess zur Optimierung der Bildqualität, indem man dafür sorgt, dass die Pixelempfindlichkeit über den gesamten Sensor hinweg gleich bleibt. Bei der Kalibrierung des Sensors wird ausgehend von den System- und Umgebungseinstellungen eine Kalibrierungskarte generiert. Nach der Kalibrierung zeigt sich über die gesamte Fläche des Sensors ein gleichmäßiges Rauschprofil ohne jegliche Unregelmäßigkeiten in den Randbereichen.

Die Kamera bietet zwei (2) Möglichkeiten, den Sensor zu kalibrieren:

- $\blacktriangleright$ **Manual Capture**: Nähere Informationen finden Sie unter ["Calibrate](#page-143-0) Sensor: Manual Capture" auf der nächsten [Seite.](#page-143-0)
- **Auto Capture**: Nähere Informationen finden Sie unter ["Calibrate](#page-144-0) Sensor: Auto Capture" auf Seite 145.

Nähere Informationen zur Sensorkalibrierung entnehmen Sie dem Artikel Black Shading [Calibration](http://www.red.com/learn/red-101/black-shading-calibration), verfügbar unter [www.red.com/learn/red-101/black-shading-calibration](http://www.red.com/learn/red-101/black-shading-calibration).

**NOTE:** Die Kalibrierungskarten sind auch nach einer Systemwiederherstellung verfügbar.

#### <span id="page-143-1"></span>**ÜBERPRÜFEN DES RAUSCHPROFILS**

Um das aktuelle Rauschprofil zu überprüfen, gehen Sie wie folgt vor:

- 1. Vergewissern Sie sich, dass die Kamera die Temperatur erreicht hat, die Sie für Ihre Aufnahme verwenden möchten.
- 2. Stellen Sie die Belichtung so ein, wie Sie sie für die Aufnahme haben möchten.
- 3. Verschließen Sie das Objektiv mit einem Deckel (falls ein Objektiv angebracht ist), oder bringen Sie einen Verschlussdeckel an der Kameravorderseite (falls kein Objektiv angebracht) an.
- 4. Setzen Sie **FLUT** auf **8,000**. Nähere Informationen hierzu finden Sie unter ["FLUT"](#page-81-0) auf Seite 82.
- 5. Prüfen Sie das Rauschen, das auf dem Monitor angezeigt wird:
	- Das Rauschen ist ungleichmäßig verteilt, ohne feste Muster oder Linien. Der Sensor ist kalibriert.
	- Das Rauschen weist Muster oder Linien auf. Kalibrieren Sie den Sensor.

#### **WANN DER SENSOR KALIBRIERT WERDEN MUSS**

Gründe für eine Kalibrierung:

- Þ Nach einer starken Temperaturänderung (+/– 30°F oder +/–15°C) im Vergleich zur aktuellen Kalibrierungskarte.
- $\blacktriangleright$ Nach einer extremen Änderung der Belichtungszeit (+/– 1/2 s) im Vergleich zur aktuellen Kalibrierungskarte.
- Þ Entweder T oder E in der Anzeige "CAL: T/E" ist nicht grün.
- Þ Das Rauschprofil enthält Muster oder Linien. Nähere Informationen hierzu finden Sie unter ["Überprüfen](#page-143-1) des [Rauschprofils"](#page-143-1) oben.
- **Nach jedem Firmware-Upgrade.**

Wie Sie die Temperatur/Belichtung für die aktuelle Kalibrierungsdatei prüfen, erfahren Sie unter ["System](#page-148-0) Status" auf [Seite](#page-148-0) 149.

#### <span id="page-143-0"></span>**CALIBRATE SENSOR: MANUAL CAPTURE**

Die Kamera bietet zwei (2) Möglichkeiten, den Sensor zu kalibrieren: Manual Capture und Auto Capture. In diesem Abschnitt wird beschrieben, wie Sie den Sensor mit "Manual Capture" kalibrieren. Nähere Informationen zu "Auto Capture" finden Sie unter ["Calibrate](#page-144-0) Sensor: Auto Capture" auf der nächsten Seite.

Beim Starten der Funktion "Manual Capture" kalibriert die Kamera den Sensor mit der aktuellen Belichtungs- und Temperatureinstellung. Nach extremen Änderungen der Belichtung und der Temperatur müssen Sie den Sensor erneut kalibrieren. Der "Manual Capture"-Prozess kann mehrere Minuten in Anspruch nehmen.

Gehen Sie wie folgt vor, um Manual Capture durchzuführen:

- 1. Vergewissern Sie sich, dass die Kamera die Temperatur erreicht hat, die Sie für Ihre Aufnahme verwenden möchten.
- 2. Stellen Sie die Belichtung so ein, wie Sie sie für die Aufnahme haben möchten.
- 3. Sorgen Sie dafür, dass der Sensor möglichst abgedunkelt ist.
	- Nehmen Sie vorzugsweise das Objektiv ab, und bringen Sie stattdessen den vorderen Verschlussdeckel an.
	- Wenn Sie das Objektiv nicht abnehmen können, verschließen Sie es mit einem Objektivdeckel. (Nicht alle Objektivdeckel schirmen Infrarotlicht vollständig ab. Sie sind zum Schutz des Objektivs gedacht und nicht unbedingt zur Abschirmung gegen einfallendes Licht).
	- Suchen Sie, wenn möglich, einen abgedunkelten Raum auf.
	- Es reicht NICHT aus, nur die Blende zu schließen.
- 4. Rufen Sie **Menu** > **Settings** > **Maintenance** > **Calibrate** > **Create** > **Manual** auf.
- 5. Wählen Sie aus dem Dropdown-Menü **Number of captures** aus, wie viele Kalibrierungskarten Sie erstellen möchten. Sie können bis zu vier (4) Kalibrierungskarten gleichzeitig erstellen.
- 6. Wählen Sie aus dem Dropdown-Menü **Capture** jeweils die Belichtung aus, die Sie für die einzelnen Kalibrierungskarten verwenden möchten.
- 7. Wählen Sie **Start Capture(s)**.
- 8. Wählen Sie **OK**, um fortzufahren. Das System wird initialisiert und durchläuft anschließend mehrmals die folgenden Kalibrierungsphasen:
	- Erfassen
	- Analysieren
	- Löschen
	- Programmieren
- 9. Wenn der Dialog mit dem Hinweis erscheint, dass die Kalibrierung erfolgreich war, bestätigen Sie mit **OK**, um den Vorgang abzuschließen.

Die neue Kalibrierungskarte wird automatisch ausgewählt.

#### **CALIBRATE SENSOR: AUTO CAPTURE**

Die Kamera bietet zwei (2) Möglichkeiten, den Sensor zu kalibrieren: Manual Capture und Auto Capture. In diesem Abschnitt wird beschrieben, wie Sie den Sensor mit "Auto Capture" kalibrieren. Nähere Informationen zu "Manual Capture" finden Sie unter "Calibrate Sensor: Manual Capture" auf der [vorherigen](#page-143-0) Seite.

Wenn Sie "Auto Capture" starten, kalibriert die Kamera den Sensor bei 16 Belichtungseinstellungen und nutzt diese Daten, um eine Kalibrierkurve zu erzeugen. Anschließend wird der Sensor anhand der Kalibrierkurve für jede Belichtung kalibriert, so dass Sie die Kamera nicht mehr jedes Mal neu kalibrieren müssen, wenn Sie die Belichtung ändern. Beim Kalibrierungsprozess werden nicht mehrere Temperaturen berücksichtigt, so dass Sie den Sensor nach extremen Temperaturänderungen erneut kalibrieren müssen. Dieser Vorgang kann bis zu 40 Minuten in Anspruch nehmen.

Gehen Sie wie folgt vor, um Auto Capture durchzuführen:

- 1. Vergewissern Sie sich, dass die Kamera die Temperatur erreicht hat, die Sie für Ihre Aufnahme verwenden möchten.
- 2. Sorgen Sie dafür, dass der Sensor möglichst abgedunkelt ist.
	- Nehmen Sie vorzugsweise das Objektiv ab, und bringen Sie stattdessen den vorderen Verschlussdeckel an.
	- Wenn Sie das Objektiv nicht abnehmen können, verschließen Sie es mit einem Objektivdeckel. (Nicht alle Objektivdeckel schirmen Infrarotlicht vollständig ab. Sie sind zum Schutz des Objektivs gedacht und nicht unbedingt zur Abschirmung gegen einfallendes Licht).
	- Suchen Sie, wenn möglich, einen abgedunkelten Raum auf.
	- Es reicht NICHT aus, nur die Blende zu schließen.
- 3. Vergewissern Sie sich, dass eine ordnungsgemäß formatierte SSD an die Kamera angeschlossen ist.
- 4. Gehen Sie zu **Menu** > **Settings** > **Maintenance** > **Calibrate** > **Sensor** > **Create** > **Auto**. Ein Dialogfeld erscheint, in dem Sie aufgefordert werden, den Sensor abzudecken.
- 5. Wählen Sie **OK**, um fortzufahren. Das System wird initialisiert und durchläuft anschließend die Kalibrierungsphasen mehrmals.
- 6. Wenn der Dialog mit dem Hinweis erscheint, dass die Kalibrierung erfolgreich war, bestätigen Sie mit **OK**, um den Vorgang abzuschließen.

**NOTE:** Wenn Sie die Belichtungseinstellung ändern, leuchtet die E-Anzeige gelb auf und es kann bis zu 8 Sekunden dauern, bis die Kalibrierungskarte geladen wurde.

#### **NAMENSKONVENTIONEN FÜR DIE KALIBRIERUNGSKARTE**

Jede Kalibrierungskarte hat einen eindeutigen Namen, der in dem Format angegeben ist, das in der Tabelle unten beschrieben ist:

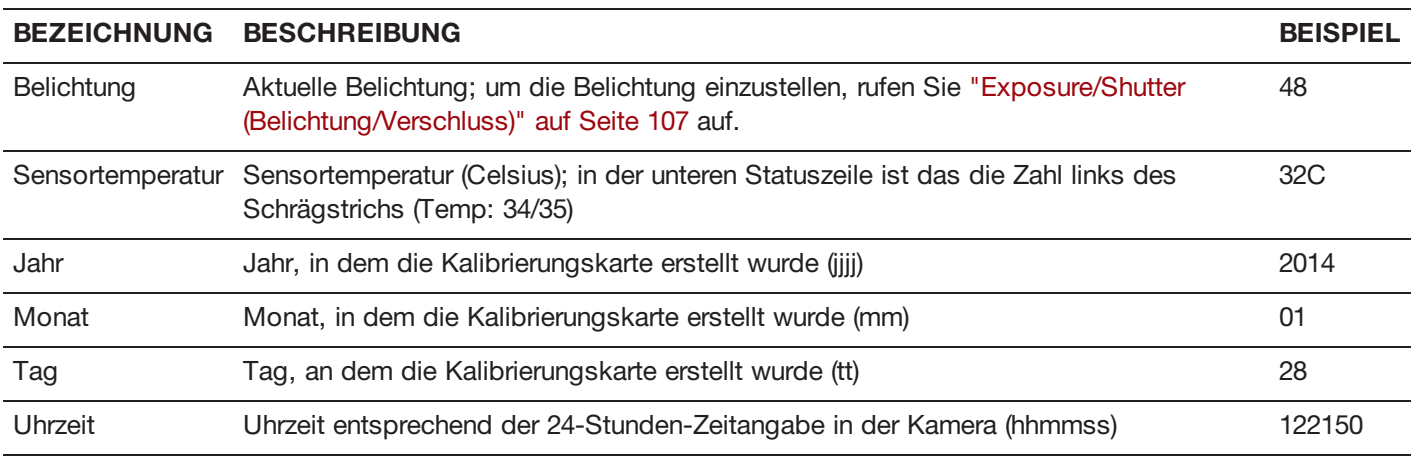

Beispiel für eine Reihe von Kalibrierungskarten:

- 1. 48\_32C\_20140128122150
- 2. 72\_34C\_20140128122858
- 3. 120\_41C\_20140128124306

**NOTE:** Wenn Sie eine SSD mit Kalibrierungsdateien in Ihren Computer einstecken, wird jede Kalibrierungskarte als Unterordner in einem Ordner mit dem Namen "Calibration" abgelegt. Um eine Kalibrierungskarte auf der Festplatte zu speichern, kopieren Sie den gesamten Unterordner (zum Beispiel: 48\_32C\_20140128122150) auf die Festplatte.

#### **VERWALTEN DER KALIBRIERUNGEN**

Um Kalibrierungskarten anzuwenden, zu exportieren und zu importieren, rufen Sie **Menu** > **Settings** > **Maintenance** > **Calibrate** auf.

- **In Camera**: Die Kalibrierungskarten, die intern auf der Kamera gespeichert wurden.
	- **Factory**: Dies ist die Kalibrierungskarte, die beim Herstellungsprozess erzeugt wurde. (Standard)
	- **All other**: Vom Benutzer erstellte Kalibrierungskarten.
- **Media**: Die Kalibrierungskarten, die sich unter dem angegebenen Pfad auf der SSD befinden (z. B. S-SSD\calibration).

#### **AKTIONEN MIT DER KALIBRIERUNGSKARTE**

- **Apply**: Ausgewählte Kalibrierungskarte anwenden (wenn sich die Kalibrierungskarte auf der SSD befindet, wendet die Kamera sie kurzzeitig an, importiert sie aber nicht in die Kamera).
- **Create**: Eine Kalibrierungskarte erstellen.
- $\blacktriangleright$ **Delete**: Die ausgewählte Kamera-Kalibrierungskarte löschen. Die werksseitige Karte kann nicht gelöscht werden.
- Þ **Rename**: Die ausgewählte Kalibrierungskarte umbenennen.

#### **KALIBRIERUNGSKARTEN EXPORTIEREN UND IMPORTIEREN**

**NOTE:** Kalibrierungskarten, die über die Funktion "Auto Capture" erstellt wurden, können von der Kamera nicht exportiert werden.

Kalibrierungskarten können auf der Kamera gespeichert oder auf eine SSD übertragen werden, um sie mit anderen Kameras zu teilen. Sie können sich auch eine Bibliothek mit verschiedenen Kalibrierungskarten für unterschiedliche Einstellungen anlegen.

- : Export der ausgewählten Kalibrierungskarte von der Kamera auf eine SSD.
- **All**: Es werden alle Dateien von der Kamera auf die SSD exportiert.  $\blacktriangleright$
- : Import der ausgewählten Kalibrierungskarte von der SSD in die Kamera. Bei diesem Vorgang wird die HS-Kalibrierungskarte des Benutzers überschrieben.
- **All**: Alle Dateien werden von der SSD in die Kamera importiert.

#### **KALIBRIERUNG VON GYROSKOP UND BESCHLEUNIGUNGSMESSER**

Damit sie funktionieren, müssen das interne 3-achsige Gyroskop und der 3-achsige Beschleunigungsmesser für das Horizon-Overlay kalibriert werden. Die Kalibrierungsdatei für Gyro/Acc wird im Flashspeicher der Kamera abgelegt, daher ist nach einer Wiederherstellung der Kamera oder einer Firmware-Aktualisierung KEINE erneute Kalibrierung erforderlich. Nähere Informationen finden Sie unter ["Horizon"](#page-89-0) auf Seite 90.

Folgen Sie den Anweisungen unten, um das Horizon-Overlay zu kalibrieren:

- 1. Schalten Sie die Kamera ein und stellen Sie sie auf eine ebene Fläche.
- 2. Warten Sie, bis die Kerntemperatur der Kamera Raumtemperatur erreicht hat.
- 3. Rufen Sie **Menu** > **Settings** > **Maintenance** > **Calibrate** > **Gyro/Acc** auf und wählen Sie **Low Temperature Calibration**.
- 4. Warten Sie nach Abschluss der Kalibrierung, bis die Kerntemperatur der Kamera die maximale Betriebstemperatur erreicht hat.
- 5. Ist diese erreicht, wählen Sie **High Temperature Calibration**.

#### **SELF-TEST**

Einträge im Self Test Menu: Enable Sensor Test Pattern und Touchscreen.

#### **"SENSOR TEST PATTERN" AKTIVIEREN/DEAKTIVIEREN**

Die Funktion "Sensor Test Pattern" wird nur während der Herstellung verwendet. Das Testmuster ist ein weißer Bildschirm.

#### **TOUCHSCREEN**

Gehen Sie wie folgt vor, um einen Selbsttest des Touchscreen durchzuführen:

- 1. Rufen Sie **Menu** > **Settings** > **Maintenance** > **Self-Test** auf.
- 2. Wählen Sie **Touchscreen**.

Auf dem Touchscreen erscheint ein Raster aus grünen Kästchen.

3. Berühren Sie jedes Kästchen mit dem Finger.

Das grüne Kästchen wird daraufhin blau.

- 4. Wählen Sie eine (1) der folgenden Vorgehensweisen, um den Selbsttest zu beenden:
	- Berühren Sie jedes Kästchen, bis alle blau sind.
	- Halten Sie den Touchscreen gedrückt.
	- Þ. Drücken Sie die **Enter**- oder **Menu**-Taste am DSMC2 Sidekick.

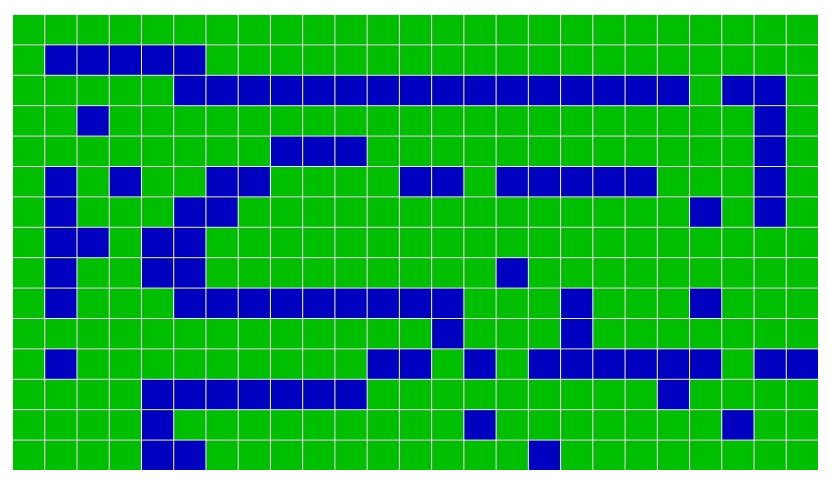

Figure: Self-Test Menu

#### **RESTORE SYSTEM**

Unter "Restore System" gibt es zwei (2) Arten von Wiederherstellungsoptionen: "Reset Defaults" und "Wipe Camera".

#### **RESET DEFAULTS**

Mit der Option "Reset Defaults" werden alle Einstellungen auf die Werkseinstellungen zurückgesetzt. Gehen Sie wie folgt vor, um Reset Defaults durchzuführen:

- 1. Rufen Sie **Menu** > **Settings** > **Maintenance** > **Restore System** auf.
- 2. Wählen Sie **Reset Defaults**.
- 3. Wählen Sie in der Maske mit der Aufforderung zum Bestätigen des Vorgangs die Option **Yes**. Die Kamera schaltet sich aus.
- 4. Schalten Sie die Kamera ein.

## RED RAVEN BENUTZERHANDBUCH

#### **WIPE CAMERA**

Mit der Option "Wipe Camera" werden sämtliche Benutzereinstellungen wie Looks, Kalibrierungsdateien, Overlays und Voreinstellungen gelöscht. Mit "Wipe Camera" werden alle Werkseinstellungen wiederhergestellt.

- 1. Rufen Sie **Menu** > **Settings** > **Maintenance** > **Restore System** auf.
- 2. Wählen Sie **Wipe Camera**.
- 3. Wählen Sie in der Maske mit der Aufforderung zum Bestätigen des Vorgangs die Option **Yes**.

Die Kamera schaltet sich aus.

4. Schalten Sie die Kamera ein.

#### **REDISCOVER (HARDWARE REDISCOVER)**

Sämtliche Hardwarekomponenten werden neu erfasst, und die Daten werden für künftige Bootzyklen im Zwischenspeicher abgelegt. Führen Sie ein Hardware Rediscover durch, wenn ein Modul nicht ordnungsgemäß funktioniert.

Gehen Sie wie folgt vor, um ein Hardware Rediscover durchzuführen:

- 1. Rufen Sie **Menu** > **Settings** > **Maintenance** auf.
- 2. Wählen Sie **Rediscover**.
- 3. Wählen Sie in der Maske mit der Aufforderung zum Bestätigen des Hardware Rediscover die Option **Yes**. Die Kamera schaltet sich aus.
- 4. Schalten Sie die Kamera ein.

#### **SYSTEM STATUS**

Im System Status Menu werden wesentliche Projekt- und Systeminformationen angezeigt.

#### **PROJECT STATUS**

Anzeige der aktuellen Kamera- und Projekteinstellungen. Enthält die folgenden Registerkarten: File Format, Recording, Image, Other.

#### **ATTACHED MODULES**

Liste aller angeschlossenen RED-Module und Expander.

Die angeschlossenen Displays, Medienmodule und Objektive werden in dieser Ansicht nicht angezeigt.

#### **RCP CONNECTIONS**

Liste aller RCP-Clients, mit denen die Kamera verbunden ist.

#### **KAMERA-INFO**

Zeigt folgende Kamera-Informationen an:

- $\blacktriangleright$ **Type**: Kamera-Typ und Sensor-Typ.
- Þ. **Firmware Version**: Aktuelle Firmware-Version
- Þ **PIN**: Die persönliche Identifikationsnummer, die Ihre Kamera genau bezeichnet.
- Þ **SVN Revision**: Die Nummer der aktuellen Firmware.
- **Runtime**: Die Anzahl der Stunden, die die Kamera eingeschaltet war.
- $\blacktriangleright$ **Name**: Sensor-Typ.

#### **OLPF**

Die RED RAVEN ist mit einem integrierten OLPF ausgestattet.

Um zu sehen, welcher OLPF-Typ vorhanden ist, rufen Sie **Menu** > **Settings** > **Maintenance** > **OLPF** auf. Welcher OLPF an Ihrer Kamera installiert ist, wird im Feld **OLPF Type** angezeigt.

# CHAPTER 6:

## AUDIOSYSTEM

## **AUDIO ÜBERSICHT**

Die BRAIN verfügt über zwei (2) integrierte digitale Zweikanal-Stereo- Mikrofone, die Audio mit 24-Bit 48 kHz unkomprimiert aufnehmen. Mit diesen Mikrofonen haben Sie die Möglichkeit Scratch-Track-Audio aufzunehmen. Nähere Informationen hierzu finden Sie unter ["BRAIN"](#page-15-0) auf Seite 16.

DSMC2 Base Expander, DSMC2 V-Lock I/O Expander und DSMC2 REDVOLT Expander verfügen alle über eine integrierte Kopfhörerbuchse, sodass Sie sich das Audio während des Playbacks über Kopfhörer anhören können. In ihrer Kombination bieten die integrierten Mikrofone und Kopfhörerbuchsen eine Audio-Lösung für Run-and-Gun-Aufnahmen.

Zusätzliche Audio-Eingangs-/Ausgangs- Optionen werden vom angebrachten Port-Expander festgelegt. Für das höchste Maß professioneller Audio-Aufnahmen empfiehlt RED die Verwendung des DSMC2 REDVOLT Expanders, der mit zwei (2) XLR-Audio-Buchsen in voller Größe ausgestattet ist. Nähere Informationen über die Ports der einzelnen Expander finden Sie unter "Input/Output [\(Eingangs-/Ausgangs\)-Anschlüsse"](#page-201-0) auf Seite 202.

Die Kamera kann bis zu vier (4) diskrete Stereo-Kanäle unkomprimierten 24-Bit, 48 KHz Audio-Materials aufnehmen.

Eingangssignale werden mittels eines qualitativ hochwertigen Vorverstärkers um die gewünschten Aufnahmeniveaus zu erreichen und den dynamischen Bereich zu maximieren.

Audio-Daten werden mittels Video und Timecode synchronisiert und in die R3D® Datei eingebettet. Sie können Audio-Daten von REDCINE-X PRO<sup>®</sup> als separate Audio-Dateien exportieren.

Audio ist des Weiteren in alle HD-SDI und HDMI® Ausgänge eingebettet, die an die Kamera angeschlossen sind.

## **AUDIO SETUP**

Zu den Audio-Einstellungen gelangen Sie über **Menu** > **Settings** > **Audio**. Zum Einstellen von Audioeingang, Vorverstärker und Kopfhörer wählen Sie **Control**. Wählen Sie **Mix**, um Mischeinstellungen vorzunehmen.

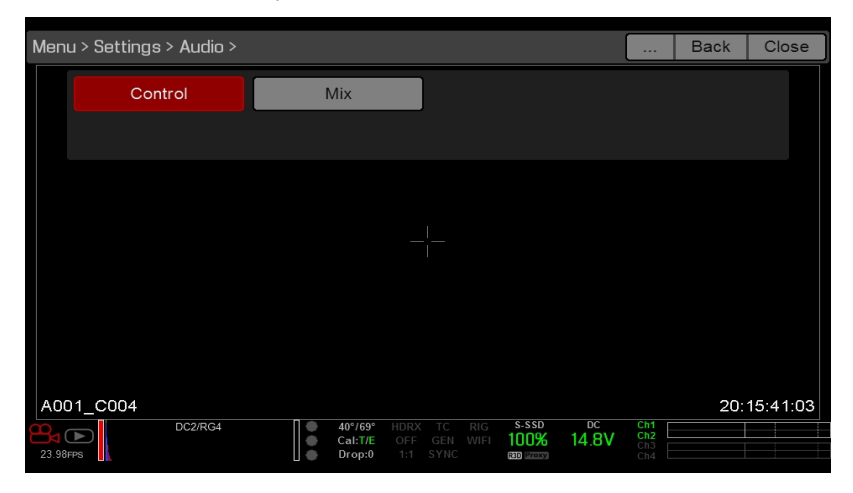

Figure: Audio Menu

## **CONTROL (STEUERUNG)**

Wählen Sie zur Anpassung der Einstellungen des Inputs, des Vorverstärkers und der Kopfhörer **Control**.

#### **KANAL 1/2 UND KANAL 3/4**

Zur Einstellung der Kanäle 1/2 und 3/4, gehen Sie zu **Menu** > **Settings** > **Audio** > **Control**.

| Menu > Settings > Audio > Control > Channel 1/2<br><b>Back</b><br>Close<br>$\cdots$ |             |                  |                                   |                                          |  |  |  |
|-------------------------------------------------------------------------------------|-------------|------------------|-----------------------------------|------------------------------------------|--|--|--|
|                                                                                     | Channel 1/2 | Channel 3/4      | Pre-Amp Gain                      | Headphone Volume                         |  |  |  |
| Source:                                                                             |             | Camera Internal  |                                   |                                          |  |  |  |
| Name:                                                                               | Ch1         |                  |                                   | Ch2                                      |  |  |  |
| Mode:                                                                               |             | <b>NONE</b>      |                                   | <b>NONE</b>                              |  |  |  |
|                                                                                     |             |                  |                                   |                                          |  |  |  |
|                                                                                     |             |                  |                                   |                                          |  |  |  |
|                                                                                     |             |                  |                                   |                                          |  |  |  |
| (▶                                                                                  | DC2/RG4     | 40°/69°          | <b>RIG</b><br>HDRX<br>TC          | S-SSD<br>DC<br>Ch1<br>Ch2                |  |  |  |
| 23.98FPS                                                                            |             | Cal TE<br>Drop:0 | GEN<br>WIFI<br>OFF<br>SYNC<br>1:1 | 14.8V<br>100%<br>Ch3<br>R3D Proxy<br>Ch4 |  |  |  |

Figure: Channel Setup (Kanal-Konfiguration)

#### **SOURCE (QUELLE)**

Die Audioquellen-Optionen werden nur angezeigt, wenn die Expander angebracht sind.

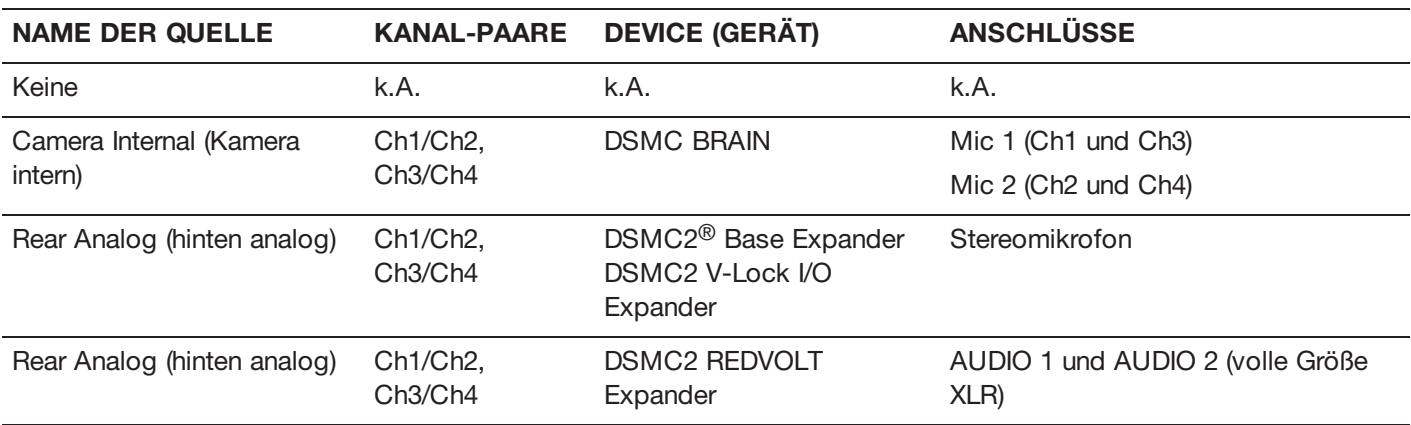

#### **BEZEICHNUNG**

Sie können die einzelnen Audio-Kanäle umbenennen. Die Standard-Bezeichnungen sind Ch1, Ch2, Ch3 und Ch4. Die Bezeichnungen der Kanäle werden im Audio Meter angezeigt, sind jedoch nicht in den Clip-Metadaten inkludiert. Nähere Informationen hierzu finden Sie unter "Headphone Volume [\(Kopfhörerlautstärke\)"](#page-153-0) auf Seite 154.

#### **MODE (MODUS)**

Stimmen Sie den Kanal-Modus auf das eingehende Audio-Signal ab.

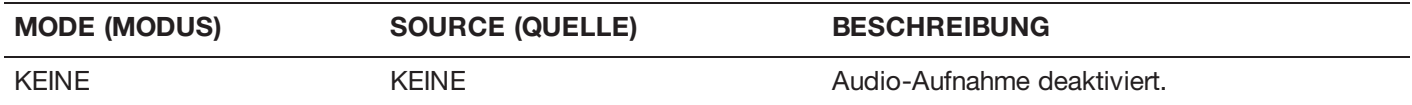

### **PRE-AMP GAIN (VORVERSTÄRKUNG)**

Der Vorverstärkerbereich und der Standardwert hängen vom angebrachten Expander ab. Folgen Sie zur Anpassung der Verstärkungsstufen untenstehenden Anweisungen:

- 1. Gehen Sie zu **Menu** > **Settings** > **Audio** > **Control** > **Pre-Amp Gain**.
- 2. Bewegen Sie die **Pre-Amp** (Vorverstärker) Schieber nach oben und nach unten, um die Verstärkungsstufen anzupassen.
- 3. Zur Verbindung der Verstärkung mit den einzelnen Kanälen, wählen Sie **Link**.

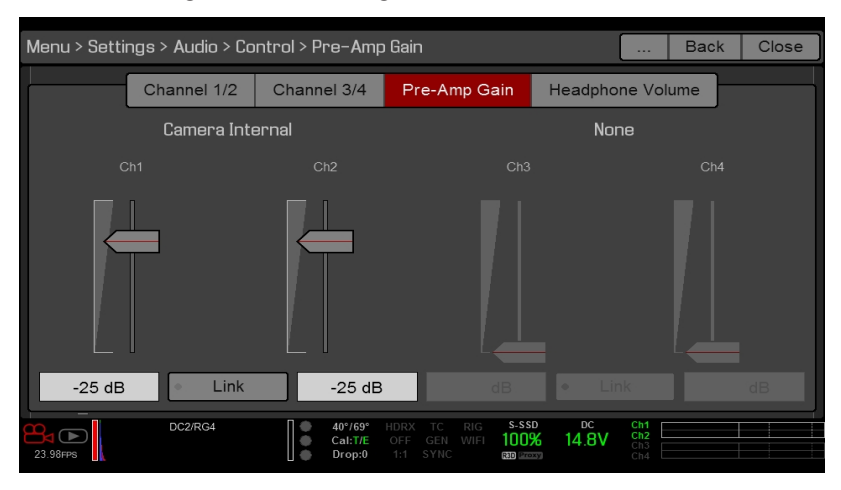

Figure: Pre-Amp Gain (Vorverstärkung)

#### <span id="page-153-0"></span>**HEADPHONE VOLUME (KOPFHÖRERLAUTSTÄRKE)**

Der Lautstärkebereich von links nach rechts ist – 6 dB bis 14 dB. Der Standard ist 10 dB. Zur Anpassung der Kopfhörerlautstärke, folgen Sie den untenstehenden Schritten:

- 1. Gehen Sie zu **Menu** > **Settings** > **Audio** > **Control** > **Headphone Volume**.
- 2. Bewegen Sie die **Left** und **Right** Schieber nach oben und nach unten, um die Lautstärke anzupassen.
- 3. Zum Umschalten (Toggle) von mute/unmute (Stummschaltung), wählen Sie **Mute**.
- 4. Zur Verbindung der Lautstärke für links und rechts, wählen Sie **Link**.

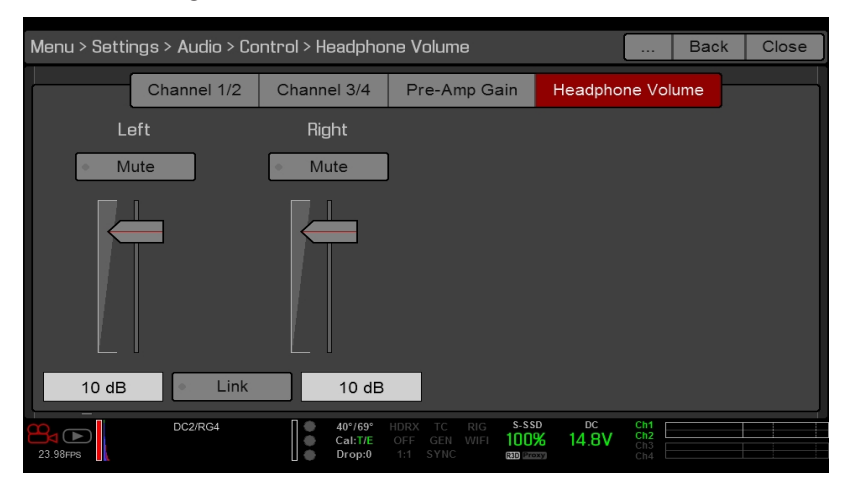

Figure: Headphone Volume

## **MIX**

Die Kamera verfügt über einen digitalen Audiomischer, der die Lautstärke- und Stereo-Einstellungen für die einzelnen Eingangskanäle steuert. Der Mischer hat Einfluss auf das Audio-Monitoring (wie z. B. Kopfhörer) und auf das auf externe Geräte aufgenommene Audio-Material. Der Mischer hat KEINEN Einfluss auf Audio-Material, das in die R3D-Datei eingebettet ist. Für den Zugriff auf Mischer-Einstellungen, gehen Sie zu **Menu** > **Settings** > **Audio** > **Mix**.

Der Bereich für die einzelnen Kanäle liegt zwischen 0 % und 100 %. Der Standard für alle aktiven Kanäle ist 100 %. Kanal 3 und Kanal 4 sind nur beim Vorhandensein von Audio-Input aktiv.

Der digitale Mischer normalisiert die einzelnen Ausgänge, um zu verhindern, dass der Ausgang die Signalreichweite überschreitet. Wenn Sie beispielsweise Kanal 1 einem Ausgang von 100 % zuordnen und dann Kanal 2 in den gleichen Ausgang mischen, verringert sich das Level von Kanal 1 auf 50 %.

Ordnen Sie jeden Audio-Kanal der linken, mittleren oder rechten Seite des Stereo-Mix zu. Bewegen Sie die Schieber nach oben und nach unten, um die Lautstärke anzupassen.

Sie können Lautstärke und Stereo der einzelnen Audio-Monitoring-Optionen steuern:

- Þ **Headphone Mix**: Die Kopfhörer sind an die Kamera angeschlossen.
- $\blacktriangleright$ **Audio Out Mix**: Line-Ausgang ist in einen Expander eingesteckt. Der Input-Zugewinn ist festgelegt.
- **Monitor Mix**: Externe HDMI- und HD-SDI-Monitore, die Audio unterstützen.

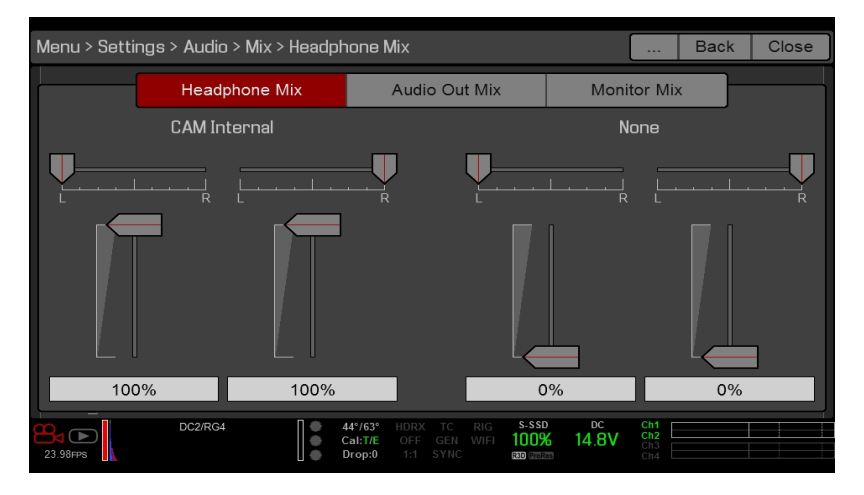

Figure: Mix

### **AUDIO OUTPUT OPTIONS (AUDIO-AUSGANGS-OPTIONEN)**

- **DSMC2 Base Expander, DSMC2 V-Lock I/O Expander und DSMC2 REDVOLT Expander**: Ein (1) 2-Kanal Kopfhörer-Ausgang. Verwenden Sie zur Maximierung der Qualität Kopfhörer mit hoher Impedanz (hochohmig).
- **HDMI und HD-SDI Monitor**: Beide geben (2) Kanäle 24-Bit 48 KHz unkomprimiertes, eingebettetes, digitales Audio aus. Wählen und mischen Sie die Stereo-Kanäle im Monitor Mix-Menü unter **Menu** > **Settings** > **Audio** > **Mix** > **Monitor Mix**. Für die Überwachung von Audio mittels HDMI oder HD-SDI, muss der Fremdmonitor Audio unterstützen.

## <span id="page-155-0"></span>**AUDIO METER (VU-METER)**

Das Audio Meter wird in der unteren rechten Ecke des Suchers angezeigt und zeigt entweder die eingehenden Audio-Kanäle (Standard) oder die ausgehenden Audio-Kanäle (Headphone Mix, Audio Out Mix, and Monitor Mix) an. Nähere Informationen hierzu finden Sie unter "VU [Meter"](#page-91-0) auf Seite 92.

#### **EINGEHENDE AUDIO-KANÄLE**

Wenn Sie Input als VU-Meter-Quelle auswählen, zeigt das Audio Meter die eingehenden Audio-Kanäle (Standard) an. Nähere Informationen finden Sie unter "VU [Meter"](#page-91-0) auf Seite 92. Kanal 1 und Kanal 2 sind die Standard-Kanäle, die mit den MIC-1 und MIC-2 Inputs auf der Kamera korrelieren. Kanal 3 und Kanal 4 sind ausgegraut, es sei denn die Kamera nimmt einen Audio-Input wahr.

Die im Audio Menu ausgewählten Kanal-Bezeichnungen legen die im Audio Meter angezeigten Kanal-Bezeichnungen fest. Nähere Informationen finden Sie unter "Audio Meter [\(VU-Meter\)"](#page-155-0) oben.

Das Audio Meter zeigt das eingehende Audio-Signal an, wenn eine Quelle ausgewählt wurde, selbst wenn der Kanal nicht erfasst ist. Wenn ein Kanal erfasst ist, ist die Kanal-Anzeige links vom Audio Meter grün.

#### **AUSGANGS-AUDIO**

Wenn Sie Output (Ausgang) als die VU-Meter-Quelle auswählen, zeigt das Audio Meter die Headphone Mix, Audio Out Mix und Monitor-Mix-Level an. Nähere Informationen finden Sie unter "VU [Meter"](#page-91-0) auf Seite 92.

Verwenden Sie bei der Aufnahme auf ein externes Gerät die Output-Level, um aufgenommenes Audio-Material exakt zu überwachen.

#### **AUDIO METER-LEVEL**

Figure: Audio Meter

Die Kamera aktualisiert das Audio Meter 12 Mal pro Sekunde mit dem maximalen Signal des letzten 1/12 Sekunden Zeitraums. Der Bereich des Audio Meters liegt zwischen –52 dBFS und 0 dBFS.

Die Linien und Farben weisen auf die Gefahr des Clipping (Abschneidens) hin, wie in untenstehender Tabelle erläutert.

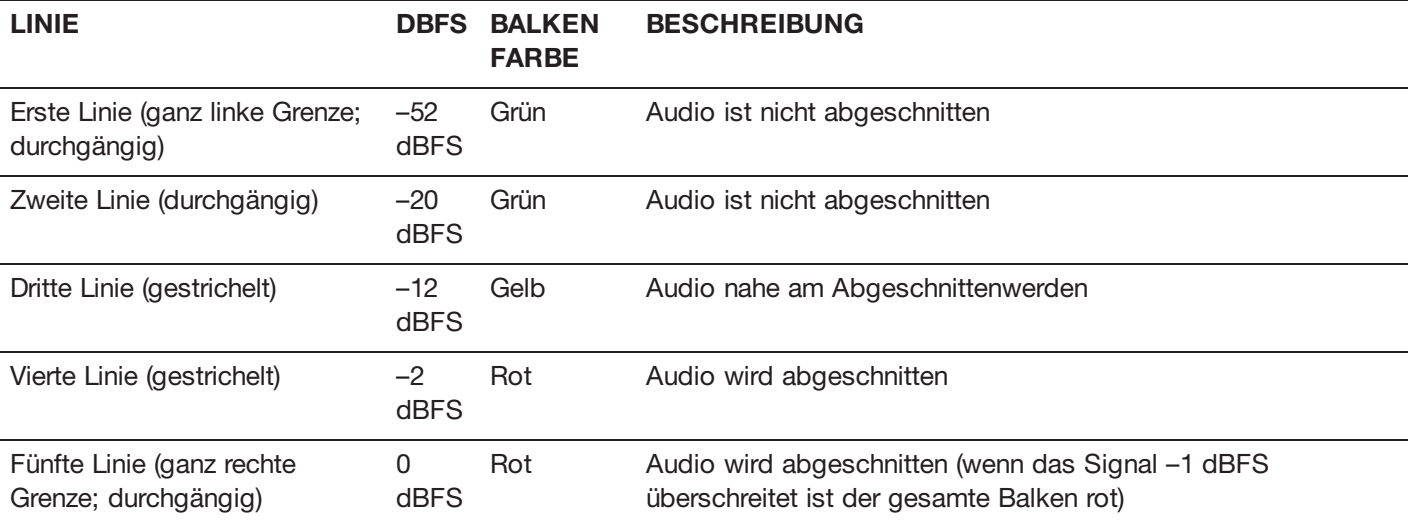

**NOTE:** Bei amerikanischen Übertragungs- und Post-Production-Systmen, entspricht –20 dBFS ca. 0 VU und 4 dBu. Bei einem digitalen System ist dBu eine Näherung; die korrekte Einheit für digitale Audio-Level ist dBFS.

## **AUDIO WÄHREND DES PLAYBACKS**

Die Kamera spielt während des Playbacks alle aufgenommenen Kanäle ab (mittels Kopfhörern oder HDMI und HD-SDI Monitoren) und hebt automatisch die Stummschaltungen aller stummgeschalteten Audio-Ausgänge auf.

Für den Zugriff auf die Audio-Einstellungen während des Playbacks, gehen Sie zu **Menu** > **Settings** > **Audio** und wählen Sie die folgenden Registerkarten:

- Control (Steuerung)
- $\blacktriangleright$ Mix

## **AUDIO IM MODUS VARISPEED AUFZEICHNEN**

Ab der Firmware-Version 6.4 unterstützt die Kamera die Audioaufzeichnung im Modus Varispeed, wenn alle der folgenden Kriterien erfüllt sind:

## RED RAVEN BENUTZERHANDBUCH

- $\blacktriangleright$ Die Aufzeichnungsbildrate ist höher als die Projektzeitbasis.
- Þ. Recording Storage ist auf Local eingestellt, und der Aufnahmemodus auf Continuous Record (Menu > Settings > Recording > Mode).
- Das Kontrollkästchen Record varispeed audio in a separate WAV file ist aktiviert (Menu > Settings > Recording > Mode)
- Þ. Das Record File Format beinhaltet R3D-Dateien (Menu > Settings > Recording > Codec)

Für Audioaufzeichnungen im Modus Varispeed folgen Sie bitte den folgenden Anweisungen:

1. Stellen Sie die Recording Frame Rate auf eine höhere Rate als die Project Time Base ein. Die Kamera kann keine Audioaufzeichnungen ausführen, wenn die Recording Frame Rate niedriger als die Project Time Base eingestellt ist. Nähere Informationen hierzu finden Sie unter "Frame Rate [\(Bildrate\)"](#page-105-0) auf Seite 106.

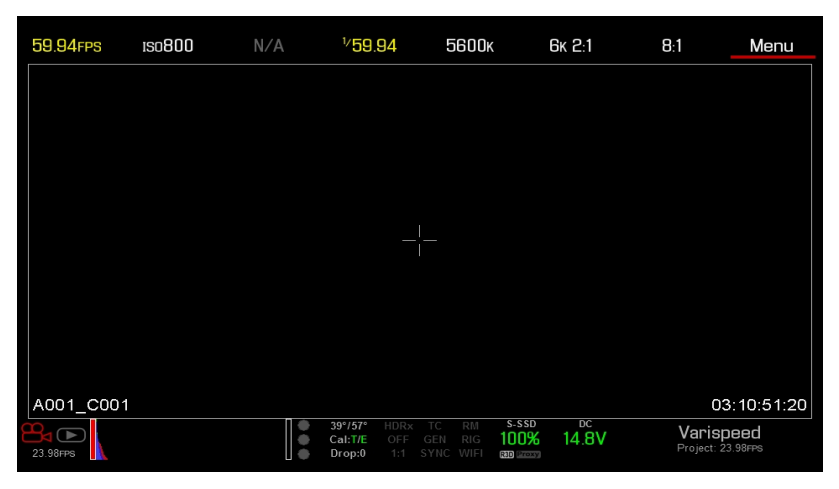

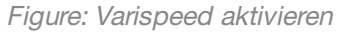

- 2. Rufen Sie **Menu** > **Settings** > **Recording** > **Mode** auf.
- 3. Wählen Sie **Local** aus dem Dropdown-Menü **Storage**.
- 4. Wählen Sie **Continuous Record** aus dem Dropdown-Menü **Mode**.

5. Aktivieren Sie das Kontrollkästchen **Record varispeed audio in a separate WAV file**. Diese Option steht Ihnen nur zur Verfügung, wenn die Recording Frame Rate höher als die Project Time Base ist.

Die Audio Meter werden in der Statuszeile im unteren Bereich angezeigt. Nähere Informationen hierzu finden Sie unter "Audio Meter [\(VU-Meter\)"](#page-155-0) auf Seite 156.

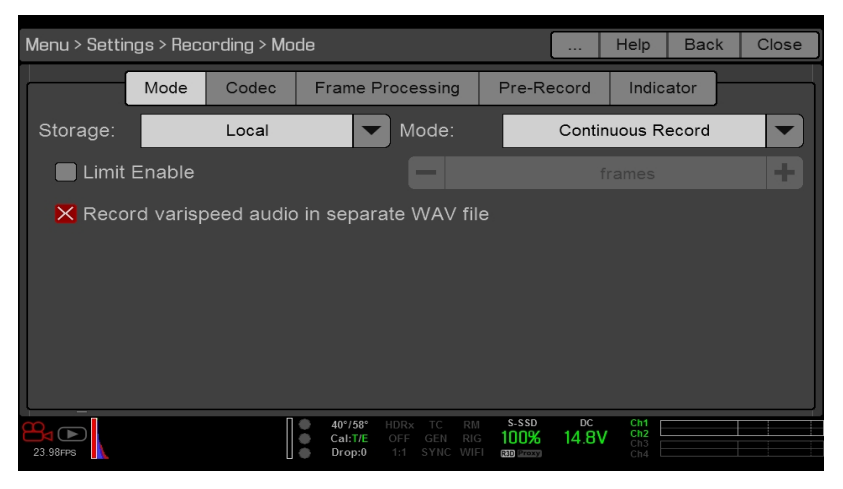

Figure: Varispeed-Audio aufzeichnen

- 6. Führen Sie die Aufzeichnung durch.
- 7. Wenn Sie die SSD mit einem Computer verbinden, wird im RDC-Ordner eine WAV-Datei angezeigt.

| $\bullet\bullet\bullet$        | A001_0110JV                                                  |                |                   |  |  |  |
|--------------------------------|--------------------------------------------------------------|----------------|-------------------|--|--|--|
|                                | $\frac{1}{\sqrt{100}}$ $\vee$<br>春、<br>EDIO<br>Ξ٧<br>88<br>û | $\bigcirc$     | Q Search          |  |  |  |
| Favorites                      | Name                                                         | Size<br>$\sim$ | Kind              |  |  |  |
|                                | A001_0110JV.RDM<br>$\overline{\mathbf{v}}$                   | $\sim$ $-$     | Folder            |  |  |  |
| Devices                        | A001_C001_0110H1.RDC<br>$\overline{\mathbf{v}}$              | $\sim$         | Folder            |  |  |  |
| Remote Disc                    | A001_C001_0110H1_001.R3D                                     | 1.4 GB         | RED Video Clip    |  |  |  |
| A001 0110JV<br>≜<br>$\bigcirc$ | A001 C001 0110H1 A01 001.wav<br>LO.                          | 2.2 MB         | Waveform audio    |  |  |  |
|                                | A001 C001 0110H1.rtn                                         | 36 KB          | Document          |  |  |  |
| Shared                         | A001_C002_0110B1.RDC<br>Þ.                                   | <b>COLOR</b>   | Folder            |  |  |  |
| Tags                           | A001_C003_01106W.RDC<br>Þ.,                                  | $\sim$ $-$     | Folder            |  |  |  |
|                                | digital_magazine.bin                                         | 4 KB           | MacBinary archive |  |  |  |
|                                | digital_magdynamic.bin                                       | 4 KB           | MacBinary archive |  |  |  |
|                                | log_files<br>ь.                                              | $\sim$ $-$     | Folder            |  |  |  |
|                                |                                                              |                |                   |  |  |  |

Figure: WAV-Datei in RDC-Ordner

## CHAPTER 7: TIMECODE, GENLOCK, MULTI-KAMERA-SETUP (KONFIGURATION)

In diesem Kapitel werden Timecode (Zeitkodierung), Genlock und der Multi-Kamera-Betrieb wie z. B. 3D- und Array-Konfiguration beschrieben.

**NOTE:** Timecode und Genlock erfordern einen DSMC2® Base Expander, einen DSMC2 V-Lock I/O Expander, einen DSMC2 Jetpack Expander, einen DSMC2 Jetpack-SDI Expander oder einen DSMC2 REDVOLT Expander. Nähere Informationen finden Sie unter "Input/Output [\(Eingangs-/Ausgangs\)-Anschlüsse"](#page-201-0) auf Seite 202.

**NOTE:** Der Master/Slave-Betrieb, einschließlich Stereo/3D und Kamera-Array, erfordert einen GIG-E-Anschluss, der auf dem DSMC2 REDVOLT Expander und dem DSMC2 Jetpack-SDI Expander verfügbar ist. Nähere Informationen hierzu finden Sie unter "Input/Output [\(Eingangs-/Ausgangs\)-Anschlüsse"](#page-201-0) auf Seite 202.

## **TIMECODE**

**NOTE:** Für die Timecode-Eingabe benötigen Sie einen DSMC2 Base Expander, einen DSMC2 V-Lock I/O Expander, einen DSMC2 Jetpack Expander, einen DSMC2 Jetpack-SDI Expander oder einen DSMC2 REDVOLT Expander. Nähere Informationen hierzu finden Sie unter "Input/Output [\(Eingangs-/Ausgangs\)-Anschlüsse"](#page-201-0) auf Seite 202.

**NOTE:** Für die Timecode-Ausgabe der Kamera ist ein DSMC2 REDVOLT Expander erforderlich.

Der Timecode ist eine numerische Folge, die auf dem Standard SMPTE 12M basiert. Er unterstützt die Verwaltung und die Synchronisierung von Filmaufnahmen und Audio. Der Timecode ist in den aufgezeichneten RAW- Dateien eingebettet, in QuickTime®-Dateien (wenn ein Apple® ProRes-Codec aufgezeichnet wird), und MXF-Dateien (wenn ein Avid<sup>®</sup>-Codec aufgezeichnet wird) als Metadaten, und in HANC-Metadaten vom HD-SDI-Ausgang des Monitors. Die Kamera kann den Timecode selbst generieren, oder mit einem Timecode synchronisiert werden, der von einer externen Quelle generiert wurde.

Der Timecode wird in der unteren rechten Ecke im "Live Action"-Bereich in der grafischen Benutzeroberfläche (GUI) angezeigt und ist in Form von Metadaten eingebettet. Der Timecode wird als acht (8)- stellige Ziffernfolge (HH:MM:SS:FF) angezeigt, wobei Folgendes gilt:

- **HH**: Stunden
- $\blacktriangleright$ **MM**: Minuten
- **SS**: Sekunden  $\blacktriangleright$
- **FF**: Frames

**NOTE:** Der Timecode ist am genauesten und effektivsten, wenn er mit dem Genlock gekoppelt wird. Nähere Informationen finden Sie unter ["Genlock"](#page-162-0) auf Seite 163.

**NOTE:** Nähere Informationen zu HANC-Metadaten finden Sie unter HD-SDI HANC Metadata [Information](https://www.red.com/developers), auf unserer Homepage [www.red.com/developers](https://www.red.com/developers).

#### <span id="page-160-0"></span>**EINSTELLUNG DES INTERNEN TIMECODES**

Um den von der Kamera generierten Timecode einzustellen und anzupassen, befolgen Sie bitte die folgenden Anweisungen:

- 1. Gehen Sie zu **Menu** > **Settings** > **Project** > **Timecode**.
- 2. Wählen Sie den gewünschten **Timecode Display** Mode.
- 3. Setzen Sie **Source** auf **RTC**.

Die **TC**-Anzeige in der Statuszeile im unteren Bereich bleibt grau, wenn der interne Timecode aktiviert ist.

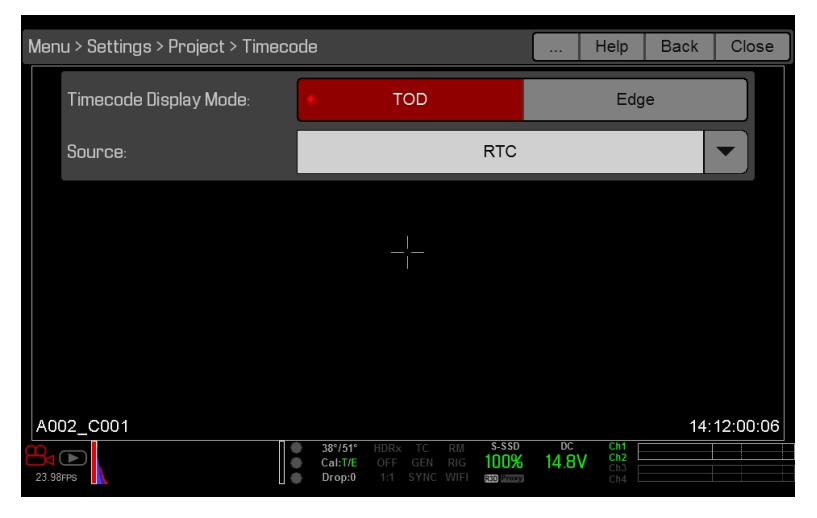

Figure: Timecode

#### **TIMECODE OUTPUT MIT DSMC2 REDVOLT EXPANDER**

**NOTE:** Für die Timecode-Ausgabe der Kamera ist ein DSMC2 REDVOLT Expander erforderlich.

Mit dem DSMC2 REDVOLT Expander können Sie ein Timecode-Signal an ein externes Geräte oder eine Slave-Kamera ausgeben.

- 1. Befolgen Sie die Anweisungen unter "Einstellung des internen [Timecodes"](#page-160-0) oben, um den internen Timecode einzustellen.
- 2. Schließen Sie die Kamera unter Verwendung des PRO I/O TIMECODE KABEL (3 Fuß) an ein anderes Gerät an.
	- A. Verbinden Sie den einen Anschluss mit dem **TIMECODE**-Port auf dem DSMC2 REDVOLT Expander.
	- B. Verbinden Sie den anderen Anschluss mit einem externen Gerät oder einer Kamera.

#### **ERFORDERLICHE KABEL**

**790-0212**: PRO I/O TIMECODE KABEL (3 Fuß)

#### **EXTERNEN TIMECODE EINGEBEN**

**NOTE:** Für die Timecode-Eingabe benötigen Sie einen DSMC2 Base Expander, einen DSMC2 V-Lock I/O Expander, einen DSMC2 Jetpack Expander, einen DSMC2 Jetpack-SDI Expander oder einen DSMC2 REDVOLT Expander. Nähere Informationen hierzu finden Sie unter "Input/Output [\(Eingangs-/Ausgangs\)-Anschlüsse"](#page-201-0) auf Seite 202.

Um einen von einem externen Gerät erzeugten Timecode einzugeben, befolgen Sie bitte die folgenden Anweisungen:

- 1. Schließen Sie den externen Timecode-Generator an die Kamera an:
	- **DSMC2 Base Expander, DSMC2 V-Lock I/O Expander, DSMC2 Jetpack Expander oder DSMC2 Jetpack-SDI Expander**: Verbinden Sie den **SYNC**-Port (00B LEMO) auf dem Expander mit dem Gerät (gelber BNC). Verwenden Sie hierzu ein 3BNC-to-00-Sync-Kabel von LEMO.
	- **DSMC2 REDVOLT Expander**: Verbinden Sie den **GENLOCK**-Port auf dem Expander mit dem Gerät. Verwenden Sie hierzu ein BNC-Kabel mit 75 Ohm.
- 2. Gehen Sie zu **Menu** > **Settings** > **Project** > **Timecode**.
- 3. Wählen Sie den gewünschten **Timecode Display** Mode.
- 4. Setzen Sie **Source** auf **External**.

Die **TC**-Anzeige in der Statuszeile im unteren Bereich wird grün, wenn eine externe Timecode-Quelle angeschlossen wird.

**NOTE:** Wird eine externe Quelle ausgewählt, ohne dass sie tatsächlich vorhanden ist, zeigt der Timecode die Einstellungen User Provided an.

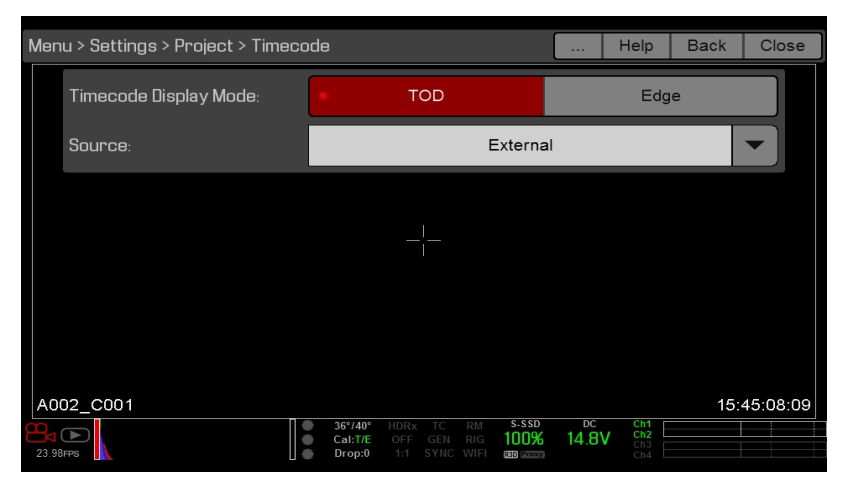

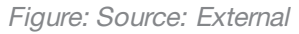

#### **ERFORDERLICHE KABEL**

- **DSMC2 Base Expander, DSMC2 V-Lock I/O Expander, DSMC2 Jetpack Expander oder DSMC2 Jetpack-SDI Expander**: 790-0154, 3BNC auf 00 von LEMO
- **DSMC2 REDVOLT Expander**: BNC-Kabel mit 75 Ohm (wie zum Beispiel das HD-SDI-Kabel von RED,  $\blacktriangleright$ Artikelnummer 790-0341)

## <span id="page-162-0"></span>**GENLOCK**

**NOTE:** Wollen Sie mit Genlock arbeiten, benötigen Sie hierzu den DSMC2 Base Expander, den DSMC2 V-Lock I/O Expander, den DSMC2 Jetpack Expander, den DSMC2 Jetpack- SDI Expander, oder den DSMC2 REDVOLT Expander. Nähere Informationen finden Sie unter "Input/Output [\(Eingangs-/Ausgangs\)-Anschlüsse"](#page-201-0) auf Seite 202.

"Generator Locking" (kurz Genlock) ist ein Tri-Level-Synchronsignal, das zur Synchronisierung von Video- und Audiosystemen verwendet wird. Genlock basiert auf den HDTV-Standards SMPTE 296M und 274M. Es stehen zwei (2) wichtige Genlock-Synchronisationsmodi zur Verfügung:

- Monitor Sync
- Þ Sensor Sync

#### **MONITOR SYNC**

**NOTE:** Wollen Sie mit Genlock arbeiten, benötigen Sie hierzu den DSMC2 Base Expander, den DSMC2 V-Lock I/O Expander, den DSMC2 Jetpack Expander, den DSMC2 Jetpack- SDI Expander, oder den DSMC2 REDVOLT Expander. Nähere Informationen finden Sie unter "Input/Output [\(Eingangs-/Ausgangs\)-Anschlüsse"](#page-201-0) auf Seite 202.

Der Monitor wird automatisch synchronisiert, wenn ein eingehendes Genlock- Signal mit der aktuellen Ausgangsfrequenz des Monitors kompatibel ist. Monitor Sync kann auch dann ausgeführt werden, wenn die Kamera eine andere Synchronisierungsmethode für die Synchronisierung des Kamerasensors verwendet.

- 1. Genlock-Gerät an die Kamera anschließen:
	- **DSMC2 Base Expander, DSMC2 V-Lock I/O Expander, DSMC2 Jetpack Expander oder DSMC2 Jetpack-SDI Expander**: Verbinden Sie den **SYNC**-Port (00B) auf dem Expander mit dem Gerät (grüner BNC). Verwenden Sie hierzu ein 3BNC-to-00-Sync-Kabel von LEMO.
	- **DSMC2 REDVOLT Expander**: Verbinden Sie den **GENLOCK**-Port auf dem Expander mit dem Gerät. Verwenden Sie hierzu ein BNC-Kabel mit 75 Ohm.
- 2. Stellen Sie die Frequenz für den HD-SDI-Ausgang ein (wählen Sie **Auto** für den automatischen Abgleich des HD-SDI-Signals mit der aktuellen Projektzeitbasis). Nähere Informationen finden Sie unter ["Frequency"](#page-83-0) auf Seite 84.

Der Monitor wird automatisch synchronisiert, wenn ein eingehendes Genlock- Signal mit der aktuellen Ausgangsfrequenz des Monitors kompatibel ist. Wenn die Synchronisation des Monitors abgeschlossen ist, leuchtet die **GEN**-Anzeige in der Statuszeile im unteren Bereich grün.

#### **ERFORDERLICHE KABEL**

- **DSMC2 Base Expander, DSMC2 V-Lock I/O Expander, DSMC2 Jetpack Expander oder DSMC2 Jetpack-SDI Expander**: 790-0154, 3BNC auf 00 von LEMO
- **DSMC2 REDVOLT Expander**: BNC-Kabel mit 75 Ohm (wie zum Beispiel das HD-SDI-Kabel von RED, Artikelnummer 790-0341)

#### <span id="page-163-0"></span>**SENSOR SYNC**

**NOTE:** Wollen Sie mit Genlock arbeiten, benötigen Sie hierzu den DSMC2 Base Expander, den DSMC2 V-Lock I/O Expander, den DSMC2 Jetpack Expander, den DSMC2 Jetpack- SDI Expander, oder den DSMC2 REDVOLT Expander. Nähere Informationen finden Sie unter "Input/Output [\(Eingangs-/Ausgangs\)-Anschlüsse"](#page-201-0) auf Seite 202.

**NOTE:** HDRX® ist nicht verfügbar, wenn Genlock Sensor Sync aktiviert ist.

Der Sensor wird synchronisiert, wenn ein eingehendes Genlock-Signal mit der aktuellen Ausgangsfrequenz des Monitors, Projektzeitbasis und Aufzeichnungsbildrate kompatibel ist. Im Modus Sensor Sync wird das Sensor-Zeitsignal an das Genlock-Signal gekoppelt. Für den Modus Sensor Sync müssen die folgenden Einstellungen synchronisiert werden:

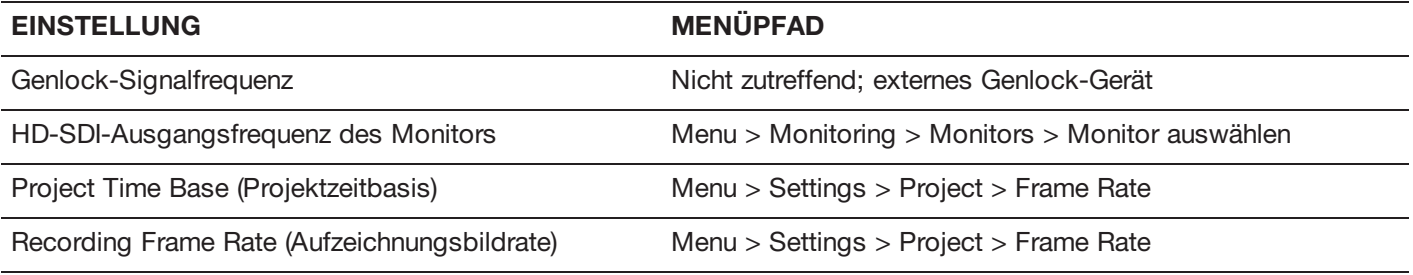

Zum Einstellen und Aktivieren des Sensor Sync Mode führen Sie die folgenden Anweisungen aus:

- 1. Genlock-Gerät an die Kamera anschließen:
	- **DSMC2 Base Expander, DSMC2 V-Lock I/O Expander, DSMC2 Jetpack Expander oder DSMC2 Jetpack-SDI Expander**: Verbinden Sie den **SYNC**-Port (00B) auf dem Expander mit dem Gerät (grüner BNC). Verwenden Sie hierzu ein 3BNC-to-00-Sync-Kabel von LEMO.
	- **DSMC2 REDVOLT Expander**: Verbinden Sie den **GENLOCK**-Port auf dem Expander mit dem Gerät. Verwenden Sie hierzu ein BNC-Kabel mit 75 Ohm.
- 2. Gehen Sie zu **Menu** > **Settings** > **Setup** > **GPIO/Sync** > **Sync**.
- 3. Wählen Sie **Genlock** aus dem Dropdown-Menü **Sensor Sync Mode**.

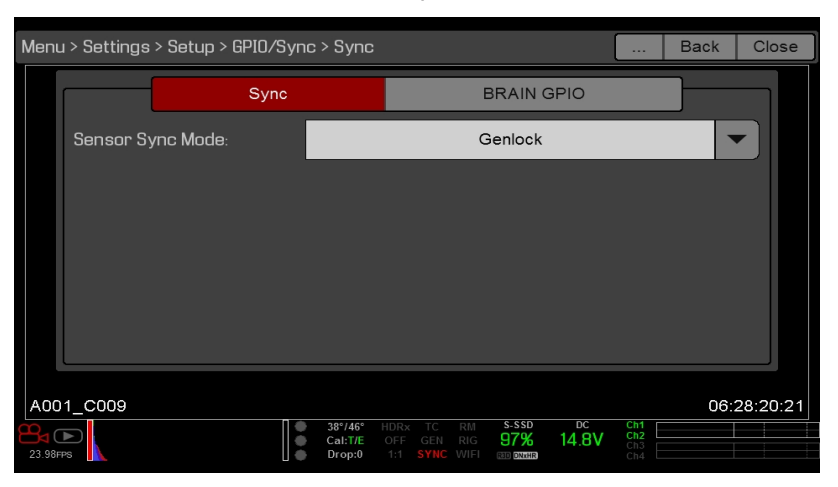

Figure: Sync Settings

4. Stellen Sie die Frequenz für den HD-SDI-Ausgang ein (wählen Sie **Auto** für den automatischen Abgleich des HD-SDI-Signals mit der aktuellen Projektzeitbasis). Nähere Informationen finden Sie unter ["Frequency"](#page-83-0) auf Seite 84.

Die **GEN**-Anzeige in der Statuszeile im unteren Bereich leuchtet grün, wenn ein kompatibles Signal vorhanden ist, und Genlock wird aktiviert. Die SYNC-Anzeige in der Statuszeile im unteren Bereich leuchtet grün, wenn der Sensor synchronisiert wurde.

#### **ERFORDERLICHE KABEL**

- **DSMC2 Base Expander, DSMC2 V-Lock I/O Expander, DSMC2 Jetpack Expander oder DSMC2 Jetpack-SDI Expander**: 790-0154, 3BNC auf 00 von LEMO
- **DSMC2 REDVOLT Expander**: BNC-Kabel mit 75 Ohm (wie zum Beispiel das HD-SDI-Kabel von RED, Artikelnummer 790-0341)

## **MASTER/SLAVE-BETRIEB**

**NOTE:** Der Master/Slave-Betrieb, einschließlich Stereo/3D und Kamera-Array, erfordert einen GIG-E-Anschluss, der auf dem DSMC2 REDVOLT Expander und dem DSMC2 Jetpack-SDI Expander verfügbar ist. Nähere Informationen hierzu finden Sie unter "GIG-E [\(Ethernet\)"](#page-218-0) auf Seite 219.

**NOTE:** Die Master-Kamera steuert die Metadaten und die grundlegenden Kameraparameter der Slave-Kameras. Alle anderen Änderungen an den Einstellungen, die für die Slave-Kameras erforderlich sind, müssen vor der Aufzeichnung vorgenommen werden.

Dieser Abschnitt beschreibt den Betrieb in der Master/Slave-Konfiguration und die Namenskonventionen für Clips, die mit diesen Kameras aufgezeichnet werden. Master/Slave ist die gebräuchlichste Konfiguration für Stereo/3D-Produktionen.

Kameras, die in der Master/Slave-Konfiguration betrieben werden, können Sie wie folgt bedienen:

- $\blacktriangleright$ **Betrieb**: Mit Ausschalten der Master-Kamera schalten Sie beide Kameras aus.
- **Aufzeichnen**: Drücken Sie die Taste **PWR/REC** auf der Master-Kamera, um die Aufzeichnung zu starten/zu stoppen.
- **Einstellungen ändern**: Mit Ändern der Einstellungen auf der Master-Kamera ändern Sie auch die Einstellungen auf k, der Slave-Kamera.

Für eine funktionierende Master/Slave-Konfiguration müssen folgende Kriterien bei den Kameras übereinstimmen:

- $\blacktriangleright$ Firmware-Version
- Projektzeitbasis
- Aufzeichnungsbildrate
- BRAIN
- ь Sensor

#### <span id="page-165-0"></span>**MASTER/SLAVE-BETRIEB EINRICHTEN**

**NOTE:** Der Master/Slave-Betrieb erfordert einen GIG-E-Anschluss, der auf dem DSMC2 REDVOLT Expander und dem DSMC2 Jetpack-SDI Expander verfügbar ist. Nähere Informationen hierzu finden Sie unter "GIG-E [\(Ethernet\)"](#page-218-0) auf Seite [219.](#page-218-0)

- 1. Verbinden Sie die Kameras unter Verwendung des Master/Slave Gig-E-Kabels:
	- A. Verbinden Sie den **GIG-E**-Port des einen Expanders mit dem **GIG-E**-Port des anderen Expanders.
- 2. Führen Sie auf der Master-Kamera die folgenden Anweisungen aus:
	- A. Gehen Sie zu **Menu** > **Settings** > **Setup** > **Communication**.
	- B. Geben Sie einen Namen für die Kamera (Beispiel: CAM A, LEFT, MASTER, etc.) in das Feld **Camera ID** ein.
	- C. Setzen Sie **Target** auf **All**.

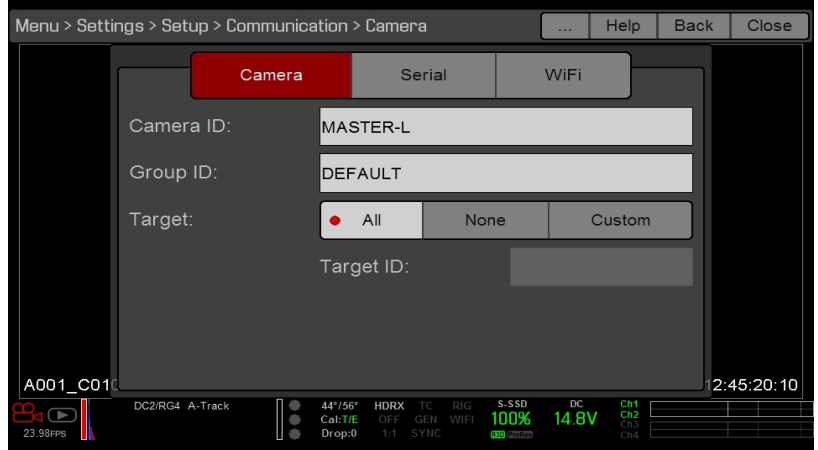

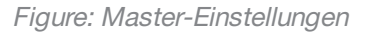

- D. Gehen Sie zu **Menu** > **Settings** > **Setup** > **Communication** und wählen Sie die Registerkarte **Ethernet** aus.
- E. Wählen Sie das Kontrollkästchen **Camera to Camera** aus.
- 3. Führen Sie auf der/den Slave-Kamera/s die folgenden Anweisungen aus:
	- A. Gehen Sie zu **Menu** > **Settings** > **Setup** > **Communication**.
	- B. Geben Sie einen Namen für die Kamera (Beispiel: CAM B, RIGHT, SLAVE, etc.) in das Feld **Camera ID** ein.
	- C. Setzen Sie **Target** auf **None**.

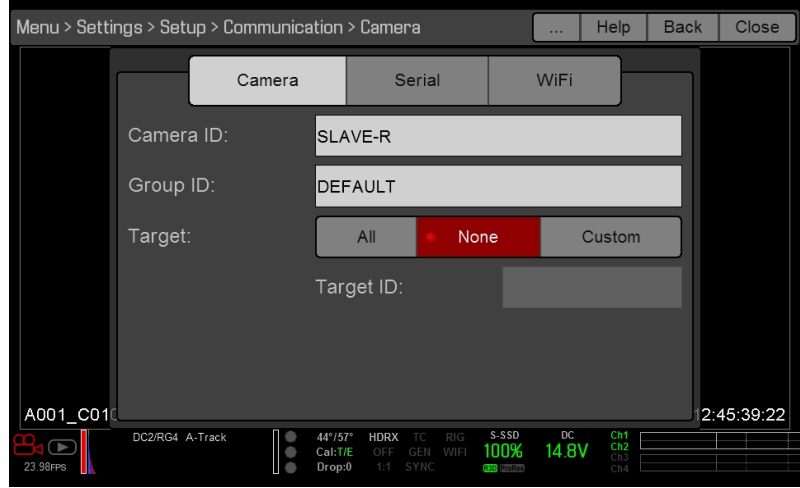

Figure: Slave-Einstellungen

- D. Gehen Sie zu **Menu** > **Settings** > **Setup** > **Communication** und wählen Sie die Registerkarte **Ethernet** aus.
- E. Wählen Sie das Kontrollkästchen **Camera to Camera** aus.

Die LAN-Anzeige in der unteren Statuszeile leuchtet grün.

**NOTE:** Kameras können auch mit einer Master/Master-Konfiguration eingerichtet werden. Um diese Master/Master-Konfiguration einzurichten, setzen Sie bei beiden Kameras **Target** auf **All**, damit beide Kameras Änderungen durchführen und Aufnahmen starten/stoppen können.

#### **ERFORDERLICHE KABEL**

**790-0163**: Master/Slave Gig-E-Kabel (4 Fuß)

#### <span id="page-167-0"></span>**REEL NUMBER, CAMERA ID, UND CAMERA POSITION EINSTELLEN**

**NOTE:** Die Einstellungen für Camera ID und Camera Position finden Sie ebenfalls unter: **Menu** > **Settings** > **Project** > **Slate** > **Camera**.

Führen Sie bitte die Medien- und Slate-Einstellungen für eine Master/Slave- oder Stereo/3D-Produktion nach den folgenden Anweisungen durch:

- 1. Gehen Sie sowohl auf Master- als auch auf Slave-Kameras zu **Menu** > **Media** > **Device** und wählen Sie **Format Media...**.
- 2. Wählen Sie sowohl auf Master- als auch auf Slave-Kameras die gewünschten Einstellungen für **Reel Number** und **Camera ID**. Die Einstellungen für Reel Number und Camera ID sollten auf beiden Kameras übereinstimmen.
- 3. Ändern Sie auf der Master-Kamera **Camera Position** auf **Left**. Diese Einstellung repräsentiert das "linke Auge".

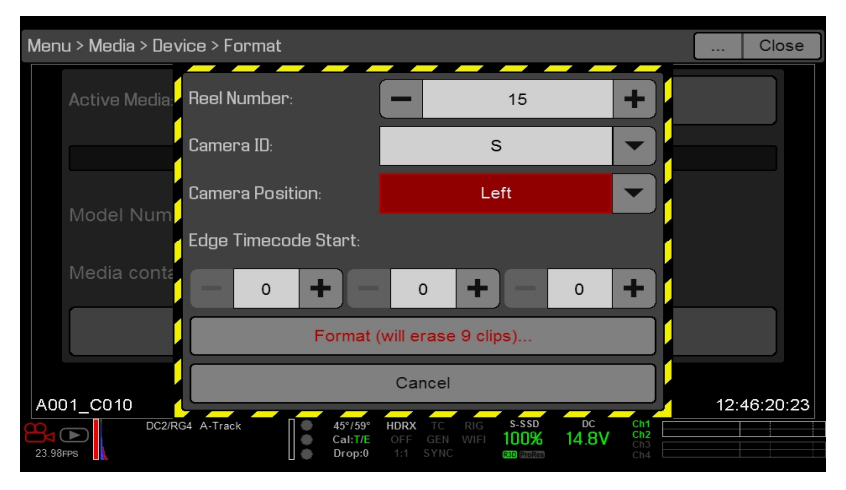

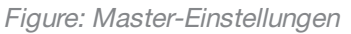

- 4. Ändern Sie auf der Slave-Kamera **Camera Position** auf **Right**. Diese Einstellung repräsentiert das "rechte Auge".
- 5. Wählen Sie auf beiden Kameras **Format...**, um die Medien zu formatieren, und nehmen Sie die Einstellungen für Reel Number, Camera ID, und Camera Position vor.

#### **NAMENSKONVENTIONEN FÜR MULTI-KAMERA-CLIPS**

In diesem Abschnitt werden die automatisch von der Kamera generierten Clip-Namenskonventionen beschrieben, die auf den Slate-Einstellungen basieren. Die Kameras verwenden die Einstellungen für Reel No, Cam ID und Cam Pos, um einen benutzerdefinierten Clip-Namen zu generieren.

Wenn Sie zum Beispiel zwei (2) Kameras als Master/Slave konfiguriert haben, formatieren Sie die Medien auf beiden Kameras über die folgenden Einstellungen:

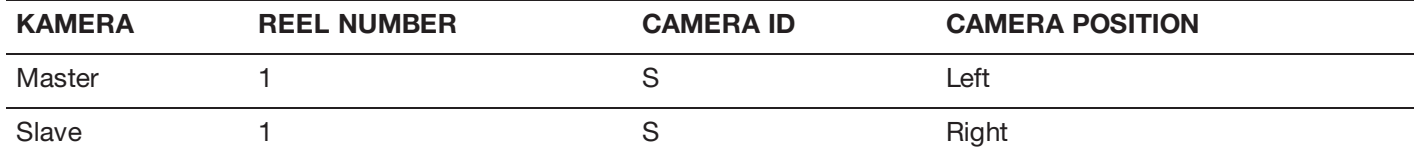

Der erste Clip, der mit dieser Master/Slave-Konfiguration der Kamera aufgenommen wird, erhält den Namen:

- **Master**: S001\_L001\_0503B6.R3D  $\blacktriangleright$
- Þ. **Slave**: S001\_R001\_0503R7.R3D

**NOTE:** B6 und R7 sind Beispiele für Platzhalterzeichen, die von der Kamera generiert werden.

NOTE: Steht bei beiden Kameras "Camera Position" auf "Left", so ist der Dateiname der aufgezeichneten Clips mit Ausnahme der von der Kamera generierten Platzhalterzeichen gleich strukturiert. Beispiel:

- $\blacktriangleright$ **Master**: A001\_C001\_0503B6.R3D
- Þ. **Slave**: A001\_C001\_0503R7.R3D

**NOTE:** Reel Number, Camera ID, und Camera Position können beim Formatieren der Medien eingestellt werden.

## **EINSTELLEN DER STEREO/3D-KONFIGURATION**

**NOTE:** Der Master/Slave-Betrieb erfordert einen GIG-E-Anschluss, der auf dem DSMC2 REDVOLT Expander und dem DSMC2 Jetpack-SDI Expander verfügbar ist. Nähere Informationen hierzu finden Sie unter "GIG-E [\(Ethernet\)"](#page-218-0) auf Seite [219.](#page-218-0)

In diesem Abschnitt werden die grundlegenden Abläufe für das Verbinden von zwei (2) Kameras zum 3D-Betrieb innerhalb einer Master/Slave-Konfiguration beschrieben.

**NOTE:** Werden die Signale zur Verifizierung des 3D-Abgleichs an einen Stereo Image Processor (SiP) gegeben, stellen Sie den HD-SDI-Ausgang des Monitors auf beiden Kameras so ein, dass die Overlay-Konfiguration übereinstimmt.

**NOTE:** Damit Genlock richtig funktionieren kann, müssen bei den Kameras Firmware-Version, Projektzeitbasis und Aufzeichnungsbildrate übereinstimmen.

Befolgen Sie für das Stereo/3D-Setup die folgenden Anweisungen:

- 1. Stellen Sie auf beiden Kameras die Projektzeitbasis und die Aufzeichnungsbildrate ein.
- 2. Befolgen Sie auf beiden Kameras die Anweisungen unter ["Sensor](#page-163-0) Sync" auf Seite 164, um den Genlock-Status "Sensor Sync" zu erreichen.

Die Anzeigen **GEN** und **SYNC** in der unteren Statuszeile leuchten grün.

- 3. Befolgen Sie die Anweisungen unter ["Master/Slave-Betrieb](#page-165-0) einrichten" auf Seite 166, um die Kameraeinstellungen für die Master/Slave-Konfiguration vorzunehmen.
- 4. Befolgen Sie auf beiden Kameras die Anweisungen unter "Reel [Number,](#page-167-0) Camera ID, und Camera Position einstellen" auf der [vorherigen](#page-167-0) Seite, um die Kamera- und Medieneinstellungen vorzunehmen.

#### **ERFORDERLICHE KABEL**

Pro Kamera jeweils ein (1) Exemplar verwenden:

**DSMC2 REDVOLT Expander oder DSMC2 Jetpack-SDI Expander**: BNC-Kabel mit 75 Ohm (wie zum Beispiel das HD-SDI-Kabel von RED, Artikelnummer 790-0341)

Pro Setup jeweils ein (1) Exemplar verwenden:

**790-0163**: Master/Slave Gig-E-Kabel (4 Fuß)

## **KAMERA-ARRAY**

#### **KONFIGURIEREN EINES KAMERA-ARRAYS**

**NOTE:** Der Master/Slave-Betrieb erfordert einen GIG-E-Anschluss, der auf dem DSMC2 REDVOLT Expander und dem DSMC2 Jetpack-SDI Expander verfügbar ist. Nähere Informationen hierzu finden Sie unter "GIG-E [\(Ethernet\)"](#page-218-0) auf Seite [219.](#page-218-0)

**NOTE:** Damit Genlock richtig funktionieren kann, müssen bei den Kameras Firmware-Version, Projektzeitbasis und Aufzeichnungsbildrate übereinstimmen.

**NOTE:** Für das Betreiben einer Kamera-Array-Konfiguration von einem Windows®-Computer oder einer Workstation aus, benötigen Sie eine von mehreren Anwendungen, die von RED® oder Drittentwicklern angeboten werden.

Sie können mehr als zwei (2) Kameras für Anwendungen und Produktionen synchronisieren, für die ein Kamera-Array nötig ist. Für die Konfiguration eines Kamera-Arrays benötigen Sie einen 1000Base-T Gigabit Ethernet-Router.

Nähere Informationen über die Kamera-Steuerung finden Sie im [R.C.P.™](http://www.red.com/developers) SDK unter [www.red.com/developers](http://www.red.com/developers).

Befolgen Sie für das Konfigurieren eines Kamera-Arrays untenstehende Anweisungen:

- 1. Gehen Sie auf jeder Kamera zu **Menu** > **Settings** > **Setup** > **Communication** und stellen Sie folgendes ein:
	- A. Auf der Registerkarte **Camera** stellen Sie **Target** auf **All**.
	- B. Auf der Registerkarte **Camera** tragen Sie eine übereinstimmende Bezeichnung in das **Group ID** Feld ein. Die Kameras müssen alle die gleiche Group ID-Bezeichnung haben.
	- C. In der Registerkarte **Ethernet** wählen Sie die Kontrollkästchen **DHCP**, **Camera to Camera** und **External Control**.
- 2. Befolgen Sie die Anweisungen in ["Sensor](#page-163-0) Sync" auf Seite 164, um die einzelnen Kameras mit dem Genlock-Gerät zu verbinden.

Die Anzeigen **GEN** und **SYNC** in der unteren Statuszeile leuchten grün.

- 3. Befolgen Sie die Anweisungen unter ["Master/Slave-Betrieb](#page-165-0) einrichten" auf Seite 166, um die Kameraeinstellungen für die Master/Slave-Konfiguration vorzunehmen. Statt das Master/Slave Gig-E-Kabel zu verwenden, verbinden Sie die einzelnen Kameras mittels eines LEMO-To-CAT5E Ethernet-Kabels mit dem Router.
	- A. Verbinden Sie den LEMO-Anschluss mit dem **GIG-E**-Port am Expander.
	- B. Verbinden Sie den Ethernet-Anschluss mit dem Router.
- 4. Befolgen Sie auf jeder Kamera die Anweisungen in "Reel Number, Camera ID, und Camera Position [einstellen"](#page-167-0) auf [Seite](#page-167-0) 168, um die Medien- und Kamera-Einstellungen vorzubereiten.

#### **ERFORDERLICHE KABEL**

Pro Kamera jeweils ein (1) Exemplar verwenden:

- **790-0154**: 3BNC-to-00-Sync-Kabel von LEMO
- $\blacktriangleright$  . **DSMC2 REDVOLT Expander oder DSMC2 Jetpack-SDI Expander**: BNC-Kabel mit 75 Ohm (wie zum Beispiel das HD-SDI-Kabel von RED, Artikelnummer 790-0341)

Verwenden Sie eines (1) der folgenden pro Konfiguration:

- **790-0159**: RED GIG-E Straight-to-CAT5E Ethernet-Kabel (9 Fuß)
- **790-0557**: RED GIG-E Right-to-CAT5E Ethernet-Kabel (9 Fuß)

## **MOTION CONTROL (MOCO) EINRICHTEN**

**NOTE:** Motion Control erfordert einen DSMC2 Base Expander. Nähere Informationen hierzu finden Sie unter "Input/Output [\(Eingangs-/Ausgangs\)-Anschlüsse"](#page-201-0) auf Seite 202.

**NOTE:** Stellen Sie die Bildrate mindestens doppelt (2x) so hoch ein wie die schnellste verwendete Triggerfrequenz, wenn Sie MoCo nutzen. Bei der Verwendung von MoCo wird REDCODE basierend auf fps/2 berechnet. Im MoCo-Modus wird daher also bei einer Bildrate von 100,83 fps der maximale REDCODE basierend auf einer Bildrate von 50,415 fps berechnet.

**NOTE:** HDRX® ist nicht verfügbar, wenn MoCo aktiviert ist.

**NOTE:** Genlock und Timecode können auch mit MoCo verwendet werden.

Motion Control (MoCo), ist eine Art Sensorsynchronisierung, die zur Automatisierung von Präzisions-Kamerabewegungen verwendet wird, die für Spezialeffekte und schwierige Aufnahmen erforderlich sind. Motion Control verwendet GPIO-Signale, die über die Anschlüsse SYNC (GPI) und CTRL (GPO) auf der DSMC2 Base Expander oder einen DSMC2 V-Lock I/O Expander übertragen werden.

Nähere Informationen zu GPIO-Anschlüssen finden Sie unter "Input/Output [\(Eingangs-/Ausgangs\)-Anschlüsse"](#page-201-0) auf [Seite](#page-201-0) 202.

Zum Einstellen der MoCo führen Sie die folgenden Anweisungen aus:

- 1. Verbinden Sie das Motion Control-Gerät mit der Kamera. Verwenden Sie hierzu ein 3BNC auf 00 Sync-Kabel von LEMO.
	- **Sync In**: Verbinden Sie den weißen BNC-Anschluss mit dem Motion Control-Gerät und den 00B LEMO-Anschluss mit dem **SYNC** Port am Expander.
	- **Sync Out**: Verbinden Sie den gelben BNC-Anschluss mit dem Motion Control-Gerät und den LEMO 00B-Stecker mit dem **CTRL** Port am Expander.
- 2. Gehen Sie zu **Menu** > **Settings** > **Setup** > **GPIO/Sync** > **Sync**.
- 3. Wählen Sie **MoCo** im Dropdown-Menü von **Sensor Sync Mode**.

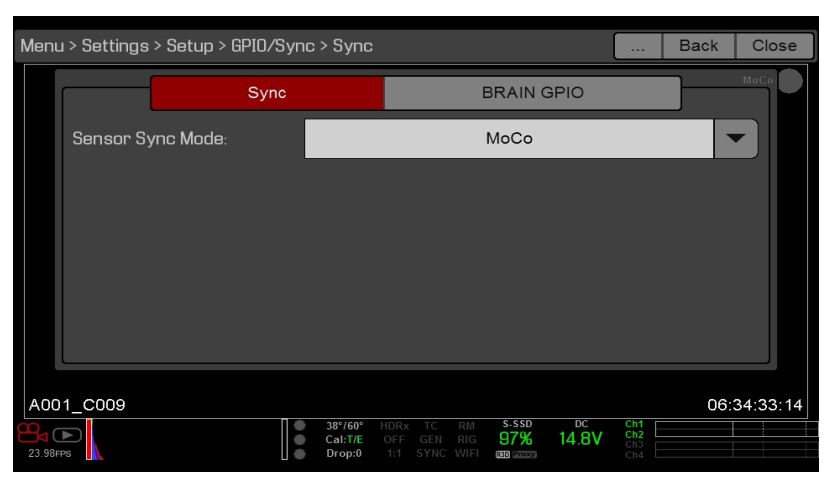

Figure: Einstellungen MoCo Sync

- 4. Wählen Sie die Registerkarte **BRAIN GPIO**.
- 5. Wählen Sie **Sync In** im Dropdown-Menü von **GPI Function**.

6. Wählen Sie **Sync Out** im Dropdown-Menü von **GPO Function**. (Optional)

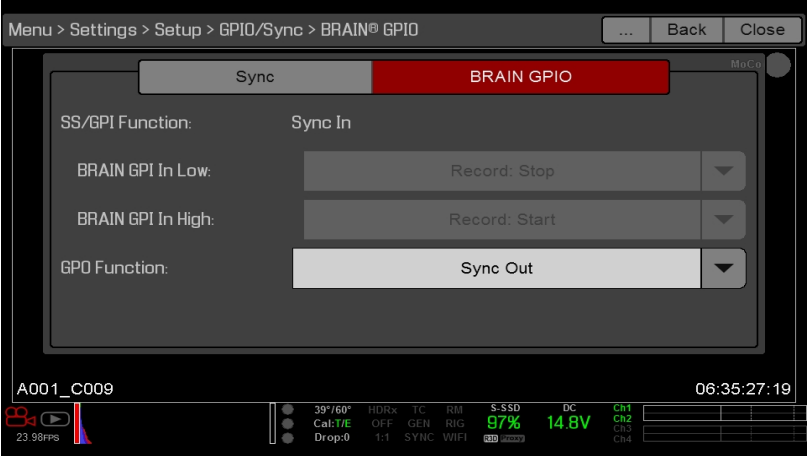

Figure: Einstellungen MoCo BRAIN GPIO

7. Senden Sie einen Impuls vom Motion Control-Gerät, um den Shutter mit der steigenden Flanke des Sync-Eingangs zu synchronisieren.

**NOTE:** Nähere Informationen entnehmen Sie bitte den Anweisungen des Herstellers des Motion Control-Geräts.

#### **ERFORDERLICHE KABEL**

**790-0154**: 3BNC-to-00-Sync-Kabel von LEMO (je verwendetem SYNC- und CTRL-Port)

## **KOMPATIBLE TIMECODE-GERÄTE**

Die folgenden Timecode-Geräte sind mit der Kamera kompatibel. Möglicherweise sind weitere Timecode-Geräte kompatibel, wurden jedoch bislang nicht von RED getestet.

- $\blacktriangleright$ Ambient ACL 202CT
- Ambient LOCKIT ACL 203
- Ambient ACL 204 Þ
- Ambient ACC 501 Clockit Controller Þ
- Ambient ACD-301 Lockit Slate ▶
- Denecke SB-3 Syncbox Time-Code Generator Þ
- Sound Devices 788T Þ
- K Sound Devices 744
- Sound Devices PIX-240  $\blacktriangleright$
- $\blacktriangleright$ Zaxcom Nomad 12
- Zaxcom ZFR100
- K Zaxcom ZFR200

## **KOMPATIBLE GENLOCK-GERÄTE**

Die folgenden Genlock- Geräte sind mit der Kamera kompatibel. Möglicherweise sind weitere Genlock- Geräte kompatibel, wurden jedoch bislang nicht von RED getestet.

- ▶ AJA<sup>®</sup> GEN10 HD/SD/AES Sync Generator mit universeller Stromversorgung.
- Ambient ACL 202CT
- Ambient ACL 203 ▶
- $\blacktriangleright$ Ambient ACL 204
- Denecke SB-T  $\blacktriangleright$
- Evertz Master Clock 5600MSC  $\blacktriangleright$

**NOTE:** Stellen Sie sicher, dass Ihr Genlock-Gerät ein Genlock-Signal mit voller Stärke an alle Kameras sendet. Die Aufspaltung eines Genlock-Signals schwächt dieses, was zu einer Beeinträchtigung der Synchronisation zwischen Kameras führen kann.

## CHAPTER 8: UPGRADE DER KAMERA-FIRMWARE

<span id="page-174-0"></span>Die Funktionalität Ihrer Kamera kann durch die Installation der neuesten Firmware aktualisiert werden. Machen Sie es sich zur Gewohnheit, regelmäßig RED [Downloads](https://www.red.com/downloads) unter [www.red.com/downloads](https://www.red.com/downloads) für neue Versionen Ihrer Kamera-Firmware, aktualisierte Benutzerhandbücher und Post-Production-Software zu besuchen.

### **VERIFIZIEREN SIE DIE AKTUELLE KAMERA-FIRMWARE**

Um die gegenwärtig auf Ihrer Kamera installierte Firmware-Version herauszufinden, gehen Sie zu **Menu** > **Settings** > **Maintenance** > **System Status** > **Camera Info**. Je höher die Nummer, desto neuer die Version.

## **UPGRADE DER KAMERA-FIRMWARE**

Installieren Sie die aktuellste Firmware. Falls in den Versionshinweisen nicht anders angegeben, müssen Sie nicht auf eine Firmware zwischen Ihrer aktuellen Version und der neuesten online verfügbaren Version aktualisieren.

**NOTE:** Nach der Aktualisierung der Kamera muss der Sensor kalibriert werden. Nähere Informationen finden Sie unter ["Sensorkalibrierung"](#page-142-0) auf Seite 143.

**NOTE:** Auf Mac®-PCs, auf denen REDCINE-X PRO® installiert ist, erkennt RED Watchdog die SSD standardmäßig als Read-Only, d. h., dass Sie keine Dateien (einschließlich Firmware-Aktualisierungsdateien) auf der SSD speichern können. Ändern Sie die **Mount**-Präferenz zu **Read-Write**, bevor Sie versuchen, Firmware auf die SSD zu kopieren.

- 1. Schließen Sie eine SSD (RED MINI-MAG®) an Ihren Computer an.
- 2. Laden Sie die neueste Firmware für Ihre Kamera von RED [Downloads](https://www.red.com/downloads) unter [www.red.com/downloads](https://www.red.com/downloads) herunter.
- 3. Entpacken Sie die Firmware-zip-Datei.
- 4. Kopieren Sie den Ordner **force\_upgrade** und dessen Inhalte in die oberste Ebene des SSD-Verzeichnisses.
- 5. Werfen oder hängen Sie die SSD aus und entfernen Sie sie.
- 6. Stellen Sie sicher, dass die Kamera ausgeschaltet.
- 7. Stecken Sie die SSD mit dem Ordner "force\_upgrade" in Ihre Kamera.
- 8. Schalten Sie die Kamera ein.

Das Upgrade wird automatisch ausgeführt.

Während des Upgrades laufen die Lüfter mit hoher Geschwindigkeit und die PWR- und REC-LEDs blinken grün. Nach ca. 15 Sekunden hören die LEDs auf zu blinken und die Kamera schaltet sich aus. Während des Upgrades wird auf den externen Monitoren nichts angezeigt.

- 9. Entfernen Sie die SSD und warten Sie 10 Sekunden, nachdem sich die Kamera ausgeschaltet hat.
- 10. Schalten Sie die Kamera ein.

Die Aktualisierung aller an die Kamera angeschlossenen Module kann 30 Sekunden oder länger dauern. Während dieser Zeit blinken die PWR- und REC-LEDs grün und auf den externen Monitoren wird nichts angezeigt.

## RED RAVEN BENUTZERHANDBUCH

- 11. Falls dies das erste Mal ist, dass Sie die Firmware aktualisieren, öffnet sich ein Pop-up-Menü mit dem Softwarelizenzvertrag (SLA - Software License Agreement). Wählen Sie **Agree (Ich stimme zu)**. Wenn Sie dem SLA nicht zustimmen, kann die Kamera nicht benutzt werden. Der SLA wird solange angezeigt, bis Sie ihm zustimmen.
- 12. Stellen Sie sicher, dass die aufgelistete Firmware-Version mit der von Ihnen heruntergeladenen Firmware-Version übereinstimmt. Nähere Informationen finden Sie unter "Verifizieren Sie die aktuelle [Kamera-Firmware"](#page-174-0) auf der [vorherigen](#page-174-0) Seite.
- 13. Formatieren Sie die SSD neu, bevor Sie mit der Aufnahme beginnen.

## CHAPTER 9:

## KAMERASYSTEM - INSTANDHALTUNG

Alle RED® Produkte wurden für robuste Langlebigkeit konzipiert, jedoch müssen Präzisionsgeräte ordnungsgemäß gepflegt werden. Befolgen Sie für die Reinigung, Instandhaltung und Aufbewahrung Ihrer Geräte die Anweisungen in diesem Kapitel.

**WARNING:** Spülen Sie die Kamera oder anderes Zubehör NICHT ab und tauchen Sie sie NICHT in Wasser. Halten Sie die Geräte jederzeit trocken.

**WARNING:** Verzichten Sie auf die Verwendung von Seifen, Reinigungsmitteln, Ammoniak, Aceton, alkalischen Reinigern, abrasiven Reinigungsgemischen oder Lösungsmitteln. Diese Substanzen können die Objektivbeschichtung und elektrische Schaltung beschädigen.

**WARNING:** Verwenden Sie NICHT übermäßig viel Reinigungslösung.

**WARNING:** Verwenden Sie Tupfer oder Tücher NICHT mehrmals.

**WARNING:** Versuchen Sie NICHT, aus irgendeinem Grund den Sensor oder den optischen Resonator zu reinigen. Falls der Sensor verschmutzt ist, setzen Sie sich mit Ihrer Bomb Squad-Vertretung in Verbindung.

**WARNING:** Versuchen Sie NICHT, die Kamera, das Objektiv oder anderes Zubehör zu modifizieren, zu zerlegen oder zu öffnen, da dies zu Stromschlägen und schweren Verletzungen führen könnte. Es befinden sich keine vom Benutzer wartbare Teile im Inneren. Wenn an der Kamera, am Objektiv oder an anderem Zubehör Veränderungen oder Reparaturen vorgenommen werden, verfallen jegliche Garantieansprüche, außer dies erfolgt durch eine von RED® autorisierte Serviceeinrichtung.

**WARNING:** Verwenden Sie Druckluft und Druckluftzerstäuber nur mit großer Vorsicht, da der hohe Druck, ölige Rückstände, kalte Luft, Partikel und Feuchtigkeit zu Schäden führen können. Sie können zur Reinigung nicht kritischer Bereiche, wie beispielsweise im Bereich rund um die Lüftungen und für andere Aussparungen am Äußeren der Kamera einen Druckluftzerstäuber mit Filter verwenden, der keine Rückstände hinterlässt. Beschädigungen der Kamera und anderer Komponenten des Kamerasystems, die durch die Verwendung von Druckluft oder Druckluftzerstäubern verursacht wurden, sind nicht in der Garantie enthalten.

**WARNING:** Benutzen Sie KEINE Druckluft und Druckluftzerstäuber für den Sensor oder jegliche Optik.

**WARNING:** Benutzen Sie KEINE Druckluft und Druckluftzerstäuber für die integrierten Mikrofone auf der Vorderseite der BRAIN oder im umliegenden Bereich.

## **AUßENOBERFLÄCHEN VON BRAIN UND ZUBEHÖR**

- Verwenden Sie zur Reinigung nicht kritischer Bereiche, wie z. B. im Bereich rund um die Lüftungen und für andere Aussparungen am Äußeren der Kamera einen Druckluftzerstäuber mit Filter, der keine Rückstände hinterlässt.
- ▶ Reinigen Sie mit einem trockenen, fusselfreien Lappen. Denken Sie beim Reinigen Ihrer Kamera und des Zubehörs daran, dass die Geräte nicht wasserdicht sind und dass Feuchtigkeit elektronische Schaltkreise beschädigen kann.

#### **BRAIN UND ZUBEHÖR - AUFBEWAHRUNG**

RED empfiehlt, die Kamera und das Zubehör in den wasserdichten Behältern aufzubewahren, die im [RED-Store](http://www.red.com/store) unter [www.red.com/store](http://www.red.com/store) erhältlich sind. Diese Behälter sind mit lasergeschnittenem Schaumstoff ausgestattet, um die Kamera und das Zubehör sicher aufzubewahren.

**WARNING:** Bewahren Sie die Kamera oder das Zubehör nicht an Orten mit sehr hohen/niedrigen Temperaturen oder Orten, die direkter Sonneneinstrahlung, hoher Luftfeuchtigkeit, starken Vibrationen oder starken magnetischen Feldern ausgesetzt sind, auf.

## **EVF-BILDSCHIRM REINIGEN**

**NOTE:** In diesem Abschnitt wird lediglich die Reinigung des Bildschirms des DSMC2® RED EVF erläutert, nicht jedoch die Reinigung des gesamten Geräts.

In diesem Abschnitt wird die Reinigung des Bildschirms des DSMC2 RED EVF erklärt. Man kann sich Zugang zum Bildschirm verschaffen, indem man den modularen DSMC2 RED EVF optischen Block entfernt.

Benutzen Sie einen ionisierten Luftblasebalg aus Gummi, um den Bildschirm des DSMC2 RED EVF zu reinigen. Falls sich nach der Benutzung eines Luftblasebalgs nach wie vor Partikel auf dem Bildschirm befinden, wischen Sie diesen vorsichtig mit einem zusammengerollten, partikelfreien, nicht abrasiven Tuch optischer Qualität ab.

**NOTE:** Das Reinigen des Bildschirms ohne vorheriges Entfernen von Feststoffpartikeln erhöht das Risiko des Zerkratzens des Bildschirms. Wie bei vielen Bildschirmen kann jegliche Berührung des Bildschirms dessen Oberfläche verkratzen.

#### **VERBOTENE EVF-BILDSCHIRM-REINIGER**

Verwenden Sie zur Reinigung des Bildschirms des DSMC2 RED EVF keines der unten aufgeführten Produkte. Diese Produkte wurden nicht an RED-Produkten getestet und können zu Beschädigungen oder Streifenbildung führen.

- $\blacktriangleright$ Druckluft
- Druckluftzerstäuber
- ▶ Lösungsmittel
- Reinigungsalkohol
- Þ Isopropylalkohol
- Windex<sup>®</sup> Þ
- $\blacktriangleright$ Reinigungssets von Drittanbietern
- Vorverpackte Objektivreiniger, die Additive enthalten, wie beispielsweise Reinigungsmittel, antistatische Verbindungen oder Duftstoffe.
- RED-Mikrofaserbeutel

**WARNING:** Beschädigungen an Bildschirmen oder anderen Komponenten des Kamerasystems, die durch die Verwendung verbotener Reiniger verursacht wurden, sind nicht in der Garantie enthalten.

## **LCD-BILDSCHIRM REINIGEN**

**NOTE:** In diesem Abschnitt wird lediglich die Reinigung der Bildschirme der einzelnen aufgeführten Geräte erläutert, nicht jedoch die Reinigung des gesamten Geräts.

- In diesem Abschnitt wird die Reinigung der Bildschirme der folgenden Geräte erklärt.
- ▶ RED PRO LCD
- $\blacktriangleright$ RED Touch LCD
- $\blacktriangleright$ RED PRO Touch LCD
- DSMC2 Sidekick

#### **ZUGELASSENE LCD-BILDSCHIRM-REINIGER**

Verwenden Sie zur Reinigung von LCD-Bildschirmen ausschließlich die folgenden Produkte:

- Þ. Ionisierter Luftblasebalg aus Gummi
- Þ Pancro Professional Lens Cleaner (oder ein vergleichbares Produkt)
- Þ Photographic Solutions PEC\*PADs (oder ein vergleichbares Produkt)
- Þ RED-Mikrofaserbeutel

**NOTE:** Verwenden Sie IMMER einen ionisierten Luftblasebalg aus Gummi zum Entfernen von Feststoffpartikeln, bevor Sie den Bildschirm mit Tupfern oder Tüchern und Reinigungslösung reinigen. Das Reinigen des Bildschirms ohne vorheriges Entfernen von Feststoffpartikeln erhöht das Risiko des Verkratzens des Bildschirms.

#### **VERBOTENE LCD-BILDSCHIRM-REINIGER**

Verwenden Sie zur Reinigung von LCD-Bildschirmen keines der unten aufgeführten Dinge. Diese Produkte wurden nicht an RED-Produkten getestet und können zu Beschädigungen oder Streifenbildung führen.

- Druckluft ь
- Druckluftzerstäuber  $\blacktriangleright$
- Þ Lösungsmittel
- Þ Reinigungsalkohol
- Isopropylalkohol
- Windex
- $\blacktriangleright$ Reinigungssets von Drittanbietern
- Vorverpackte Objektivreiniger, die Additive enthalten, wie beispielsweise Reinigungsmittel, antistatische Verbindungen oder Duftstoffe.

**WARNING:** Beschädigungen an Bildschirmen oder anderen Komponenten des Kamerasystems, die durch die Verwendung verbotener Reiniger verursacht wurden, sind nicht in der Garantie enthalten.

#### **BILDSCHIRM - AUFBEWAHRUNG**

Bewahren Sie alle RED-Geräte mit einem Bildschirm in einem RED-Mikrofaserbeutel auf. Durch die Aufbewahrung der Geräte in einem RED-Mikrofaserbeutel bleibt die hervorragende Qualität der speziellen AR- und AS-Beschichtungen auf den LCDs erhalten.

Waschen Sie den RED-Mikrofaserbeutel regelmäßig mit der Hand und lassen Sie ihn an der Luft trocknen.

## **WASSERSCHADEN**

Wenn Ihr Gerät mit Wasser in Kontakt gekommen ist oder Sie einen Wasserschaden vermuten, setzen Sie sich umgehend mit Ihrer Bomb Squad-Vertretung in Verbindung.

**WARNING:** Versuchen Sie NICHT, ein Gerät einzuschalten, das möglicherweise durch Wasser beschädigt wurde.

**WARNING:** Legen Sie das Gerät NICHT in einen Behälter mit Reis, Kieselgel oder Trockenmittelbeutel, um zu versuchen, es zu trocknen.
# CHAPTER 10:

# KAMERAFEHLER BEHEBEN

## **FÜHREN SIE EINEN BELASTUNGSTEST DURCH**

Führen Sie vor wichtigen Projekten einen Belastungstest durch, um die Zuverlässigkeit und Stabilität Ihrer Ausrüstung zu gewährleisten. Ein Belastungstest setzt ihr Kamerasystem und Ihre Ausrüstung den erhöhten Belastungen eines längeren Betriebs aus. Falls bei irgendwelchen Komponenten Probleme auftreten, hilft dieser Test dabei, diese Probleme zu ermitteln, sodass Sie nicht während wichtiger Foto- oder Videoaufnahmen mit dem Versagen Ihrer Ausrüstung konfrontiert werden.

- 1. Konfigurieren Sie Ihre Kamera
- 2. Kalibrieren Sie den Sensor. Nähere Informationen finden Sie unter ["Sensorkalibrierung"](#page-142-0) auf Seite 143.
- 3. Aktivieren Sie das Sensor-Testmuster. Nähere Informationen hierzu finden Sie unter [""Sensor](#page-146-0) Test Pattern" [aktivieren/deaktivieren"](#page-146-0) auf Seite 147.
- 4. Wählen Sie die gewünschte Auflösung.
- <span id="page-180-0"></span>5. Wählen Sie die höchste zur Verfügung stehende Bildfrequenz.
- 6. Führen Sie eine "sichere Formatierung" der SSD durch.
- <span id="page-180-1"></span>7. Nehmen Sie so viele Aufnahmen auf, bis die SSD komplett voll ist.
- 8. Führen Sie eine "sichere Formatierung" der SSD durch.
- 9. Wiederholen Sie [Schritt 6](#page-180-0) bis [Schritt 8,](#page-180-1) um mehrere SSDs zu testen.
- 10. Sollte ein Fehler auftreten, speichern Sie eine Log-Datei und erstellen Sie eine Anfrage an den [Technischen](https://support.red.com/hc/en-us/requests/new) Support über unsere Website [https://support.red.com.](https://support.red.com/hc/en-us/requests/new)

**NOTE:** Während des Belastungstests auftretende Probleme oder verlorene Einzelbilder (dropped frames) werden unten auf der Benutzeroberfläche als "Errors" angezeigt.

## **ALLGEMEINE FEHLERSUCHE UND -BEHEBUNG**

## **FIRMWARE LÄSST SICH NICHT AKTUALISIEREN**

#### **SYMPTOM**

- Während des Versuchs, Firmware zu aktualisieren, blinken die PWR- und REC-LEDs rot.
- Þ Nach dem Versuch, die Firmware zu aktualisieren, ändert sich die Firmware-Version nicht.

#### **MÖGLICHE LÖSUNGEN**

- Stellen Sie nach dem Herunterladen der Firmware-Aktualisierungsdatei sicher, dass Sie die Datei entpacken, bevor Sie sie auf der SSD speichern.
- Stellen Sie sicher, dass der Ordner "force upgrade" im Top-Level-Ordner der SSD und nicht in einem Unterordner gespeichert ist.

## **ALLGEMEINES: MODUL ODER EXPANDER FUNKTIONIEREN NICHT**

#### **SYMPTOM**

Ein Modul oder Expander funktionieren nicht richtig oder kommunizieren nicht mit der Kamera.

#### **MÖGLICHE LÖSUNGEN**

- Führen Sie ein Hardware-Rediscover durch. Nähere Informationen finden Sie unter ["Rediscover](#page-148-0) (Hardware [Rediscover\)"](#page-148-0) auf Seite 149.
- Aktualisieren Sie die Firmware Ihrer Kamera. Nähere Informationen finden Sie unter "Upgrade der [Kamera-Firmware"](#page-174-0) auf [Seite](#page-174-0) 175.
- Stellen Sie Ihre Kamera auf die Werkseinstellungen zurück. Nähere Informationen finden Sie unter "Reset [Defaults"](#page-147-0) auf [Seite](#page-147-0) 148.

## **KAMERA ERKENNT DAS OBJEKTIV NICHT**

#### **SYMPTOM**

Die Kamera erkennt das angebrachte Objektiv nicht.

- $\blacktriangleright$ Stellen Sie sicher, dass das Objektiv kompatibel ist. Nähere Informationen hierzu finden Sie unter ["Objektive"](#page-226-0) auf [Seite](#page-226-0) 227.
- Führen Sie ein Hardware-Rediscover durch. Nähere Informationen hierzu finden Sie unter ["Rediscover](#page-148-0) (Hardware [Rediscover\)"](#page-148-0) auf Seite 149.

## **KAMERA ZEIGT N/A FÜR APERTURE (BLENDENÖFFNUNG) AN**

#### **SYMPTOM**

Die Kamera zeigt N/A für Aperture (Blendenöffnung) an, wenn ein Objektiv angebracht ist.

#### **MÖGLICHE LÖSUNGEN**

- Stellen Sie sicher, dass das Objektiv vollständig eingerastet ist.
- Führen Sie ein Hardware-Rediscover durch. Nähere Informationen hierzu finden Sie unter ["Rediscover](#page-148-0) (Hardware [Rediscover\)"](#page-148-0) auf Seite 149.
- **Installieren Sie die Firmware Ihrer Kamera erneut.**
- Falls Sie für Ihre Kamera Beta-Firmware nutzen, setzen Sie diese auf die Release-Version zurück. ▶

**NOTE:** Manche Objektive sind nicht kompatibel, weshalb die Blendeninformationen nicht angezeigt werden.

## **AUF DEM LCD-TOUCHSCREEN SIND KEINE MENÜS ZU SEHEN**

#### **SYMPTOM**

Auf dem LCD-Touchscreen werden keine Menüs angezeigt.

#### **MÖGLICHE LÖSUNG**

Tippen Sie zweimal Sie auf den LCD-Touchscreen, um den Clean-Modus zu verlassen.

## **BILDSCHIRM FRIERT EIN ODER ZEIGT NICHTS AN**

#### **SYMPTOM**

Der Bildschirm friert ein oder zeigt nichts an.

#### **MÖGLICHE LÖSUNG**

Führen Sie einen Hard-Restore (Wiederherstellung) durch. Nähere Informationen finden Sie unter ["Hard-Restore](#page-184-0) [\(Wiederherstellung\)](#page-184-0) durchführen" auf Seite 185.

## **UNREGELMÄßIGER BEWEGUNGSJITTER**

#### **SYMPTOM**

Ein leichter, unregelmäßiger Bewegungsjitter wird auf dem Monitor angezeigt.

#### **MÖGLICHE LÖSUNGEN**

Wenn Sie den Sensor mit der Auto- Capture- Methode (automatische Kalibrierung) kalibrieren, wird die Kalibrierungskarte im Hintergrund bei Änderung der Kameraeinstellungen aktualisiert. Die Aktualisierung kann einen leichten, unregelmäßigen Bewegungsjitter auf dem Monitorbild verursachen. Die Jitter-Charakteristik wird nur in der Live- Vorschau angezeigt und hat keinen Einfluss auf das aufgezeichnete Material. Nähere Informationen zur Sensorkalibrierung finden Sie unter ["Sensorkalibrierung"](#page-142-0) auf Seite 143.

## **LCD-FLACKERN**

#### **SYMPTOM**

LCD oder Monitor flackern.

### **MÖGLICHE LÖSUNGEN**

- Stellen Sie die LCD-Frequenz auf 60 Hz ein. Nähere Informationen finden Sie unter ["Frequency"](#page-83-0) auf Seite 84.
- Verwenden Sie ein anderes Kabel.
- Stellen Sie sicher, dass die Kabel richtig angebracht sind.

## **LCD-ANZEIGE WÄHREND DES EINSCHALTENS LEER**

#### **SYMPTOM**

Auf dem LCD der Kamera wird während des Einschaltens kein Bild angezeigt.

#### **MÖGLICHE LÖSUNGEN**

Schalten Sie die Kamera aus. Warten Sie mindestens drei (3) Sekunden, bevor Sie die Kamera erneut einschalten.

## **TOUCHSCREEN ODER DSMC2 SIDEKICK KÖNNEN NICHT VERWENDET WERDEN**

#### **SYMPTOM**

Die Kamera lässt sich nicht mittels des Touchscreens oder des DSMC2® Sidekick steuern.

#### **MÖGLICHE LÖSUNGEN**

- Führen Sie einen Hard-Restore (Wiederherstellung) durch. Nähere Informationen hierzu finden Sie unter ["Hard-](#page-184-0)Restore [\(Wiederherstellung\)](#page-184-0) durchführen" auf der nächsten Seite.
- Wenn Sie einen HD-SDI- oder HDMI®-Monitor benutzen, aktivieren Sie die Menüs auf den Monitoren und steuern Sie die Kamera mittels des DSMC2 Sidekick:
	- Schließen Sie eine SSD (RED MINI-MAG<sup>®</sup>) an Ihren Computer an.
	- Legen Sie auf der SSD einen neuen Ordner an und nennen Sie ihn **force\_preset**.
	- Laden Sie das DSMC [Toolkit](https://www.red.com/downloads/4fd9080e2f74a94f73000139) von [www.red.com/downloads](https://www.red.com/downloads/4fd9080e2f74a94f73000139) herunter.
	- Öffnen Sie den Ordner **Preset\_Files**.
	- Öffnen Sie den Ordner, der der von Ihnen benutzten Firmware-Version entspricht.
	- Speichern Sie die entsprechende **enable\_menus**-Datei im Ordner **force\_preset** auf der SSD.
	- Werfen Sie die SSD aus und entfernen Sie sie.
	- Stellen Sie sicher, dass die Kamera ausgeschaltet.
	- Stecken Sie die SSD in Ihre Kamera.
	- Schalten Sie die Kamera ein. Die Kamera wendet die Voreinstellung automatisch an.

**NOTE:** Auf Mac<sup>®</sup>-Computern, auf denen REDCINE-X PRO<sup>®</sup> installiert ist, erkennt RED<sup>®</sup> Watchdog die SSD standardmäßig als Read-Only, d.h., dass Sie keine Dateien (einschließlich Firmware-Aktualisierungs-Dateien) auf die SSD schreiben können. Ändern Sie die **Mount**-Präferenz (Erkennung) zu **Read-Write**, bevor Sie Firmware auf die SSD kopieren.

## **DC IN-ANSCHLUSS FESTZIEHEN**

#### **SYMPTOM**

Die DC IN-Anschlussmutter ist lose.

### **MÖGLICHE LÖSUNGEN**

Ziehen Sie die lose DC IN-Anschlussmutter mithilfe einer stabilen Pinzette mit solider Spitze fest.

**WARNING:** ZIEHEN SIE DIE SCHRAUBEN NICHT ZU FEST AN.

**Optional**: Bringen Sie eine kleine Menge Loctite® 222 (Schraubensicherungsmittel) auf das Gewinde der DC IN-Anschlussmutter auf, um zu vermeiden, dass der Anschluss sich erneut löst.

## **KAMERA LÄSST SICH NICHT EINSCHALTEN**

#### **SYMPTOM**

Kamera lässt sich nicht einschalten (fährt nicht hoch), selbst dann nicht, wenn Sie mit Strom versorgt wird.

#### **MÖGLICHE LÖSUNGEN**

- $\blacktriangleright$ Entfernen Sie das gesamte Zubehör und versorgen Sie die Kamera mittels des DSMC AC-Power-Adapters mit Strom.
- Führen Sie einen Hard-Restore (Wiederherstellung) durch. Nähere Informationen hierzu finden Sie unter ["Hard-](#page-184-0)Restore [\(Wiederherstellung\)](#page-184-0) durchführen" unten.
- Entfernen Sie das gesamte Zubehör und versorgen Sie die Kamera mittels des DSMC AC-Power-Adapters mit Strom.
- Wenn sich die Kamera bei eingesetztem Akku nicht einschalten lässt, jedoch bei DC-Stromversorgung schon, bringen Sie den **Auto Boot on Power**-Schalter in die **Off**-Stellung (durch einen schwarzen Stern gekennzeichnet).

## <span id="page-184-0"></span>**HARD-RESTORE (WIEDERHERSTELLUNG) DURCHFÜHREN**

Eine gängige Art und Weise zur Lösung von Kamera-Firmware-Problemen ist die Durchführung eines Hard-Restore. Ein Hard-Restore funktioniert wie ein System-Restore, insofern dass dabei alle Einstellungen auf die werkseitigen Standardeinstellungen zurückgesetzt werden.

Folgen Sie zur Durchführung eines Hard-Restore den untenstehenden Anweisungen:

- 1. Halten Sie bei ausgeschalteter Kamera die **PWR/REC**-Taste auf der Kamera 20 Sekunden lang gedrückt oder bis die Lüfter mit hoher Geschwindigkeit laufen.
- 2. Lassen Sie die **PWR/REC**-Taste los.

Der Bildschirm wird richtig angezeigt.

**NOTE:** Die vom Benutzer vorgenommenen Tasteneinstellungen werden ebenso zurückgesetzt wie jegliche andere Änderungen der Standardeinstellungen.

## **DAS BILD IST UNSCHARF**

#### **SYMPTOM**

Bilder oder Filmaufnahmen sind unscharf.

#### **MÖGLICHE LÖSUNGEN**

- Kalibrieren Sie den Sensor, bevor Sie weitere Clips aufnehmen. Nähere Informationen finden Sie unter ["Sensorkalibrierung"](#page-142-0) auf Seite 143.
- Überprüfen Sie das Histogramm, um eine ordnungsgemäße Belichtung sicherzustellen. Es kommt zu Störungen, wenn ein Bild über- oder unterbelichtet wird.
- Verwenden Sie die für die von Ihnen gewählten Einstellungen geringstmögliche REDCODE®-Komprimierung.
- $\blacktriangleright$ Verwenden Sie eine höhere Auflösung.
- Verwenden Sie den Adaptive-Fan-Modus, um die Kameratemperatur zu regeln. Es kommt zu Störungen, wenn die Temperatur der angewandten Kalibrierungskarte nicht synchronisiert ist.

## **SCHWARZWEIß-IMAGE**

#### **SYMPTOM**

Das Display zeigt an, dass ein Bild schwarzweiß ist, aber die Menüs sind nach wie vor in Farbe.

#### **MÖGLICHE LÖSUNGEN**

- Überprüfen Sie die Farbsättigungs-Einstellung (Saturation) Falls die Saturation-Einstellung auf einen niedrigen Wert eingestellt ist, ändern Sie die Sättigung auf einen höheren Wert.
- Stellen Sie Ihre Kamera auf die Werkseinstellungen zurück. Nähere Informationen finden Sie unter "Reset [Defaults"](#page-147-0) Þ. auf [Seite](#page-147-0) 148.

## **FALSCHE FARBTEMPERATUR**

#### **SYMPTOM**

Die Farbtemperatur der Kamera stimmt nicht und das Bild erscheint wärmer oder kälter als normal.

- Führen Sie einen automatischen Weißabgleich durch. Nähere Informationen finden Sie unter "White [Balance](#page-80-0) [\(Weißabgleich\)"](#page-80-0) auf Seite 81.
- K Kalibrieren Sie den Sensor. Nähere Informationen finden Sie unter ["Sensorkalibrierung"](#page-142-0) auf Seite 143.

## **TIMECODE ODER GENLOCK FUNKTIONIEREN NICHT**

#### **SYMPTOM**

Die SYNC-, GEN- und/oder TC-Lampe ist rot, gelb oder ausgegraut.

#### **MÖGLICHE LÖSUNGEN**

- Stellen Sie sicher, dass Ihr Timecode- oder Genlock-Gerät kompatibel ist. Nähere Informationen finden Sie unter "Kompatible [Timecode-Geräte"](#page-172-0) auf Seite 173 und "Kompatible [Genlock-Geräte"](#page-173-0) auf Seite 174.
- Verwenden Sie ein anderes Kabel.
- Stellen Sie sicher, dass Ihre Timecode- oder Genlock-Geräteeinstellungen mit Ihren Projekteinstellungen übereinstimmen.
- Stellen Sie sicher, dass Ihr Timecode- oder Genlock-Gerät auf die richtige Quelle eingestellt ist. Nähere Informationen finden Sie unter ["Timecode"](#page-159-0) auf Seite 160 und ["Genlock"](#page-162-0) auf Seite 163.
- Stellen Sie sicher, dass Ihr Sensor Sync Mode auf **Genlock** eingestellt ist. Nähere Informationen finden Sie unter ["Sensor](#page-163-0) Sync" auf Seite 164.
- Stellen Sie das ACN (Ambient Clockit Network) auf Aus.

## **MÖGLICHES HOT-PIXEL**

#### **SYMPTOM**

Ihre Kamera zeigt ein mögliches Hot-Pixel an.

#### **ERKLÄRUNG**

Möglicherweise besteht kein Problem mit dem Pixel selbst. Der Sensor kann ein Hot-Pixel anzeigen, wenn die Sensorkalibrierung nicht auf dem neuesten Stand ist. Die aktuellen Kameraeinstellungen und die Temperatur können sich auf die Pixel-Kalibrierung auswirken.

- Kalibrieren Sie den Sensor. Nähere Informationen finden Sie unter ["Sensorkalibrierung"](#page-142-0) auf Seite 143.
- Aktualisieren Sie die Firmware Ihrer Kamera. Nähere Informationen finden Sie unter "Upgrade der [Kamera-Firmware"](#page-174-0) auf [Seite](#page-174-0) 175.
- Stellen Sie Ihre Kamera auf die Werkseinstellungen zurück. Nähere Informationen finden Sie unter "Reset [Defaults"](#page-147-0) auf [Seite](#page-147-0) 148.
- Überprüfen Sie Ihre Filmaufnahmen auf einem Computer, um zu verifizieren, dass das Hot-Pixel vom Kamerasensor und nicht von Ihrem Display-Monitor stammt.
- Wenn Sie feststellen, dass Ihr Kamerasensor ein Hot-Pixel aufweist, verwenden Sie REDCINE-X PRO zur Þ. Entfernung des Hot-Pixels, bis das Problem gelöst ist. Weitere Informationen finden Sie im [Benutzerhandbuch](https://www.red.com/downloads/556f300c2325b43b0900d7a2) [REDCINE-X](https://www.red.com/downloads/556f300c2325b43b0900d7a2) PRO, verfügbar unter [www.red.com/downloads](https://www.red.com/downloads/556f300c2325b43b0900d7a2).

## **KEIN HDMI-SIGNAL**

#### **SYMPTOM**

Kein HDMI-Signal vom Expander.

#### **ERKLÄRUNG**

Der sekundäre LCD/EVF-Port (seitlich an der Kamera) und der HDMI-Port können nicht gleichzeitig benutzt werden. Nähere Informationen hierzu finden Sie unter "LCD/EVF 2 / HDMI [Auswählen"](#page-86-0) auf Seite 87.

- Falls ein LCD oder EVF an den sekundären LCD/EVF-Port (seitlich an der Kamera) angeschlossen ist, entfernen Sie den LCD oder EVF.
- Stellen Sie sicher, dass die HDMI-Überwachung/Aufnahme richtig eingerichtet ist. Nähere Informationen hierzu finden Sie unter ["Nehmen](#page-54-0) Sie mittels HD-SDI oder HDMI auf" auf Seite 55.

## **FEHLERMELDUNGEN**

## **DIE MELDUNGEN "CRITICAL FAILURE" ODER "SERIOUS ERROR"**

#### **SYMPTOM**

Beim Aktualisieren oder Einschalten der Kamera wird auf dem Display eine der folgenden Meldungen angezeigt: "Critical Failure" oder "Serious Error".

#### **MÖGLICHE LÖSUNGEN**

- Aktualisieren Sie die Kamera-Firmware auf die neueste [Version,](https://www.red.com/downloads?category=Firmware&release=final) die hier heruntergeladen werden kann: [www.red.com/downloads](https://www.red.com/downloads?category=Firmware&release=final).
- Schicken Sie eine Anfrage an den [Technischen](https://support.red.com/hc/en-us/requests/new) Support über unsere Website [https://support.red.com.](https://support.red.com/hc/en-us/requests/new) Folgendes sollte in Ihren Anfragen enthalten sein:
	- Log-Datei. Nähere Informationen hierzu finden Sie unter ["Protokolldatei](#page-142-1) speichern" auf Seite 143.
	- Liste der Module, Objektiv und Zubehör Dritter, die an der Kamera angebracht waren, als der Fehler auftrat.
	- Art der Stromversorgung der Kamera bei Auftreten des Fehlers (einschließlich Art der Akkus, Stromversorgungsmodulen und Stromkabel).

## **"UPGRADE ATTACHED PERIPHERALS" MELDUNG**

#### **SYMPTOM**

Während des Versuchs, Firmware zu aktualisieren, wird auf dem Display die Meldung "Upgrade Attached Peripherals" angezeigt. Nachdem Sie die Kamera aus- und wieder eingeschaltet haben, wird dieselbe Meldung angezeigt und Sie werden aufgefordert, die Kamera wieder auszuschalten.

#### **MÖGLICHE LÖSUNG**

- Stellen Sie sicher, dass Sie Ihre Kamera die neuste Firmware-Version besitzt.
- Eines (1) Ihrer Module oder Ihrer Expanders Expanders (in ihrer Gesamtheit "Peripheriegeräte" genannt) verursachen/haben möglicherweise Probleme. Entfernen Sie alle Peripheriegeräte (außer den -Medienschacht) und aktualisieren Sie die Firmware. Bringen Sie anschließend ein anderes Peripheriegerät an und aktualisieren Sie die Firmware erneut. Wiederholen Sie diesen Vorgang und aktualisieren Sie ein (1) Peripheriegerät nach dem anderen. So finden Sie heraus, welches der Peripheriegeräte Probleme verursacht. Sollte sich eines der Peripheriegeräte nicht aktualisieren lassen, erstellen Sie bitte eine Anfrage an den [Technischen](https://support.red.com/hc/en-us/requests/new) Support über unsere Website [https://support.red.com](https://support.red.com/hc/en-us/requests/new).

## **VOREINSTELLUNG KONNTE NICHT ANGEWANDT WERDEN**

#### **SYMPTOM**

Auf dem Display wird folgende Meldung angezeigt: "Preset Could Not Be Applied".

#### **MÖGLICHE LÖSUNG**

Schalten Sie die Kamera aus und wieder ein und versuchen Sie die Voreinstellung anzuwenden, die die Fehlermeldung verursacht hat.

## **KAMERA KANN NICHT EXTERN GESTEUERT WERDEN**

#### **SYMPTOM**

Auf dem Display der Kamera wird folgende Meldung angezeigt: "For reliable external control over Ethernet your camera's hardware may need to be upgraded. Please contact your Bomb Squad representative".

#### **MÖGLICHE LÖSUNGEN**

Wenn Sie diese Meldung sehen, setzen Sie sich mit Ihrer Bomb Squad-Vertretung in Verbindung, um Ihre Hardware aktualisieren zu lassen. Sie können die Kamera nicht extern steuern, solange die Hardware nicht aktualisiert wurde.

## **ERROR 0X00000020**

#### **SYMPTOM**

Auf dem Display wird folgende Meldung angezeigt: "Error 0x00000020. Please save log and send to RED support."

#### **MÖGLICHE LÖSUNGEN**

- Führen Sie eine "sichere Formatierung" der SSD durch. Weitere Informationen finden Sie im [Benutzerhandbuch](https://www.red.com/downloads/52cddef32f74a96b22002aa4) [DSMC Media](https://www.red.com/downloads/52cddef32f74a96b22002aa4), verfügbar unter [www.red.com/downloads.](https://www.red.com/downloads/52cddef32f74a96b22002aa4)
- Aktualisieren Sie die Firmware der Kamera auf die neueste [Version](https://www.red.com/downloads?category=Firmware&release=final), die Sie über unsere Website [www.red.com/downloads](https://www.red.com/downloads?category=Firmware&release=final) herunterladen können.
- Schicken Sie eine Anfrage an den [Technischen](https://support.red.com/hc/en-us/requests/new) Support über unsere Website [https://support.red.com.](https://support.red.com/hc/en-us/requests/new) Folgendes sollte in Ihren Anfragen enthalten sein:
	- Þ. Log-Datei. Nähere Informationen hierzu finden Sie unter ["Protokolldatei](#page-142-1) speichern" auf Seite 143.
	- Liste der Module, Objektiv und Zubehör Dritter, die an der Kamera angebracht waren, als der Fehler auftrat.
	- Art der Stromversorgung der Kamera bei Auftreten des Fehlers (einschließlich Art der Akkus, Stromversorgungsmodulen und Stromkabel).

## **DIE KAMERA ZEIGT WIEDERHOLT EINE BLACK-SHADE-MELDUNG AN**

#### **SYMPTOM**

Ihre Kamera fordert Sie wiederholt zum Black-Shading auf.

- Stellen Sie sicher, dass die Sensorkalibrierung abgeschlossen wird. Nähere Informationen hierzu finden Sie unter ["Sensorkalibrierung"](#page-142-0) auf Seite 143.
- Gehen Sie zu **Menu** > **Settings** > **Maintenance** > **Calibrate** und wählen Sie **user1 Calibration Map**. Klicken Sie auf **Set**.
- Gehen Sie zu **Menu** > **Settings** > **Maintenance** > **Calibrate** und löschen Sie alle von Benutzern erstellten Calibration Maps. Stellen Sie anschließend Ihre Kamera auf die Werkseinstellungen zurück. Nähere Informationen hierzu finden Sie unter "Reset [Defaults"](#page-147-0) auf Seite 148.

## **AUDIO BUFFER OVERFLOW-WARNHINWEIS**

#### **SYMPTOM**

Es wird die Fehlermeldung "Audio Buffer Overflow" angezeigt.

#### **MÖGLICHE LÖSUNGEN**

- Aktualisieren Sie die Kamera-Firmware auf die neueste [Version,](https://www.red.com/downloads?category=Firmware&release=final) die hier heruntergeladen werden kann: [www.red.com/downloads](https://www.red.com/downloads?category=Firmware&release=final).
- Führen Sie eine "sichere Formatierung" der SSD durch. Weitere Informationen finden Sie im [Benutzerhandbuch](https://www.red.com/downloads/52cddef32f74a96b22002aa4) [DSMC](https://www.red.com/downloads/52cddef32f74a96b22002aa4) Media unter [www.red.com/downloads.](https://www.red.com/downloads/52cddef32f74a96b22002aa4)

**IMPORTANT:** Stellen Sie sicher, dass Sie vor dem Formatieren der Datenträger eine Datensicherung (Backup) durchführen, da durch das Formatieren alle Daten der SSD gelöscht werden.

- Þ. Schicken Sie eine Anfrage an den [Technischen](https://support.red.com/hc/en-us/requests/new) Support über unsere Website [https://support.red.com.](https://support.red.com/hc/en-us/requests/new) Folgendes sollte in Ihren Anfragen enthalten sein:
	- Þ. Log-Datei. Nähere Informationen hierzu finden Sie unter ["Protokolldatei](#page-142-1) speichern" auf Seite 143.
	- Liste der Module, Objektiv und Zubehör Dritter, die an der Kamera angebracht waren, als der Fehler auftrat.
	- Art der Stromversorgung der Kamera bei Auftreten des Fehlers (einschließlich Art der Akkus, Stromversorgungsmodulen und Stromkabel).
	- Liste der Dateiformate der Aufnahmen, bevor der Fehler auftrat (R3D, Apple ProRes, Avid DNxHD/HR).

## **PROXY BUFFER OVERFLOW-WARNHINWEIS**

#### **SYMPTOM**

Es wird die Fehlermeldung "Proxy Buffer Overflow" angezeigt.

- Aktualisieren Sie die Kamera-Firmware auf die neueste [Version,](https://www.red.com/downloads?category=Firmware&release=final) die hier heruntergeladen werden kann: [www.red.com/downloads](https://www.red.com/downloads?category=Firmware&release=final).
- Wählen Sie ein anderes Aufnahme-Dateiformat und/oder eine andere Auflösung aus dem Codec Menu aus. Nähere Informationen hierzu finden Sie unter ["Aufzeichnungsdateiformat](#page-120-0) auswählen" auf Seite 121.
- Schicken Sie eine Anfrage an den [Technischen](https://support.red.com/hc/en-us/requests/new) Support über unsere Website [https://support.red.com.](https://support.red.com/hc/en-us/requests/new) Folgendes sollte in Ihren Anfragen enthalten sein:
	- Log-Datei. Nähere Informationen hierzu finden Sie unter ["Protokolldatei](#page-142-1) speichern" auf Seite 143.
	- Liste der Module, Objektiv und Zubehör Dritter, die an der Kamera angebracht waren, als der Fehler auftrat.
	- Art der Stromversorgung der Kamera bei Auftreten des Fehlers (einschließlich Art der Akkus, Stromversorgungsmodulen und Stromkabel).
	- Liste der Dateiformate der Aufnahmen, bevor der Fehler auftrat (R3D, Apple ProRes, Avid DNxHD/HR).

## **PROBLEME MIT MEDIA BAY UND RED MINI-MAG**

#### **SYMPTOME**

- $\blacktriangleright$ Die LEDs des Medienschachts (Media Bay) leuchten nicht, obwohl sie sollten.
- $\blacktriangleright$ RED MINI-MAG lässt sich nicht an der Kamera befestigen.

#### **MÖGLICHE LÖSUNGEN**

- Stellen Sie sicher, dass das RED MINI-MAG vollständig in den Medienschacht gesteckt wurde.
- Þ. Führen Sie einen System-Restore (Systemwiederherstellung) durch.
- Formatieren Sie das RED MINI-MAG auf dem Computer neu. Weitere Informationen finden Sie im [Benutzerhandbuch](https://www.red.com/downloads/52cddef32f74a96b22002aa4) DSMC Media unter [www.red.com/downloads.](https://www.red.com/downloads/52cddef32f74a96b22002aa4)
- Entfernen Sie den Medienschacht und bringen Sie ihn wieder an. Nähere Informationen hierzu finden Sie unter "Entfernen Sie den [Medienschacht](#page-191-0) (Media Bay)." unten.

## <span id="page-191-0"></span>**ENTFERNEN SIE DEN MEDIENSCHACHT (MEDIA BAY).**

Um Probleme mit dem Medienschacht oder der SSD zu beheben, müssen Sie den Medienschacht möglicherweise entfernen und wieder anbringen. Entfernen Sie den Medienschacht NUR, wenn Sie Probleme im Zusammenhang mit Medien beheben.

**WARNING:** Schalten Sie die Kamera UNBEDINGT aus, bevor Sie den Medienschacht anbringen oder entfernen.

**REQUIRED TOOL(S):** T10 TORX-Schraubendreher

- 1. Schalten Sie die Kamera aus.
- 2. Lösen Sie die vier (4) unverlierbaren Schrauben über Kreuz ("X"-Muster) mit einem T10 TORX-Schraubendreher.
- 3. Entfernen Sie den Medienschacht von der Kamera.
- 4. Überprüfen Sie die Anschlüsse und Pins an der Kamera und stellen Sie sicher, dass diese sauber und unbeschädigt sind.

**NOTE:** Berühren Sie KEINES der Teile der freiliegenden Platinen oder Anschlüsse.

5. Bringen Sie den Medienschacht baldmöglichst wieder an, um zu verhindern, dass Staub oder Schmutz in die Kamera gelangt. Nähere Informationen hierzu finden Sie unter "Bringen Sie den [Medienschacht](#page-191-1) an" unten.

## <span id="page-191-1"></span>**BRINGEN SIE DEN MEDIENSCHACHT AN**

**WARNING:** Schalten Sie die Kamera UNBEDINGT aus, bevor Sie den Medienschacht anbringen oder entfernen.

**REQUIRED TOOL(S):** T10 TORX-Schraubendreher

- 1. Schalten Sie die Kamera aus.
- 2. Platzieren Sie den Medienschacht so auf der Kamera, dass die Befestigungsbohrungen des Medienschachts an den Schraubenlöchern der Kamera ausgerichtet sind.
- 3. Verwenden Sie einen T10 TORX-Schraubendreher, um die vier (4) unverlierbaren Schrauben ca. zwei (2) Umdrehungen über Kreuz ("X"-Muster) anzuziehen. ZIEHEN SIE DIE SCHRAUBEN NICHT VOLLSTÄNDIG AN.
- 4. Ziehen Sie die vier (4) unverlierbaren Schrauben gleichmäßig an. Ziehen Sie sie NICHT auf mehr als 70 in-oz (0,49 Nm) an, da es sonst zu Beschädigungen kommen kann.

**WARNING:** ZIEHEN SIE DIE SCHRAUBEN NICHT ZU FEST AN.

# APPENDIX A:

# TECHNISCHE SPEZIFIKATIONEN

## **TECHNISCHE SPEZIFIKATIONEN RED RAVEN**

#### **TECHNISCHE SPEZIFIKATIONEN RED RAVEN**

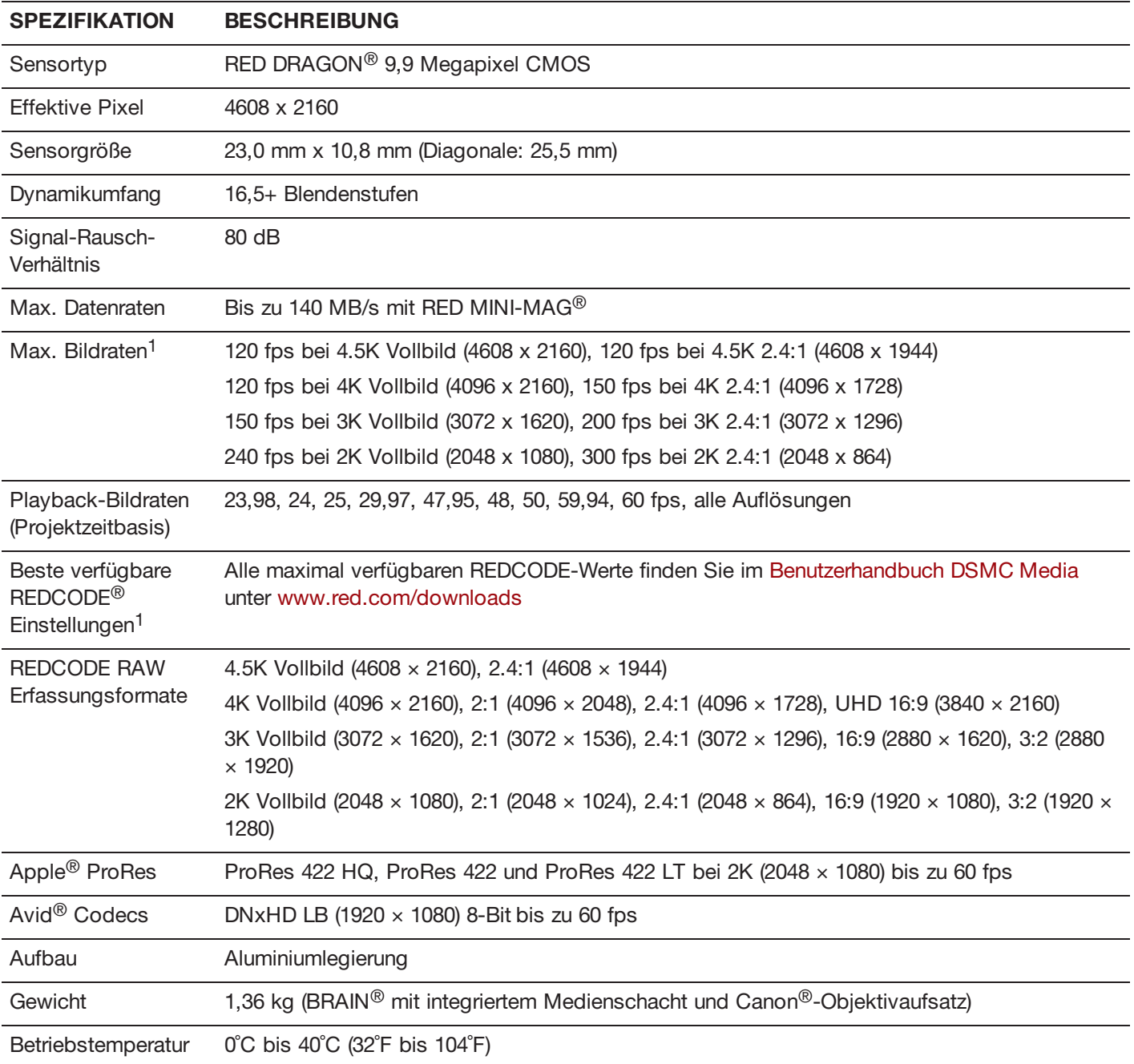

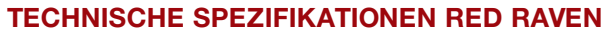

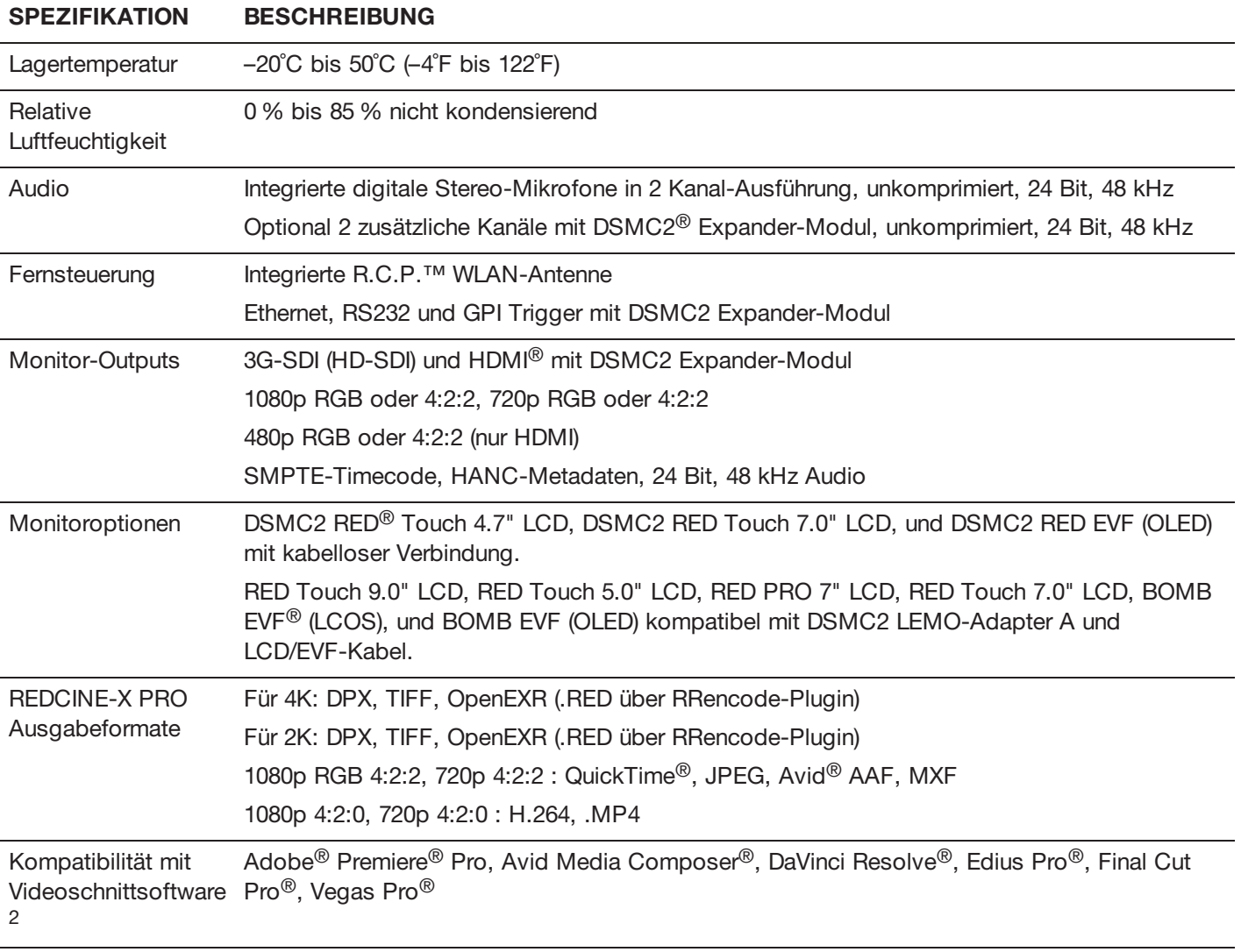

1. REDCODE-Werte und max. Bildraten können variieren und hängen von folgenden ausgewählten Optionen ab: Erfassungsformat, Seitenverhältnis, Projektzeitbasis und SSD. Nähere Informationen hierzu finden Sie im [Benutzerhandbuch](https://www.red.com/downloads) DSMC Media unter [www.red.com/downloads](https://www.red.com/downloads).

2. Nichtlineare Videoschnitt-Anwendungen (NLE) von Drittanbietern können mit R3D-Dateien nur eingeschränkt kompatibel sein.

# APPENDIX B: MECHANISCHE ZEICHNUNGEN

## **RED RAVEN BRAIN**

**NOTE:** Die Abmessungen sind in mm angegeben. Die Höhe der optischen Achse der Kamera beträgt 95,90 mm.

## **VORDERANSICHT**

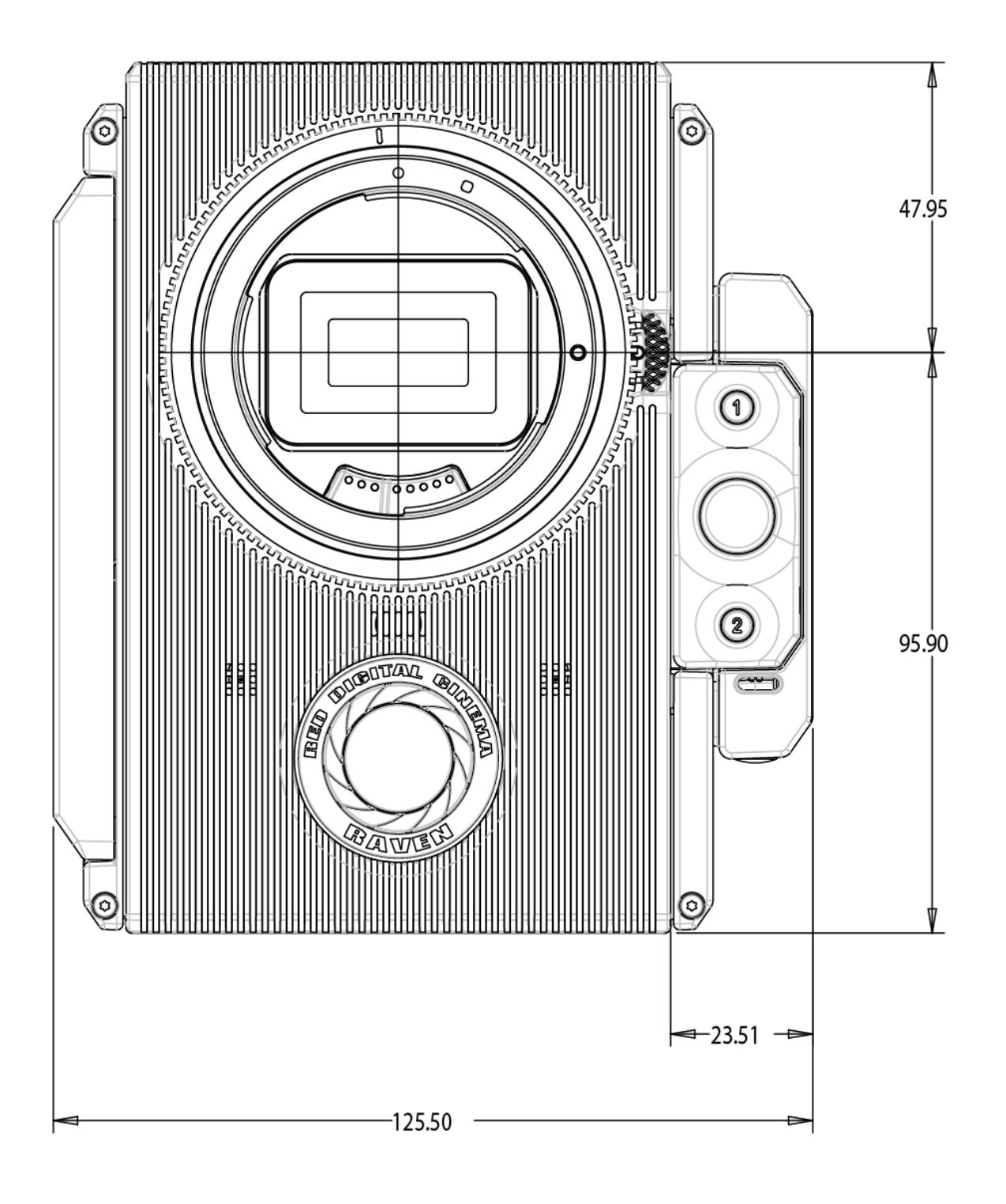

Figure: RAVEN Vorderansicht

## **RÜCKANSICHT**

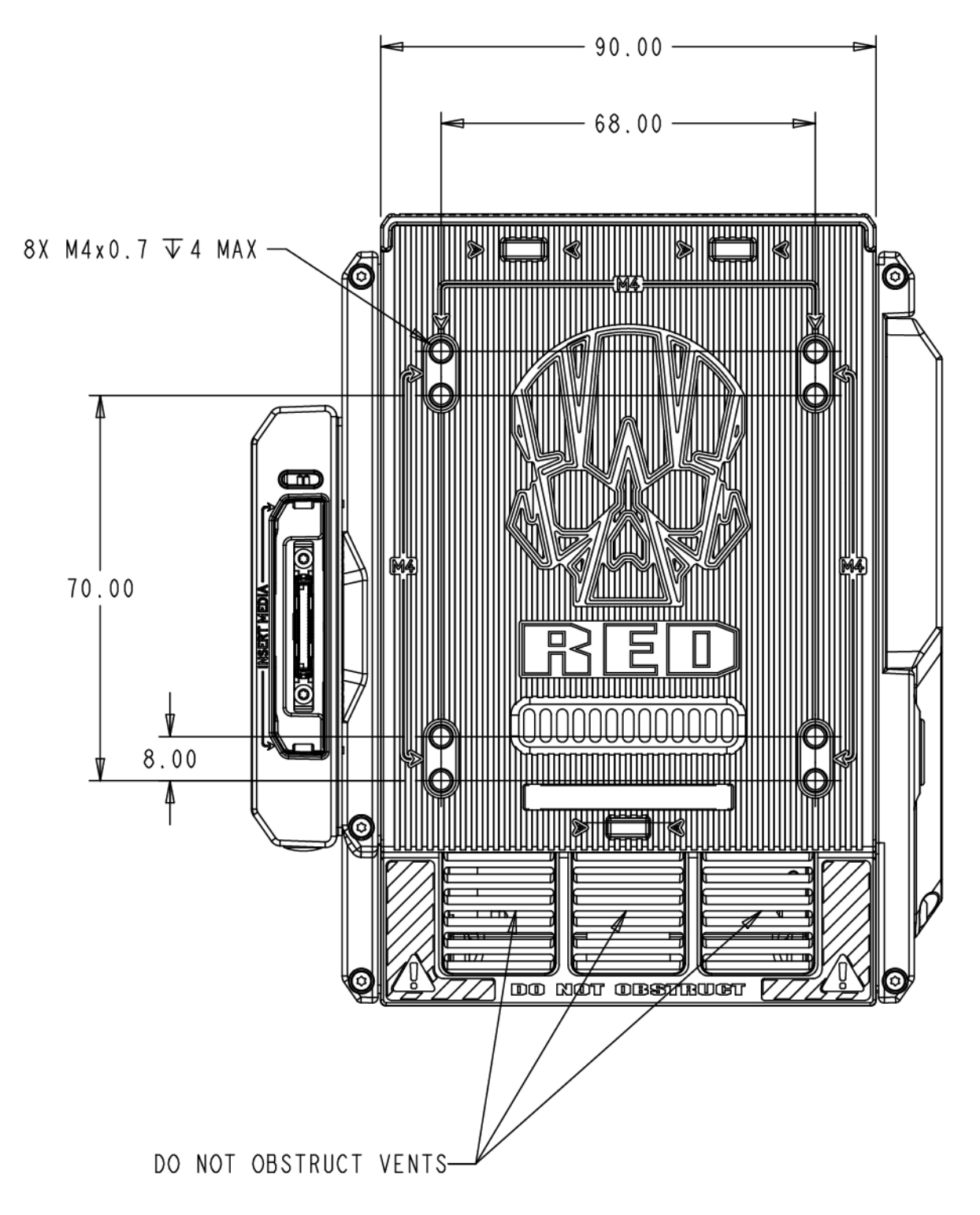

Figure: RAVEN Rückansicht

## **SEITENANSICHT (RECHTS)**

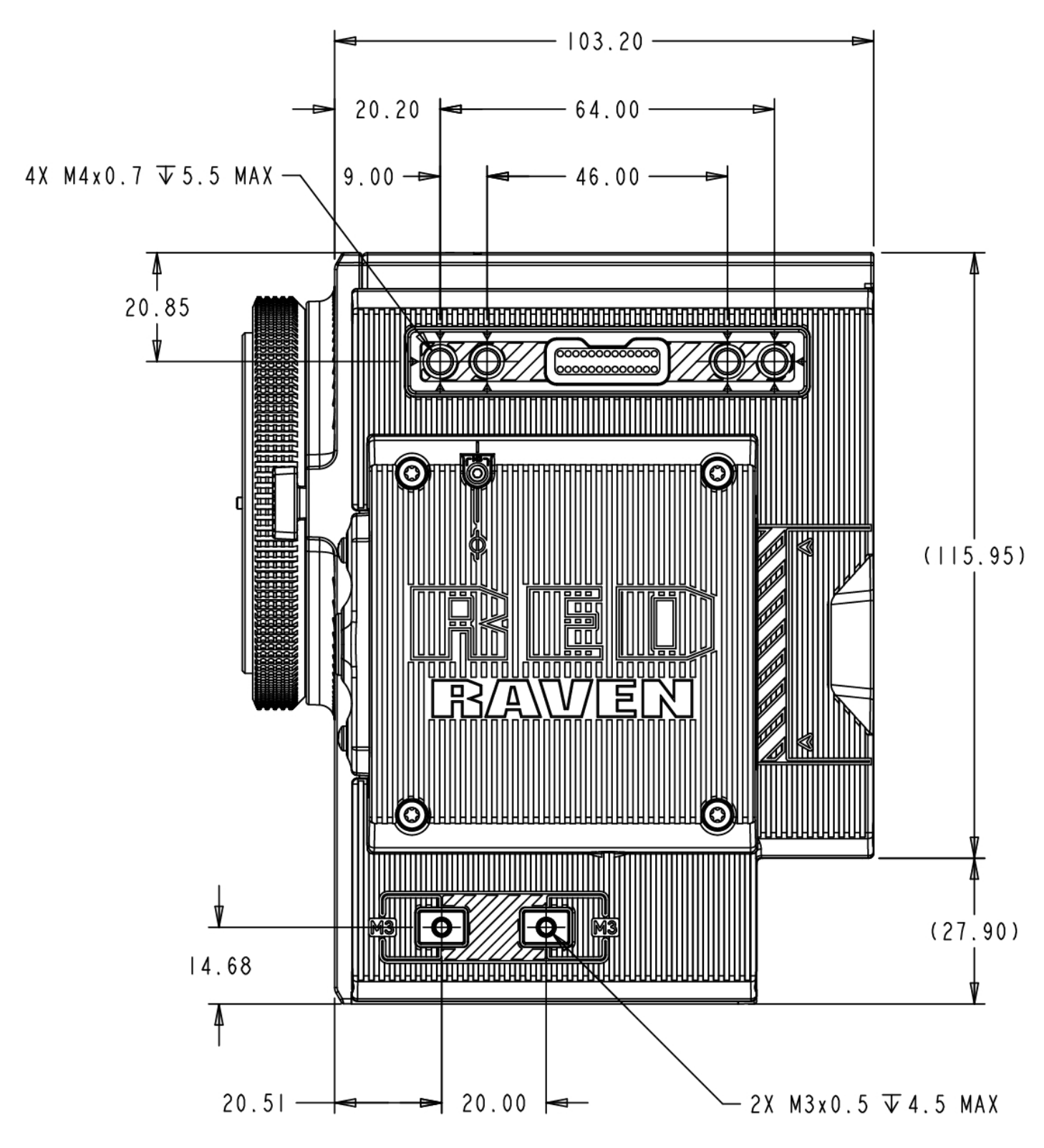

Figure: RAVEN Seitenansicht (rechts)

## **SEITENANSICHT (LINKS)**

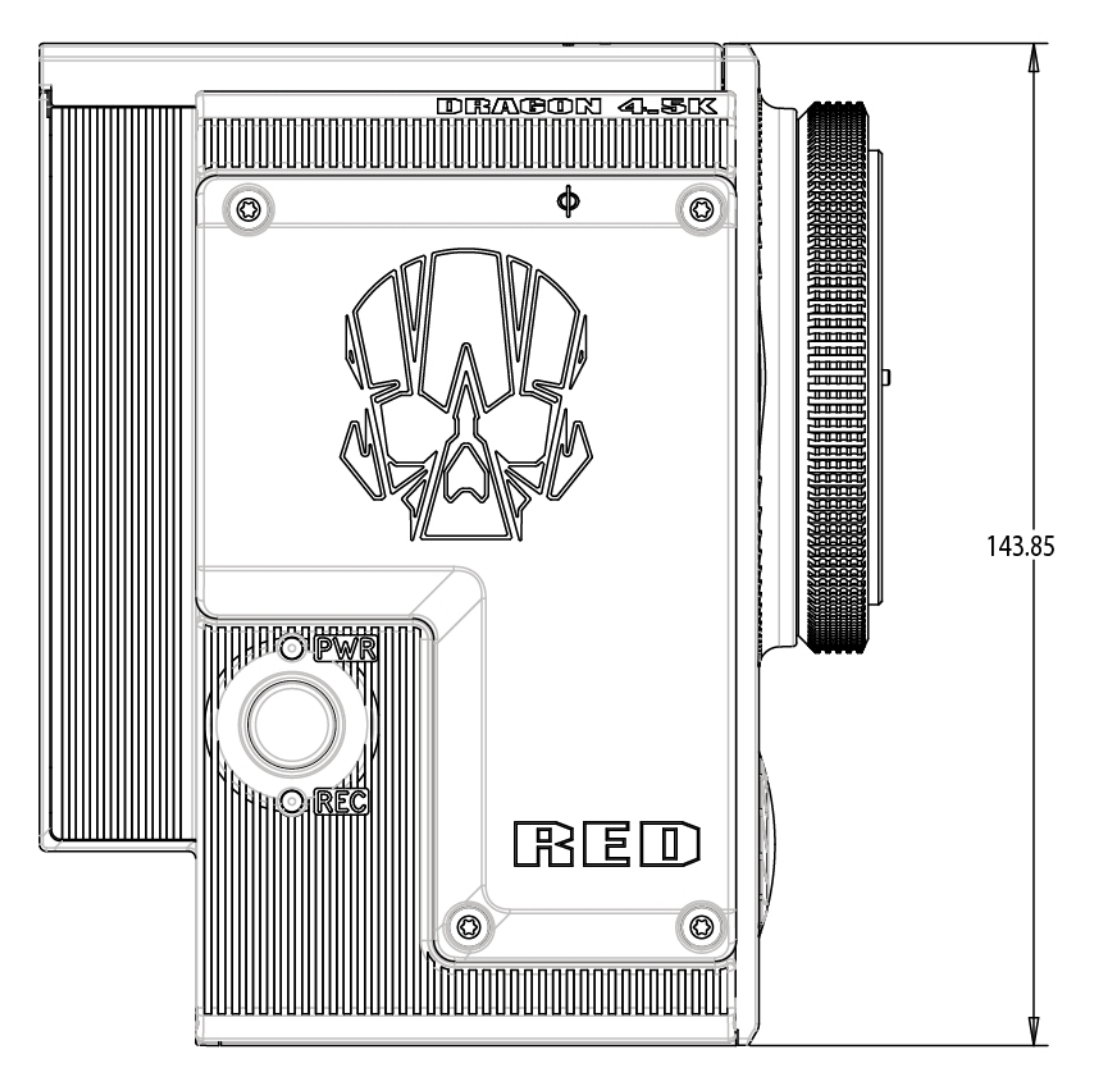

Figure: RAVEN Seitenansicht (links)

## **DRAUFSICHT**

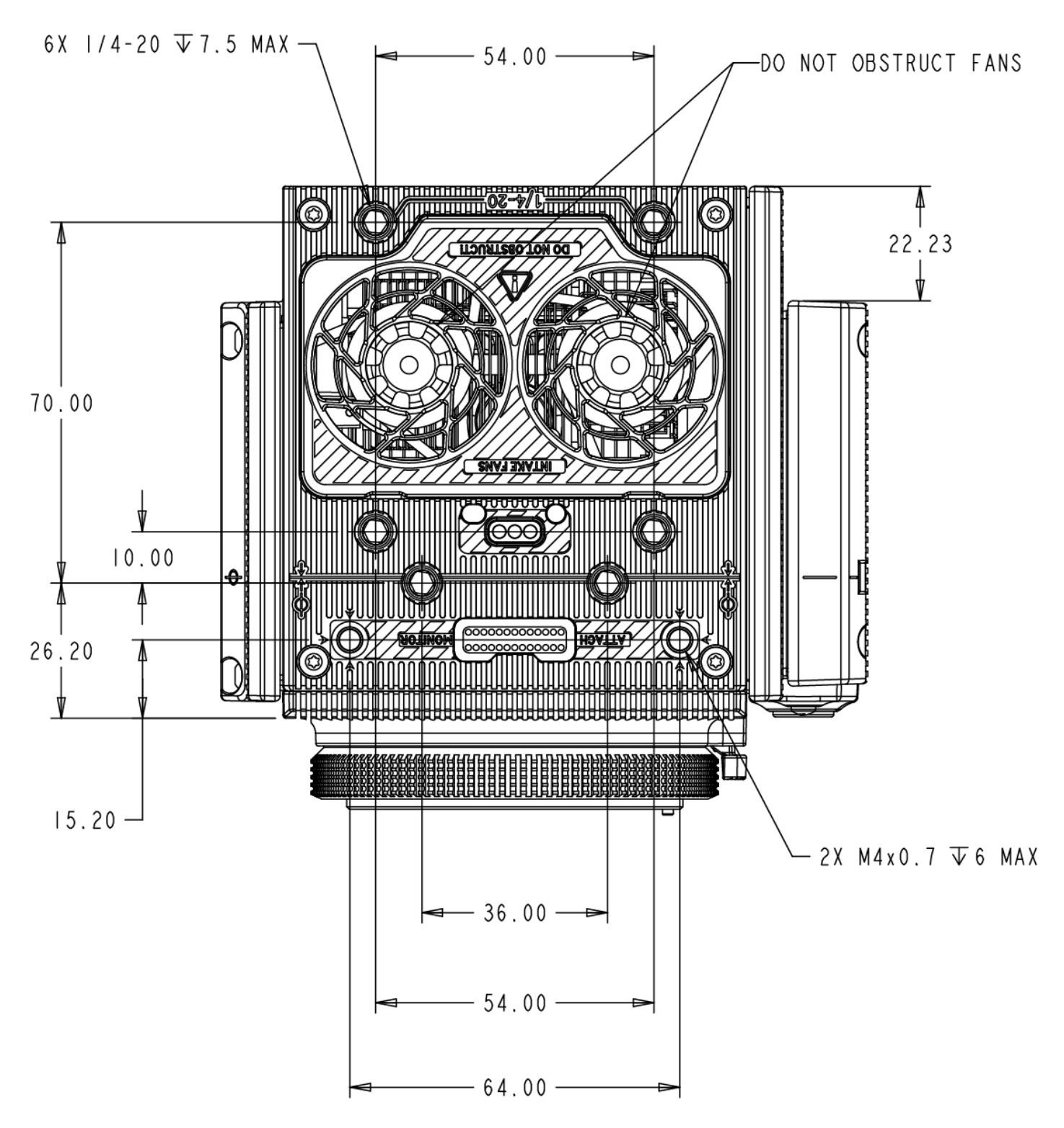

Figure: RAVEN Draufsicht

## **UNTERANSICHT**

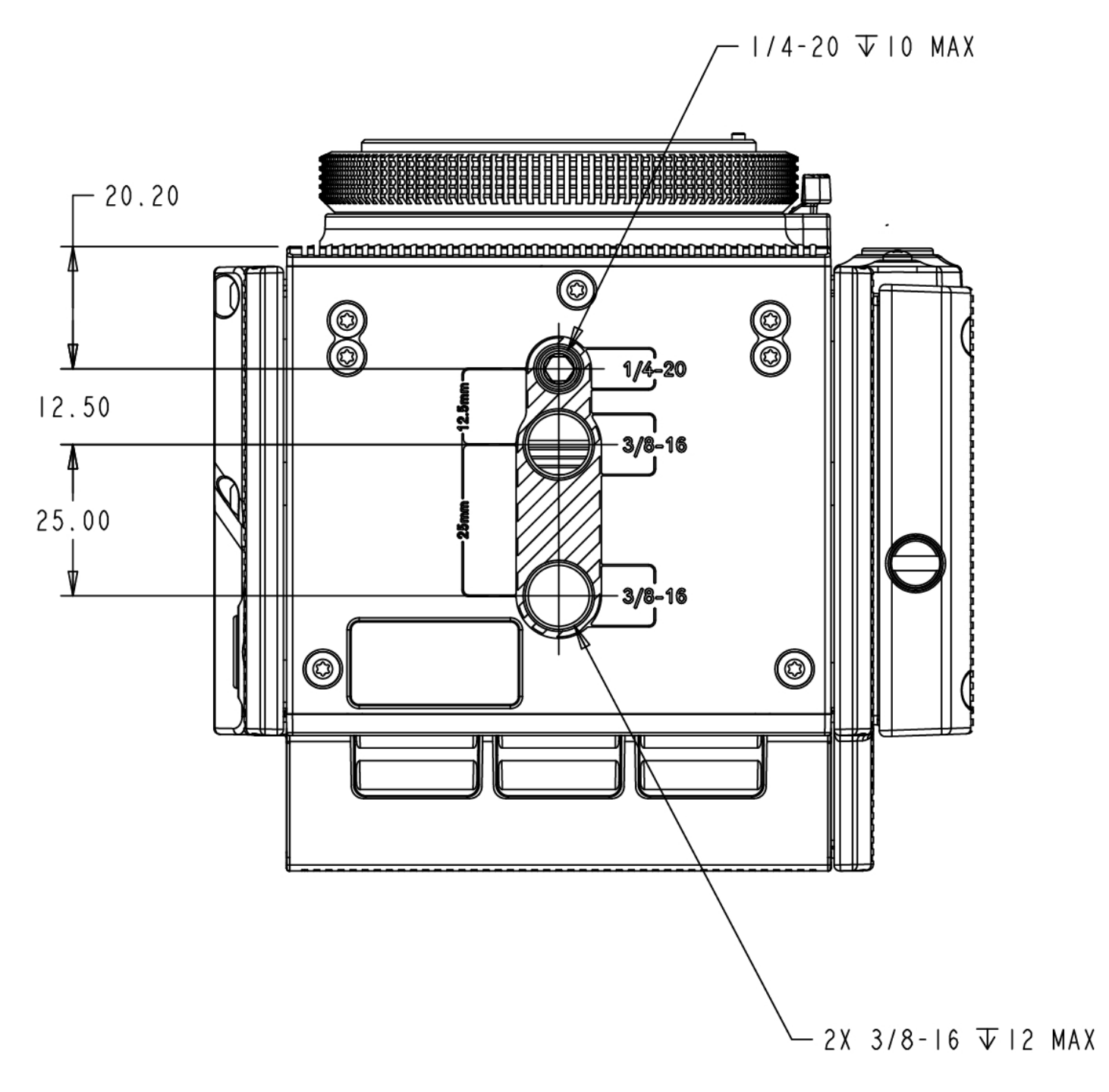

Figure: RAVEN Unteransicht

# APPENDIX C:

# INPUT/OUTPUT (EINGANGS- /AUSGANGS)-ANSCHLÜSSE

In diesem Anhang finden Sie Informationen zur Pinbelegung für die Eingangs-/Ausgangsanschlüsse der folgende Komponenten:

- ▶ DSMC2<sup>®</sup> Base Expander
- Þ DSMC2 V-Lock I/O Expander
- Þ DSMC2 REDVOLT Expander
- Þ. DSMC2 Jetpack Expander
- $\blacktriangleright$ DSMC2 Jetpack-SDI Expander
- Þ DSMC2 Tactical Top Plate

**NOTE:** Wenn Sie ein Kabel an einen Anschluss anschließen, richten Sie die Nase und die rote Markierung auf dem Kabelanschluss an der entsprechenden Nase und Markierung auf dem Anschluss am Gerät aus.

**NOTE:** Die Anschlussdiagramme dienen lediglich zu Referenzzwecken. Die Diagramme sind nicht maßstabsgetreu.

## **DSMC2 BASE EXPANDER**

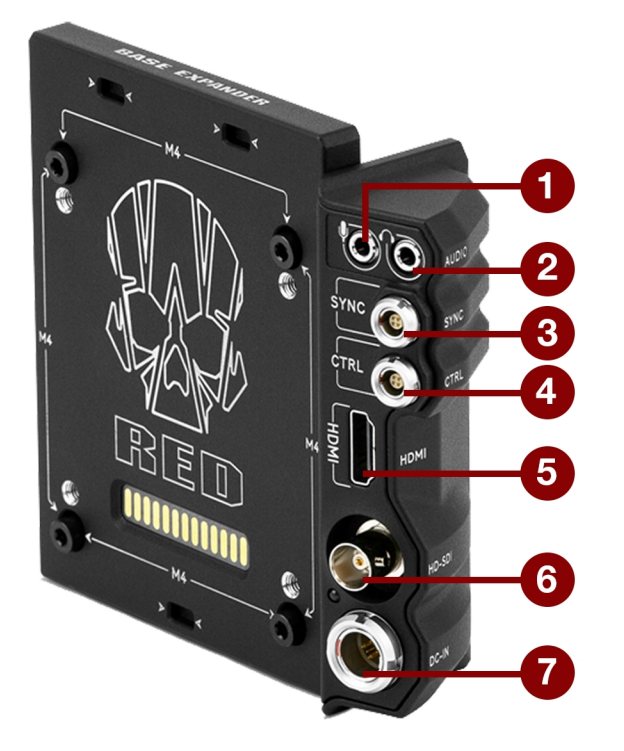

Figure: DSMC2 Base Expander

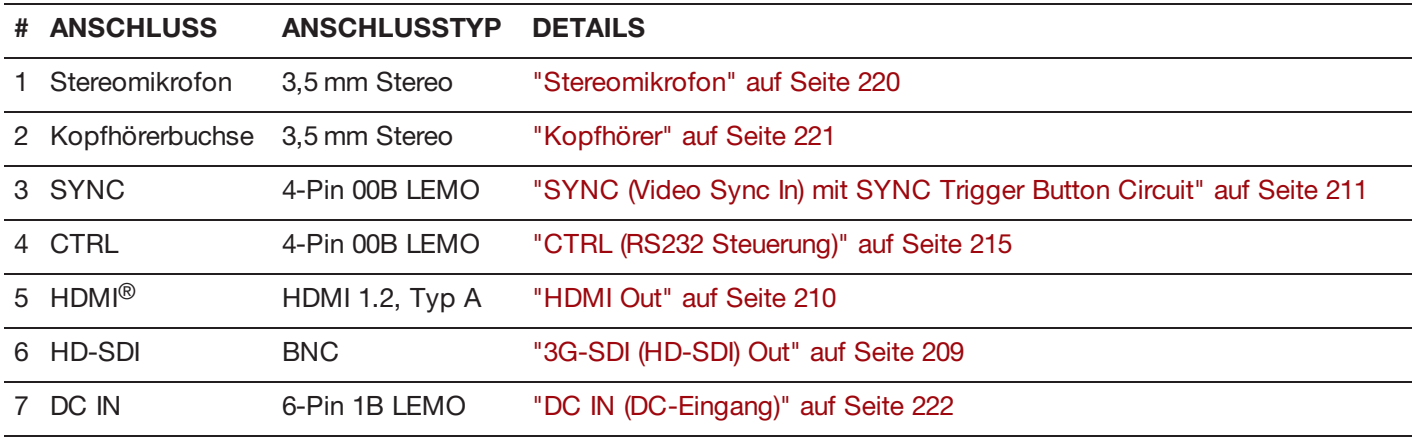

## **DSMC2 V-LOCK I/O EXPANDER**

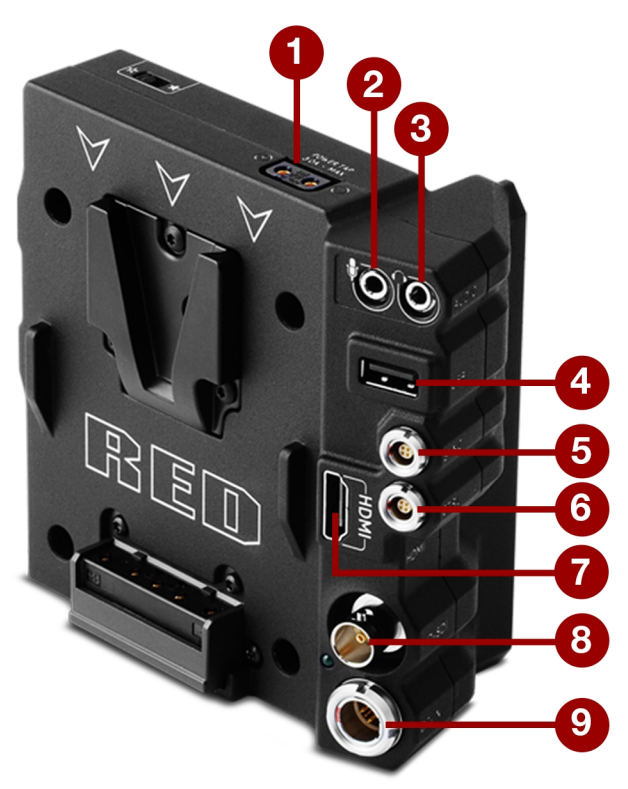

#### Figure: DSMC2 V-Lock I/O Expander

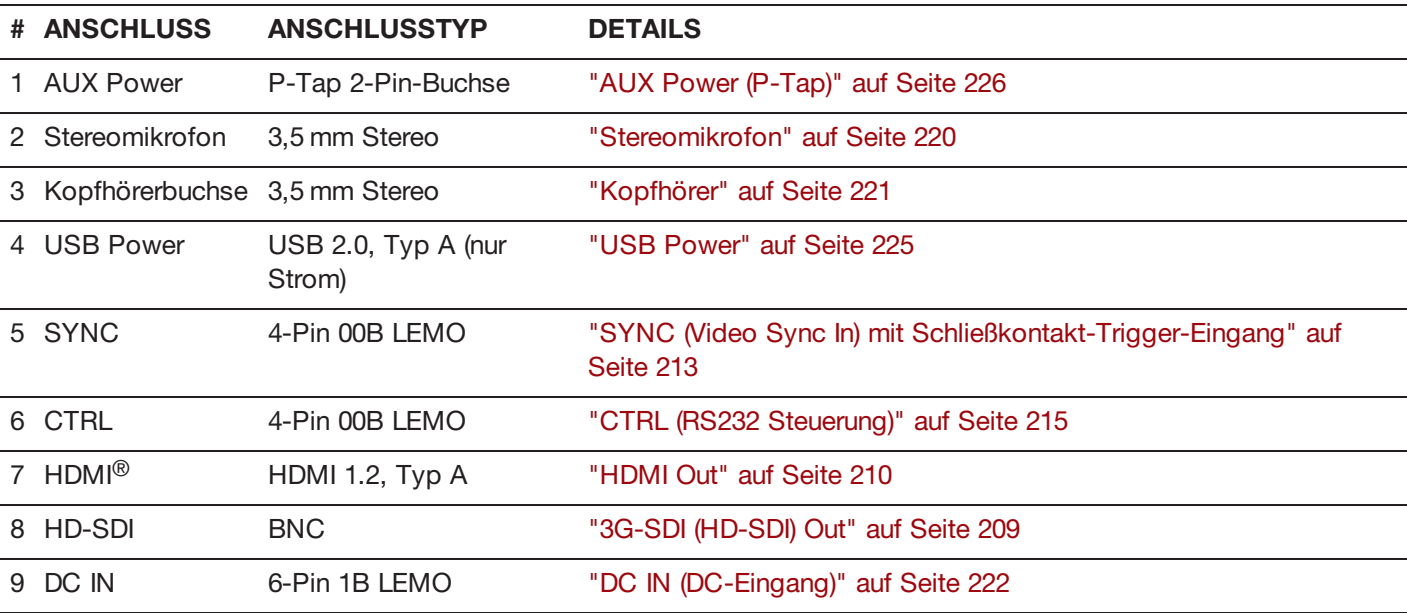

## **DSMC2 REDVOLT EXPANDER**

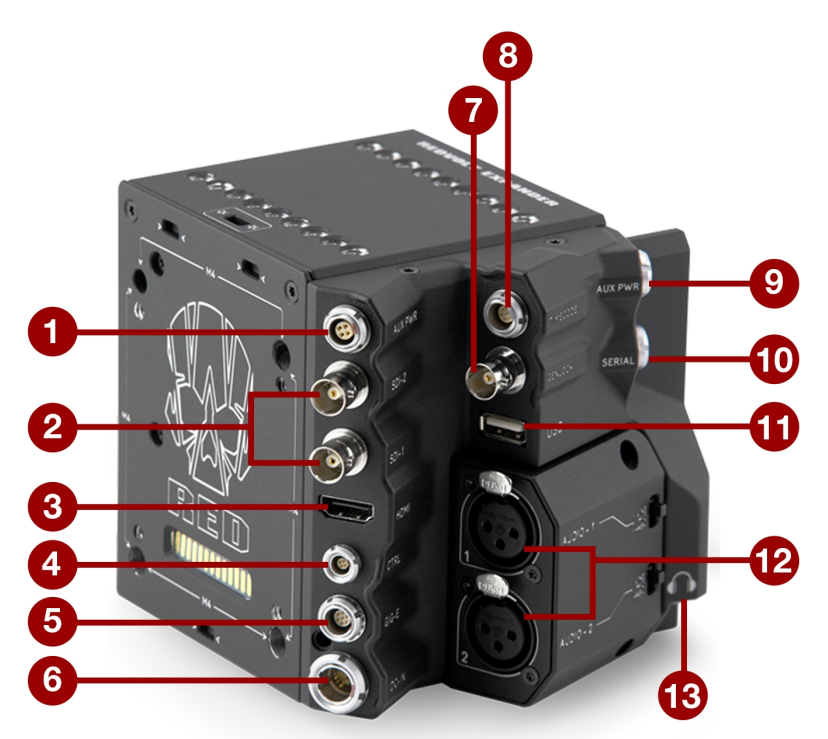

#### Figure: DSMC2 REDVOLT Expander

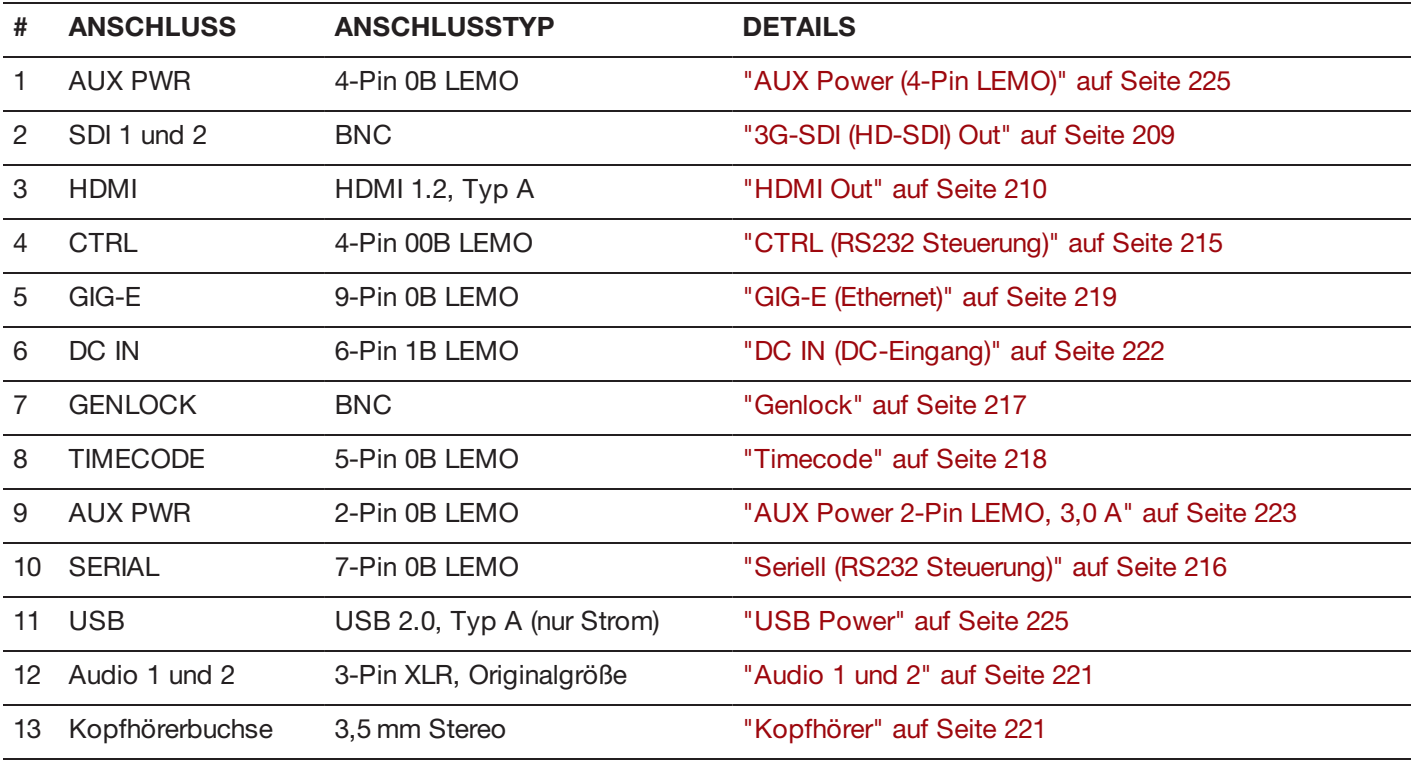

## **DSMC2 JETPACK EXPANDER**

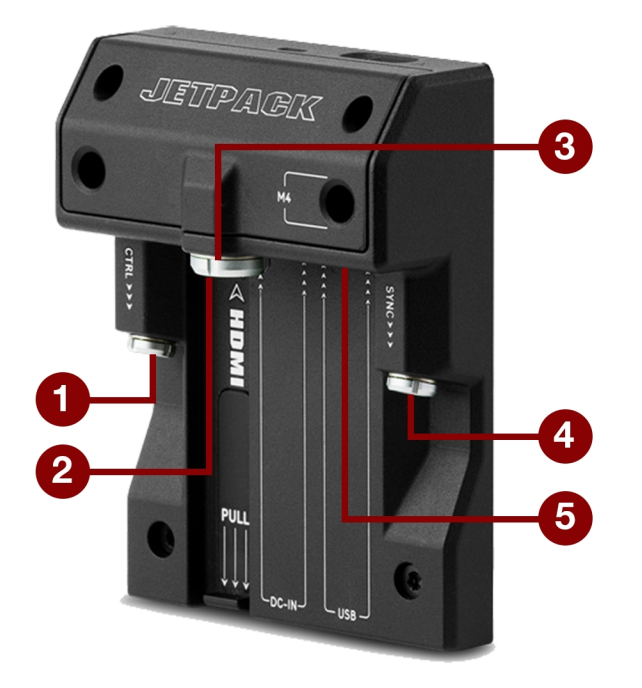

Figure: DSMC2 Jetpack Expander

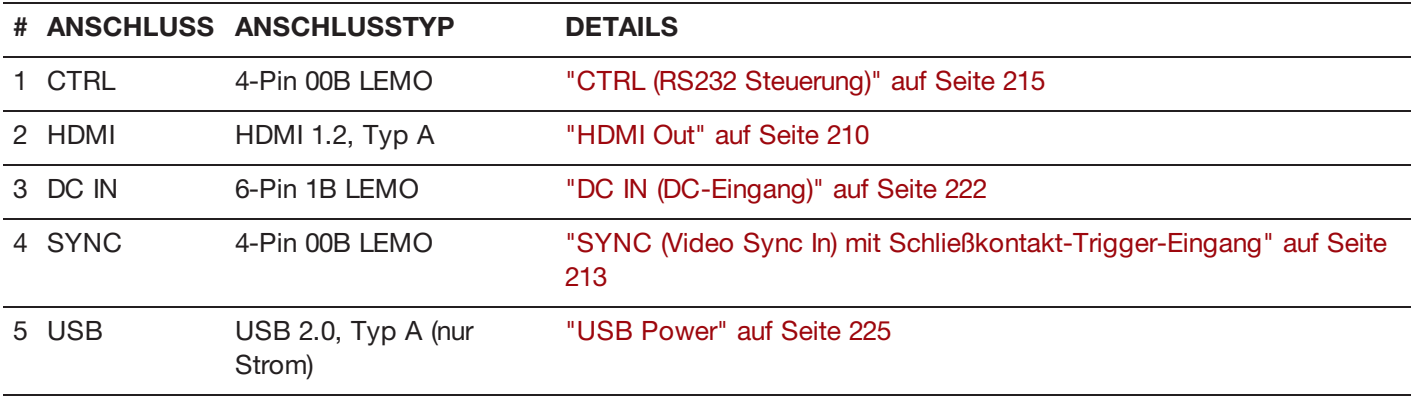

## **DSMC2 JETPACK-SDI EXPANDER**

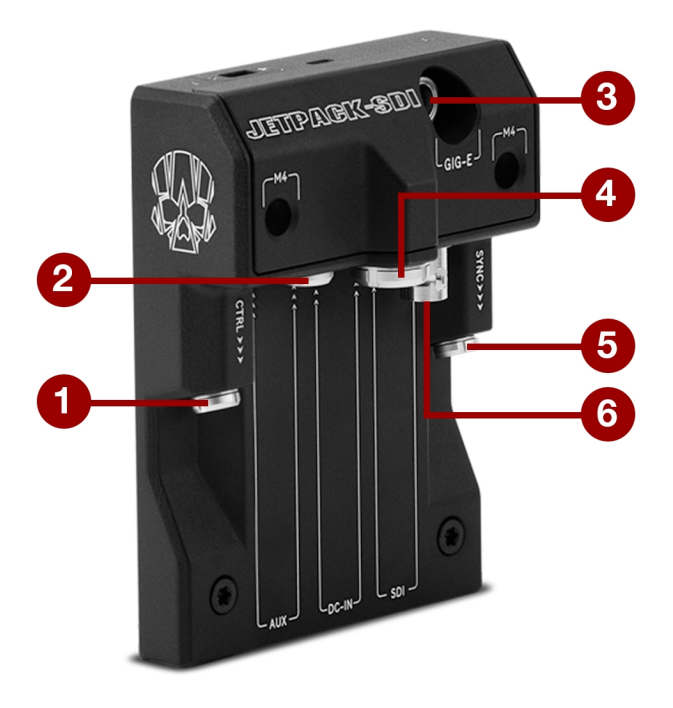

Figure: DSMC2 Jetpack-SDI Expander

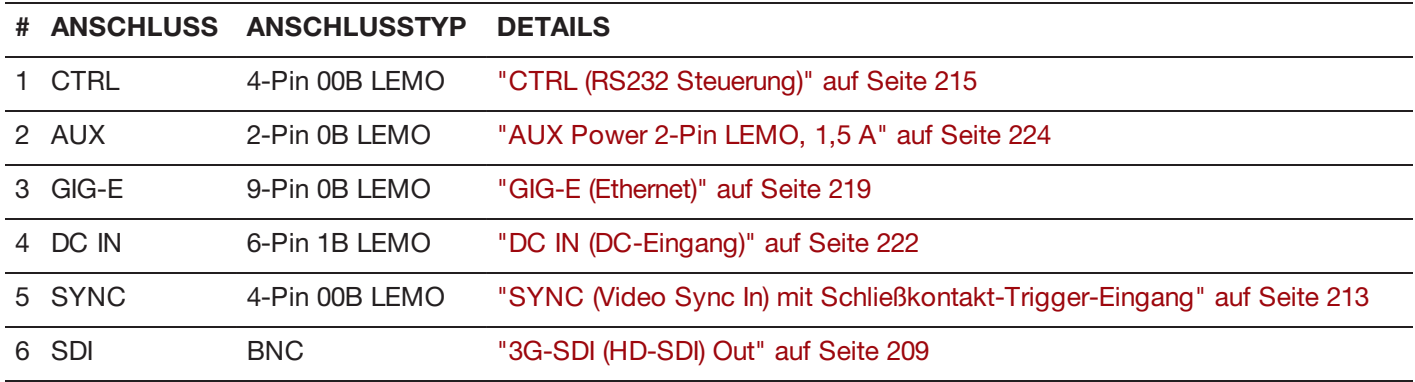

## **DSMC2 TACTICAL TOP PLATE**

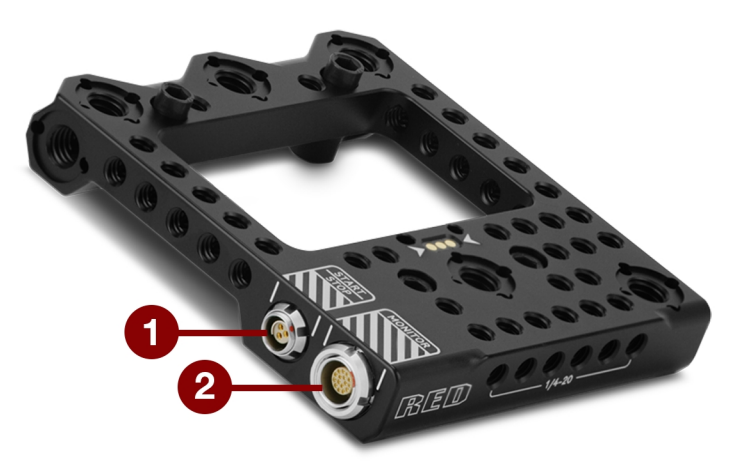

Figure: DSMC2 Tactical Top Plate

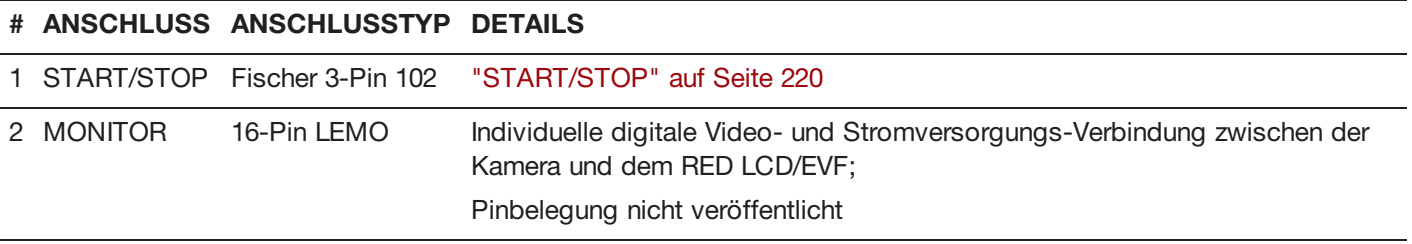

## **RECORD/MONITOR OUT-PORTS**

## <span id="page-208-0"></span>**3G-SDI (HD-SDI) OUT**

Die folgenden Expander verfügen über einen HD-SDI-Ausgang:

- DSMC2 Base Expander
- $\blacktriangleright$ DSMC2 V-Lock I/O Expander
- $\blacktriangleright$ DSMC2 REDVOLT Expander (gekennzeichnet als "SDI-1" und "SDI-2")
- Þ. DSMC2 Jetpack-SDI Expander (gekennzeichnet als "SDI")

Ein Standard BNC-Anschluss mit 75 Ohm bietet folgende Ausgaben:

- $\blacktriangleright$ Broadcast-Spezifikation 3G-SDI (HD-SDI) Videoausgang (Standardmodus ist Clean)
- ▶ Zwei (2) Kanäle eingebettetes Audio
- Time of Day und Edge-Timecode
- Merker für Aufnahme-Tally
- Þ. Daten zum Clip-Namen (als SMPTE RP-188 VITC2 HANC-Metadaten)

Die 3G-SDI (HD-SDI) Ausgabe liefert die in untenstehender Tabelle beschriebenen Formate.

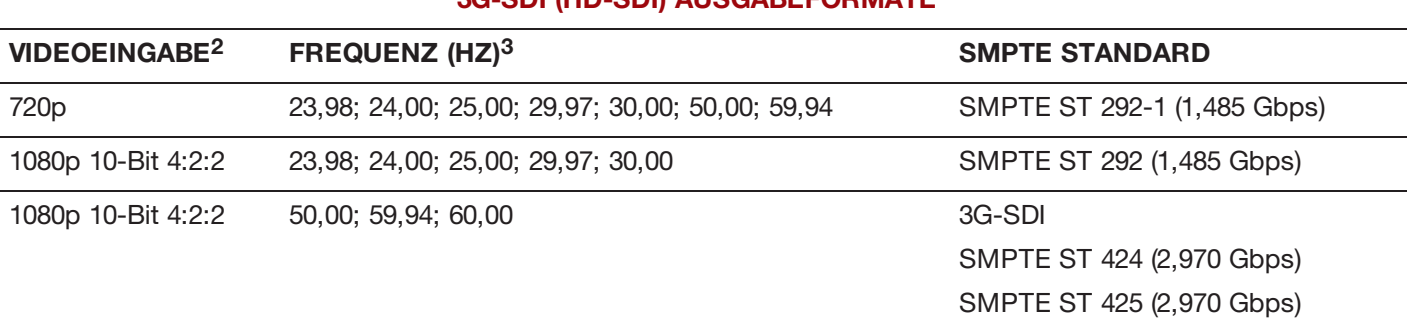

#### **3G-SDI (HD-SDI) AUSGABEFORMATE<sup>1</sup>**

1. Stellen Sie sicher, dass Sie eine Frequenz auswählen, die von Ihrem Monitor unterstützt wird.

2. Die Ausgabe ist ein progressiver Scan (p); sie unterstützt keine Progressive segmented Frames (PsF) oder interlaced (i) Scan-Formate (Zeilensprungverfahren).

3. Die Frequenzoptionen hängen von der Projektzeitbasis ab. Wenn Sie eine Non-Drop-Frame-Projektzeitbasis (wie z. B. 24.00) haben, können Sie nur Non-Drop-Frame-Frequenzen auswählen. Wenn Sie eine Drop-Frame-Projektzeitbasis (wie z. B. 23.98) haben, können Sie nur Drop-Frame-Frequenzen auswählen.

#### **75 OHM BNC-ANSCHLUSS**

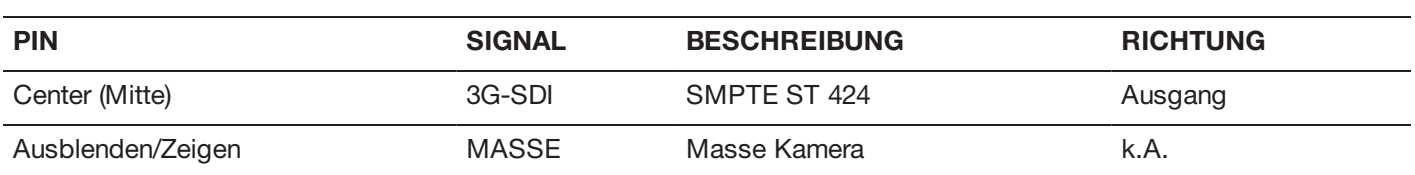

## **KOMPATIBLES KABEL**

**790-0341**: RED®HD-SDI-Kabel (6 Fuß)

## <span id="page-209-0"></span>**HDMI OUT**

Die folgenden Expander verfügen über einen HDMI 1.2-Anschluss (Typ A):

- DSMC2 Base Expander
- **DSMC2 V-Lock I/O Expander**
- Þ. DSMC2 Jetpack Expander
- **DSMC2 REDVOLT Expander**

**NOTE:** Nähere Informationen zum Support für kabellose HDMI-Transmitter finden Sie im Abschnitt ["Kabellose](#page-209-1) HDMI-[Transmitter"](#page-209-1) unten.

Ein Standard HDMI-Anschluss bietet folgende Ausgaben:

- HDV-Ausgabe (hochlauflösendes Video, Standardmodus ist Overlay)
- Þ, Zwei (2) Kanäle eingebettetes Audio

In der folgenden Tabelle finden Sie die Formate der HDMI-Ausgabe:

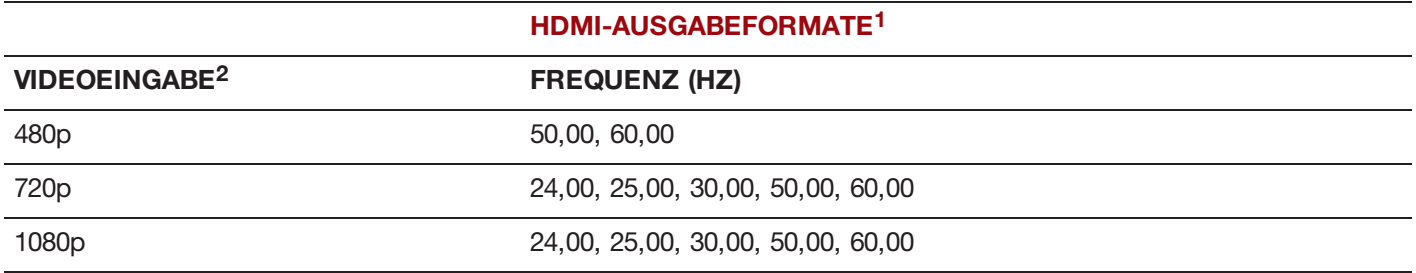

1. Stellen Sie sicher, dass Sie eine Frequenz auswählen, die von Ihrem Monitor unterstützt wird.

2. Die HDMI-Ausgabe ist ein Vollbildverfahren (p); nicht unterstützt werden die Formate PsF ("progressive segmented frame") oder Interlaced (i), das sogenannte Zeilensprungverfahren.

## **KOMPATIBLES KABEL**

**790-0331**: RED HDMI-Kabel (5 Fuß)

## <span id="page-209-1"></span>**KABELLOSE HDMI-TRANSMITTER**

Der HDMI-Anschluss unterstützt kabellose HDMI-Transmitter zur Übertragung des HDMI-Signals an einen remoten HDMI-Monitor. Der HDMI-Anschluss unterstützt kabellose HDMI-Transmitter, die dem Industriestandard entsprechen.

**NOTE:** Der DSMC2 Jetpack Expander verfügt über eine federbelastete Haltevorrichtung für den sicheren Sitz eines kabellosen HDMI-Transmitters. Wenn der kabellose Transmitter kleiner als 9,8 cm (einschließlich HDMI-Anschluss) ist, passt er möglicherweise nicht in die Haltevorrichtung.

**NOTE:** Der DSMC2 V-Lock I/O Expander, der DSMC2 Jetpack Expander, und der DSMC2 REDVOLT Expander verfügen über einen USB-Power-Out-Anschluss mit 5 V/1,5 A, was für die meisten branchenüblichen HDMI-Transmitter ausreichend ist. Nähere Informationen hierzu finden Sie unter "USB [Power"](#page-224-0) auf Seite 225.

## **KOMMUNIKATIONS-PORTS**

## <span id="page-210-0"></span>**SYNC (VIDEO SYNC IN) MIT SYNC TRIGGER BUTTON CIRCUIT**

Der DSMC2 Base Expander verfügt über einen SYNC-Anschluss mit einem SYNC-Auslösertastekreis. Der 4-Pin 00B LEMO SYNC-Anschluss unterstützt Signale für Timecode, Genlock und GPI (Allzweckeingabe).

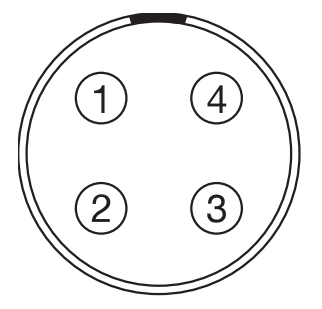

Figure: Vorderseite des SYNC (Video Sync)-Anschlusses (bei Blick auf die Kamera).

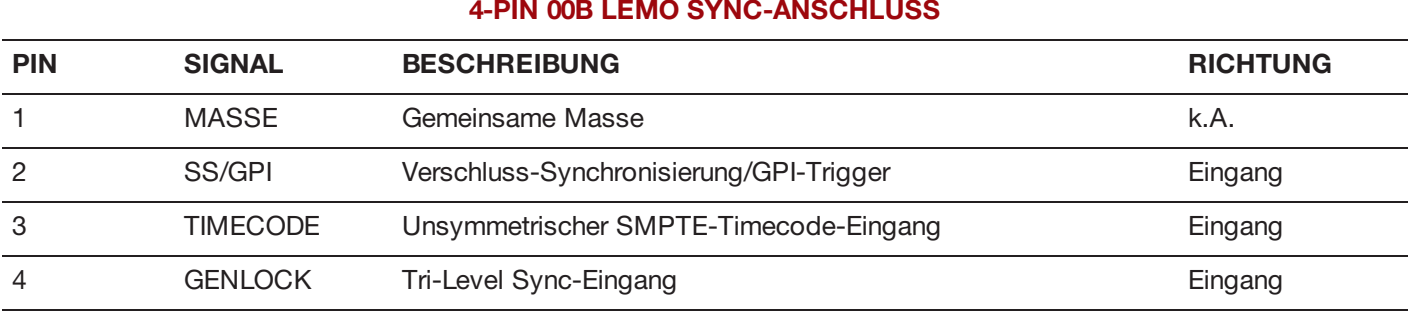

**NOTE:** Der zugehörige Gegenstecker ist FGG.00.304.CLAD.

## **SYNC TRIGGER BUTTON CIRCUIT**

Der SYNC- Anschluss verfügt über einen 3,3 V Schmitt- Trigger (5V-tolerant). Ausgelöst wird nicht über einen geschlossenen Kreis, daher muss die Trigger-Quelle Strom einspeisen. Beide Flanken des Eingangssignals können als Trigger verwendet werden.

**NOTE:** Der SYNC-Auslösertastekreis bezieht sich nur auf den DSMC2 Base Expander.

So verhält sich der Schaltkreis, wenn die Aufnahme mit dem GPI-Trigger gestartet oder gestoppt wird:

- $\blacktriangleright$ **Aufnahme starten**: Bei Masse zum 3,3 V-Übergang
- $\blacktriangleright$ **Während der Aufnahme**: Halten bei 3,3 V
- $\blacktriangleright$ **Aufnahme anhalten**: Bei 3,3 V auf Masse-Übergang
- Þ **Während des Anhaltens**: Auf Masse halten

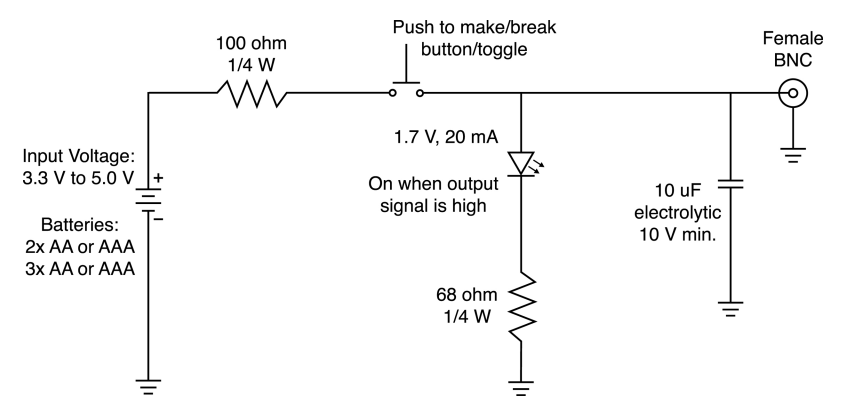

Figure: Anschlussbild für Auslösetaste

**NOTE:** Die Werte in obigem Diagramm sind Durchschnittswerte. Verwenden Sie Standardwerte.

## **KOMPATIBLE KABEL**

- $\blacktriangleright$ **790-0154**: 3BNC-to-00-Sync-Kabel von LEMO
- **790-0187**: 4-Pin 00 LEMO-to-Flying Lead
- **790-0415**: RED Start/Stop-Kabel (14-Pin LEMO to SYNC, CTRL, BNC)
- $\blacktriangleright$ **790-0428**: RED Start/Stop-Kabel (14-Pin LEMO to 00B SYNC)

## <span id="page-212-0"></span>**SYNC (VIDEO SYNC IN) MIT SCHLIEßKONTAKT-TRIGGER-EINGANG**

Die folgenden Expander verfügen über einen SYNC-Anschluss mit Schließkontakt Typ Trigger-Eingang:

- **DSMC2 Jetpack Expander**
- DSMC2 Jetpack-SDI Expander
- **DSMC2 V-Lock I/O Expander**

Der 4-Pin 00B LEMO SYNC-Anschluss unterstützt Signale für Timecode, Genlock und GPI (Allzweckeingabe). Betätigen Sie den GPI-Schließkontakt Typ Trigger und schließen Sie Pin2 (GPI) mit Pin1 kurz (Masse).

**WARNING:** Legen Sie KEINE Spannung an Pin 2 (GPI) an.

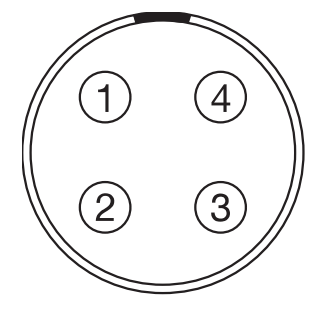

Figure: Vorderseite des SYNC (Video Sync)-Anschlusses (bei Blick auf die Kamera).

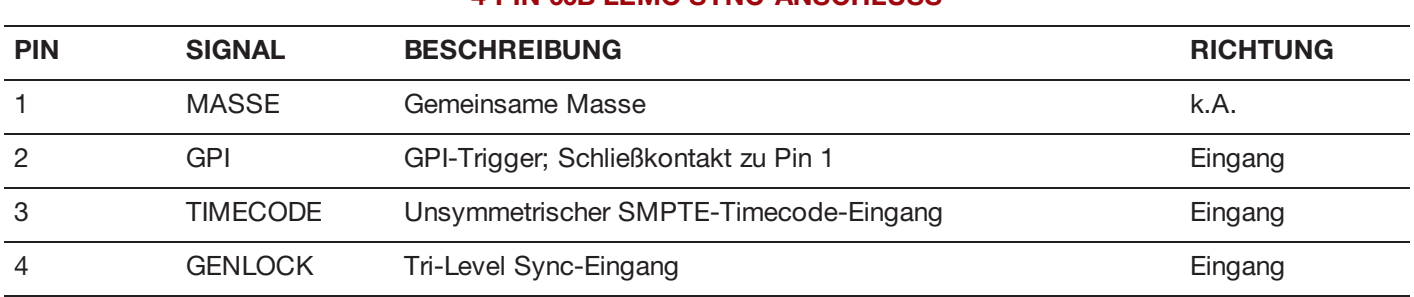

### **4-PIN 00B LEMO SYNC-ANSCHLUSS**

**NOTE:** Der zugehörige Gegenstecker ist FGG.00.304.CLAD.

## **KONTAKTSCHLUSS ÜBER DEN AUSLÖSERTASTEKREIS (SYNC)**

Das folgende Diagramm zeigt den Kontaktschluss im Kreis über die Auslösetaste auf dem SYNC-Anschluss.

### **Momentary Action**

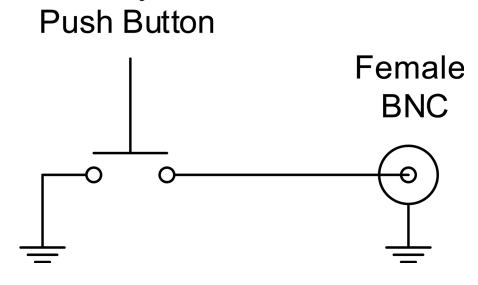

Figure: Anschlussbild für Kontaktschluss über die Auslösetaste (SYNC).

## **KOMPATIBLE KABEL**

- $\blacktriangleright$  . **790-0154**: 3BNC-to-00-Sync-Kabel von LEMO
- **790-0187**: 4-Pin 00 LEMO-to-Flying Lead
- **790-0415**: RED Start/Stop-Kabel (14-Pin LEMO to SYNC, CTRL, BNC)
- **790-0428**: RED Start/Stop-Kabel (14-Pin LEMO to 00B SYNC)

## <span id="page-214-0"></span>**CTRL (RS232 STEUERUNG)**

Die folgenden Expander verfügen über einen CTRL-Stecker:

- DSMC2 Base Expander
- **DSMC2 V-Lock I/O Expander**
- $\blacktriangleright$ DSMC2 Jetpack Expander
- DSMC2 Jetpack-SDI Expander
- DSMC2 REDVOLT Expander  $\blacktriangleright$

Der 4-Pin 00B LEMO CTRL-Stecker unterstützt die Fernsteuerung für die RS232 zur Kommunikation mit der 3D-Kamera und mit externen Anwendungen zum Einspielen von Metadaten. Nähere Informationen finden Sie unter ["BRAIN](#page-138-0) GPIO" auf [Seite](#page-138-0) 139

Die GPO (Allzweckausgabe) des Tally weist 3,3 Volt bei maximal 0,04 A zwischen den Pins 1 und 3 auf. Wird das Tally als Aufnahme-Anzeige verwendet, zeigt die steigende Flanke des Impulses den Beginn der Aufnahme an, und die fallende Flanke das Ende der Aufnahme.

Für nähere Informationen zur Kamerasteuerung über die RS232 laden Sie bitte das [R.C.P.™](https://www.red.com/developers) SDK unter [www.red.com/developers](https://www.red.com/developers) herunter.

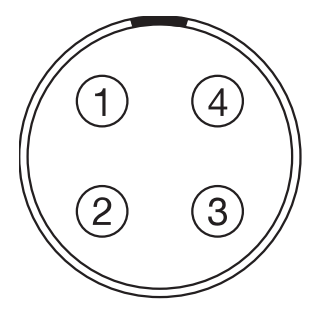

Figure: Vorderseite des CTRL (RS232)-Steckers (bei Blick auf die Kamera)

#### **4-PIN 00B LEMO CTRL-STECKER**

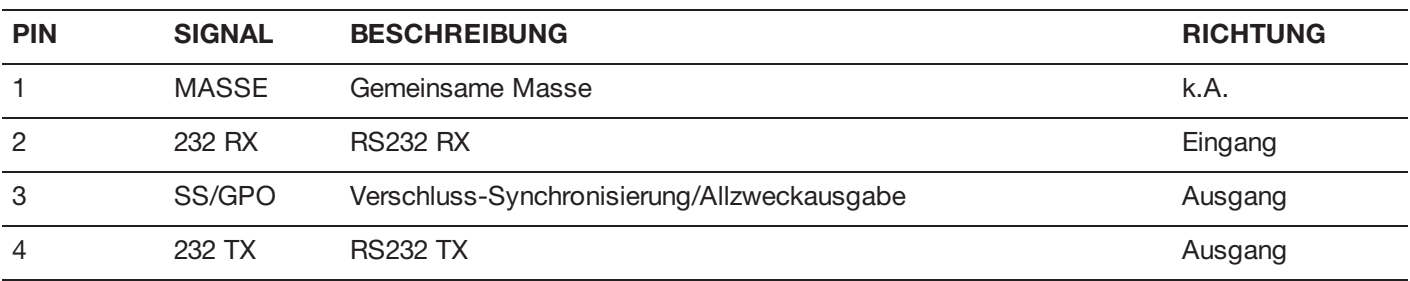

**NOTE:** Der zugehörige Gegenstecker ist FGG.00.304.CLAD.

## **KOMPATIBLE KABEL**

- **790-0154**: 3BNC-to-00-Sync-Kabel von LEMO
- **790-0187**: 4-Pin 00 LEMO-to-Flying Lead
- **790-0415**: RED Start/Stop-Kabel (14-Pin LEMO to SYNC, CTRL, BNC)

## <span id="page-215-0"></span>**SERIELL (RS232 STEUERUNG)**

Der DSMC2 REDVOLT Expander verfügt über einen SERIAL-Anschluss. Der 7-Pin 0B LEMO SERIAL-Anschluss unterstützt RS232 RX, RS232 TX und einen Allzweckeingabe (GPI)-Trigger (Schalterschluss bei Low- aktiv). Der Anschluss bietet auch einen Zusatzstromausgang mit einer maximal unterstützten Stromstärke von 1,5 A.

Um den GPI-Schließkontakt-Trigger zu betätigen, schließen Sie Pin 7 (GPI) mit Pin 6 (Masse) kurz.

Der SERIAL-Anschluss dient zum Aufnehmen der 6-Pin 0B-Kabel für den RED Tactical Hand Controller (T.H.C.). Die Anschlüsse auf diesen Kabeln verfügen zwar nicht über Pin 7 (GPI), die anderen 6 Pins passen jedoch zu den Pins 1-6 auf dem SERIAL-Anschluss.

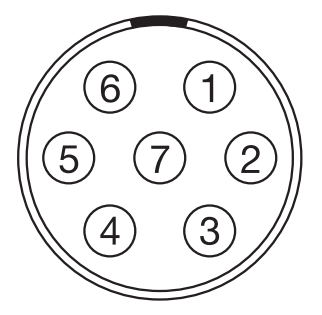

Figure: Vorderseite des SERIAL (RS232)-Steckers (bei Blick auf die Kamera)

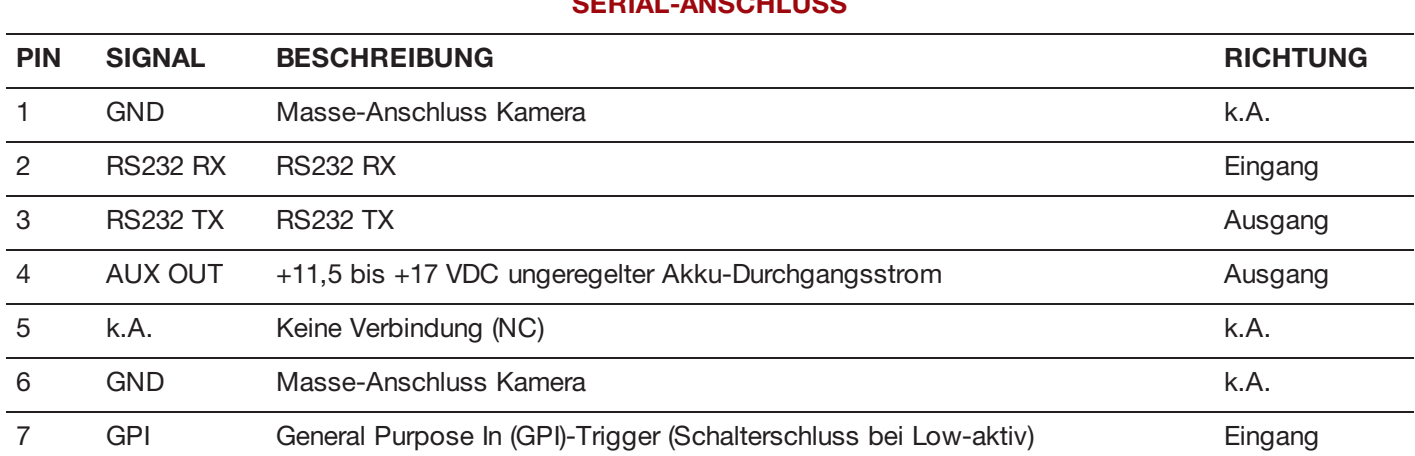

### **SERIAL-ANSCHLUSS**

**NOTE:** Die zugehörigen Gegenstecker sind FHG.0B.307.CLAD (rechtwinklig) oder FGG.0B.307.CLAD (gerade).

## **KONTAKTSCHLUSS ÜBER DEN AUSLÖSERTASTEKREIS (SERIAL)**

Das folgende Diagramm zeigt den Kontaktschluss im Kreis über die Auslösetaste auf dem SERIAL-Anschluss.

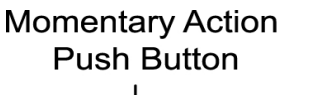

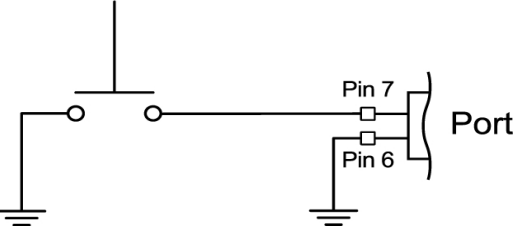

Figure: Anschlussbild für Kontaktschluss über die Auslösetaste (SYNC).
#### **KOMPATIBLE KABEL**

Für GPI-Anwendungen können Sie folgendes Kabel verwenden:

**790-0553**: RED 7-Pin 0B LEMO-to-Flying Lead Kabel, seriell (6 Fuß)

Für andere ("nicht-GPI")-Anwendungen können Sie dieses 6-Pin Kabel verwenden:

 $\blacktriangleright$ **790-0444**: R.C.P.®-to-T.H.C. Verbindungskabel (3 Fuß)

### **GENLOCK**

Das DSMC2 REDVOLT Expander verfügt über einen Genlock (GEN)-Anschluss.

Das 75-Ohm-BNC-Kabel unterstützt eingehende Synchronisations- und Genlock-Signale.

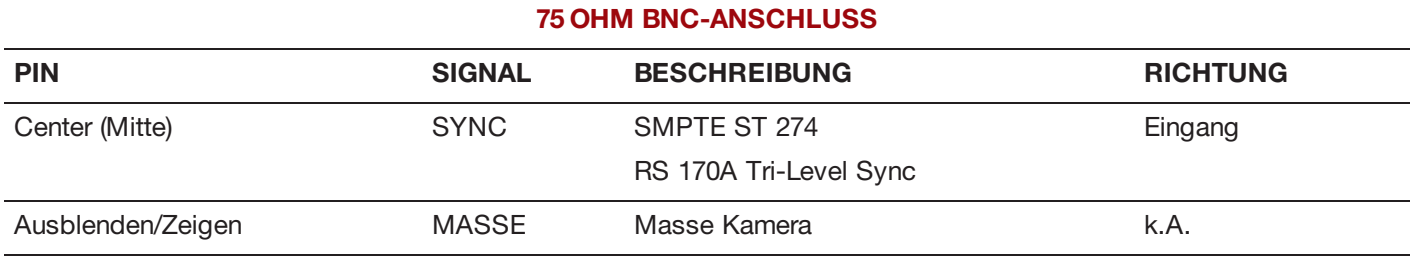

#### **KOMPATIBLES KABEL**

**790-0341**: RED HD-SDI-Kabel (6 Fuß)

### **TIMECODE**

Der DSMC2 REDVOLT Expander verfügt über einen Timecode (TC)-Anschluss.

Der LEMO EAG.0B.305.CLN-Anschluss unterstützt den Eingang und Ausgang von SMPTE-Timecodes. Die Stifte 2 und 3 können zusammen benutzt werden, um einen seriellen SMPTE 12M Timecode-Eingang zu erhalten. Pin 2 kann alleine benutzt werden (Pin 3 frei lassen), um einen Single-Ended-SMPTE 12M-Eingang für serielle Timecodes zu erhalten. Stift 5 ist ein Timecode-Ausgang.

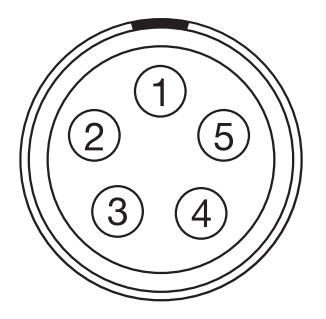

Figure: Vorderseite des Timecode (LEMO EAG.0B.305.CLN)-Anschlusses (Richtung Kamera).

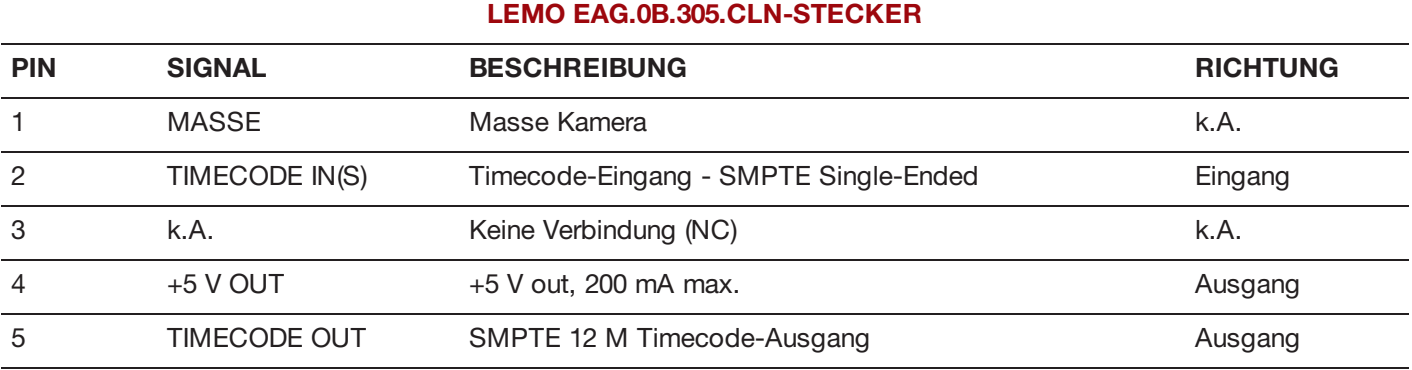

**NOTE:** Der zugehörige Stecker ist FHG.0B.305.CLAD.

#### **KOMPATIBLES KABEL**

**790-0212**: Pro I/O Time Code Cable 3 Fuß

# **GIG-E (ETHERNET)**

Die folgenden Expander verfügen über einen GIG-E-Stecker:

- DSMC2 Jetpack-SDI Expander
- **DSMC2 REDVOLT Expander**

Der GIG-E 9-Pin 0B LEMO-Anschluss bietet einen 1000BASE-T (IEEE 802.3ab) Gigabit Ethernet-Anschluss für ein remotes Kamera-Setup, die Master/Slave-Kommunikation von Kameras und das Einspielen externer Metadaten. Der GIG-E-Anschluss unterstützt keine niedrigeren Geschwindigkeiten (10BASE-T und 100BASE-T). Stellen Sie daher bitte sicher, dass alle angeschlossen Geräte 1000BASE-T unterstützen.

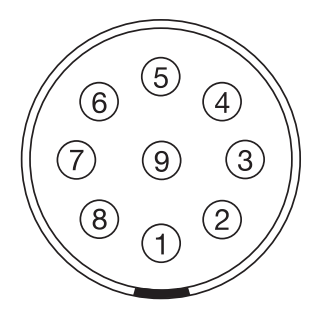

Figure: Vorderseite des GIG-E-Steckers (bei Blick auf die Kamera)

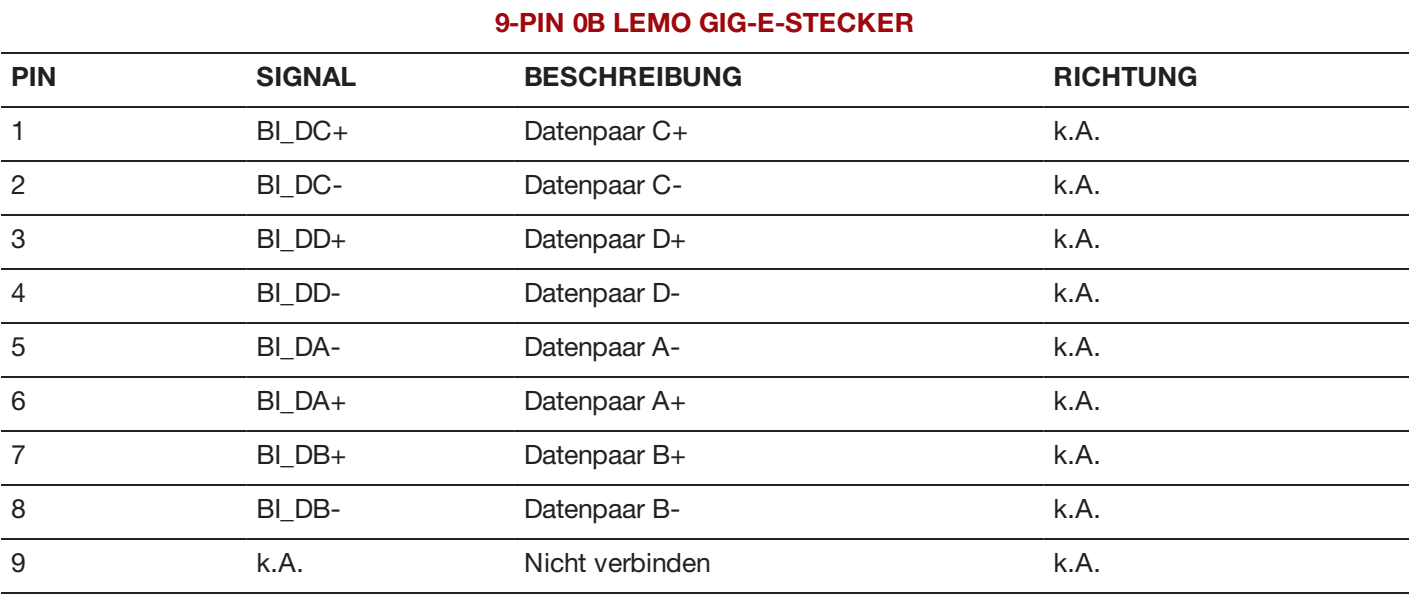

**NOTE:** Der zugehörige Gegenstecker ist FGG.0B.309.CLAD.

#### **KOMPATIBLE KABEL**

- **790-0159**: RED GIG-E Straight-to-CAT5E Ethernet-Kabel (9 Fuß)
- **790-0557**: RED GIG-E Right-to-CAT5E Ethernet-Kabel (9 Fuß) Þ
- **790-0163**: Master/Slave Gig-E-Kabel (4 Fuß)

### **START/STOP**

Die DSMC2 Tactical Top Plate verfügt über einen START/STOP-Anschluss. Der Fischer 3-Pin 102 unterstützt Aufnahmestart und -stopp über kompatible Drittanbieter-Auslöser.

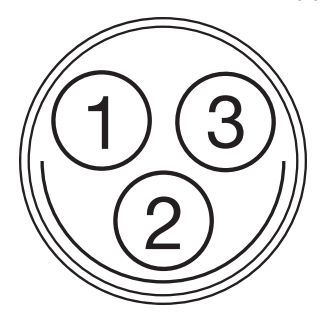

Figure: START/STOP-Anschluss (Richtung Anschluss)

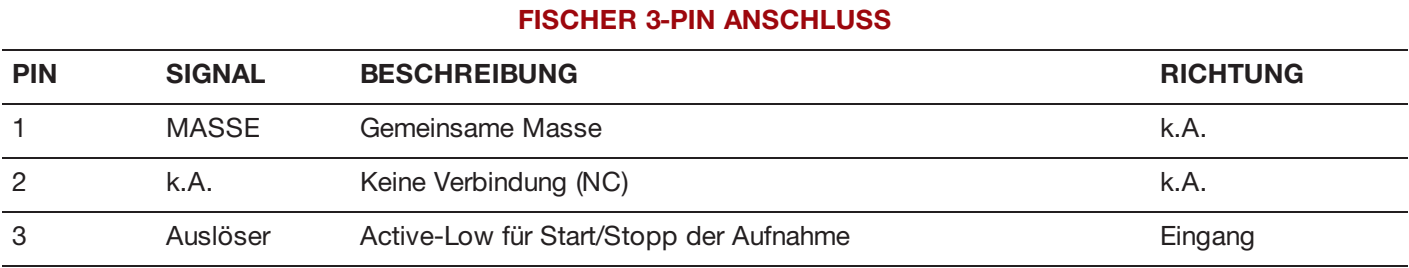

# **AUDIO-PORTS**

### **STEREOMIKROFON**

Die folgenden Expander verfügen über eine Stereomikrofonbuchse:

- DSMC2 Base Expander
- DSMC2 V-Lock I/O Expander

Das 3,5 mm Stereomikrofon bietet zwei (2) Audiokanäle für die Aufnahme.

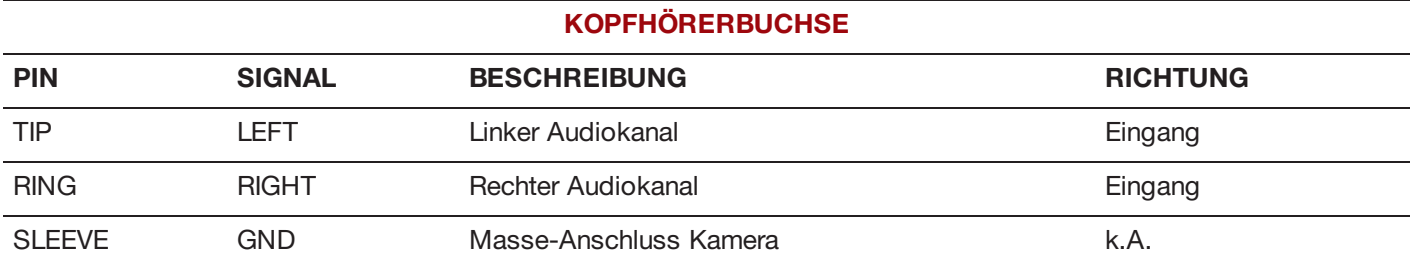

# **AUDIO 1 UND 2**

Der DSMC2 REDVOLT Expander verfügt über zwei (2) XLR Audio In-Anschlüsse in Originalgröße.

Die zwei (2) 3-Pin XLR-Anschlüsse können als Eingang für zwei (2) Audiokanäle genutzt werden. Jeder Anschluss unterstützt eine Phantomspeisung von 48V / 10mA. Jeder Eingang kann separat auf entweder Line- oder Mikrofon-Pegel eingestellt werden. Wird ein Kanal auf Mikrofon eingestellt, können Sie seinen 48V-Phantomspeisungsausgang ebenfalls separat aktivieren.

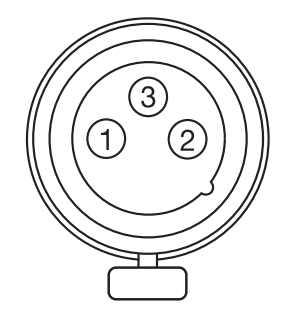

Figure: Vorderseite des Audio Input (3-PIN XLR)-Steckers (bei Blick auf die Kamera).

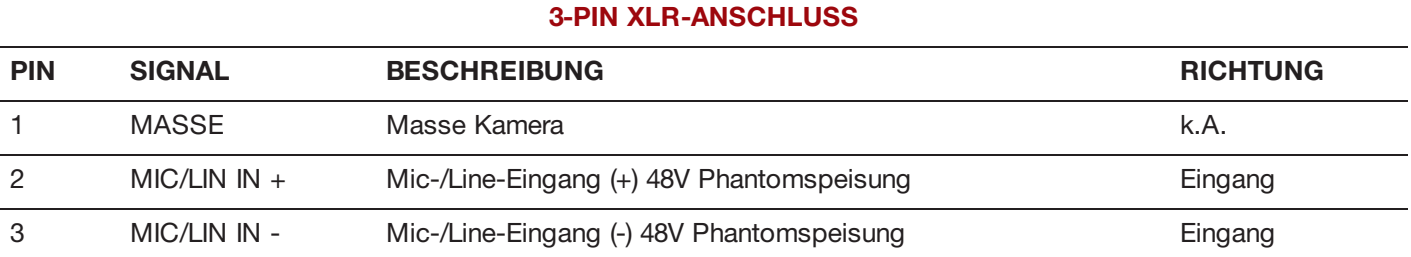

# **KOPFHÖRER**

Die folgenden Expander verfügen über eine Kopfhörerbuchse:

- **DSMC2 Base Expander**
- ▶ DSMC2 V-Lock I/O Expander
- Þ. DSMC2 REDVOLT Expander

Die 3,5 mm Stereo-Klinkenbuchse bietet zwei (2) Audiokanäle für das Monitoring. Verwenden Sie zur Maximierung der Qualität Kopfhörer mit hoher Impedanz (hochohmig).

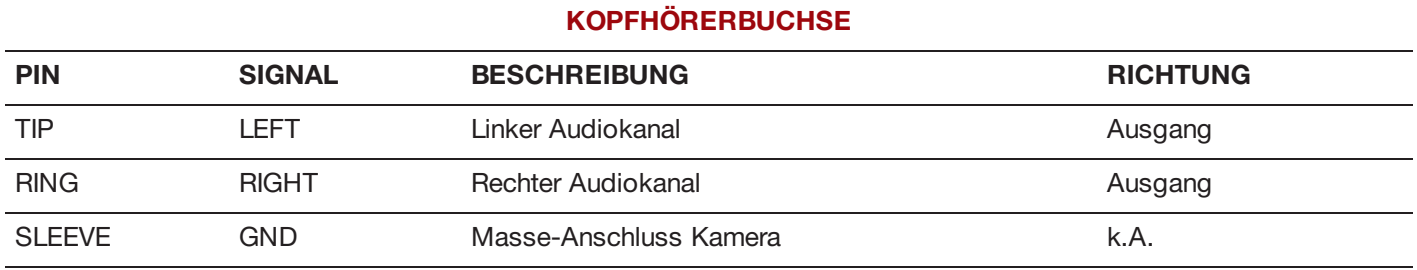

# **POWER-PORTS**

### **DC IN (DC-EINGANG)**

Die folgenden Expander verfügen über einen DC IN-Anschluss:

- **DSMC2 Base Expander**
- **DSMC2 V-Lock I/O Expander**
- $\blacktriangleright$ DSMC2 Jetpack Expander
- DSMC2 Jetpack-SDI Expander
- $\blacktriangleright$  . DSMC2 REDVOLT Expander

Der 6-Pin 1B LEMO-Anschluss kann mit einer DC-Eingangsleistung von 11,5 V DC bis 17 V DC versorgt werden. Ein integrierter Inverter schützt vor Verpolung, elektrostatischer Entladung (ESD), Unterspannung, Überspannung und Überstrom.

**WARNING:** Beide Paare der +VBATT und GROUND-Pins (Masse-Pins) müssen verbunden werden. Wird ein Kabel von einem Fremdhersteller verwendet, das nur ein (1) Paar der +VBATT und GROUND-Pins (Masse-Pins) verbindet, kann die Stromversorgung der Kamera beschädigt werden. Beschädigungen der Stromversorgung und anderer Komponenten des Kamerasystems, die durch die Verwendung von ungeeigneten Stromkabeln verursacht wurden, sind nicht in der Garantie enthalten.

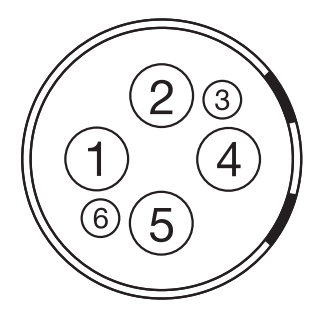

Figure: Vorderseite des DC In-Eingangsstecker (bei Blick auf die Kamera)

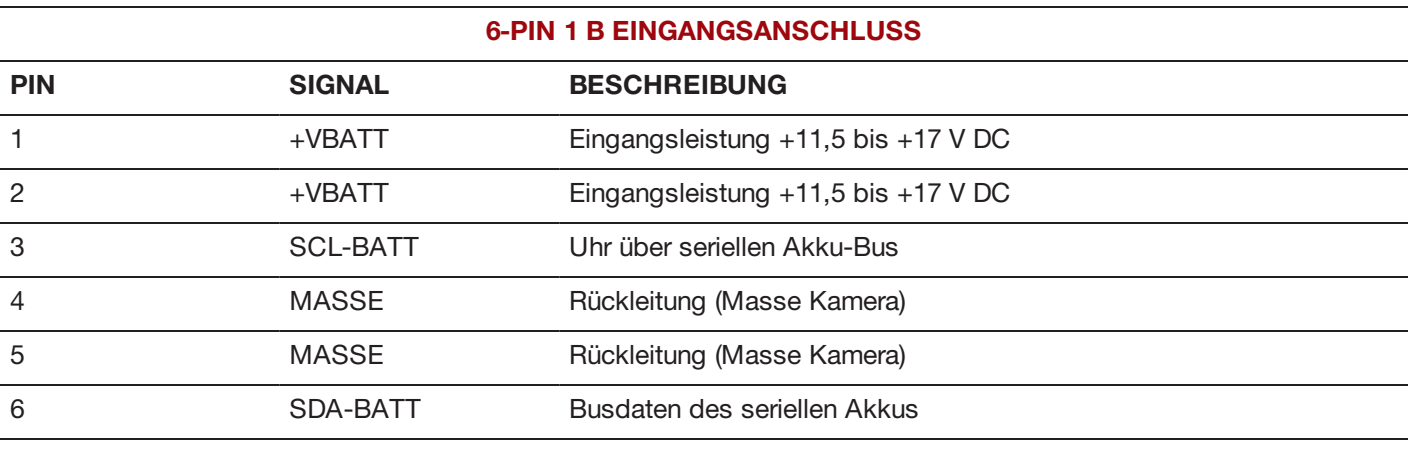

**NOTE:** Der zugehörige Gegenstecker ist FGJ.1B.306.CWLD72Z.

#### **KOMPATIBLE KABEL**

- **790-0138**: RED 2B-to-1B LEMO Stromadapterkabel
- Þ **790-0164**: XLR-Stromkabel (10 Fuß)
- **790-0165**: XLR-Stromkabel (30 Zoll)  $\blacktriangleright$

### **AUX POWER 2-PIN LEMO, 3,0 A**

Der DSMC2 REDVOLT Expander verfügt über einen zusätzlichen Stromausgangsanschluss (3.0A).

Der 2-Pin 0B LEMO-Anschluss (LEMO EEG.0B.302.CLL) versorgt mit ungeregeltem +11,5 bis +17 VDC Akku-Durchgangsstrom. Die maximale dauerhafte Stromaufnahme beträgt 3.0A.

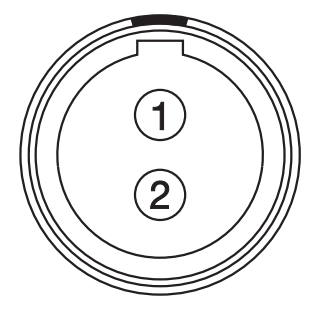

Figure: Vorderseite des Anschlusses (Richtung Kamera)

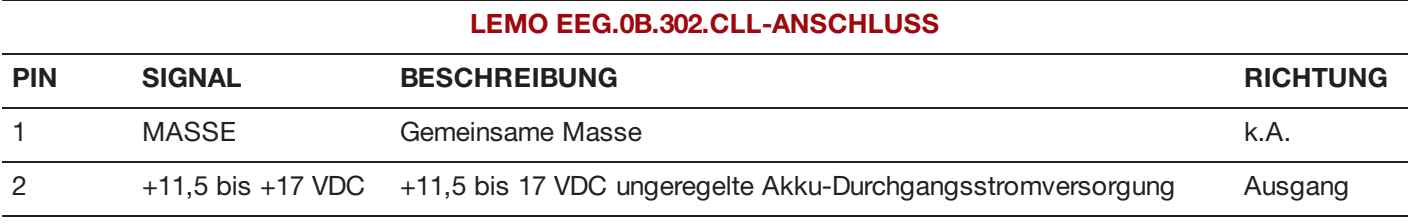

**NOTE:** Der zugehörige Gegenstecker ist FGG.0B.302.CLAD.

#### **KOMPATIBLES KABEL**

**790-0410**: RED W.M.D. Stromkabel 2-Pin 1B auf 2-Pin 0B (18 Zoll)

# **AUX POWER 2-PIN LEMO, 1,5 A**

The DSMC2 Jetpack-SDI Expander verfügt über einen AUX Out-Anschluss (1,5 A).

Der 2-Pin 0B LEMO-Anschluss (LEMO EEG.0B.302.CLL) versorgt mit ungeregeltem +11,5 bis +17 VDC Akku-Durchgangsstrom. Die maximal unterstützte Stromstärke ist 1,5 A.

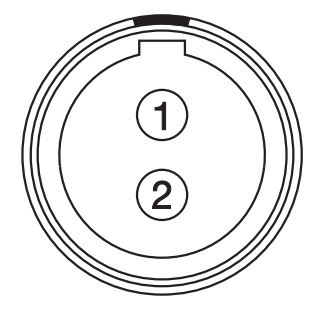

Figure: Vorderseite des AUX PWR-Anschluss (bei Blick auf die Kamera)

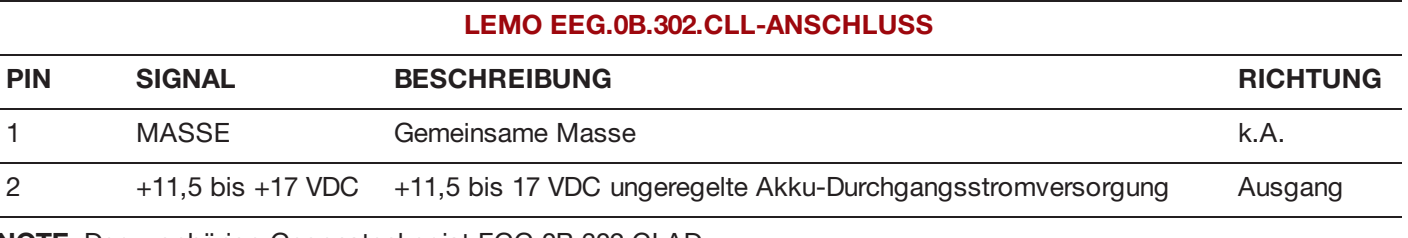

**NOTE:** Der zugehörige Gegenstecker ist FGG.0B.302.CLAD.

#### **KOMPATIBLES KABEL**

**790-0410**: RED W.M.D. Stromkabel 2-Pin 1B auf 2-Pin 0B (18 Zoll)

# **AUX POWER (4-PIN LEMO)**

Der DSMC2 REDVOLT Expander verfügt über einen AUX Out-Anschluss.

Der LEMO EAG.0B.304.CLN-Anschluss versorgt mit ungeregeltem +11,5 bis +17 VDC Akku-Durchgangsstrom. Die maximal unterstützte Stromstärke ist 1,5 A.

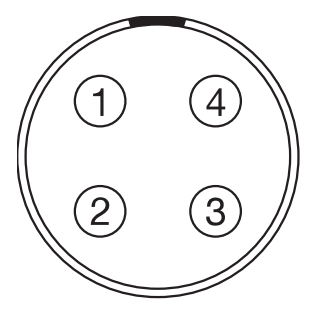

Figure: Vorderseite des AUX PWR-Anschluss (bei Blick auf die Kamera)

#### **LEMO EAG.0B.304.CLN-ANSCHLUSS**

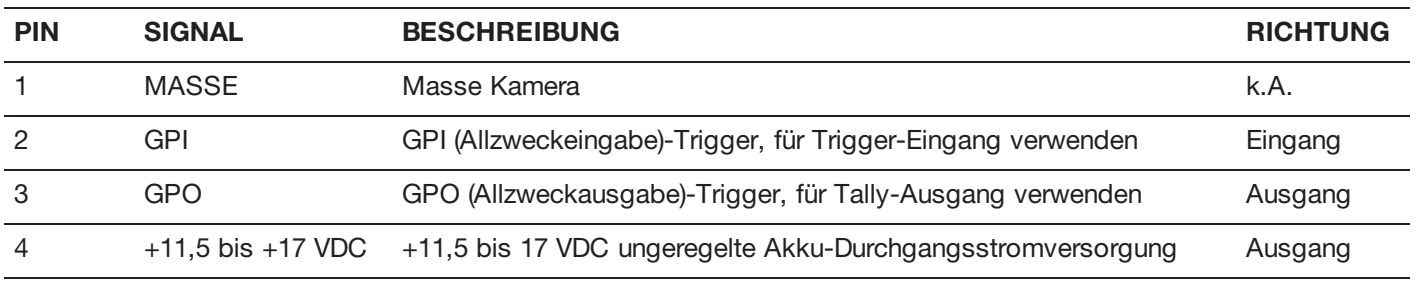

**NOTE:** Der zugehörige Gegenstecker ist FGG.0B.304.CLAD.

#### **KOMPATIBLES KABEL**

**790-0552**: RED 4-Pin 0B LEMO-to-Flying Lead AUX Power-Kabel (6 Fuß)

### **USB POWER**

Die folgenden Expander verfügen über einen USB 2.0 (Typ A) Power-Out-Anschluss:

- **DSMC2 Jetpack Expander**
- $\blacktriangleright$  . DSMC2 V-Lock I/O Expander
- **DSMC2 REDVOLT Expander**

Der USB-Power-Out-Anschluss liefert eine Spannung von 5 V. Die maximal unterstützte Stromstärke ist 1,5 A.

Sie können den USB-Power-Out-Anschluss verwenden, um einen damit verbundenen drahtlosen HDMI-Transmitter mit Strom zu versorgen.

**NOTE:** Der USB-Anschluss bietet nur einen Stromausgang und unterstützt KEINE USB-Kommunikation.

# **AUX POWER (P-TAP)**

Der DSMC2 V-Lock I/O Expander verfügt über einen AUX Out-Anschluss. Der AUX Out-Anschluss verfügt über einen branchenüblichen P-Tap-Anschluss und liefert maximal 3,0 A aus geregelter VBATT-Leistung.

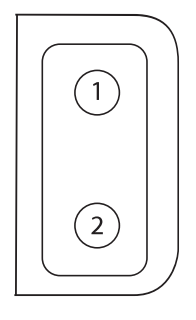

Figure: P-Tap-Anschluss (Richtung Kamera)

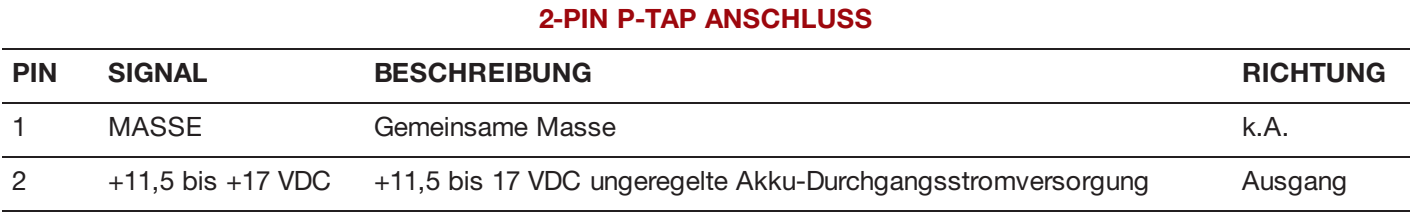

# APPENDIX D:

# OBJEKTIVAUFSÄTZE (MOUNTS)

# **OBJEKTIVE**

Dieser Abschnitt beschreibt die Objektive und Objektivbedienung für das Kamerasystem.

**WARNING:** Alle Objektive sind während des Betriebs austauschbar.

## **GEWICHT VON OBJEKTIVEN UND OBJEKTIVSTÜTZE**

Verwenden Sie ein Objektivstützsystem, wenn Sie ein schweres oder langes Objektiv an Ihrer Kamera anbringen.

Beim Montieren von schweren oder langen Objektiven stellen Sie zunächst sicher, dass das gesamte Gewicht des Objektivs nie direkt an der Kamera oder dem Objektivaufsatz anliegt. Montieren Sie das Objektiv zuerst am Stützsystem und dann vorsichtig an der Kamera.

**WARNING:** Sollten die für das Objektiv und die Kamerakonfiguration geeigneten Objektivstützsysteme nicht verwendet werden, so könnte dies zu Beschädigungen der Kamera oder des Objektivaufsatzes führen. Alle Schäden, die auf die Nichtverwendung eines Objektivstützsystems zurückzuführen sind, sind von der Garantie ausgeschlossen.

### **CANON EF-OBJEKTIVE**

In diesem Abschnitt wird die richtige Vorgehensweise zum Anbringen und Abnehmen von Canon® EF Objektiven beschrieben. Nähere Informationen entnehmen Sie bitte den Anweisungen des Originalherstellers.

In diesem Abschnitt werden außerdem Objektive aufgelistet, die von der integrierten Canon Fassung unterstützt werden.

**WARNING:** Schützen Sie Ihre Geräte IMMER, wenn sie nicht verwendet werden, indem Sie die Objektiv- und Aufsatzdeckel wieder anbringen.

#### **CANON EF-OBJEKTIVE ANBRINGEN**

- 1. Drehen Sie den sekundären Verriegelungsring zum Lösen gegen den Uhrzeigersinn.
- 2. Drücken Sie auf den Knopf zum Lösen des Objektivs und drehen Sie den Objektivdeckel gegen den Uhrzeigersinn, um den Aufsatzdeckel der Kamera abzunehmen.
- 3. Entfernen Sie den hinteren Objektivdeckel.
- 4. Richten Sie den roten Punkt auf dem Objektiv an dem roten Punkt auf der DSMC Canon Fassung aus und positionieren Sie das Objektiv in der Fassung.
- 5. Drehen Sie das Objektiv im Uhrzeigersinn, bis es mit einem Klick einrastet.
- 6. Drehen Sie den sekundären Verriegelungsring zum Einrasten im Uhrzeigersinn.

#### **CANON EF-OBJEKTIVE ABNEHMEN**

- 1. Drehen Sie den sekundären Verriegelungsring zum Lösen gegen den Uhrzeigersinn.
- 2. Halten Sie die Taste zum Lösen des Objektivs gedrückt. Drehen Sie das Objektiv, während Sie die Taste zum Lösen des Objektivs gedrückt halten, bis zum Anschlag gegen den Uhrzeigersinn und nehmen Sie es vom Kameraaufsatz ab.
- 3. Bringen Sie den hinteren Objektivdeckel und den Kameraaufsatzdeckel wieder an, wenn das Objektiv nicht benutzt wird.

# **VON DER DSMC CANON FASSUNG UNTERSTÜTZTE OBJEKTIVE**

Die DSMC Canon Fassung unterstützt elektronisch folgende Objektive:

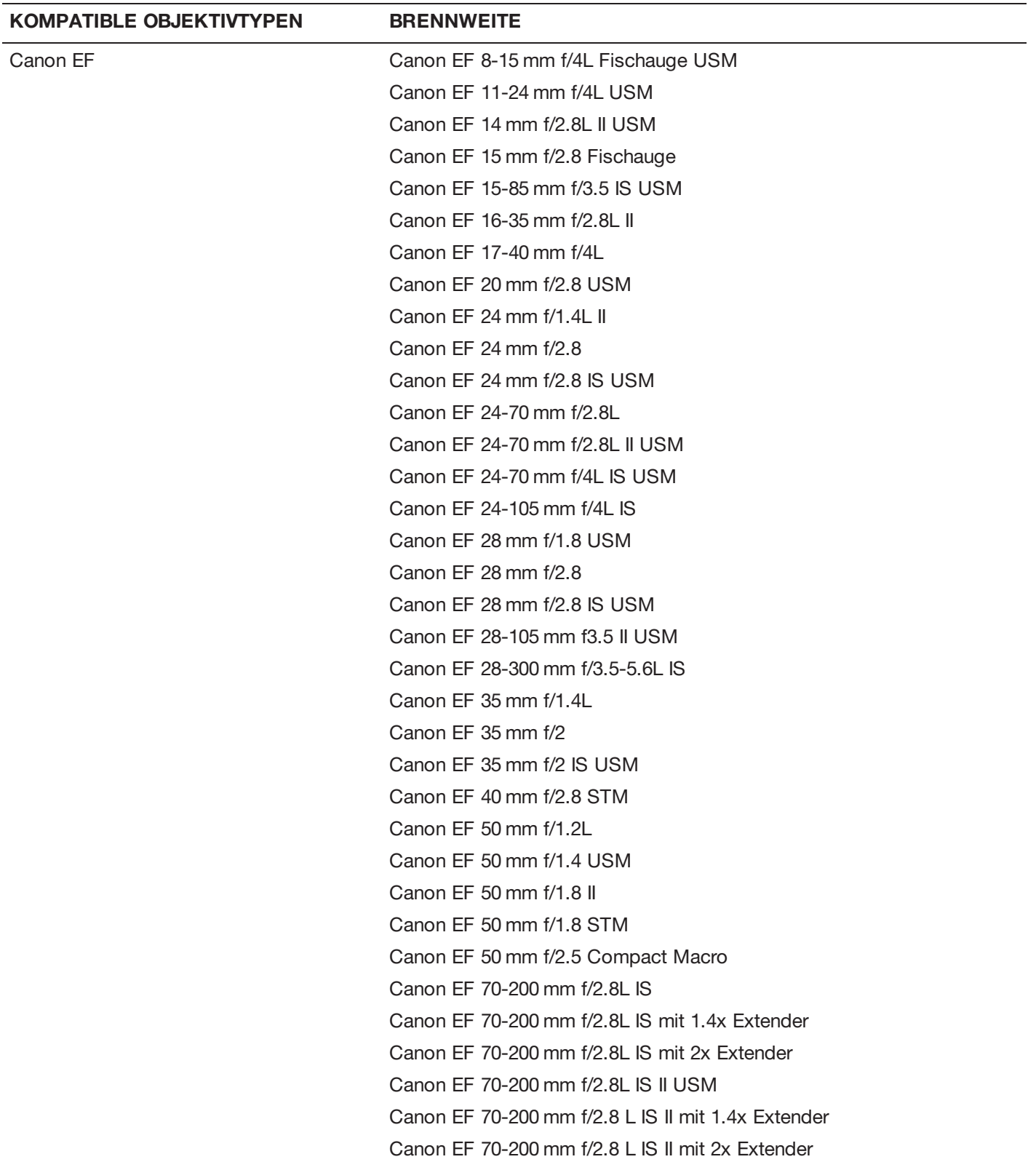

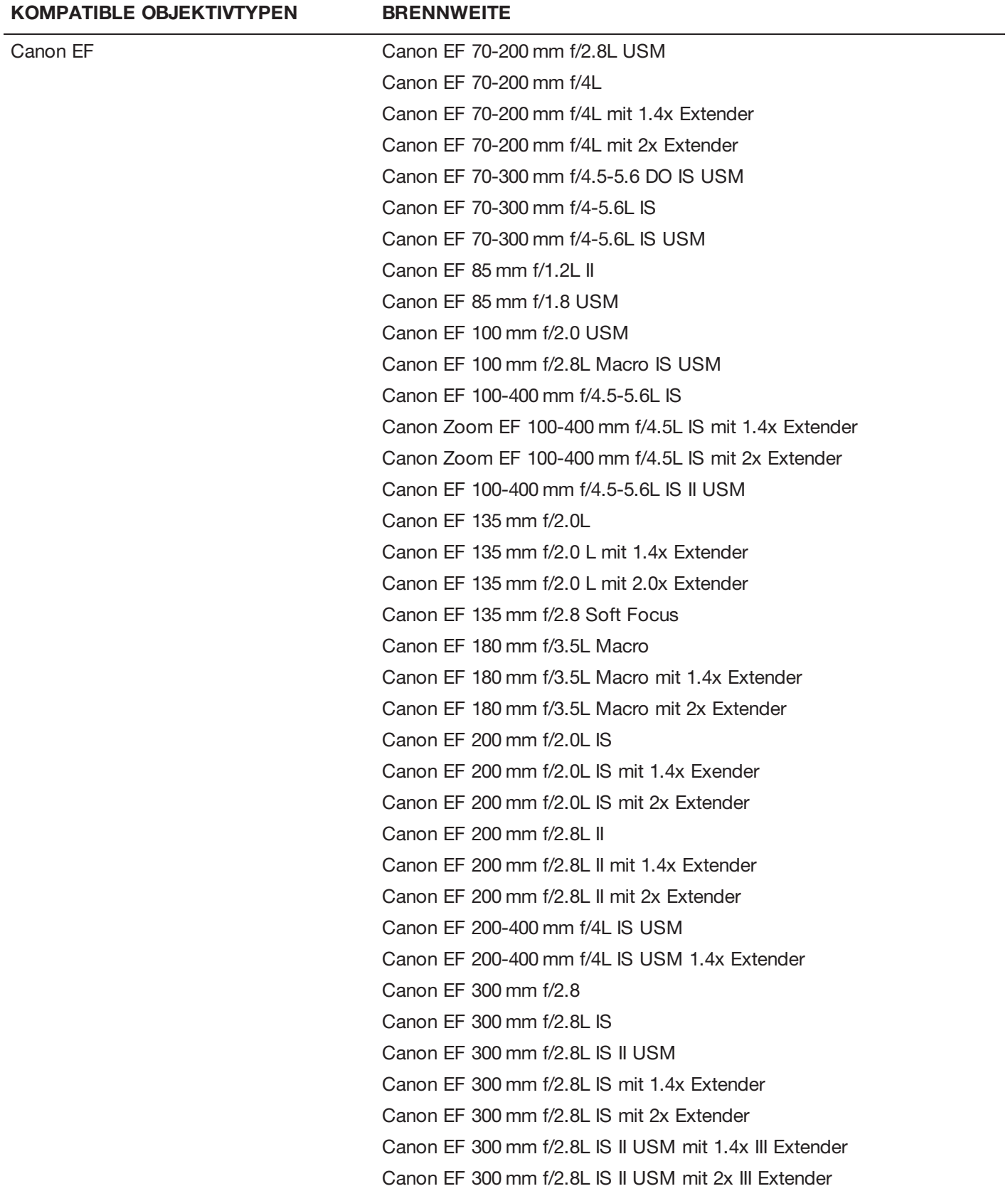

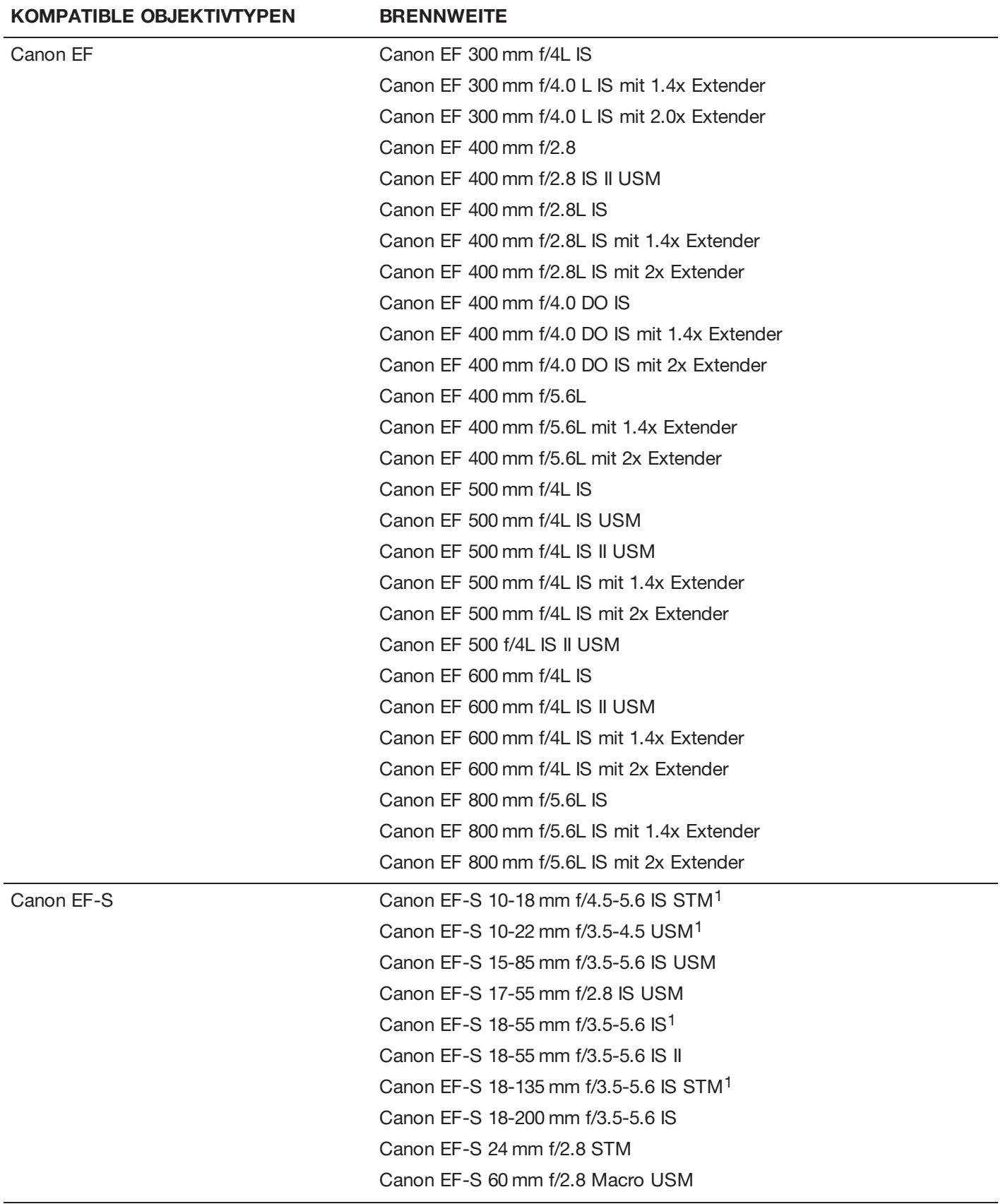

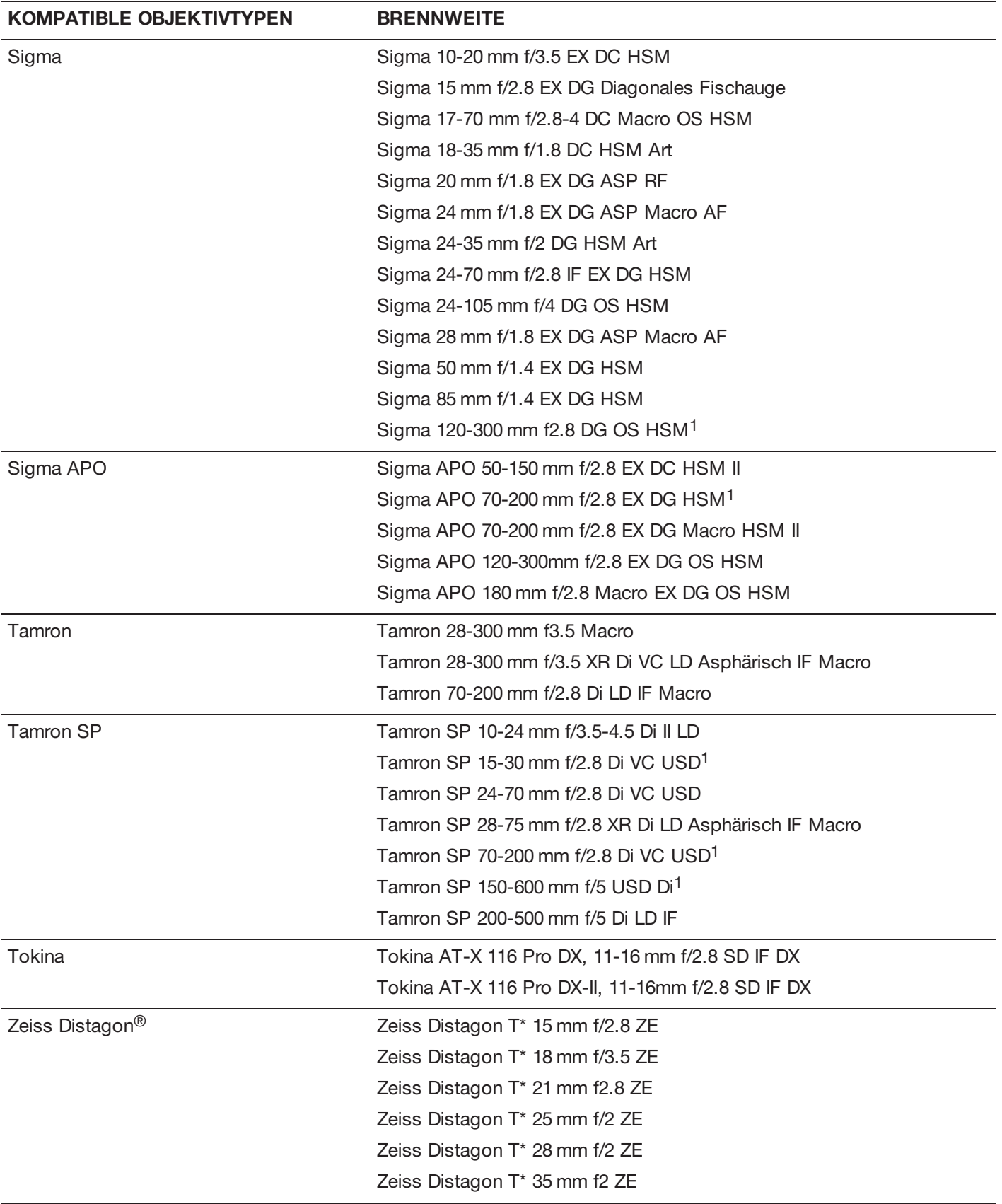

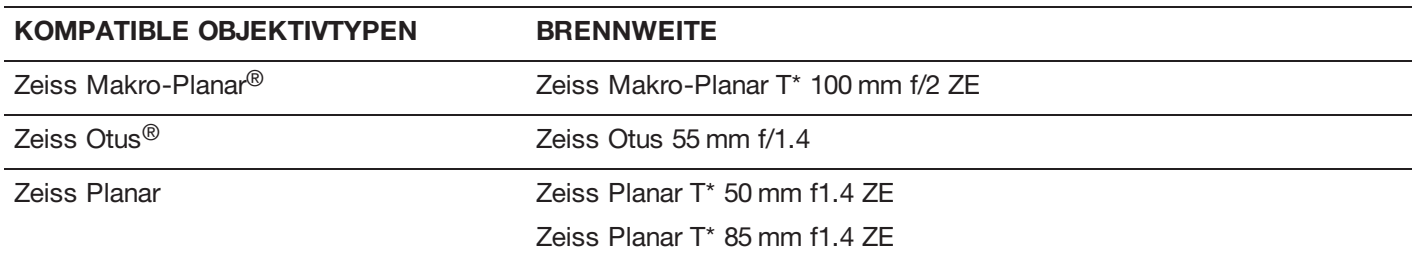

1. Bildstabilisierung (IS - Image Stabilization) wird nicht unterstützt.

# APPENDIX E: STANDARD-TASTENFUNKTIONEN

# **STANDARDTASTEN**

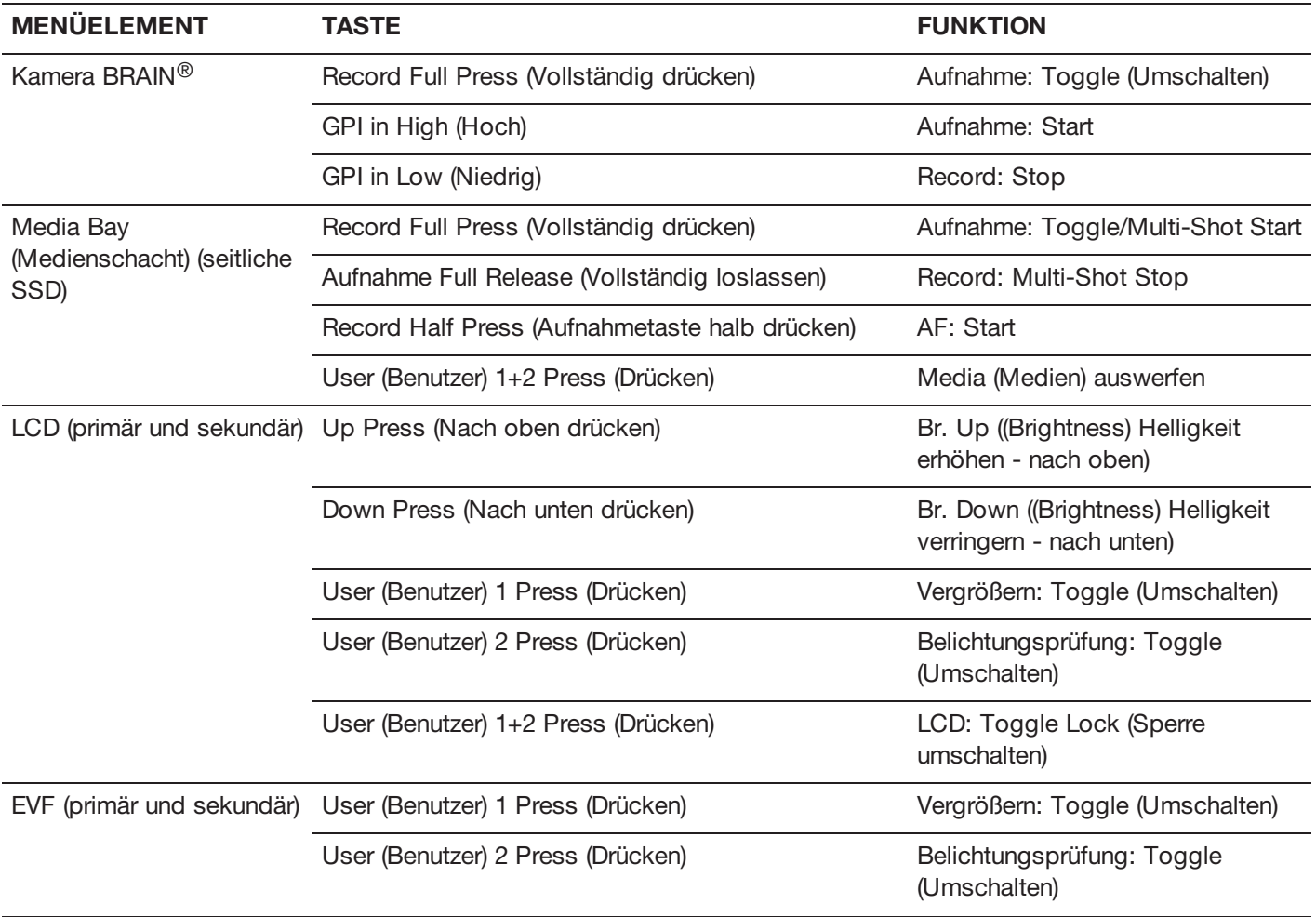

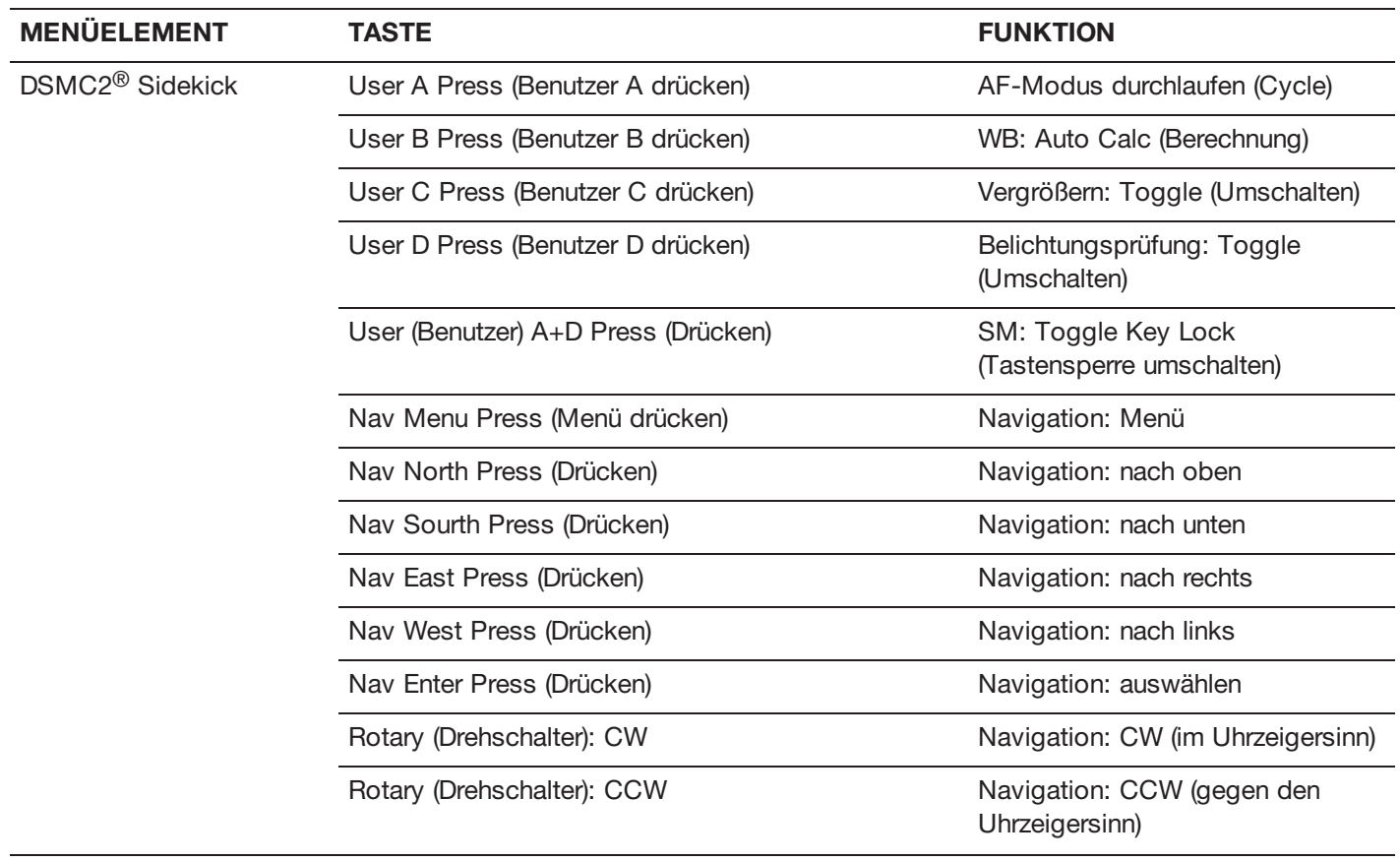

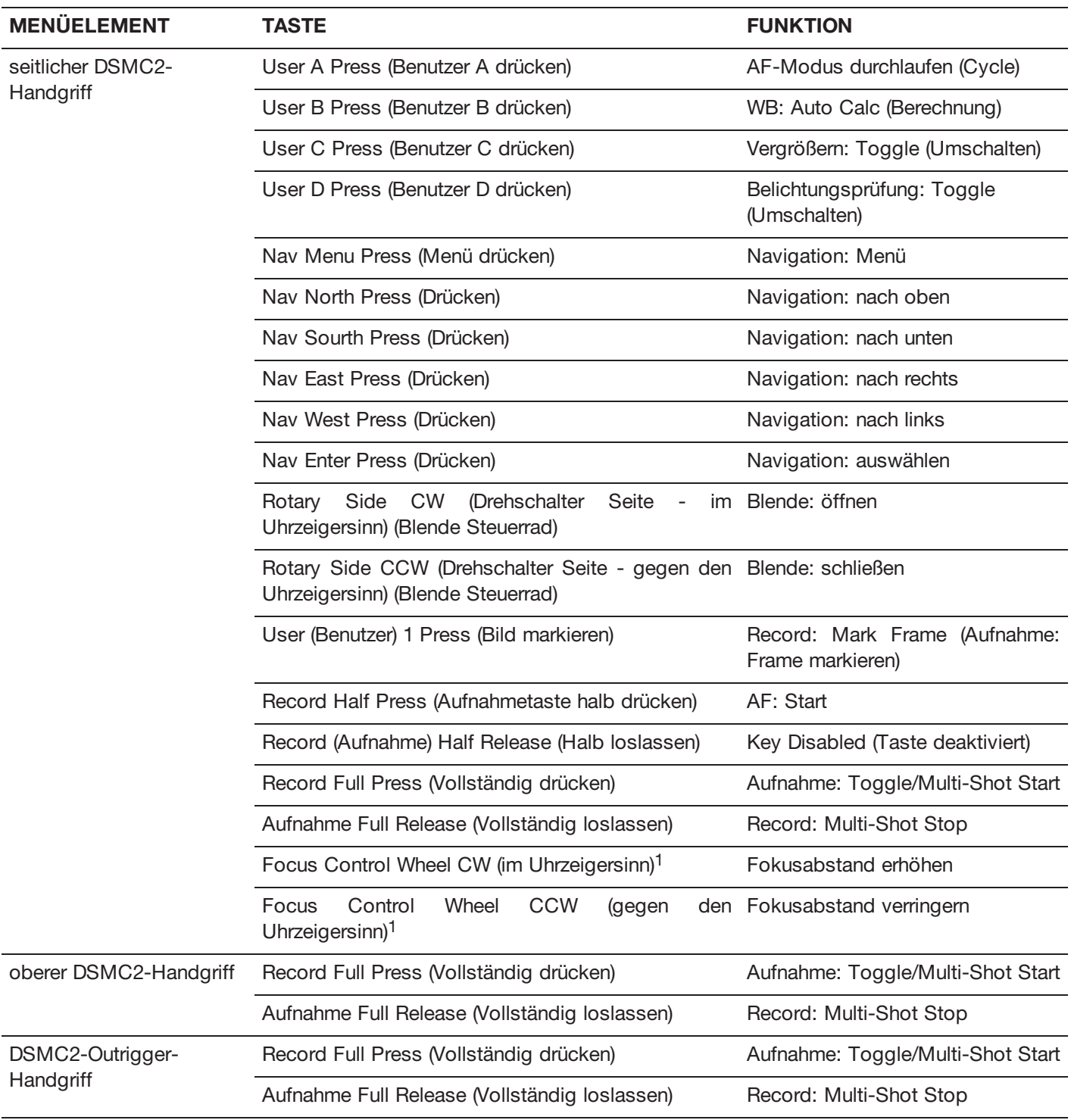

1. Das Focus Control (Fokus-Steuerrad) ist nicht programmierbar; es kann keiner anderen Funktion zugeordnet werden.

# APPENDIX F: MENÜ-ÜBERSICHT

# **MENÜ-ÄNDERUNGEN AB VERSION 6.4**

Ab der Version 6.4 wurden einige Menüs und Einstellungen umbenannt und/oder verschoben. Die folgende Tabelle listet die jeweiligen Unterschiede zwischen Version 6.3 und 6.4 separat auf.

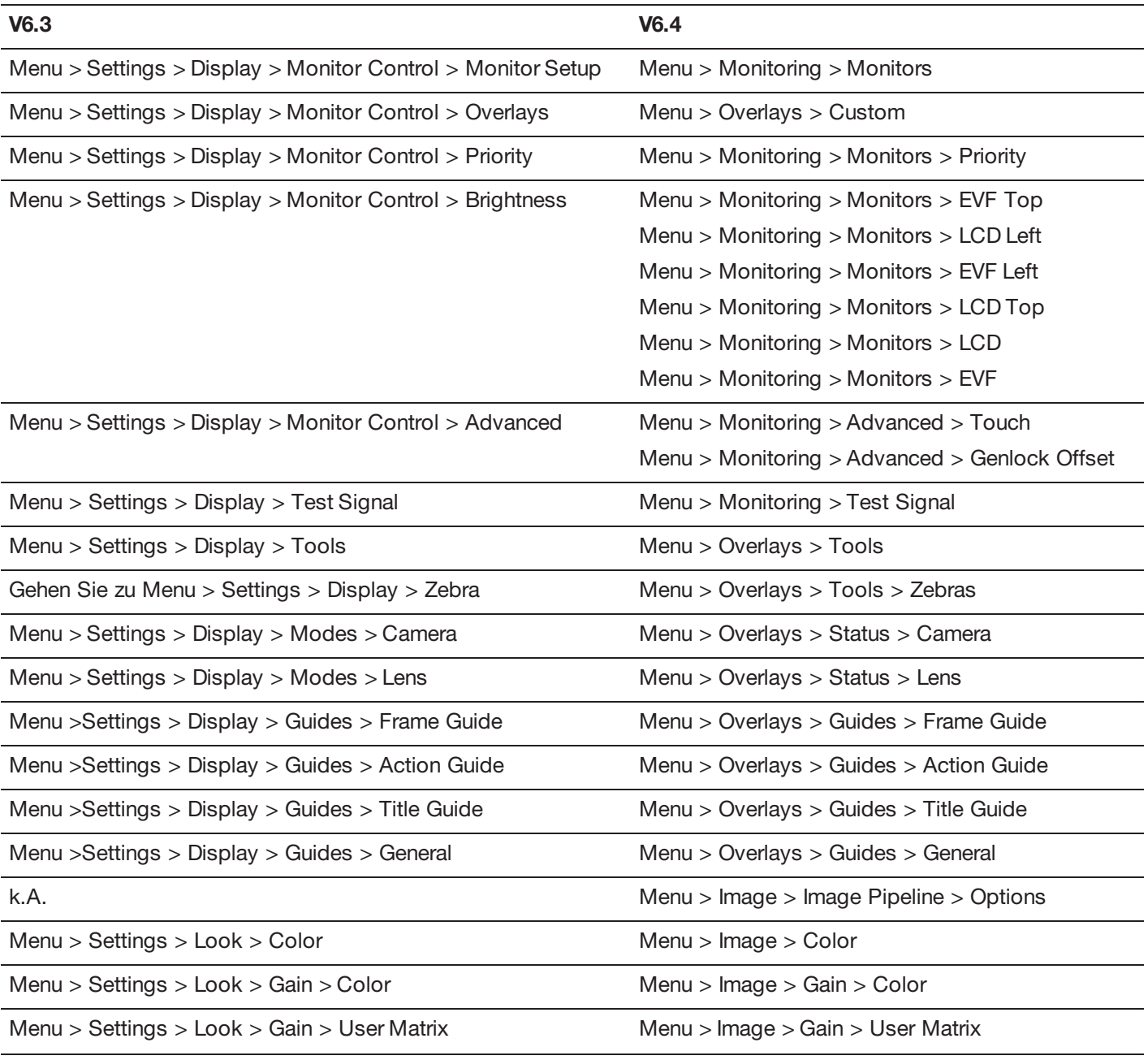

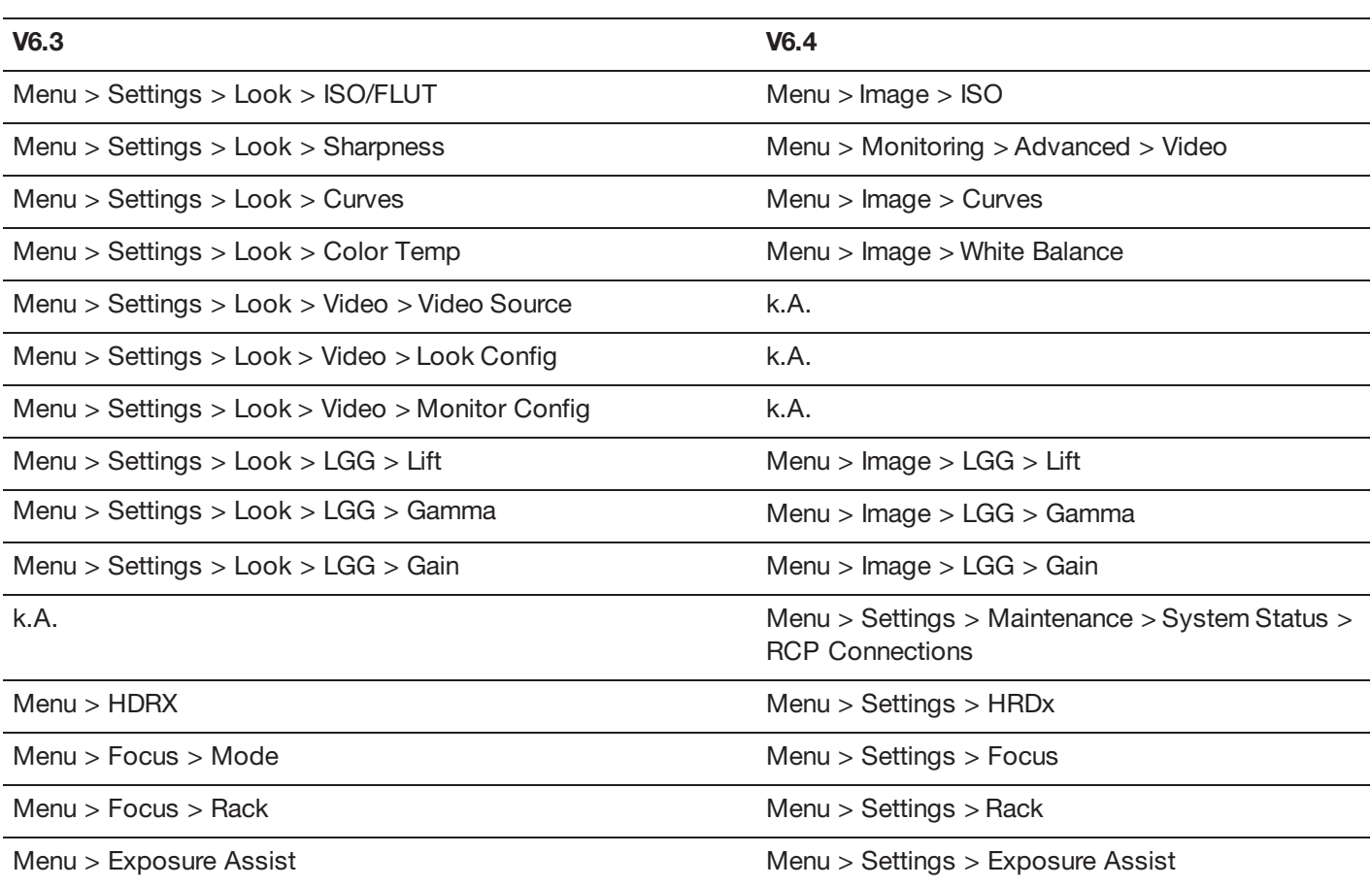

# **MENÜ-ÜBERSICHT**

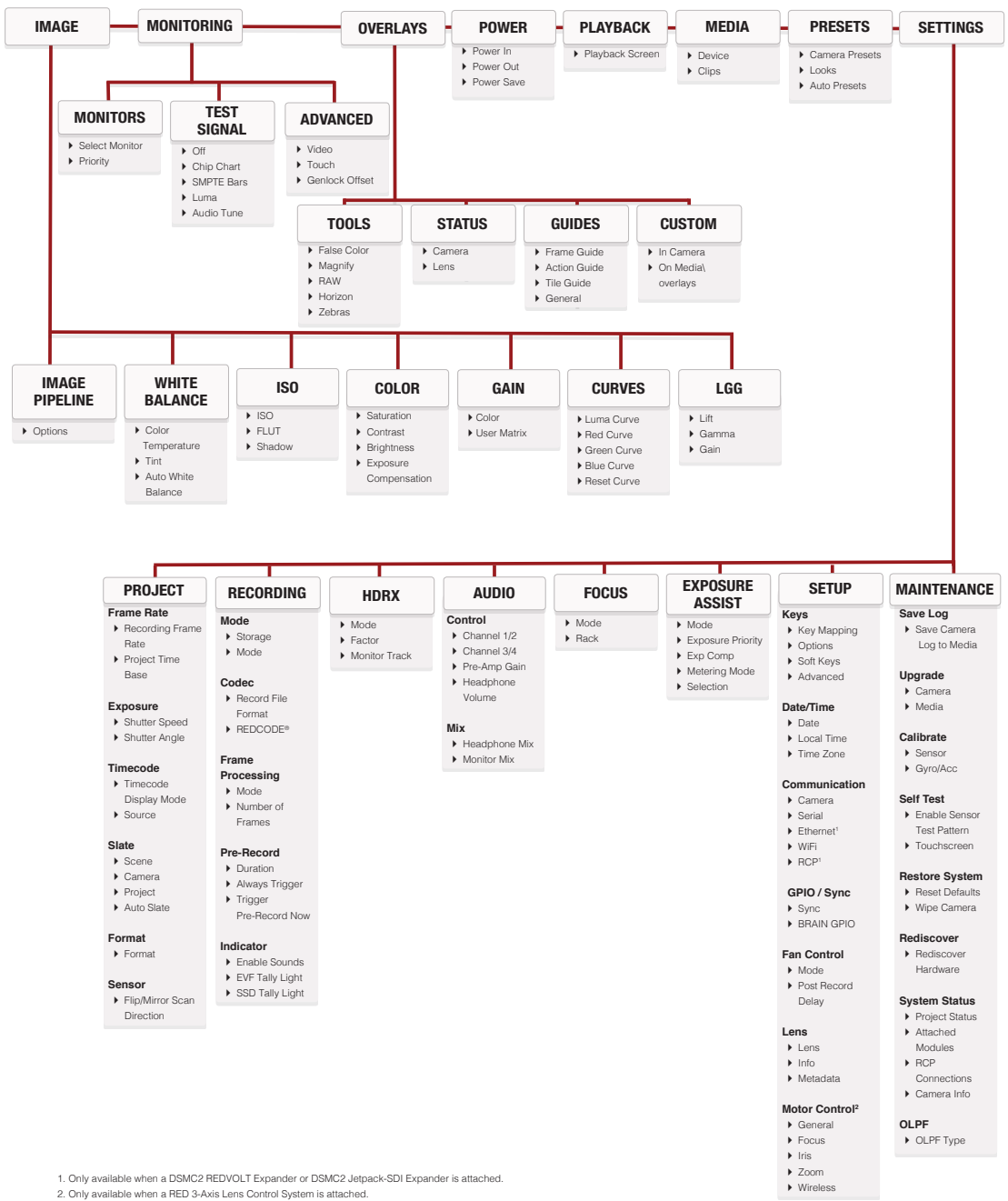